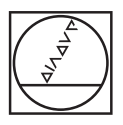

# **HEIDENHAIN**

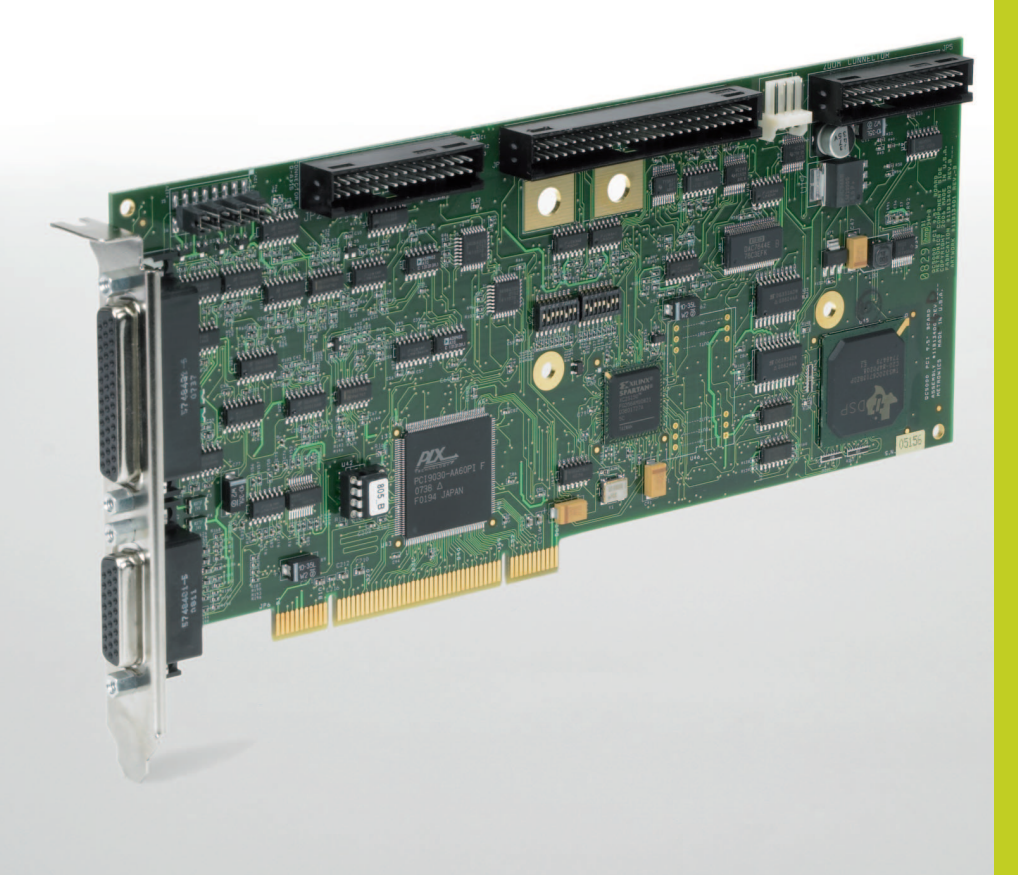

Operating Instructions

# **IK 5000 QUADRA-CHEK**

**(QC 5000)**

Manual 3D Systems

**English (en) 2/2010**

# Quadra-Chek® 5000 User's Guide

### Proprietary notice

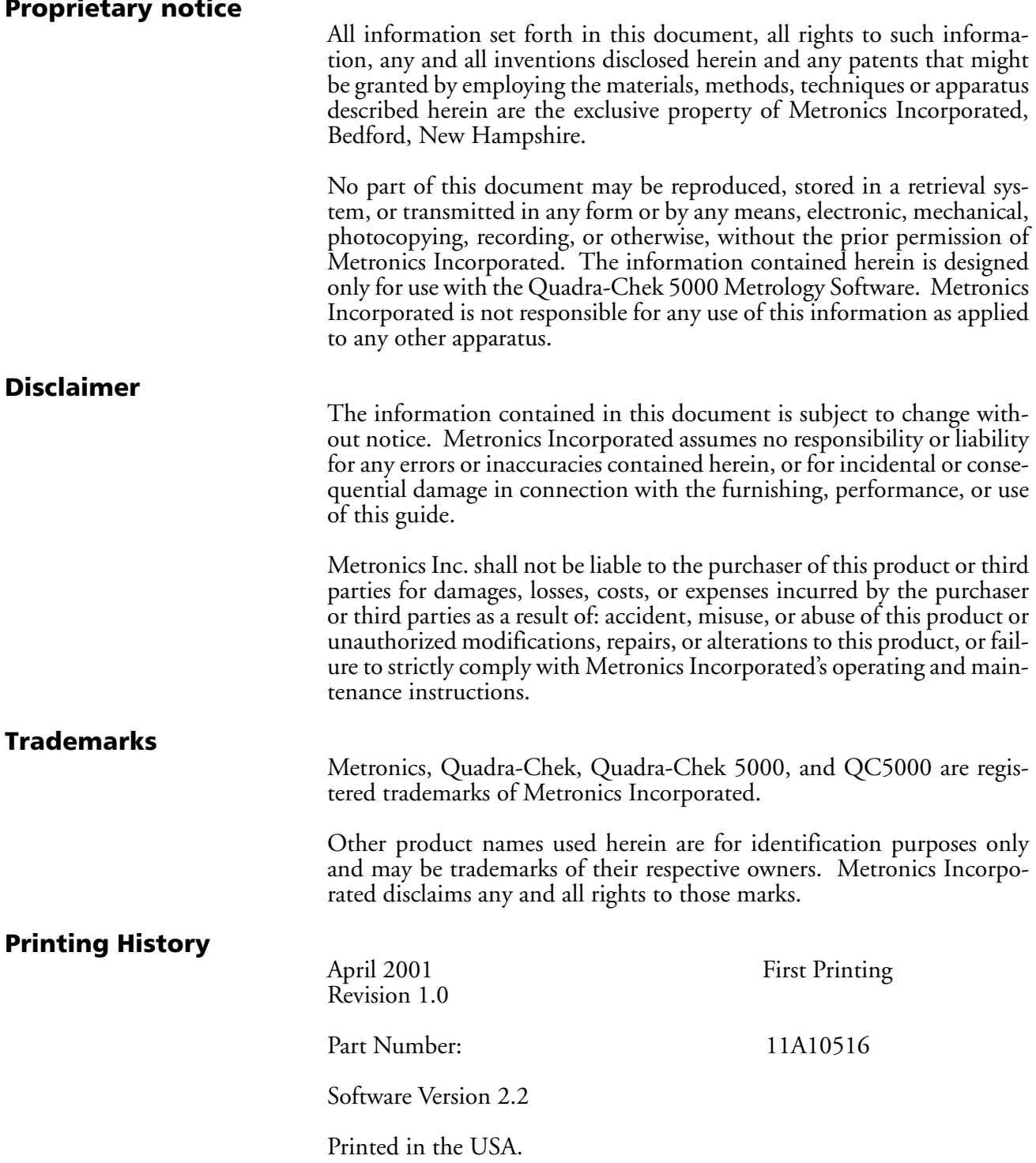

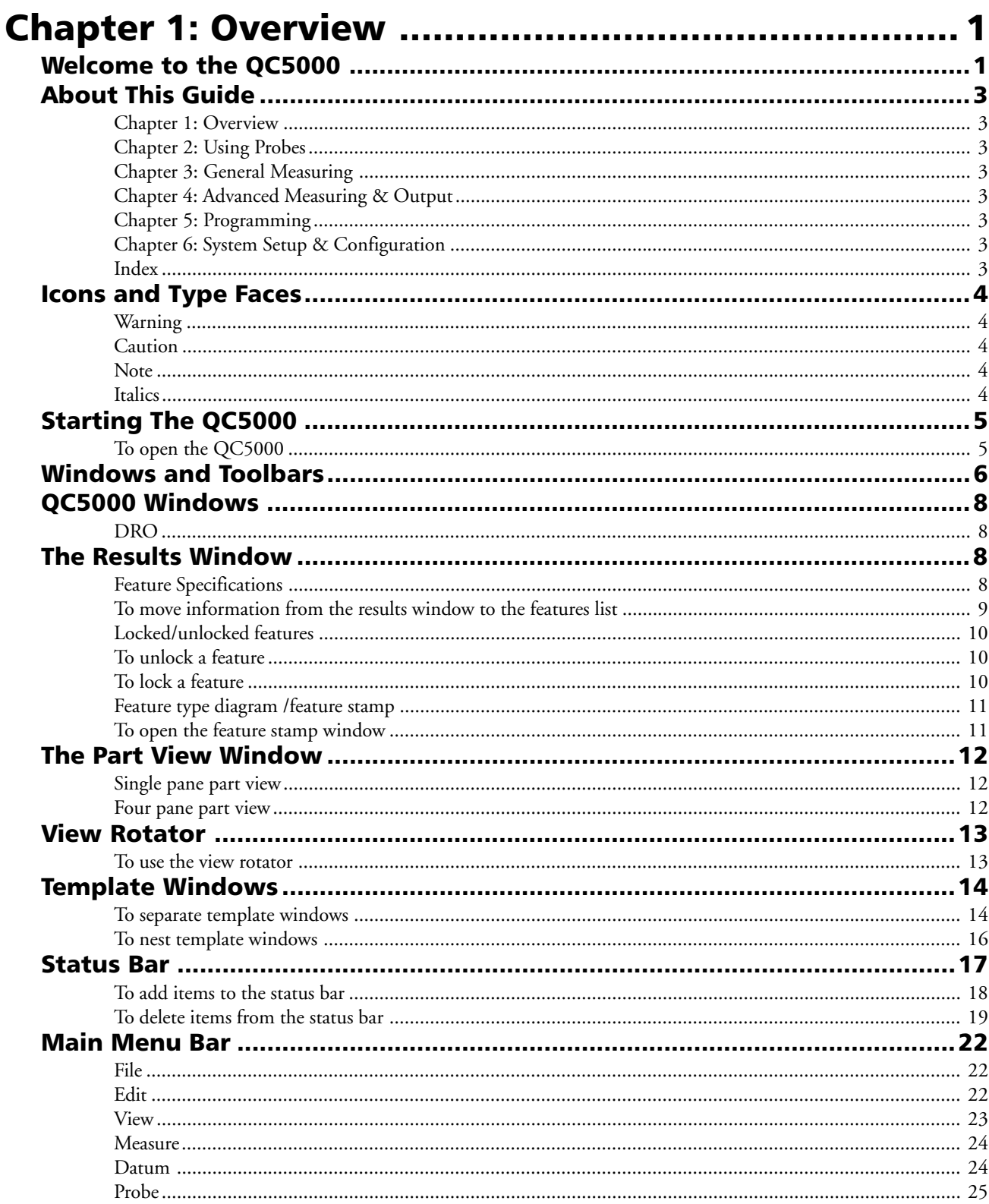

#### **Contents**

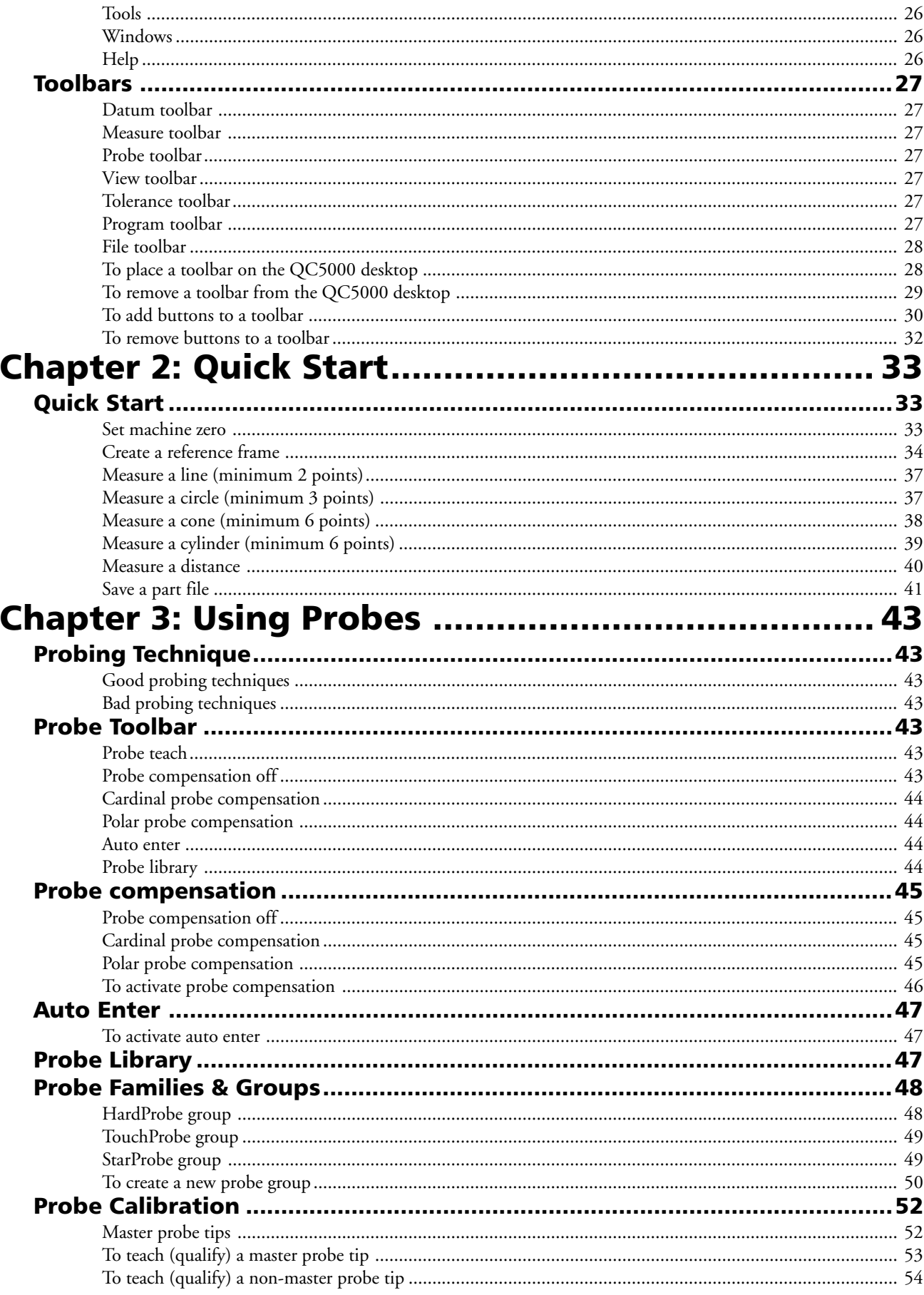

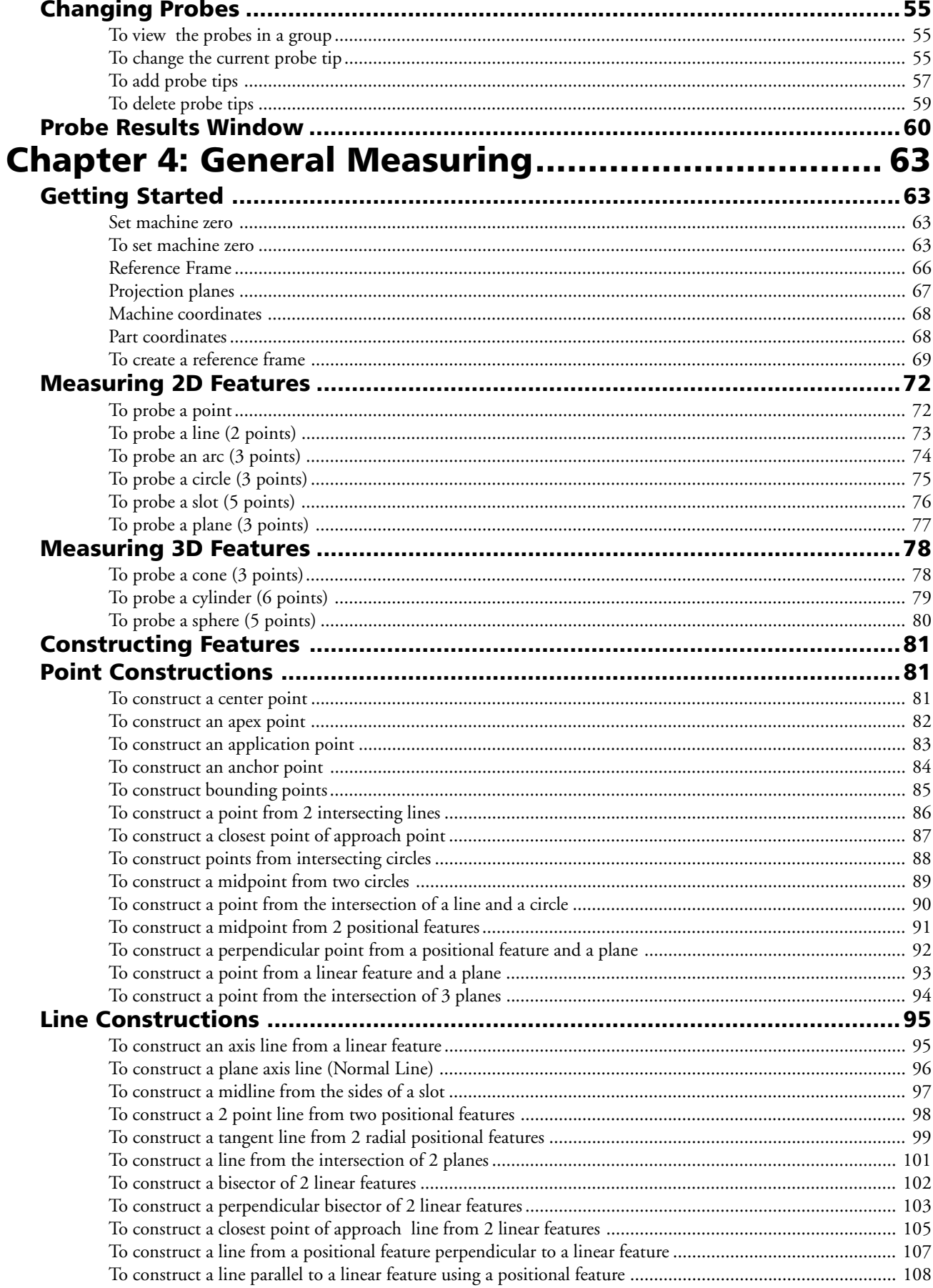

#### **Contents**

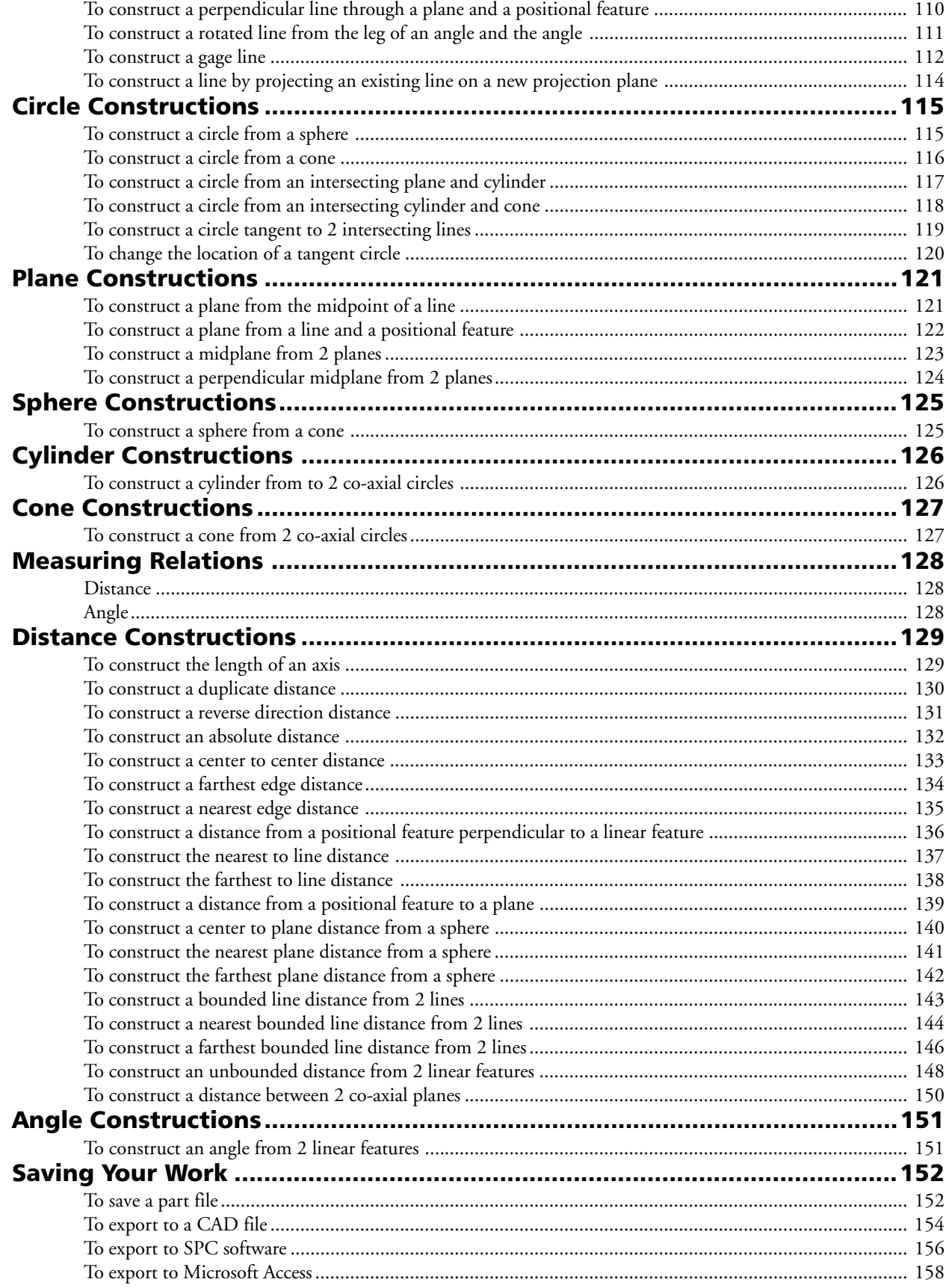

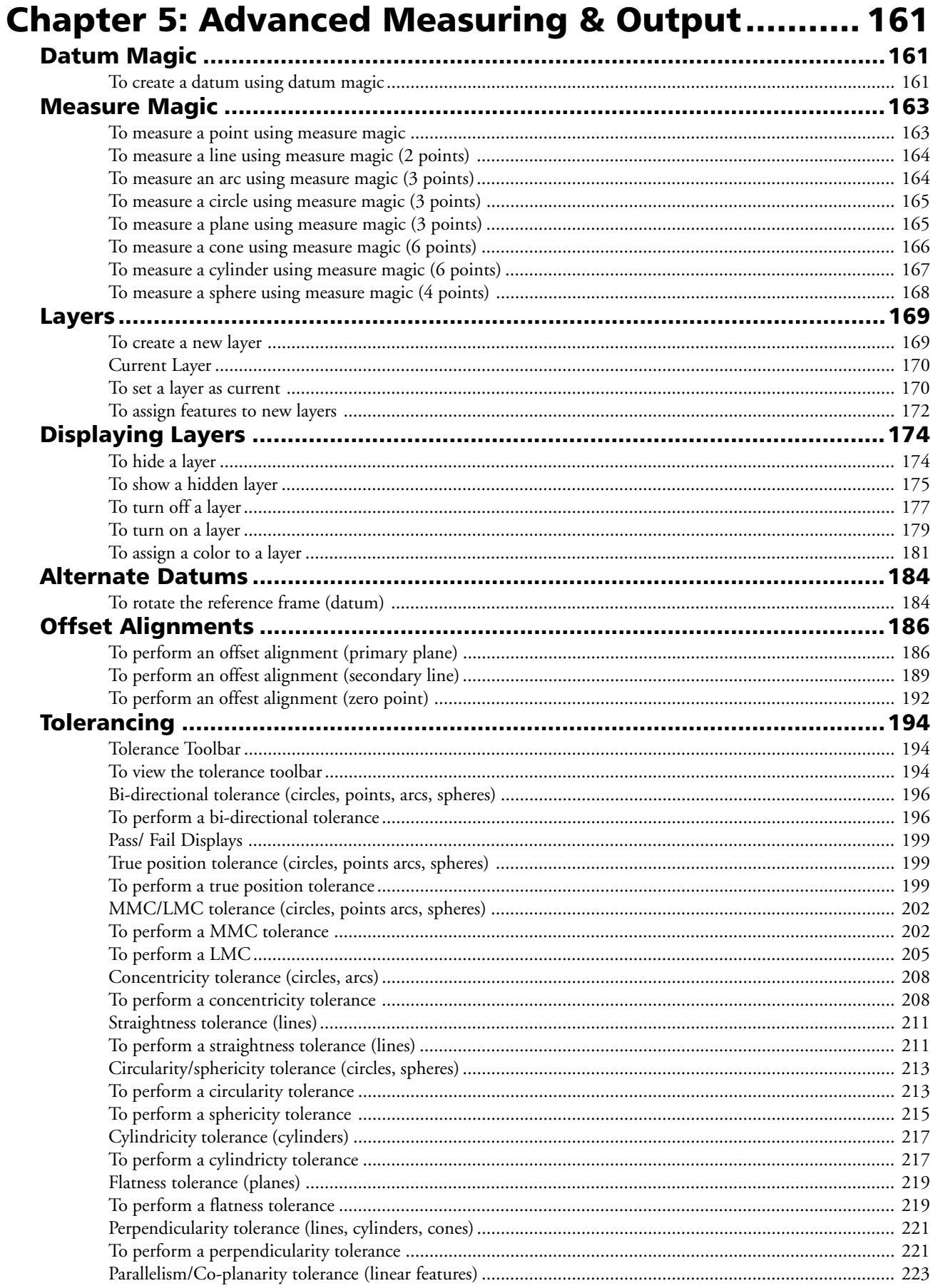

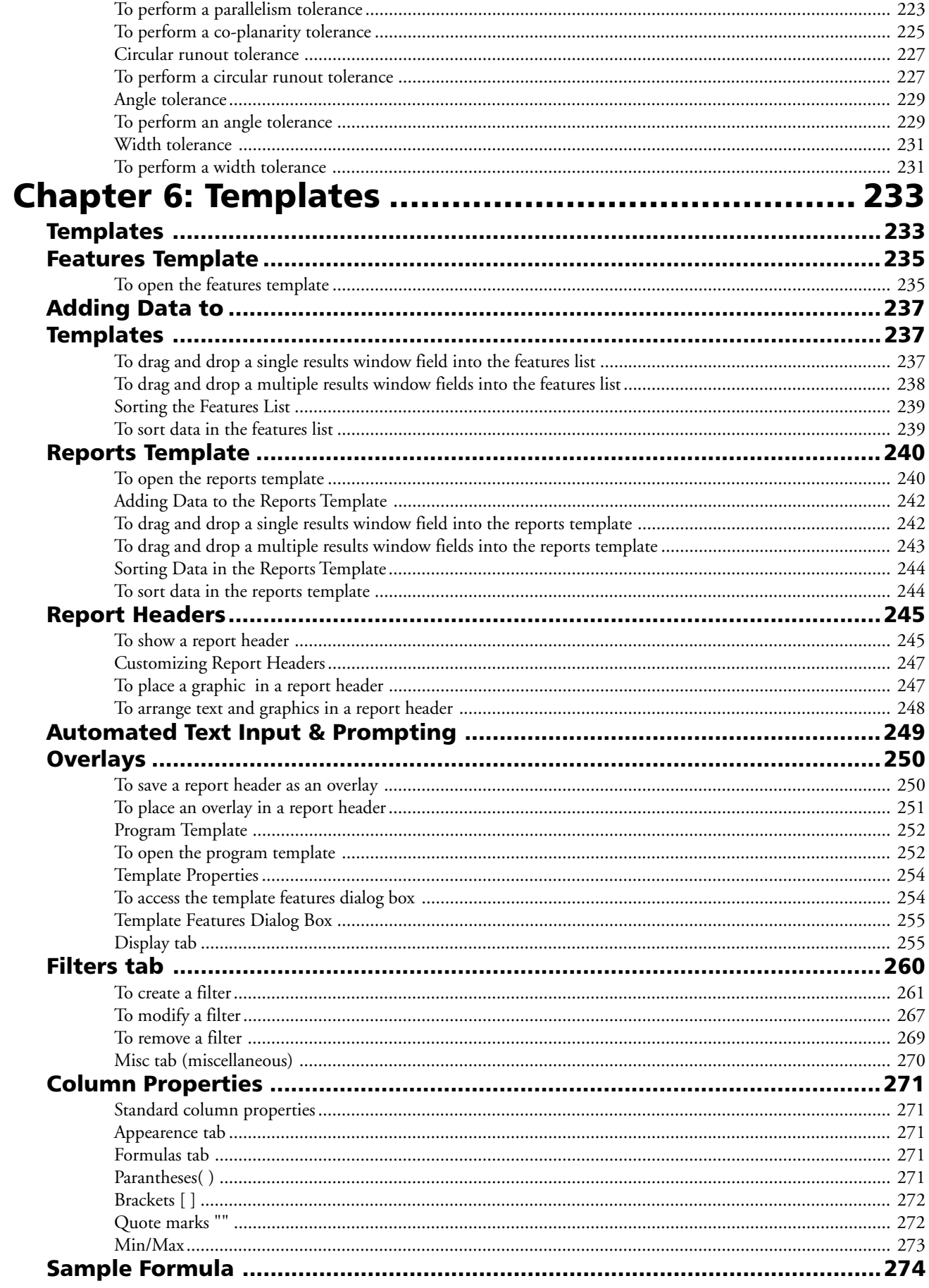

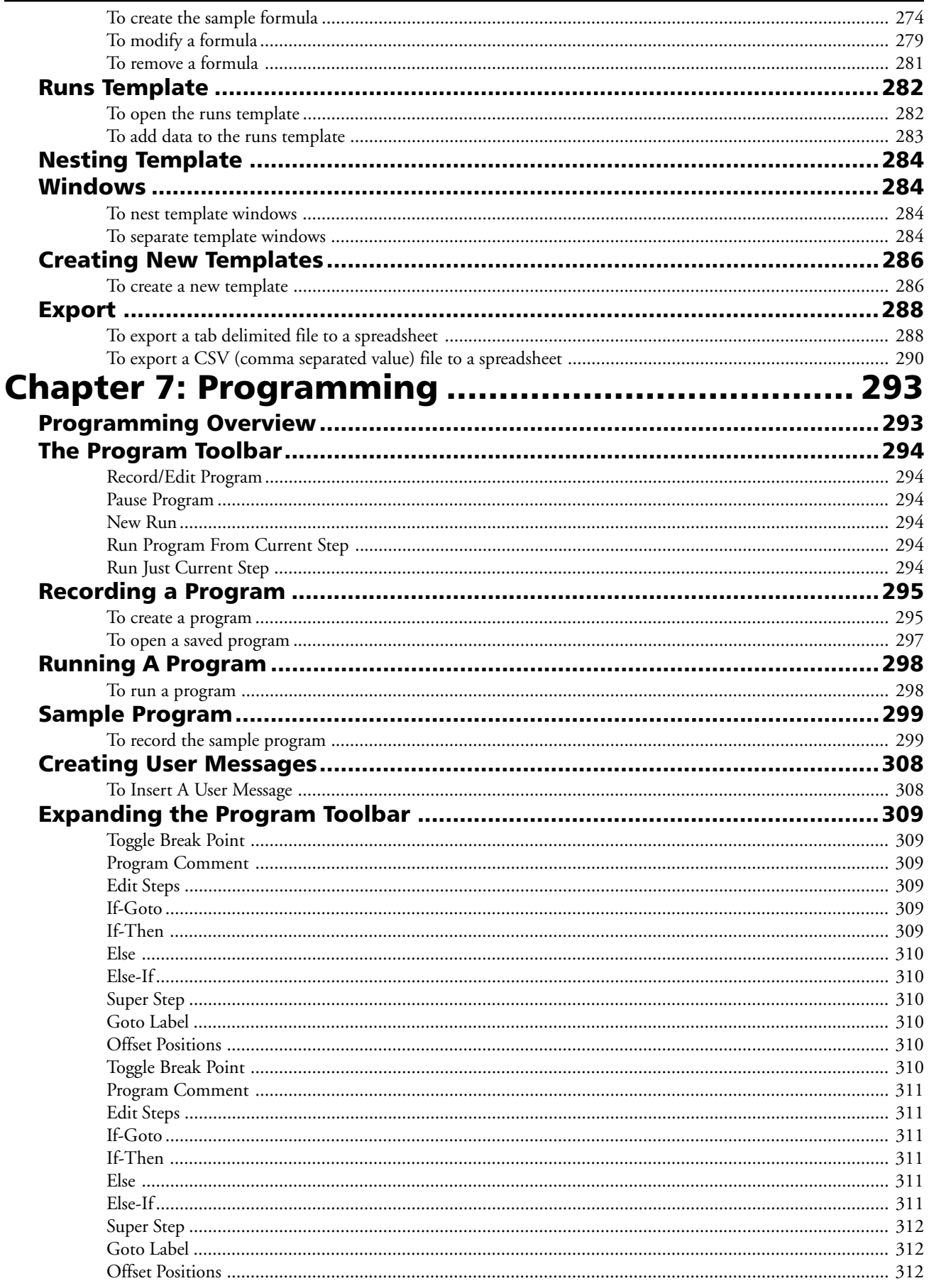

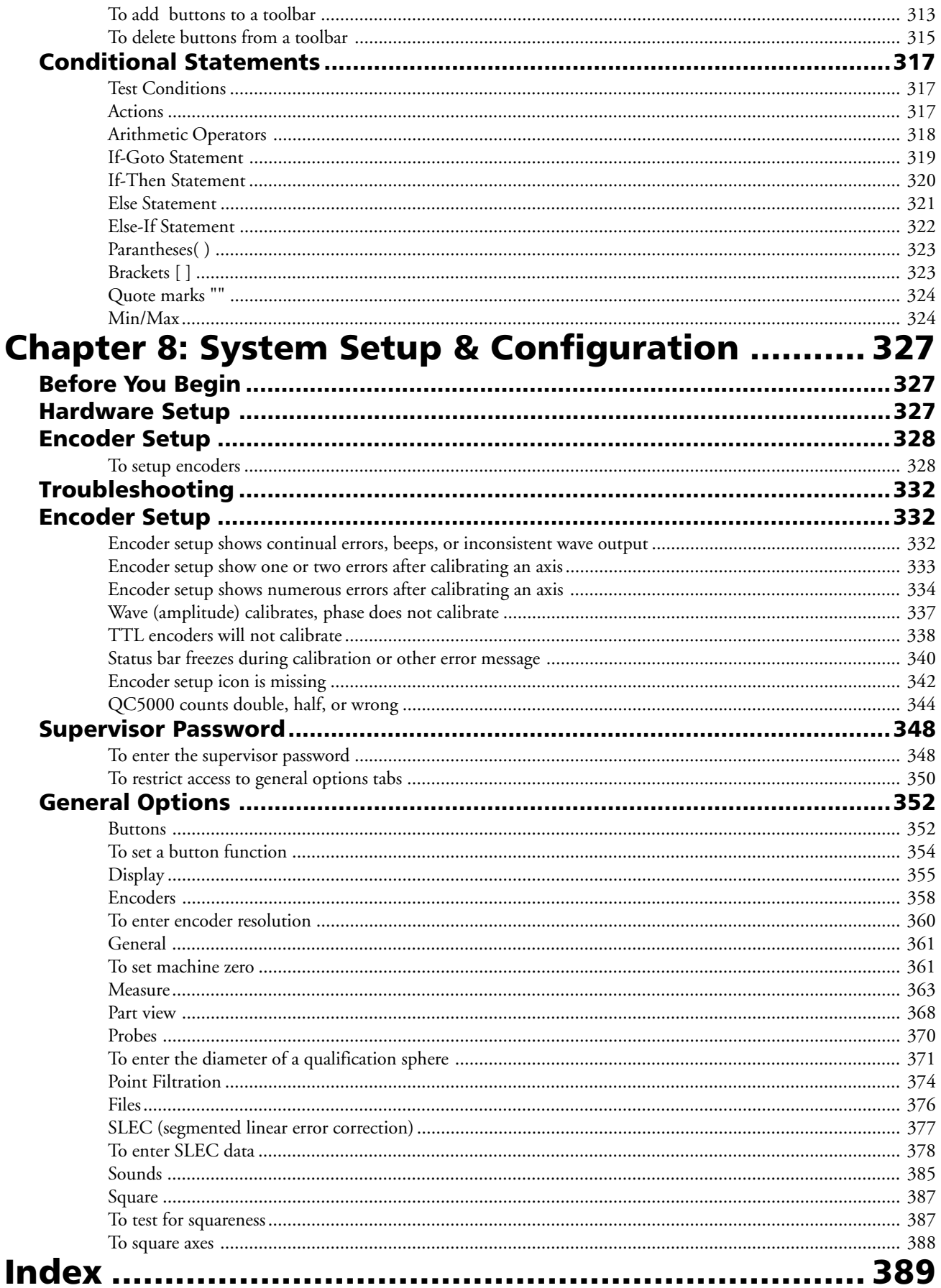

### Chapter 1 **Overview**

#### Welcome to the QC5000

The Quadra-Chek 5000 software suite is an advanced software application for coordinate measurement machines (CMM). It features a graphical user interface for simple point and click operation. Point the cursor to a feature on the measure toolbar and click.

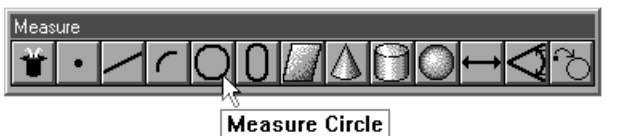

The QC5000 measures part features using the simplest geometric components: points. Lines can be created from two points, circles from three points, and cones from six points. Simply probe the points and the QC5000 measures the feature.

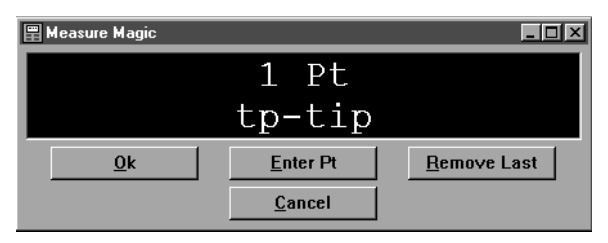

Once the required number of points are entered the QC5000 displays the feature in the part view window.

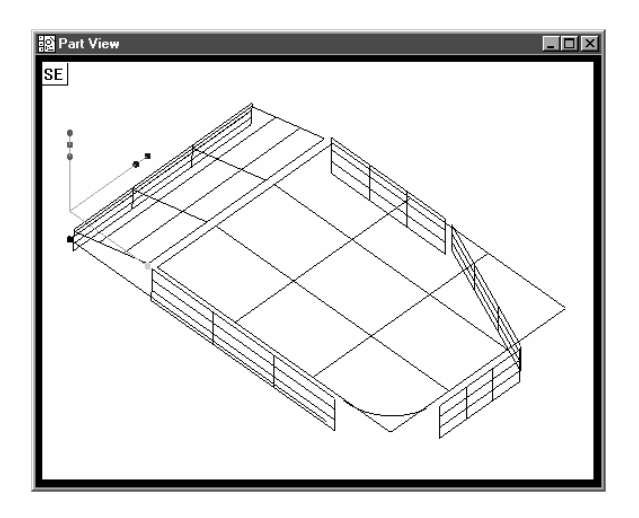

The QC5000 continues building the part in the part view window as features are added.

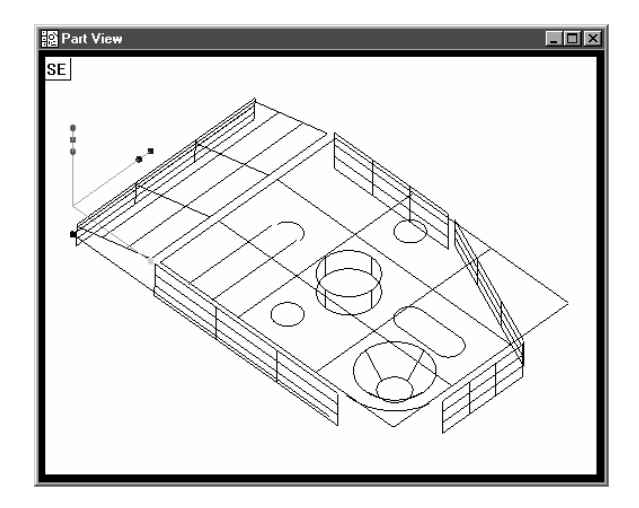

It is easy to use the QC5000 because each measurement requires only a few points. All geometry and mathematics are handled by the software. Once the basic measuring principles are understood the QC5000 can be programmed to handle repetitive measuring tasks. Finally, inspection and quality reports can be produced to document your results.

#### About This Guide

This guide is intended for end users of the QC5000 metrology software, supervisory, and installation personnel. A basic familiarity with the Windows computing environment and coordinate measuring machine (CMM) operation is assumed. Material in this guide is divided into six chapters covering everything from basic operation to system configuration. Keep this guide in a convenient location for future reference.

#### Chapter 1: Overview

It all begins here, just point and click. There are only two things in the QC5000 interface: windows and toolbars. This chapter tells you which is which and what to do with them. Understanding each window and toolbar helps you get the most from the QC5000.

#### Chapter 2: Quick Start

This chapter gets you up and running quickly. Use this chapter to learn the most basic QC5000 tasks. Each task in this chapter is described in greater detail elsewhere in this guide.

#### Chapter 3: Using Probes

If it's about probes, it's in this chapter. The probe is where the QC5000 and the coordinate measuring machine (CMM) meet. Learn proper probing techniques and you can't go wrong.

#### Chapter 4: General Measuring

A solid knowledge of how to create and combine features to form a part is essential: this chapter helps you get it. Working from the basic to the complex, this chapter describes features and their relationships.

#### Chapter 5: Advanced Measuring & Output

Picking up where chapter 4 leaves off this chapter covers datum magic, measure magic, layers, offset alignments, and tolerancing. This chapter also describes how to export QC5000 data to other software.

#### Chapter 6: Templates

The QC5000 organizes and present data in a number of formats. For your convenience there are several data templates you can use to organize and present your results. Use this chapter to learn how to use templates more efficiently.

#### Chapter 7: Programming

Programming puts it all together. This chapter shows you how to create a streamlined, computer-prompted procedure to handle repetitive inspections with speed and accuracy. Use the programming feature to maximize your productivity with the QC5000.

#### Chapter 8: System Setup & Configuration

Everything you need to setup and configure the QC5000. This final chapter gives setup procedures for shift supervisors and OEMs. End users should apply the information in this chapter ONLY at the direction of a supervisor, distributor, or OEM.

#### Index

There's nothing worse than skimming through a user guide looking for something when you're in a hurry. To save you the hassle we indexed this guide. Simply flip to the back, find your topic, and off you go.

This guide uses the following icons and type faces to highlight information:

### Warning

The lighting bolt icon warns of situations or conditions that can lead to personal injury or death. Do not proceed until you read and thoroughly understand a warning message. Warning messages are shown in bold type.

# Caution

The exclamation point icon indicates situations or conditions that can lead to measurement error, equipment malfunction or damage. Do not proceed until you read and fully understand a caution message. Caution messages are shown in bold type.

# Note

The note icon indicates additional or supplementary information about an activity or concept. Notes are shown in bold type.

### Warnings, cautions, and notes are shown in this typeface.

#### Italics

*Italics* indicate menu items or button icons. For example,

#### Step 1

Select *customize* from the tools menu.

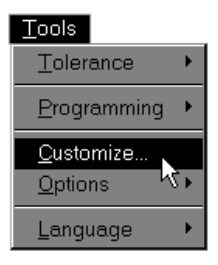

The italics instruct the user that *customize* is an item on the tools pulldown menu.

### Starting The QC5000

#### To open the QC5000

Step 1

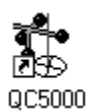

Double-click the QC5000 icon on the Windows NT desktop.

The following screen indicates that the program is loading. It takes a couple seconds for the program to load completely.

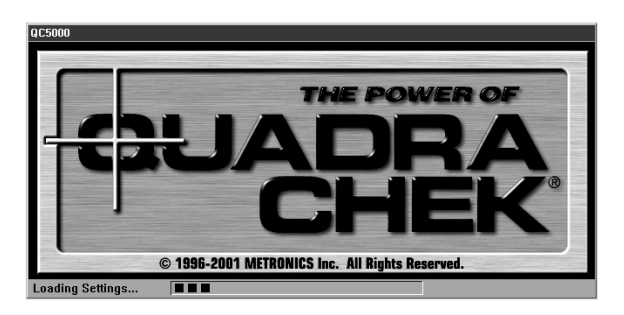

#### Chapter 1 Overview Windows and Toolbars

The QC5000 uses a graphical user interface which means that instead of typing in a bunch of complicated commands you can do things by pointing and clicking the mouse.

In this manual we'll refer to the graphical user interface as the QC5000 desktop. Although setups may vary, a typical QC5000 desktop looks like this.

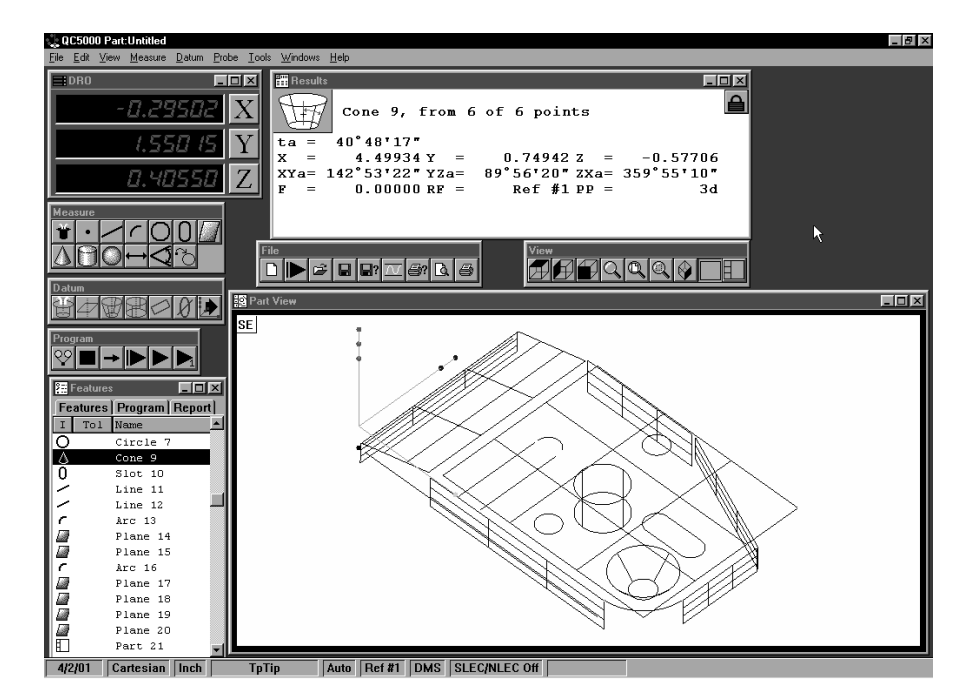

There are only two things to point and click at on the QC5000 desktop: windows and toolbars. Here's how to tell them apart.

Windows display information. Some windows contain buttons or require input but their basic function is to display information. For example, the part view window displays a graphic of the part.

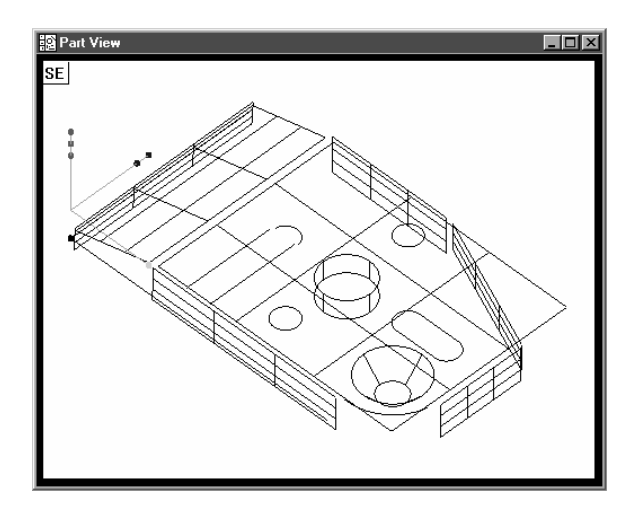

### Quadra-Chek® 5000

Toolbar contains buttons that execute common tasks. For example, the *measure* toolbar contains buttons for various measurement functions. To perform a measurement, click on the desired feature button (line, circle, plane, etc.).

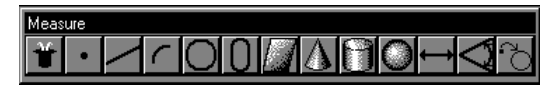

The QC5000 desktop has four windows: DRO (digital readout), results, part view, and features list.

#### DRO

The DRO window displays the location of the X, Y, and Z axes (in mm or inches) from the datum. Click the button beside the respective axis to zero it.

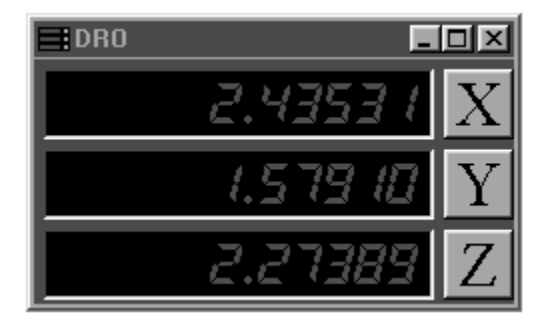

#### The Results Window

The results window displays the results of a feature measurement. This window contains the following:

- Feature specifications
- Lock/unlock feature
- Feature type diagram / feature stamp

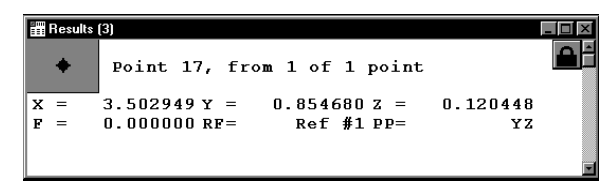

#### Feature Specifications

Feature information is displayed in the results window. Use the results window to add information to the features list.

#### To move information from the results window to the features list

#### Step 1

Highlight the desired information in the results window.

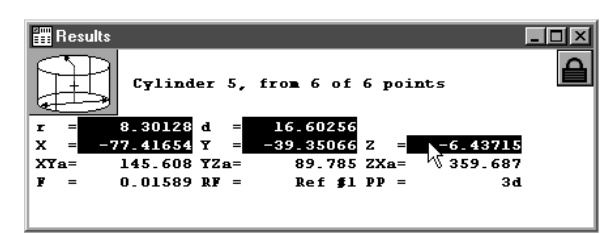

#### Step 2

Hold down the left mouse button and drag the information to the features list.

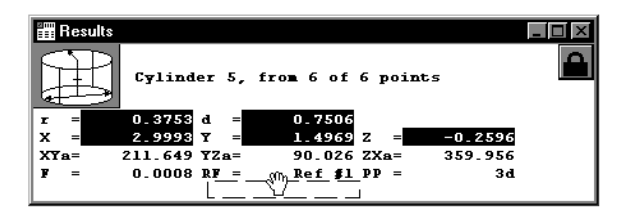

#### Step 3

Release the mouse button.

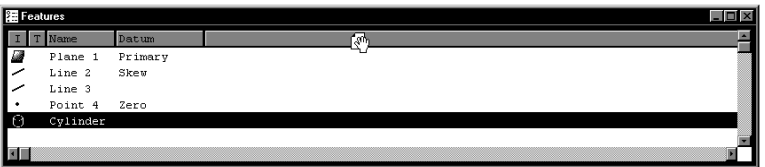

#### Step 4

Click the *as multiple new columns* button in the dialog box.

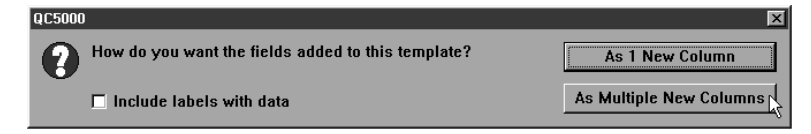

The feature window now displays the new parameters.

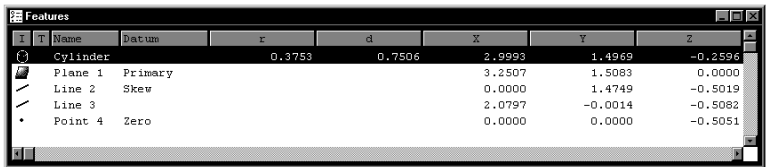

Information in this window is dependent on the type of feature. For example, the window shows radius/diameter values for spherical features but not for linear ones.

#### Locked/unlocked features

Some parts use more than one reference frame to measure all its features. Locked features are displayed in their own reference frame. Unlocked features are displayed in the current reference frame.

#### To unlock a feature

Step 1 Click the lock icon in the results window.

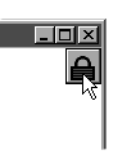

#### To lock a feature

Step 1 Click the lock icon in the results window.

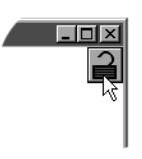

### Quadra-Chek® 5000

#### Feature type diagram /feature stamp

Clicking on the feature stamp icon opens the feature stamp window. The feature stamp window shows a graphic display of the feature and the distibution of the measurement points. Points discarded from the measurement are shown in red. Use the view toolbar to change the perspective in the feature stamp window.

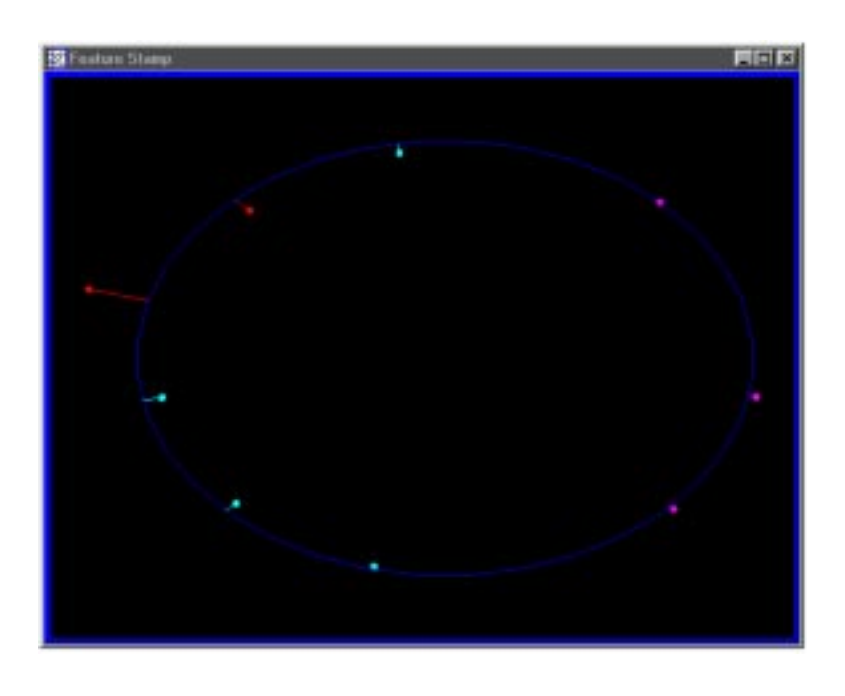

#### To open the feature stamp window

Step 1

Click the *feature stamp* button in the results window.

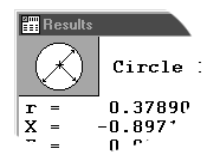

#### The Part View Window

The part view window displays a graphical representation of the part and its features. Use the view toolbar to change the appearence of the part view window.

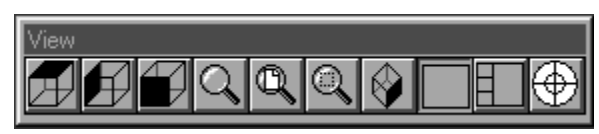

This is a typical view toolbar. Remember that QC5000 toolbars can be customized. Toolbars pictured in this guide may vary from those on your system.

Four pane part view displays the part from four separate vantage points. Highlighted panes are outlined in blue. Place the cursor on the pane and click to highlight. Only one pane can highlighted at a time.

The most common part view window appearences are shown here.

#### Single pane part view

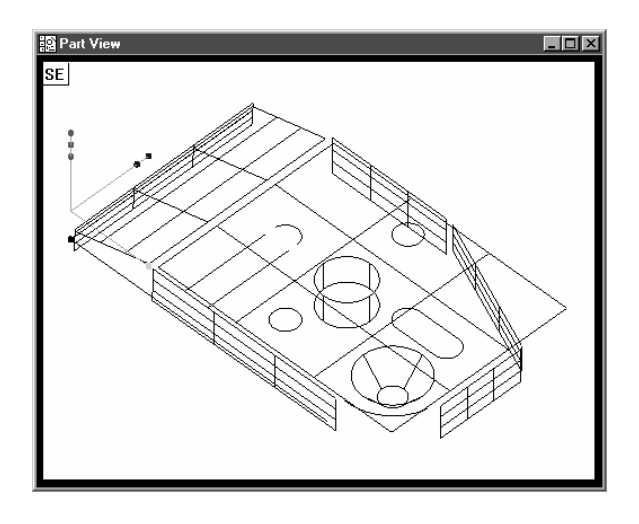

#### Four pane part view

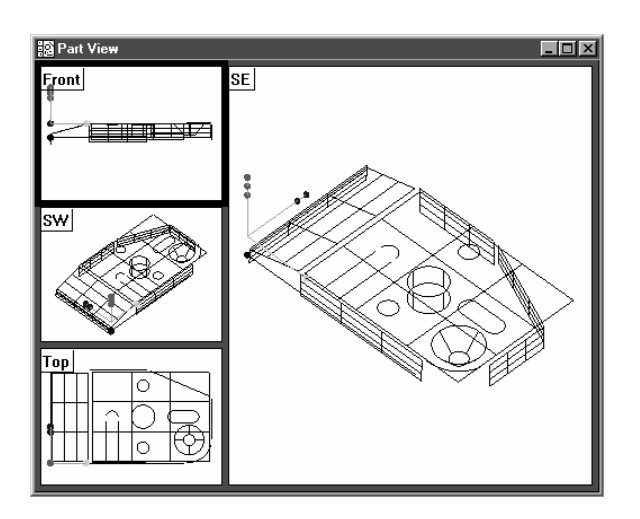

### View Rotator

Change the display angle of the part view window with the view rotator.

#### To use the view rotator

Step 1

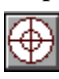

Click the *view rotator* button on the view toolbar OR select *view rotator* from the view menu..

#### Step 2

Place the cursor over the view rotator window as shown.

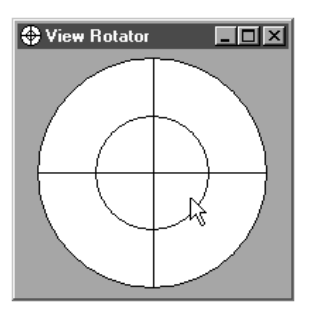

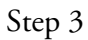

Move the cursor over the view rotator window until the part is displayed as desired.

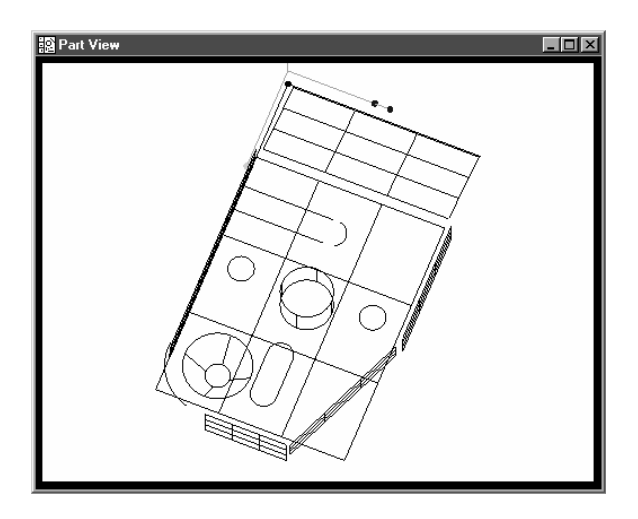

#### Chapter 1 Overview Template Windows

Template windows display data output from QC5000 measurements and programs. See Chapter 4: *Advanced Measuring & Output* for more information on using template windows.

Nest templates windows as shown to conserve space on the QC5000 screen. For example, the window below contains the features, program, and report templates nested in a single window. View the desired template by selecting the proper tab. In the example below, the feature tab is selected.

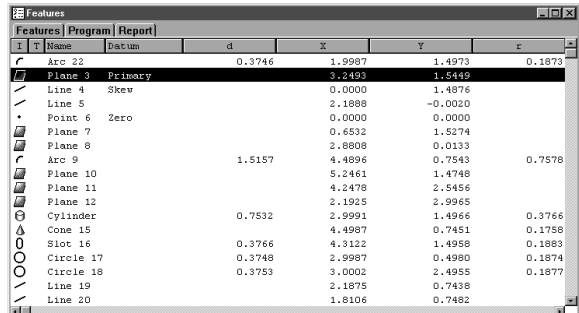

#### To separate template windows

Step 1

Place the cursor over the desired tab as shown.

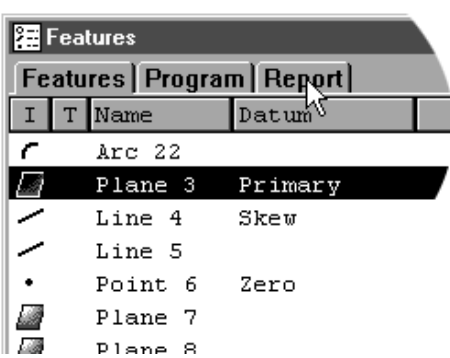

#### Step 2

Hold the left mouse button and drag the tab outside the current window as shown.

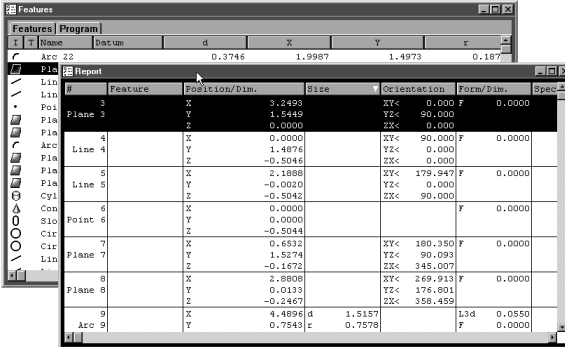

Step 3 Release the left mouse button.

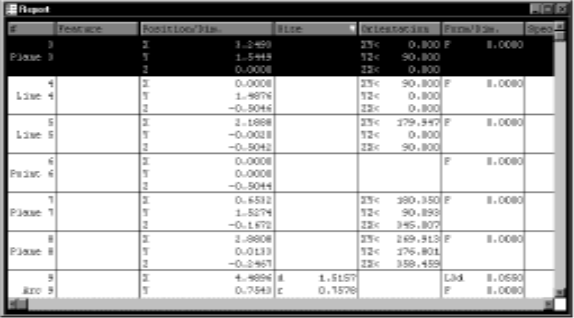

#### To nest template windows

Step 1

Place the cursor over the desired template window as shown.

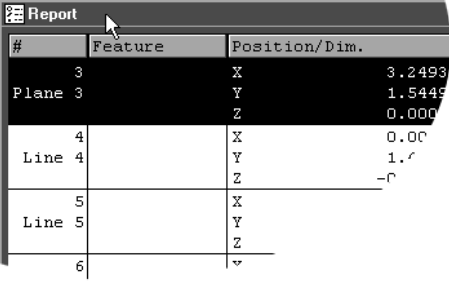

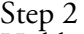

Hold the left mouse button and drag the template over the desired window.

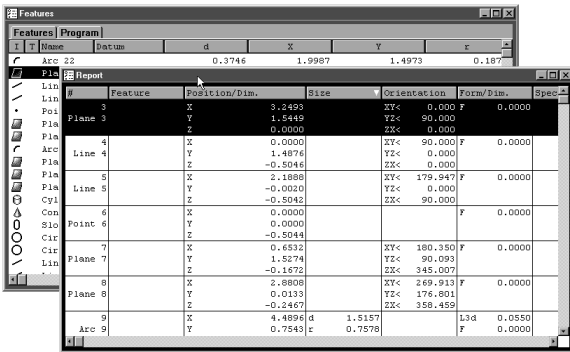

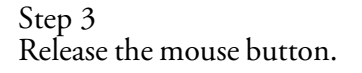

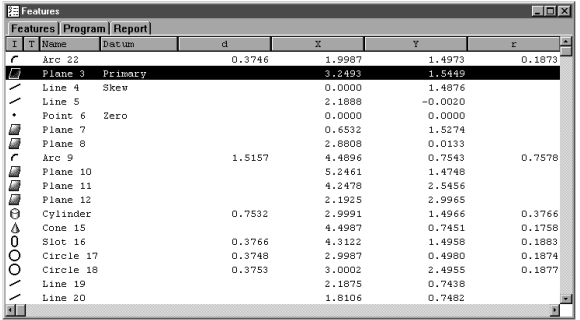

The staus bar runs across the bottom of the screen and displays such as:

- Date
- Type of coordinates (Polar/Cartesian)
- Selected units of measurement (in./mm)<br>• Active Layer<br>• Active probe tip<br>• Projection Plane<br>• Angle Display Mode<br>• SLEC Status<br>• Recording or Editing Mode
- 
- 
- 
- 
- 
- 
- 

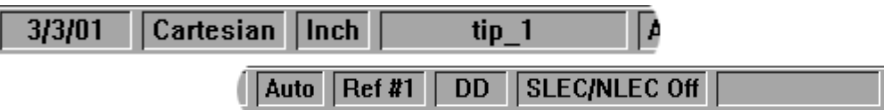

Use the status bar to toggle between settings. Place the cursor over the mm/inch section of the status bar. Click the mouse to toggle between inches and millimeters. This is a quick way to change the units of measure. Other settings in the status bar can be toggled in the same way.

#### To add items to the status bar

Step 1 Select *customize* from the tools menu.

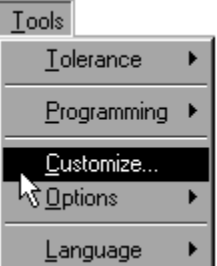

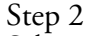

Select the *status bar* tab as shown.

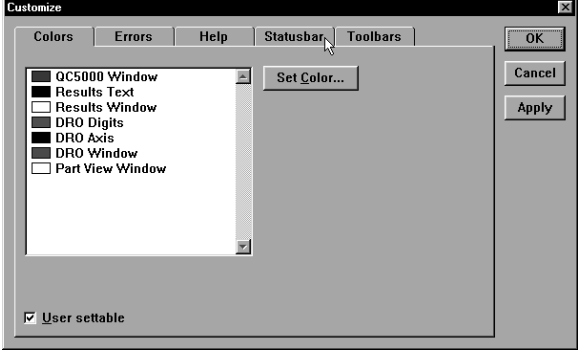

Step 3

Highlight the desired item as shown.

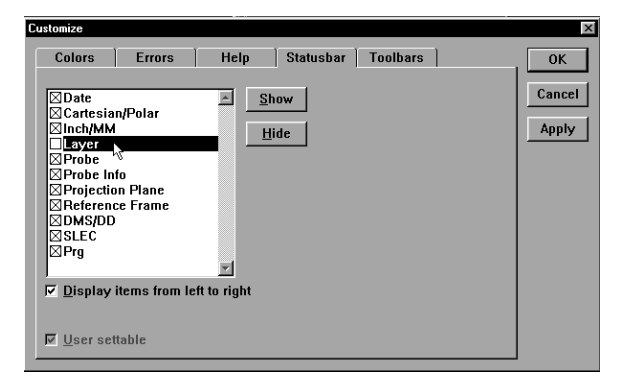

# **PNOTE**

Items currently in the status bar have an 'X' in the box next to them. An empty box indicates the item is currently not on the status bar.

Step 4 Click the *show* button.

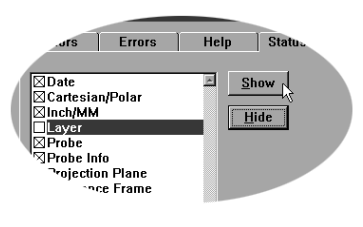

Step 5 Click OK.

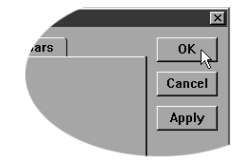

#### To delete items from the status bar

Step 1

Select *customize* from the tools menu.

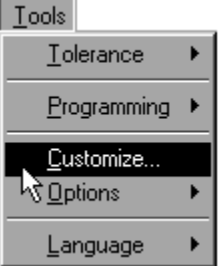

#### Step 2

Select the *status bar* tab as shown.

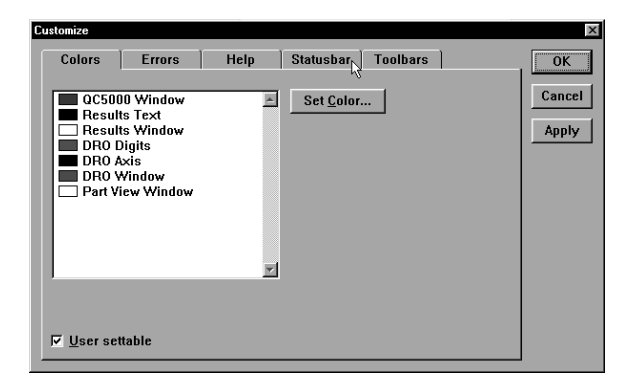

#### Step 3

Highlight the desired item as shown.

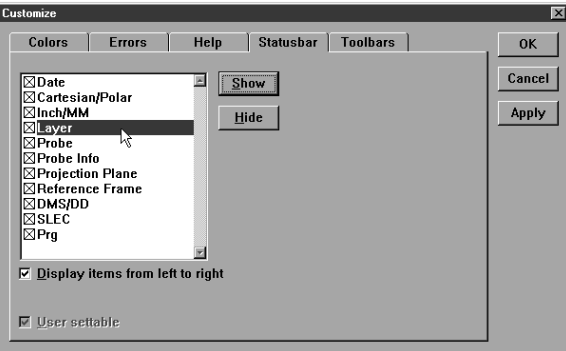

## **PNOTE**

Items currently in the status bar have an 'X' in the box next to them. An empty box indicates the item is currently not on the status bar.

Step 4 Click the *hide* button.

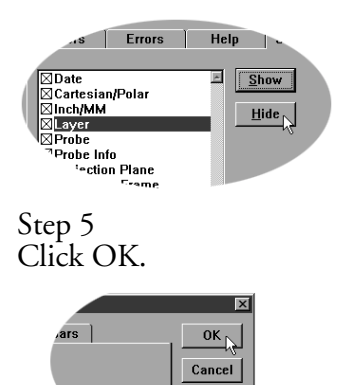

Apply

#### Main Menu Bar

This section shows the content of the QC5000 pull-down menus. A discussion of the various menu commands follows in later chapters. Use this section to familiarize yourself with the menus. Place the cursor over the desired menu and click to view pull-down menus.

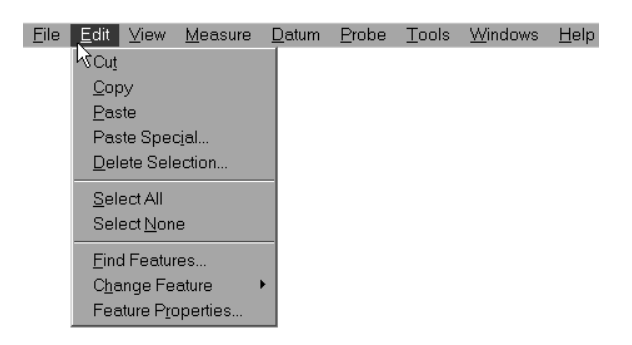

The main menu bar contains the following pull down menus:

#### File

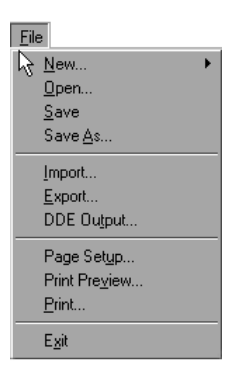

Use the *file* menu to access the following commands:

- New
- Open
- Save
- Save As
- Import
- **Export**
- DDE Output (dynamic data exchange)
- Page Setup
- Print Preview
- Print
- Exit

#### Edit

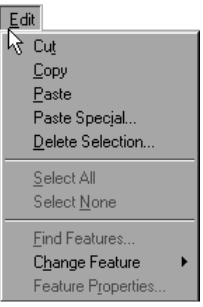

Use the *edit* menu to access the following commands:<br>
• Copy<br>
• Paste<br>
<sup>•</sup> Paste Special<br>
• Paste Selection<br>
• Select All<br>
• Select None<br>
• Find Features<br>
• Change Feature<br>
• Features Properties

- 
- 
- 
- 
- 
- 
- 
- 
- 
- 

#### View

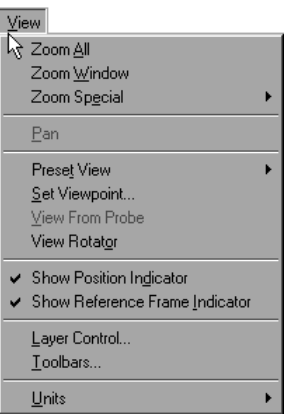

Use the *view* menu to access the following commands:

- $\frac{Zoom}{Zoom}$  Wi
- Zoom Window<br>• Zoom Special
- Zoom Special
- Pan
- Preset View
- Set Viewpoint
- View From Probe
- View Rotator<br>• Show Position
- Show Position Indicator<br>• Show Reference Frame In
- Show Reference Frame Indicator<br>• Laver Control
- Layer Control
- $\bullet$  Toolbars....
- **Units**
#### Measure

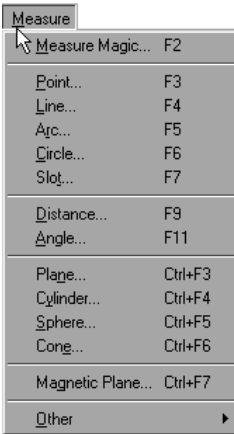

Use the *measure* menu to access the following commands:

- Measure Magic<br>• Point
- Point  $\overline{\phantom{a}}$  Point
- $\cdot$  Line
- Arc
- $\cdot$  Circle<br> $\cdot$  Slot
- Slot
- $\cdot$  Distance
- Angle
- $\cdot$  Plane
- Cylinder<br>• Sphere
- Sphere
- $\cdot$  Cone
- · Magnetic Plane
- Other

#### Datum

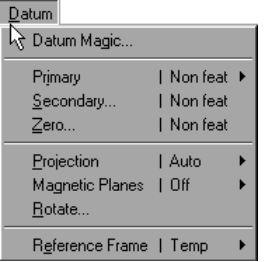

Use the *datum* menu to access the following commands:

- Datum Magic<br>• Primary
- Primary
- Secondary
- Zero
- Projection
- Magnetic Planes<br>• Rotate
- Rotate
- Reference Frame

#### Probe

 $\overline{\phantom{0}}$ 

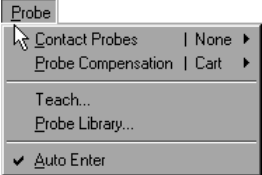

Use the *probe* menu to access the following commands:

- ï Contact Probes
- Probe Compensation<br>• Teach
- Teach
- Probe Library
- Auto Enter

#### Tools

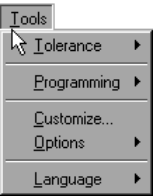

Use the *tools* menu to access the following commands:<br>
• Tolerance

- Tolerance<br>• Programm
- Programming<br>• Customize
- Customize
- **Options**
- Language

#### Windows

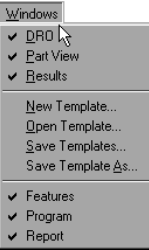

Use the *windows* menu to access the following commands:

- $\cdot$  DRO
- Part View<br>• Results
- **Results**
- New Template...
- Open Template...
- Save Templates As
- Features
- Program<br>• Report
- Report

# Help

П

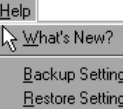

About QC-5000.

Use the *help* menu to access the following commands:<br>
• What's New?<br>
• Backup Settings<br>
• Restore Settings About QC5000

- 
- 
- 
- 

## Chapter 1 Overview Toolbars

Toolbars contain buttons that execute common tasks. Use toolbars instead of hunting through pull-down menus for commands. Simply click the desired button and the task is begun. Toolbars correspond to the main menu. For example, buttons in the view toolbar correspond to commands on the view menu.

## Datum toolbar

Use the *datum* toolbar to establish datums and reference frames. Buttons in the *datum* toolbar correspond to items on the *datum* menu.

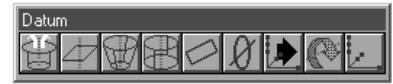

#### Measure toolbar

Use the *measure* toolbar to measure and construct features. Buttons on the *measure* toolbar correspond to items on the *measure* menu.

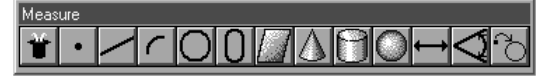

#### Probe toolbar

Use the *probe* toolbar to access probe functions and settings. Buttons on the *probe* toolbar correspond to items on the *probe* menu.

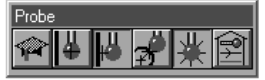

#### View toolbar

Use the *view* toolbar to adjust the part view window. Buttons on the *view* toolbar correspond to items on the *view* menu.

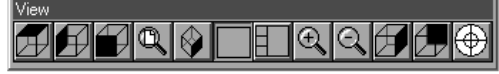

#### Tolerance toolbar

Use the *tolerance* toolbar to perform tolerances on selected features. Buttons on the *tolerance* toolbar correspond to items on the *tools* menu.

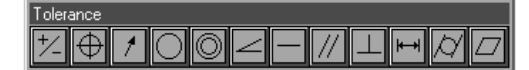

#### Program toolbar

Use the *program* toolbar to access programming functions. Buttons on the *program* toolbar correspond to items on the *tools* menu.

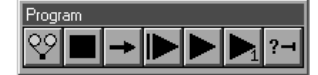

# File toolbar

Use the *file* toolbar to access file functions. Buttons on the *file* toolbar correspond to items on the *file* menu.

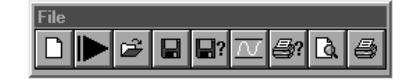

## To place a toolbar on the QC5000 desktop

Step 1 Select *toolbars* from the view menu.

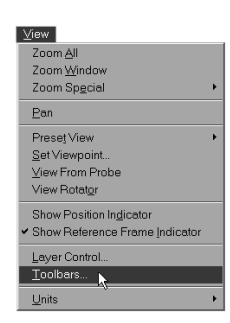

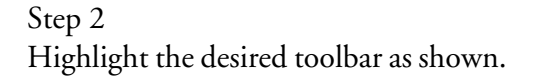

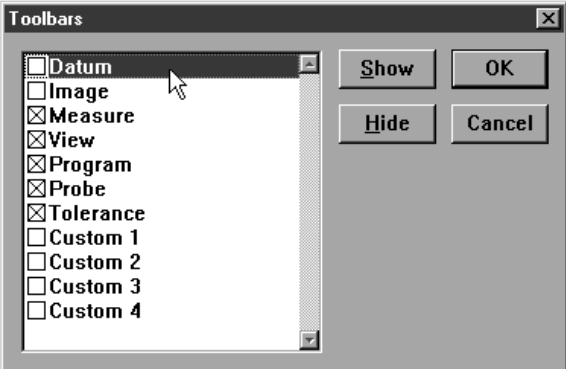

# **DNOTE**

Toolbars on the QC5000 desktop have an 'X' in the box next to them. An empty box indicates the item is currently NOT on the desktop.

Step 3 Click the *show* button.

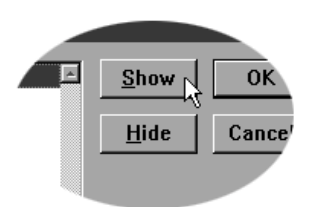

#### To remove a toolbar from the QC5000 desktop

Step 1 Select *toolbars* from the view menu.

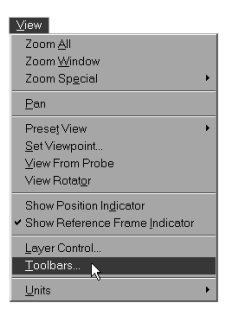

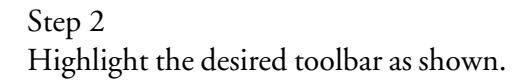

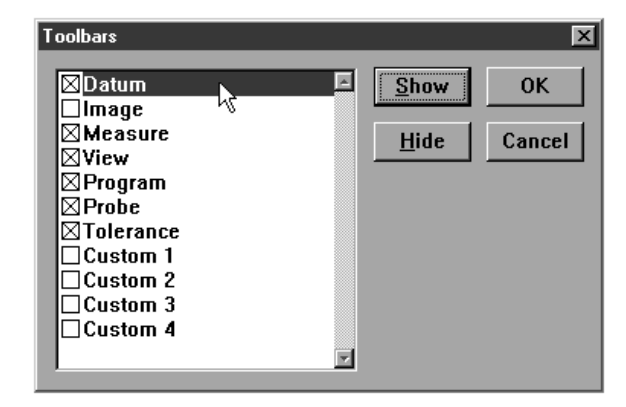

# **D**NOTE

Toolbars on the QC5000 desktop have an 'X' in the box next to them. An empty box indicates the item is currently NOT on the desktop.

Step 3 Click the *hide* button.

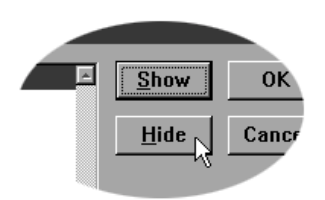

# Quadra-Chek® 5000

Customize your toolbars by adding or deleting buttons. Add buttons for common tasks . Delete seldom used buttons to keep toolbar size manageable.

## To add buttons to a toolbar

## Step 1

Select *customize* from the tools menu.

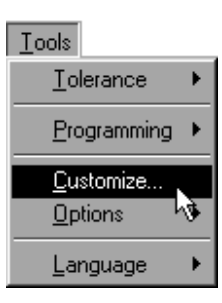

# Step 2

Select the *toolbars* tab in the customize dialog box.

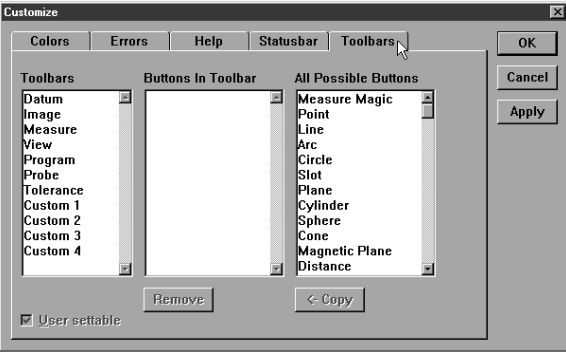

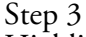

Highlight the desired toolbar in the *toolbars* list as shown.

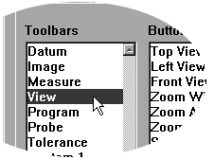

Step 4 Highlight the desired button in the *all possible buttons* list.

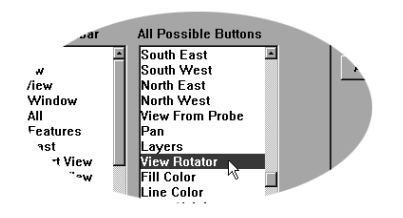

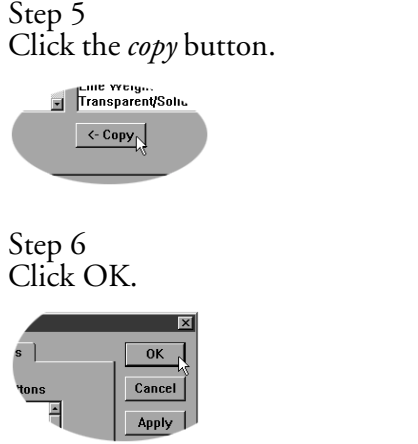

ч.  $\sqrt{\frac{\text{Apply}}{\text{Apply}}}}$ 

## To remove buttons to a toolbar

#### Step 1

Select *customize* from the tools menu.

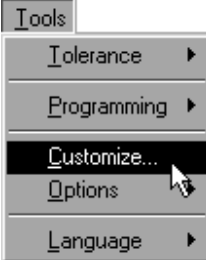

# Step 2

Select the *toolbars* tab in the customize dialog box.

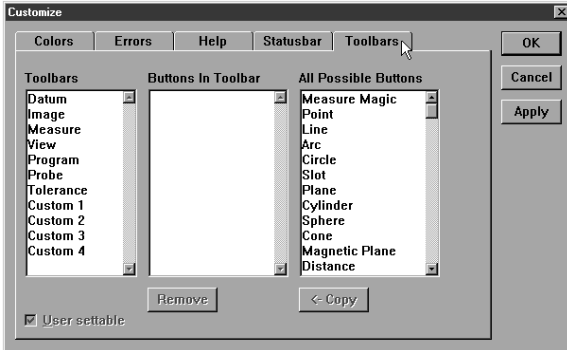

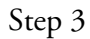

Highlight the desired toolbar in the *toolbars* list as shown.

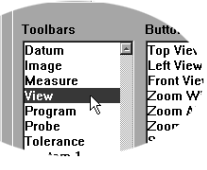

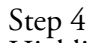

Highlight the desired button in the *buttons in toolbar* list.

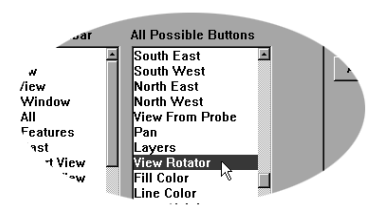

Step 5 Click the *remove* button.

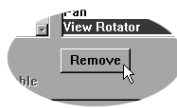

# Chapter 1 Overview

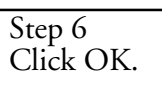

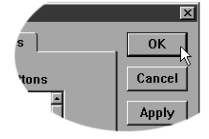

# Chapter 2 Quick Start

# Quick Start

Use the *quick start* chapter to begin using the QC5000 immediately. This chapter will describe the most common user tasks associated with the QC5000. More detailed explanations for each task are found in subsequent chapters of this guide.

#### Set machine zero

Step 1 Double-click the QC5000 icon on the Windows NT desktop.

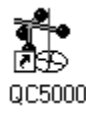

## Step 2

Move the axes of the CMM to the machine zero position (consult the CMM user guide for more information) when the dialog box appears o the screen.

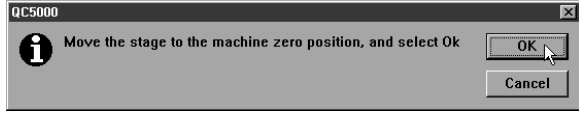

Step 3

# Click OK in the dialog box.

# CAUTION

Set machine zero every time you begin a QC5000 session. Machine zero is used by QC5000 for SLEC (segmented linear error correction) functions. If machine zero is not set, SLEC functions will not work properly.

#### Create a reference frame

Step 1

Click the primary plane button on the datum toolbar.

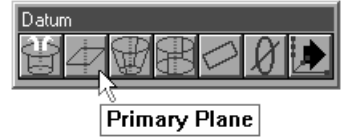

Step 2

Measure three points on the plane as shown.

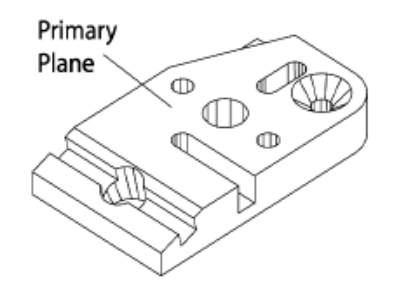

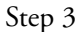

Click OK in the dialog box.

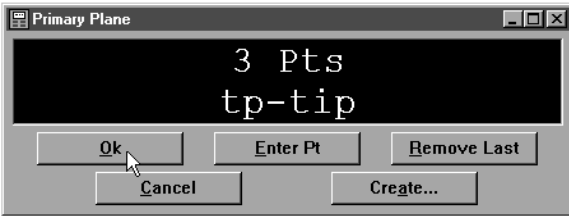

Step 4

Click the secondary line button on the datum toolbar.

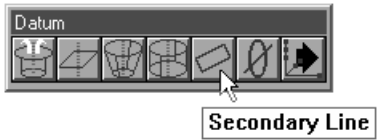

Step 5

Probe two points on the secondary line. Space the points close to the opposite ends of the line.

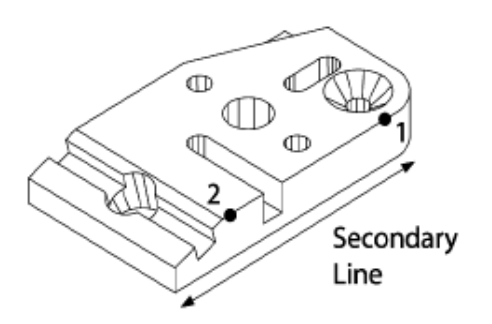

Step 6 Click OK in the dialog box.

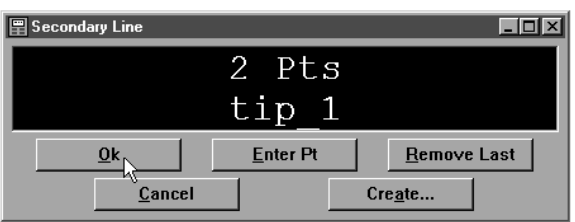

# Step 7

Click the line button on the measure toolbar.

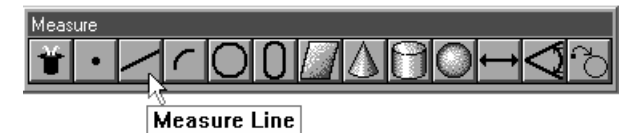

Step 8

Probe two points along the tertiary alignment as shown.

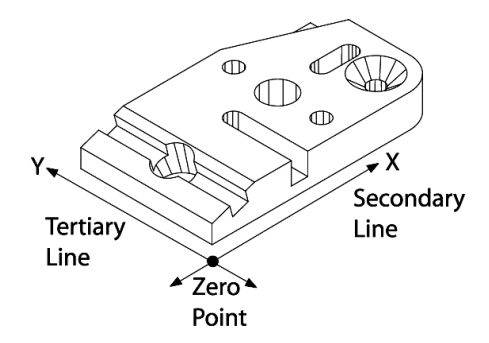

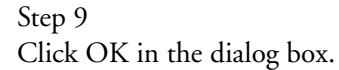

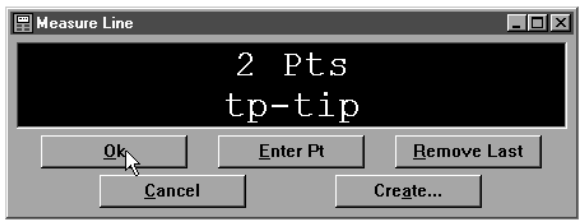

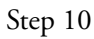

Click the zero point button on the datum toolbar.

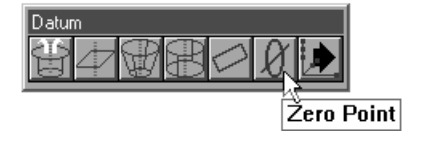

Step 11

Use the mouse to highlight the secondary and tertiary lines in the features list.

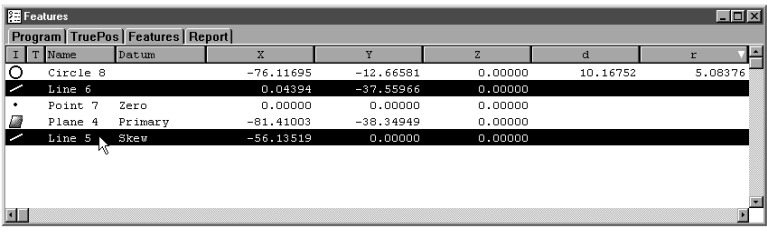

#### Step 12

Click OK in the dialog box.

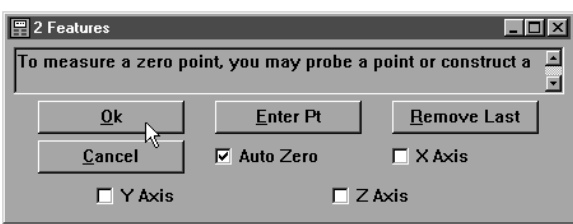

#### Measure a line (minimum 2 points)

Step 1

Probe two points on the line as shown.

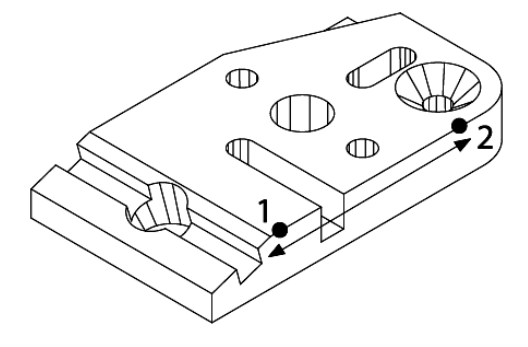

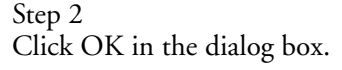

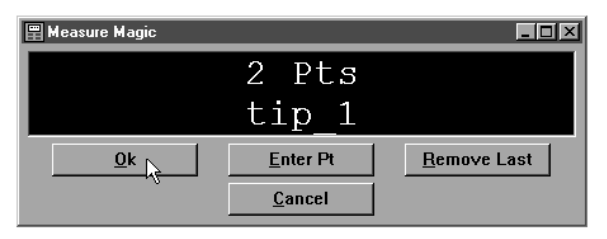

Measure a circle (minimum 3 points)

Step 1

Probe three points on the circle as shown.

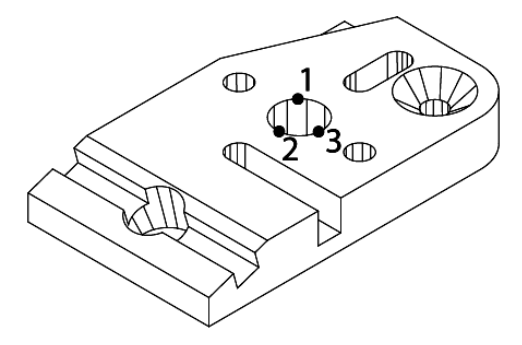

Step 2 Click OK in the dialog box.

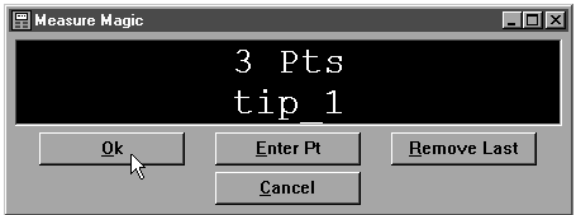

# Measure a cone (minimum 6 points)

Step 1 Probe six points on the cone as shown.

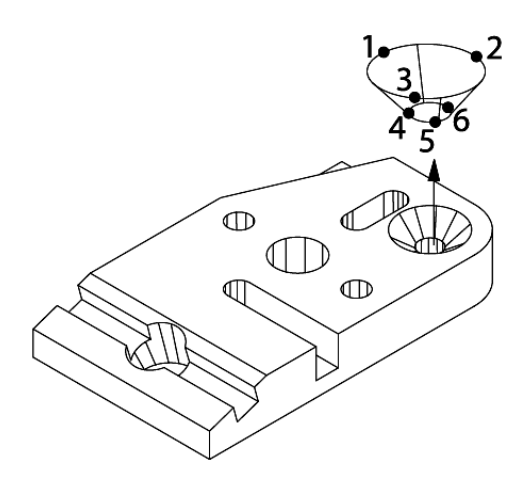

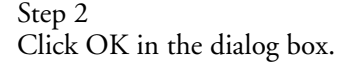

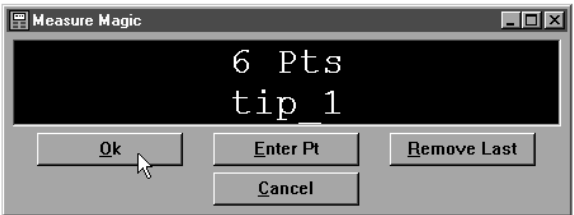

# Measure a cylinder (minimum 6 points)

Step 1 Probe six points on the cylinder as shown.

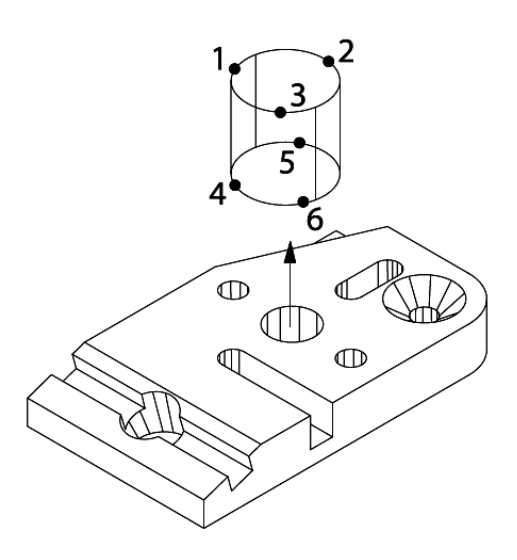

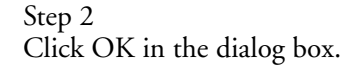

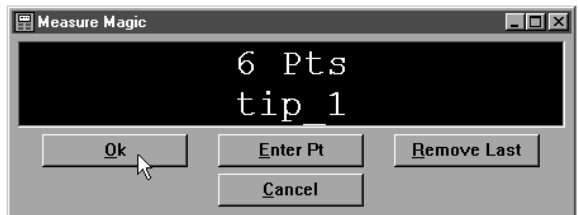

#### Measure a distance

Step 1

Highlight two linear feature on the features list.

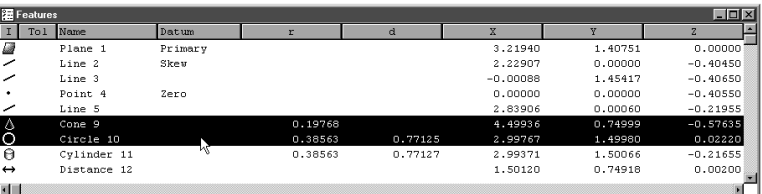

#### Step 2

Click the distance button on the measure toolbar.

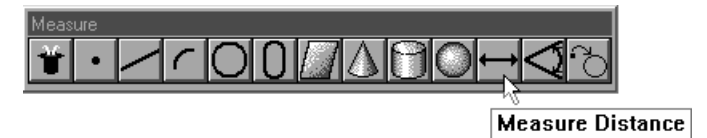

Step 3

Click OK in the dialog box.

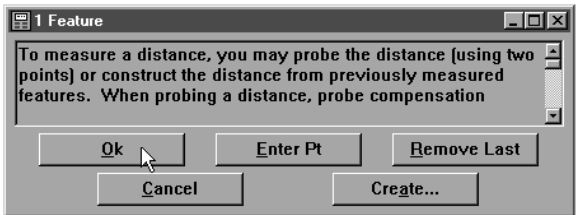

# Save a part file

Step 1

Select save as from the file menu.

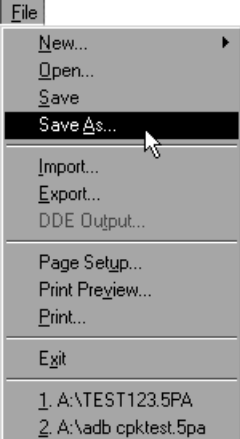

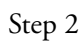

Type a name for the part file in the file name text box in the dialog box.

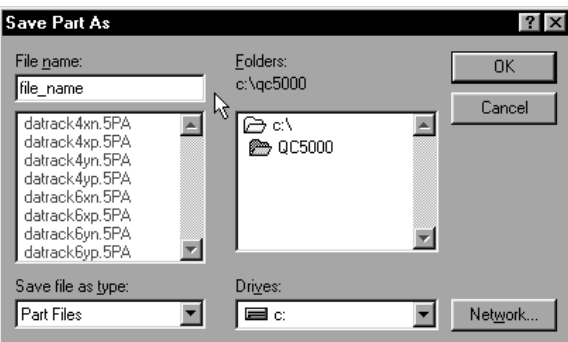

# Step 3

Select a storage location for the file using the folders box and/or drives box.

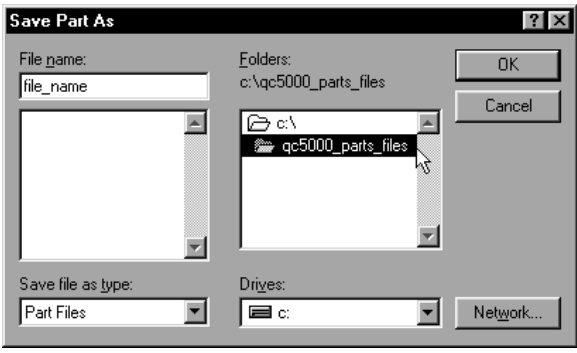

Step 4

Click OK in the dialog box.

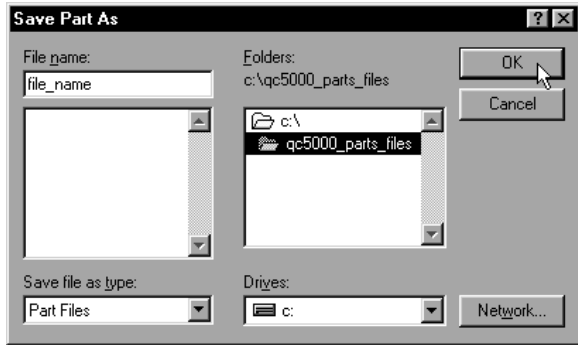

# Chapter 3 Using Probes

# Probing Technique

Probing technique refers to the method of moving CMM axes and entering point data with a touch probe. All features are made up of points and all points are taken with probes. In order to get good results from the QC5000 software it is important to use proper probe technique and to input proper probe settings.

## Good probing techniques

- approach the feature from a 90 degree angle
- approach the feature from a distance of at least 1mm
- do not probe a feature from an angle of 45 degrees or less

#### Bad probing techniques

- dragging probe across a part
- dropping probe off the edge of a part

# Probe Toolbar

The probe toolbar contains several buttons for intitiating probe functions.

# ◚▮ೊ▐▙▗▞

- Probe teach
- Probe compensation
- Cardinal probe compensation
- Polar probe compensation
- Auto enter
- Probe library

#### Probe teach

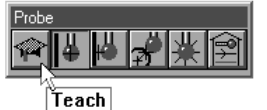

Click the probe teach button to begin the calibration of a probe tip.

#### Probe compensation off

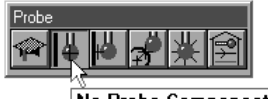

**No Probe Compensation** 

Click the probe compensation button to toggle off probe compensation.

#### Cardinal probe compensation

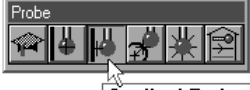

**Cardinal Probe Compensation** 

Click the cardinal probe compensation button to toggle on/off probe cardinal compensation. Use cardinal probe compensation for general measuring of features to apply compensation for the probe tip radius in the probe direction.

#### Polar probe compensation

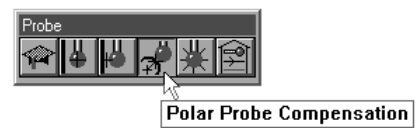

Click the polar probe compensation button to toggle on/off polar probe compensation. Use polar probe compensation for probing point features in polar coordinate mode.

#### Auto enter

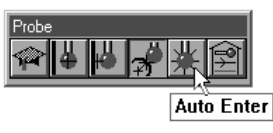

Click the auto enter icon to toggle on/off auto enter. Use auto enter to automatically enter a point from a touch probe upon contact.

#### Probe library

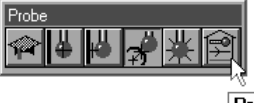

**Probe Library** 

Click the probe library button to access the probe library window.

## Probe compensation

Use the probe compensation feature to allow for less than perfect probe technique. It is simple enough to use good probe technique when measuring flat features. Features on angled surfaces are more difficult.

Since perfect technique is difficult to achieve even on flat surfaces use probe compensation all measurements. Probe compensation makes up for less than perfect probe technique; it does not make up for bad probe technique.

Click the probe compensation button on the probe toolbar to toggle on/off probe compensation. Probe compensation is the amount of offset applied for the diameter of the probe tip. The direction compensation is applied is determined by the direction the probe travels immediately before taking a point.

#### Probe compensation off

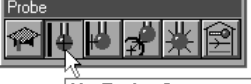

**No Probe Compensation** 

Click the probe compensation button to toggle off probe compensation. Use porbe compensation off to turn off probe or cardinal compensation.

#### Cardinal probe compensation

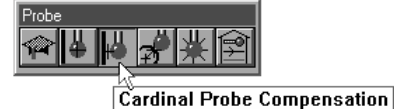

Click the cardinal probe compensation button to toggle on/off probe cardinal compensation. Use cardinal probe compensation for general measuring of features to apply compensation for the probe tip radius in the probe direction.

#### Polar probe compensation

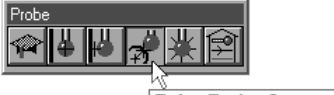

Polar Probe Compensation

Click the polar probe compensation button to toggle on/off polar probe compensation. Use polar probe compensation for probing point features in polar coordinate mode.

#### To activate probe compensation

Step 1

Click the *polar* or *cardinal probe compensation* button on the probe toolbar.

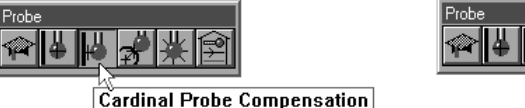

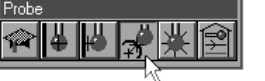

Polar Probe Compensation

OR

Step 1

Select *probe compensation* from the probes menu.

 $|$  Probe  $|$ 

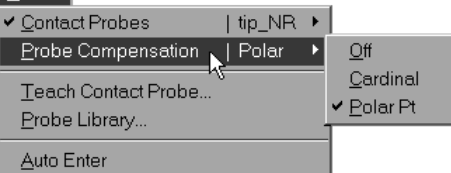

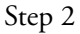

Select *cardinal* or *polar* from the submenu as shown.

#### $|$  Probe  $|$

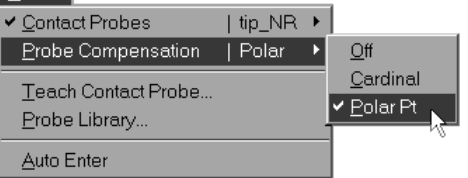

# Auto Enter

The simplest way to enter points is to use Auto Enter. Auto Enter records each probe hit as a point. This allows point entry without keyboard, mouse, or footswitch input after each probe hit.

# **NOTE** Auto Enter does not work with hard probes.

#### To activate auto enter

Step 1 Click the *auto enter* button on the probe toolbar.

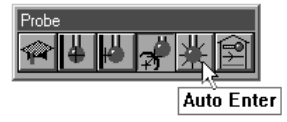

# **NOTE**

#### The auto enter button remains depressed on the probe toolbar while activated.

OR

Step 1 Select *auto enter* from the probes menu.

# $Probe$

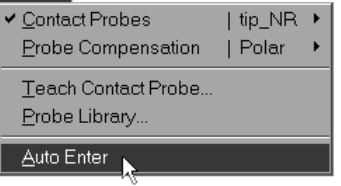

# **NOTE**

# A check-mark appears next to auto enter on the menu when active.

# Probe Library

Probe library organizes all the probes used with the QC5000 software. Use probe library to set up and manage probes and probe settings.

Probe set up functions include

- creating probe groups
- designating a master probe

Management functions include

- storing reference offset data
- storing probe qualification data
- adding/deleting probes from groups

# Chapter 3 Using Probes Probe Families & Groups

Click the tool library button on the probe toolbar to view the tool library dialog box. Probes are organized into families and groups. Families consist of groups. Groups consist of probes.

Probe families organize similar probe groups. For example, the contact probes family contains the groups: HardProbe, TouchProbe, StarProbe.

# NOTE

## QC5000 metrology software for manual CMMs uses only the contact probes family. New probe families cannot be created.

Click on the plus (+) sign next to the contact probes family.

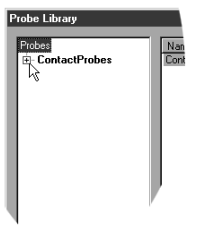

Observe the three default probe groups: HardProbe, TouchProbe, StarProbe.

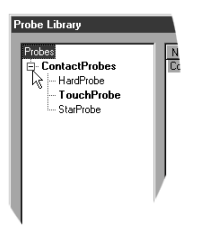

# HardProbe group

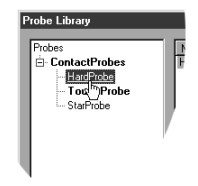

Hard probes have no internal switching mechanism to detect contact with the part. User simply position a hard probe in contact with the part and manually enters the point.

#### TouchProbe group

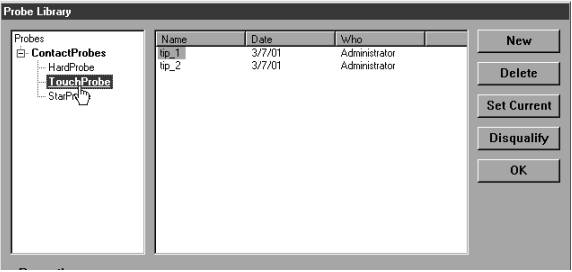

Touch probes have an internal switch that sends an electronical signal when the probe contacts the part. This electronic signal allows the auto-enter feature of the QC5000 to automatically enter the point.

#### StarProbe group

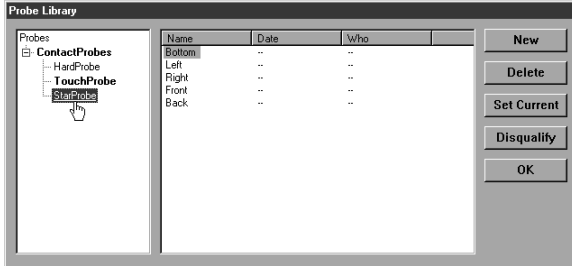

Star probes are actually a variant of touch probes. Each star probes have five tips arranged bottom, left, right, front, and back. These tips appear by default in the StarProbe group.

#### To create a new probe group

Step 1 Highlight the desired probe family for the new group.

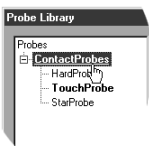

Step 2 Click on the *new* button.

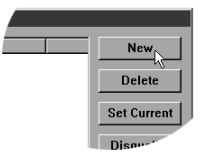

#### Step 3

Type a name for the group in the *name* text box.

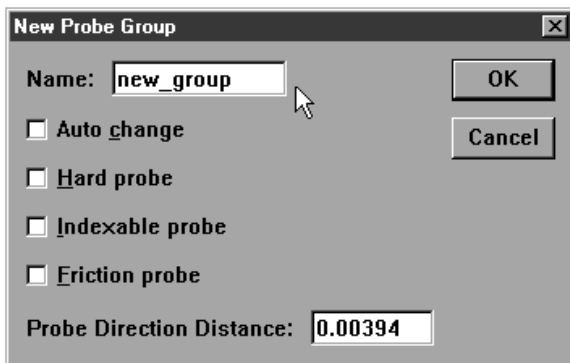

#### Step 4

Check the *auto change* box for probes interchangeable with other groups. If using an indexable or friction probe check the appropriate box otherwise proceed to step 4.

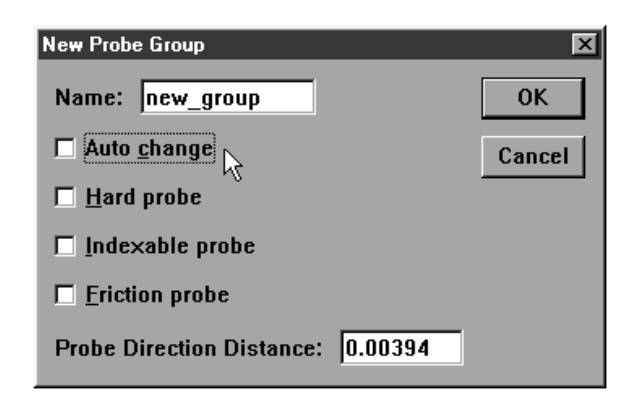

#### Step 4

Enter the distance the probe must travel in a direction prior to making contact with the part in the probe direction distance text box.

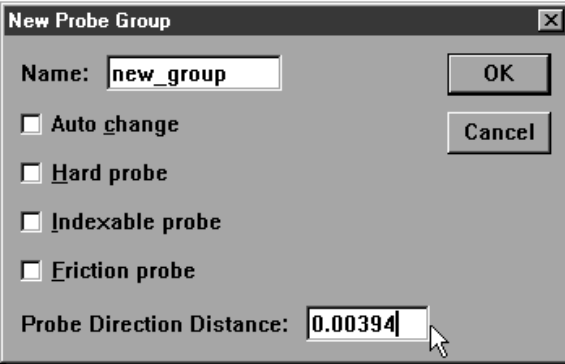

# **ONOTE**

Probe direction distance determines in which direction probe compensation is applied.

There are two factors that influence probe measurements: the radius of the probe tip and the spatial (X, Y, and Z) position of the probe tip. All measurements are based on the location of the center of the probe tip. Probe compensation applies a calculation to correct for the radius of the probe on each measurement. The compensation for each probe tip is calculated automatically when the probe is taught.

Click on the TouchProbe group and observe the probes in the right-hand data box. The following information appears in the probe data box by default name of the probe, date of probe qualification, and the name of the person who performed the qualification.

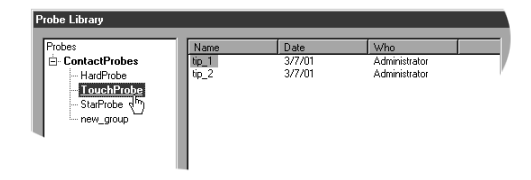

# NOTE

## The date and the name of the person qualifying the probe are taken from the Windows system clock and login respectively.

Probe qualification, or probe teaching, refers to the process of establishing the dimension of the probe tip. This process typically involves taking a number of probe hts on a qualification sphere with a known diameter. Qualifying, or teaching, a probe also provides offsets for probe compensation.

# Master probe tips

Teaching a probe also establishes the spatial (X, Y, and Z) position of the probe tip (master probe tip) or the X,Y, and Z offsets (non-master tips) from the master tip. Each probe group has one master probe tip. The X, Y, and Z values of each probe in a group is compared to the master probe. The difference becomes the X, Y, and Z offset value for each non-master probe tip.

For example, a star probe group has five probe tips: one master tip and four non-master tips. The X, Y, and Z position on the non-master tips are all calculated by their X, Y, and Z offset from the master tip. Since the tips on a star probe are fixed and repeatable simply re-teaching the master tip is sufficient to update the entire group.

The same holds true for index probes that can be moved into various repeatable positions. Each position can be entered into probe library as a new tip. Establishing one position as the master tip allows all the non-master tips (positions) to update when the master tip is re-taught.

## To teach (qualify) a master probe tip

Step 1 Highlight the desired probe as shown.

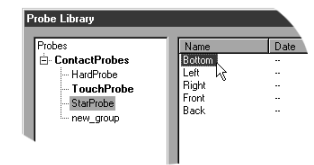

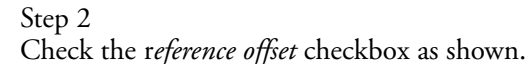

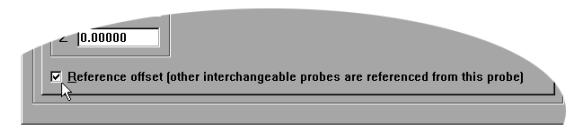

#### Step 3

Click on the *teach* button.

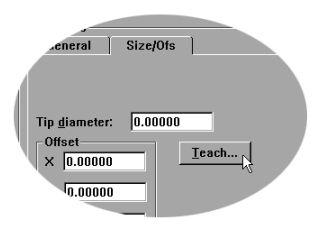

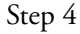

Probe the qualification sphere as shown.

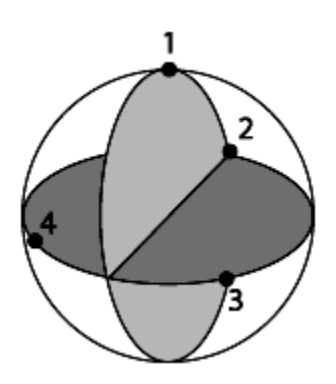

# NOTE

4 points are the minimum required for a sphere measurement. Use more points to increase the accuracy of your measurements.

Step 5 Click OK in the dialog box.

| 里 Reference Probe Bottom            |                    |
|-------------------------------------|--------------------|
| 4 Pts                               |                    |
| Bottom                              |                    |
| <b>Enter Pt</b><br>$\overline{0}$ k | <b>Remove Last</b> |
| Cancel                              |                    |

#### To teach (qualify) a non-master probe tip

Step 1 Highlight the desired probe as shown.

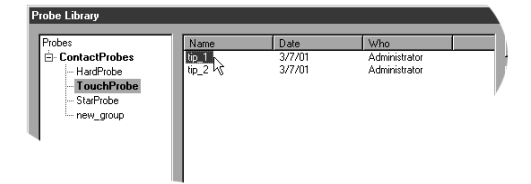

Step 2 Click the *teach* button.

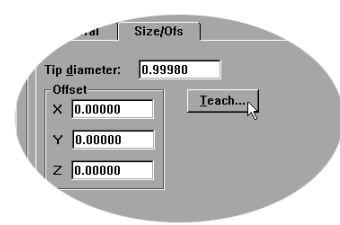

Step 3 Probe the qualification sphere as shown.

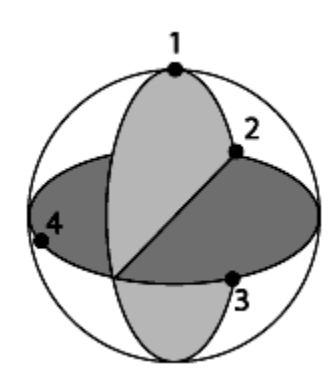

# **NOTE**

4 points are the minimum required for a sphere measurement. Use more points to increase the accuracy of your measurements.

Step 4 Click OK in the dialog box.

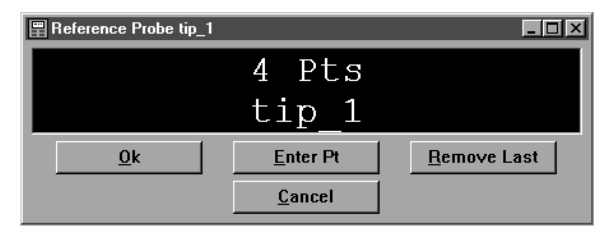

# Changing Probes

There are a number of ways to select different probes. This section shows how to view available probes, change probes, and add/delete probes.

#### To view the probes in a group

Step 1

Click the *probe library* button on the probe toolbar.

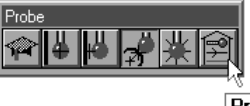

**Probe Library** 

Step 2 Click on the plus sign to view the groups in the family.

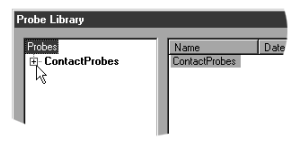

#### To change the current probe tip

Step 1 Click the *probe library* button on the probe toolbar.

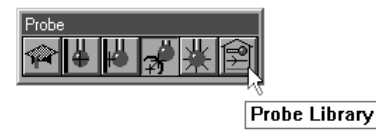

Step 2

Click on the plus sign next to the desired group in the left-hand box.

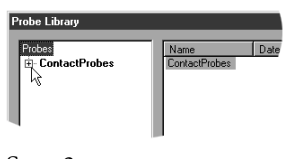

Step 3 Highlight the desired group.

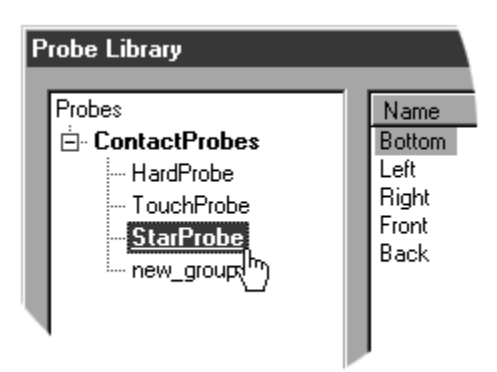

Step 4

Highlight the new probe tip as shown.

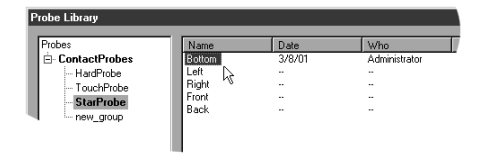

# Step 5

Click the *set current* button

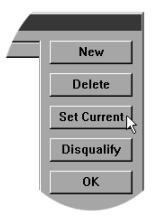

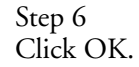

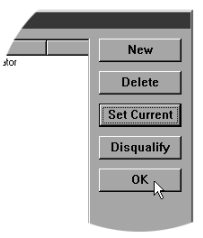

# OR

Step 1 Place the cursor over the status bar as shown.

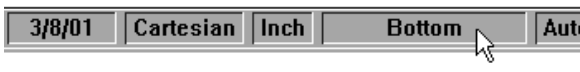

# Step 2

Click until the desired probe appears in the status bar.

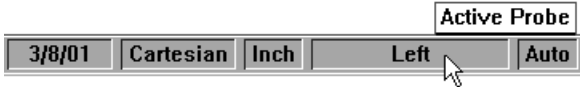

# To add probe tips

Step 1

Click the *probe library* button on the probe toolbar.

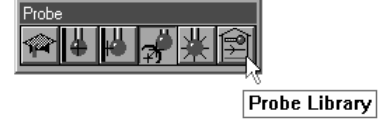

Step 2 Highlight the desired group.

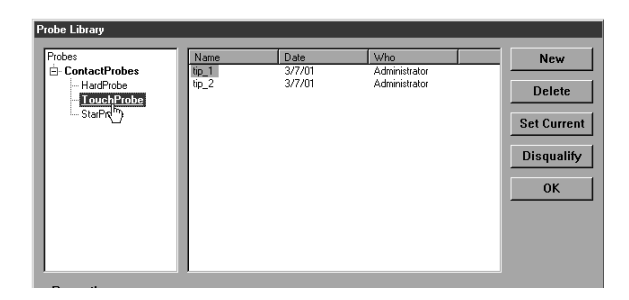

Step 3 Click the *new* button.

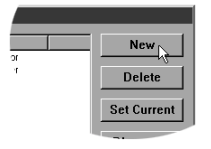

#### Step 4

Type a name for the probe tip in the *name* text box.

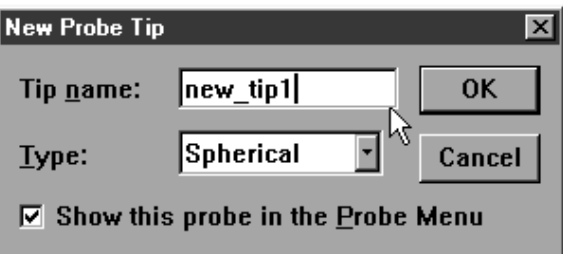

Step 5

Select the appropriate probe type from the pull down list.

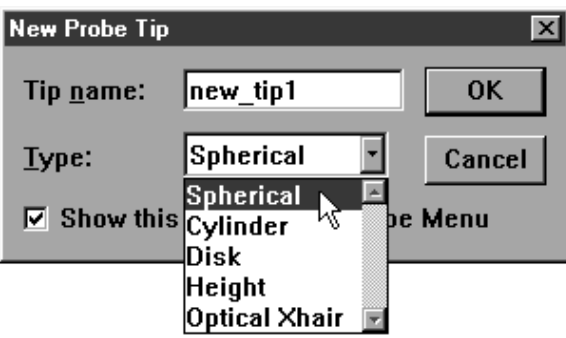

Step 7

Check the *show this probe in the probe menu* box.

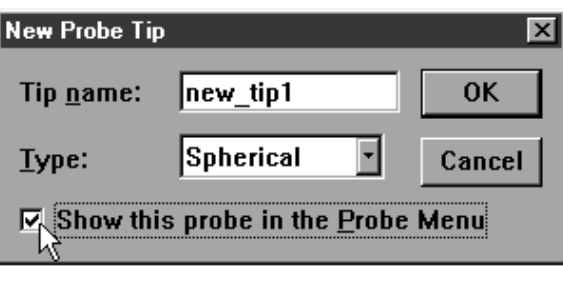

Step 8 Click OK.

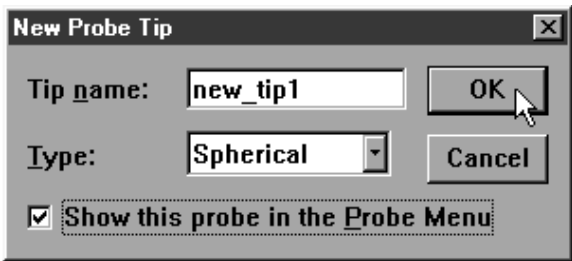
#### To delete probe tips

Step 1 Click the *probe library* button on the probe toolbar.

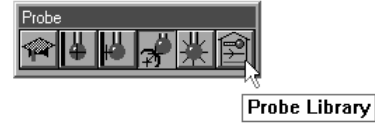

Step 2

Click on the plus sign next to the desired group in the left-hand box.

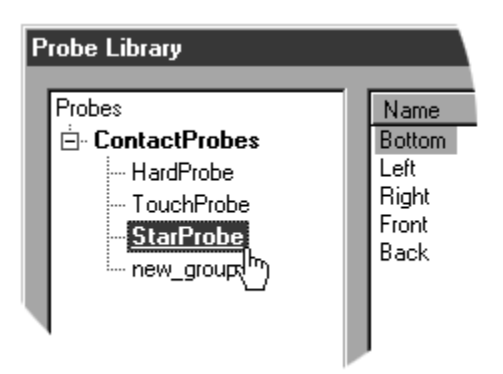

Step 3 Highlight the probe tip to be deleted.

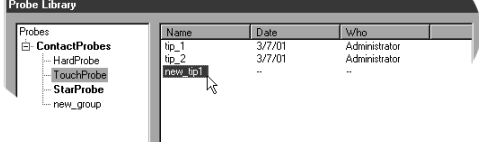

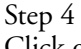

Click on the *delete* button.

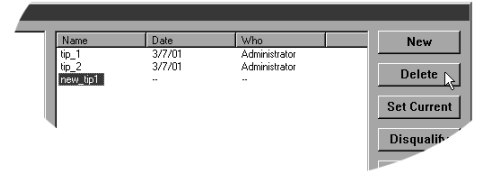

Step 5 Click *yes* in the dialog box.

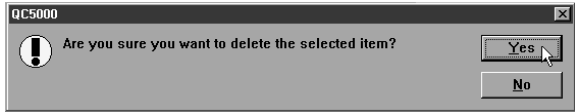

## **NOTE**

The QC5000 does not permit the probe in current use to be deleted. The current can be deleted only after a new probe tip is assigned as current.

The results window displays the following information for probe qualification

- X, Y, Z offsets (measured from the center of the probe)
- probe diameter
- form (a numerical representation of the deviance from the nominal form)
- qualification sphere diameter

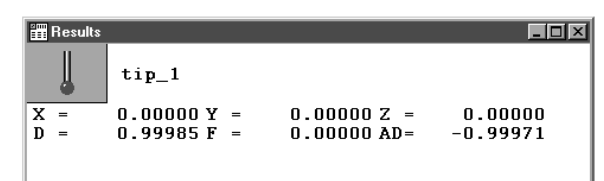

## **D**NOTE

The qualification results window is a view only window. No information can be dragged into other windows from the qualification results window.

# NOTE

If the F (form) value shown in the *probe results* window is large re-teach the probe. In general, an  $F$  value larger than the resolution of the encoders is considered large. For example, an  $F$ value of 3 microns is large if using 2 micron encoders.

## Chapter 4 General Measuring

## Getting Started

#### Set machine zero

Machine zero is the location where all three axes of the coordinate measuring machine (CMM) read zero. This is an arbitrary point usually selected because it is at the end of negative travel for each axis. Since the machine zero position can vary from machine to machine, consult the distributor or manufacturer information for the specific procedure.

#### To set machine zero

Step 1 Double-click the QC5000 icon on the Windows NT desktop.

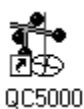

Step 2

Move the axes of the CMM to the machine zero position (consult the CMM user guide for more information) when the dialog box appears o the screen.

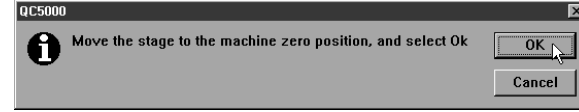

Step 3 Click OK in the dialog box.

## NOTE

Use the following procedure if the QC5000 software is already running and machine zero is not set.

Step 1

Select options, then general options, from the tools menu.

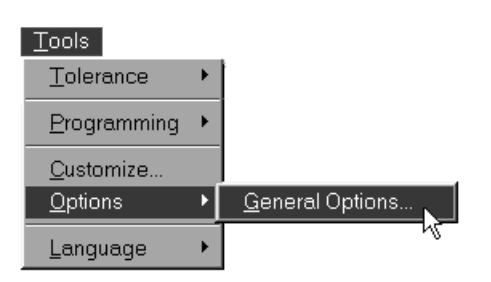

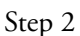

Select the general tab in the general options window.

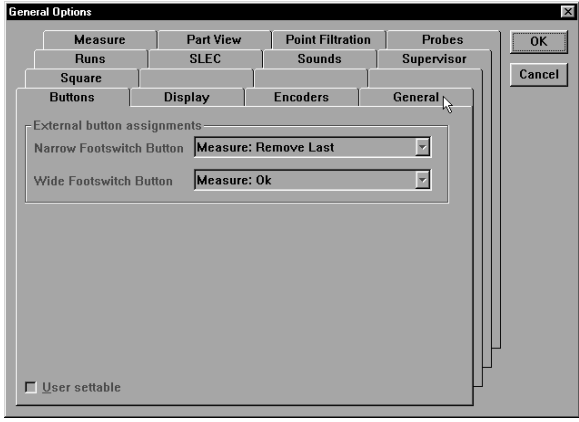

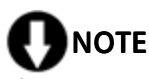

If the general tab is greyed out, enter the supervisor password on the supervisor tab.

Step 3 Select hard stop in the machine zero box.

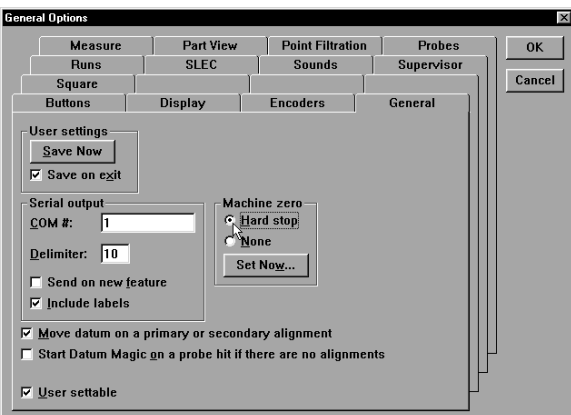

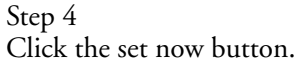

Probes SLEC Runs Sounds  $0K$ L Supervisor Square Cancel **Buttons** Display  $\top$ Encoders Files General Measure Part View Point Filtration User settings  $Save now$  $\nabla$  Save on exit Machine zero<br>© <u>H</u>ard stop Serial output  $\angle$  COM #:  $\sqrt{1}$  $\overline{\mathsf{C}}$  None Delimiter:  $\boxed{10}$ Set now ...  $\Box$  Send on new feature  $\nabla$  Include labels  $\nabla$  Move datum on a primary or secondary alignment  $\Box$  Start Datum Magic on a probe hit if there are no alignments  $\Box$  User settable

#### Step 5

Move the axes of the CMM to the machine zero position (consult the CMM user guide for more information) when the dialog box appears o the screen.

 $\overline{\mathbf{x}}$ 

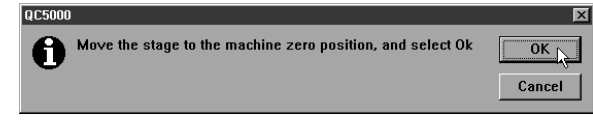

Step 6

Step 7

Click OK in the general options window.

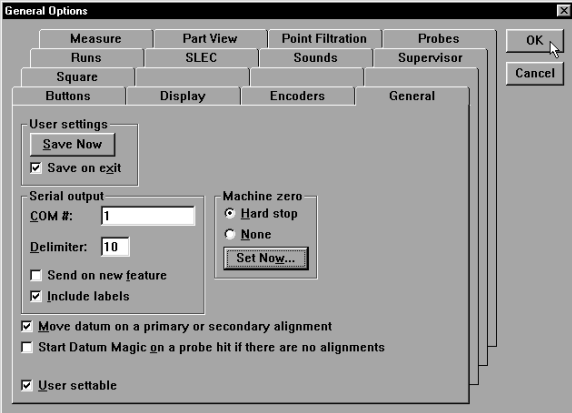

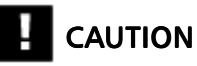

Set machine zero every time you begin a QC5000 session. Machine zero is used by QC5000 for SLEC (segmented linear error correction) functions. If machine zero is not set, SLEC functions will not work properly.

#### Reference Frame

Parts are made up of features. Features are made up of points. Points are locations within the measuring envelope of the CMM. The measuring envelope is the area of the CMM that can be reached by the probe.

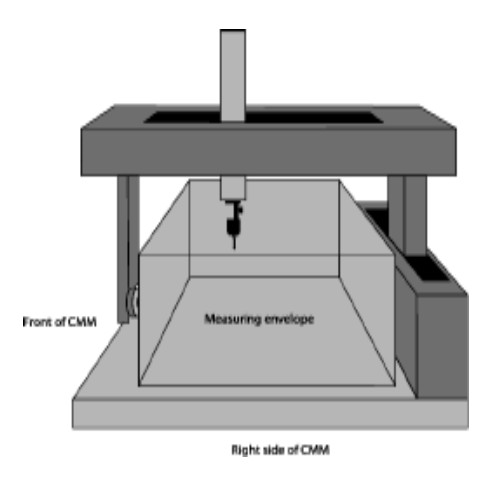

The machine coordinate system defines all the points in the measuring envelope starting a machine zero. Machine zero is the beginning of positive travel on each axis.

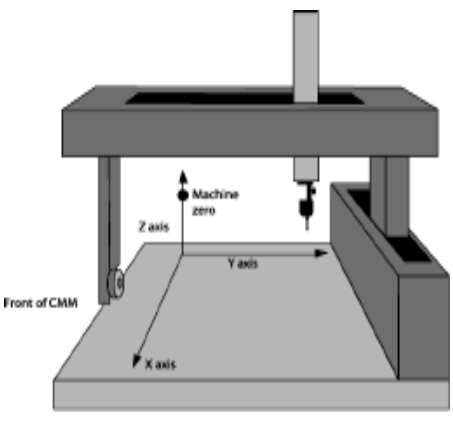

Right side of CMM

#### Projection planes

A projection plane is the lateral extension of one axis along another axis in the machine coordinate system.

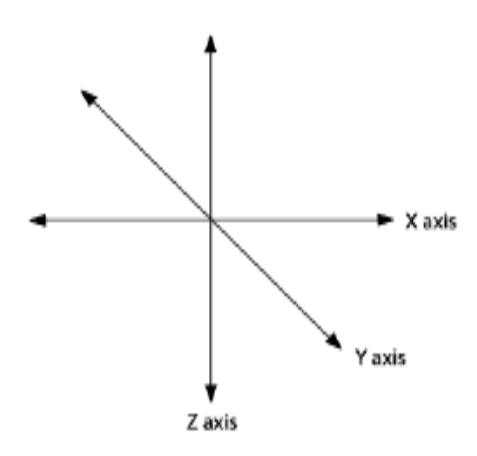

For example, the XY plane is the lateral extension of the X axis along the Y axis.

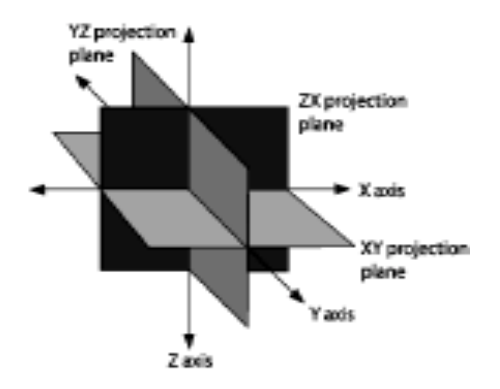

#### Machine coordinates

Machine coordinates describe the distance of points within the measuring envelope from machine zero. Until a reference frame is created the QC5000 displays machine coordinates in the DRO window. Once a reference frame is established the DRO display part coordinates.

#### Part coordinates

Part coordinates describe the distance of points from the datum, or zero point, of the reference frame. Reference frames are created by probing a primary plane, a secondary line, and a zero point.

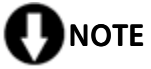

Set machine zero before establishing a reference frame and be sure the current probe is qualified.

#### To create a reference frame

Step 1

Click the primary plane button on the datum toolbar.

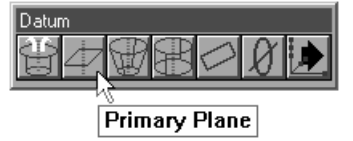

Step 2

Measure three points on the plane as shown.

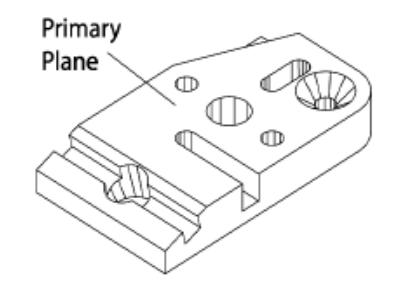

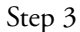

Click OK in the dialog box.

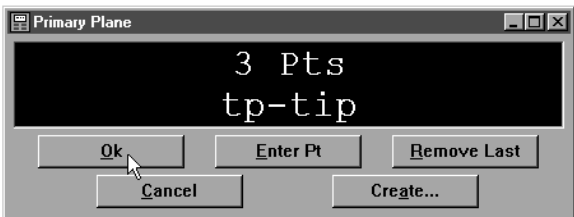

Step 4

Click the secondary line button on the datum toolbar.

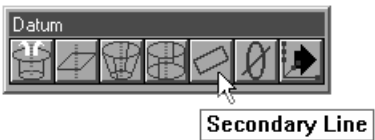

Step 5

Probe two points on the secondary line. Space the points close to the opposite ends of the line.

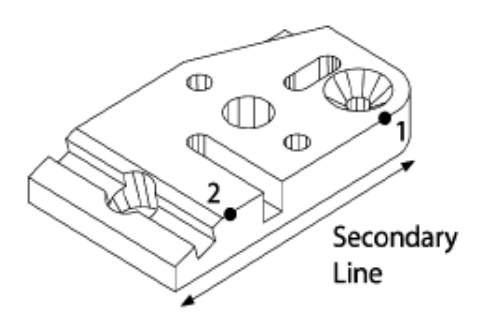

Step 6

Click OK in the dialog box.

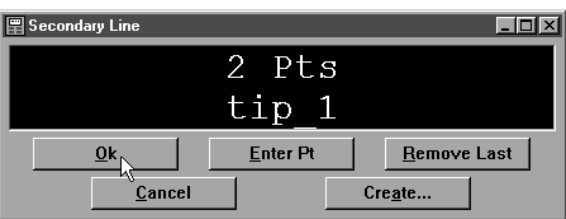

#### Step 7

Click the line button on the measure toolbar.

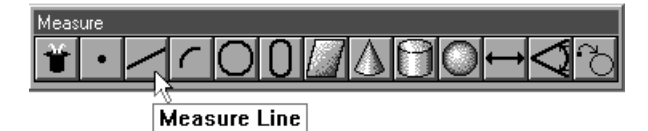

Step 8

Probe two points along the tertiary alignment as shown.

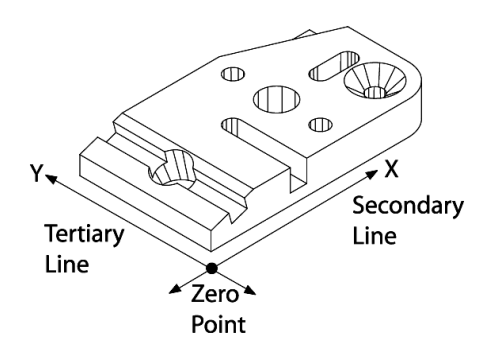

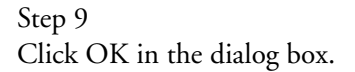

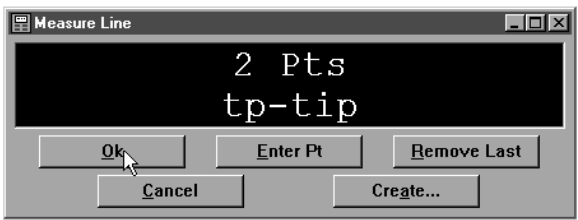

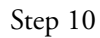

Click the zero point button on the datum toolbar.

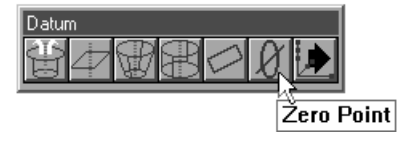

Step 11

Use the mouse to highlight the secondary and tertiary lines in the features list.

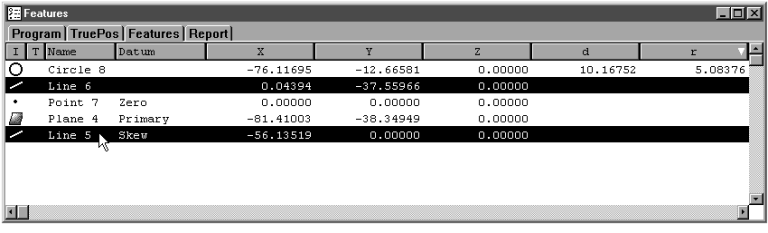

#### Step 12

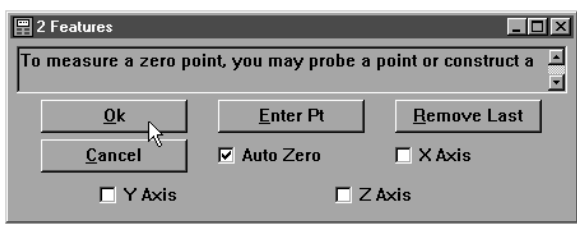

#### To probe a point

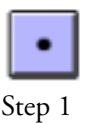

Click the point button on the measure toolbar.

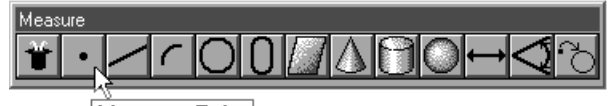

Measure Point

Step 2

Probe the point as shown.

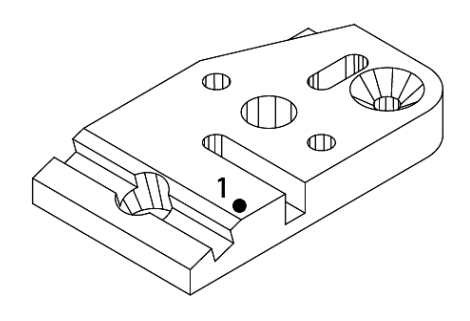

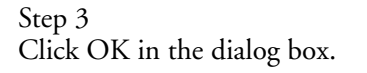

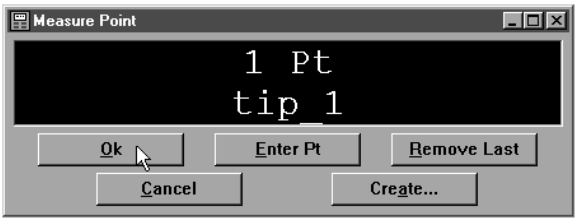

## To probe a line (2 points)

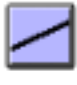

Step 1

Click the line button on the measure toolbar.

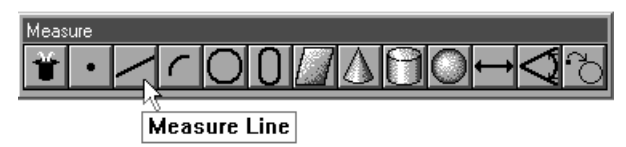

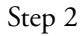

Probe two points on the line as shown. Space the points close to the opposite ends of the line.

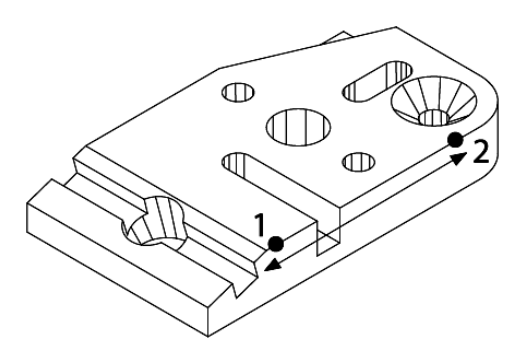

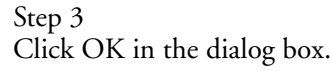

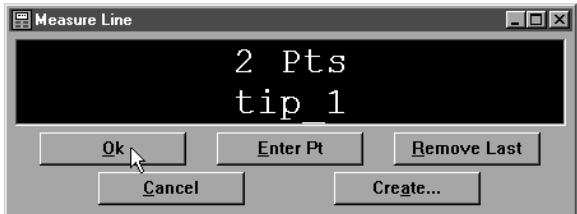

## To probe an arc (3 points)

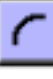

Step 1 Click the arc button on the measure toolbar.

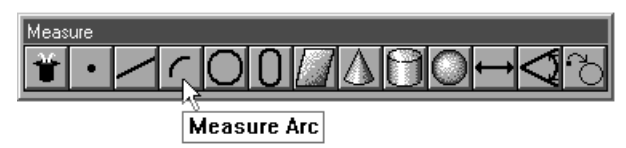

Step 2

Probe three points on the arc in the order shown.

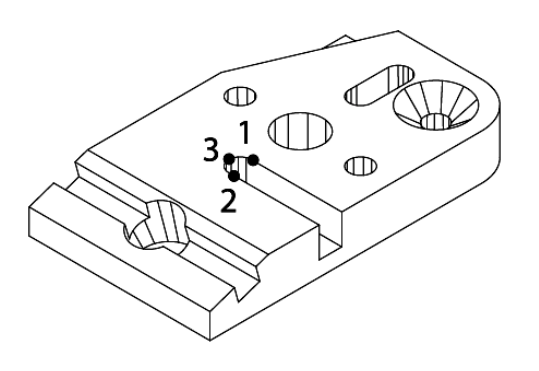

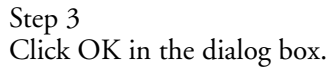

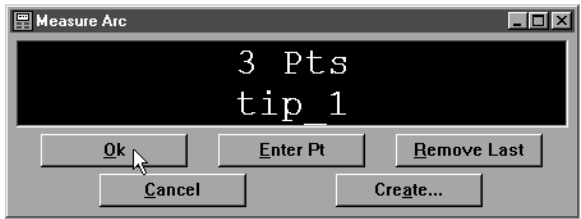

## To probe a circle (3 points)

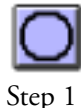

Click the circle button on the measure toolbar.

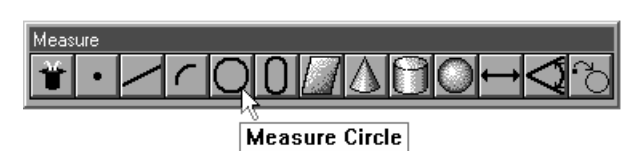

Step 2 Probe a point on the edge of the circle

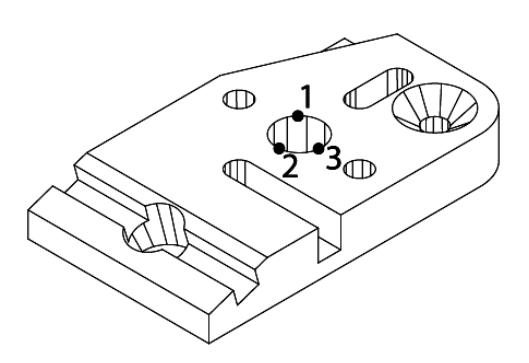

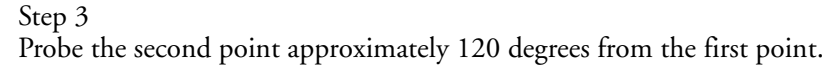

#### Step 4

Probe the third point approximately 120 degrees from the second point.

## Step 5

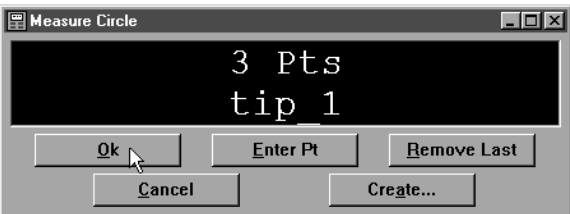

#### To probe a slot (5 points)

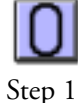

Click the slot button on the measure toolbar.

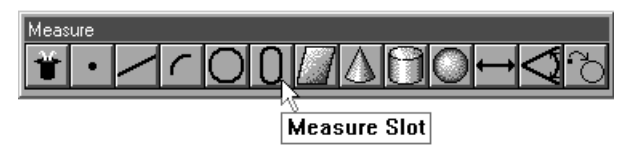

Step 2 Probe the first two points as shown.

#### Step 3

Probe a point, as near the center as possible, on the first arc.

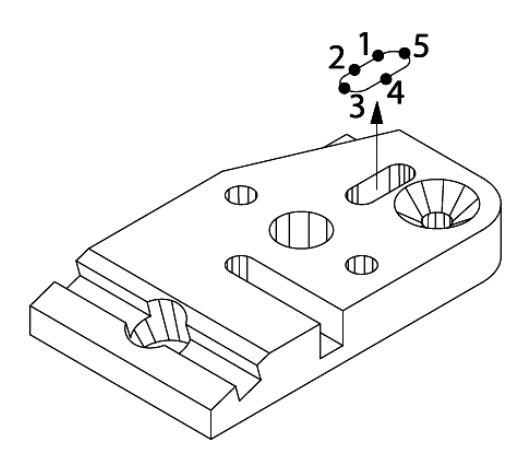

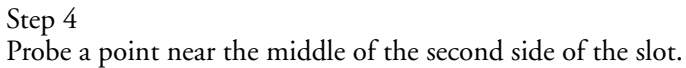

#### Step 5

Probe a point, as near the center as possible, on the second arc.

#### Step 6

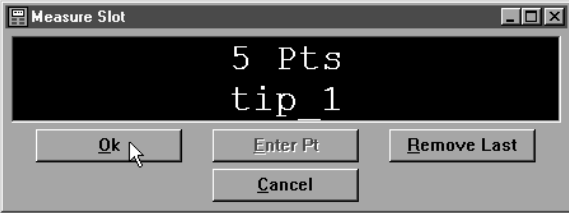

## To probe a plane (3 points)

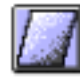

Step 1

Click the plane button on the measure toolbar.

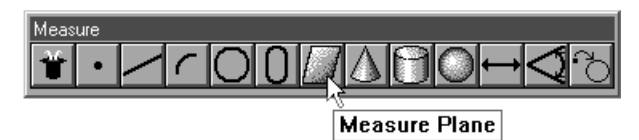

Step 2

Measure three points on the plane as shown.

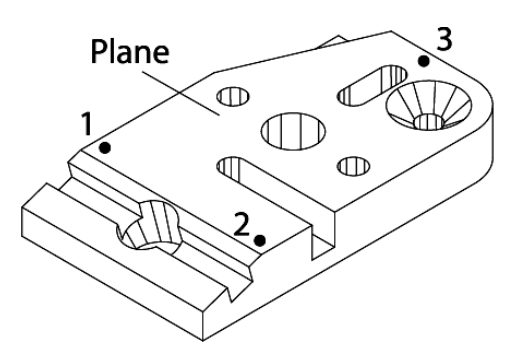

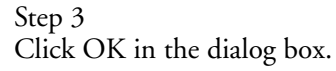

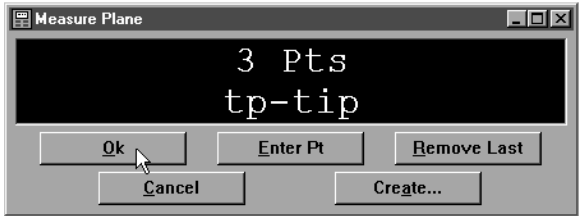

### To probe a cone (3 points)

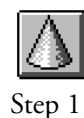

Click the cone button on the measure toolbar.

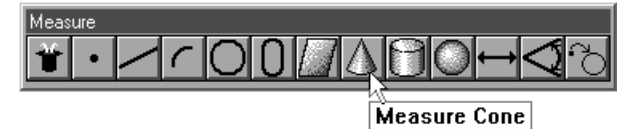

Step 2

Probe three points around the top of the cone spacing the points evenly as shown.

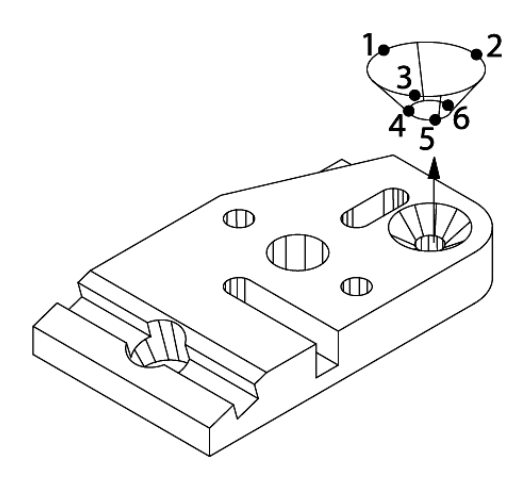

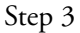

Probe three points around the bottom of the cone spacing the points evenly as shown.

## Step 4

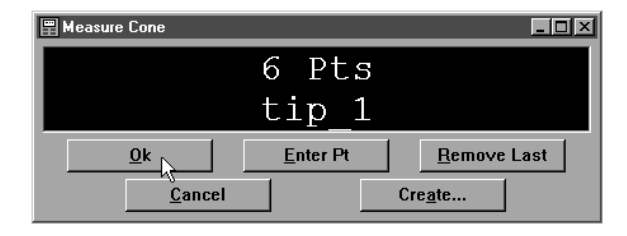

## To probe a cylinder (6 points)

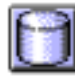

Step 1

Click the cylinder button on the measure toolbar.

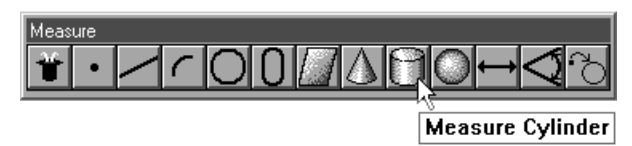

Step 2

Probe 3 points around the top of the cylinder spacing the points evenly as shown.

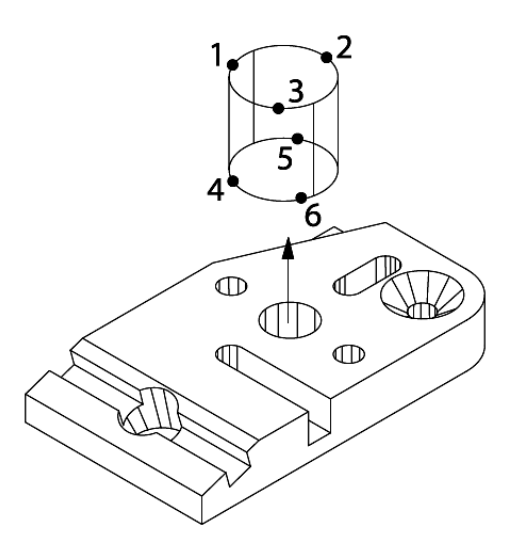

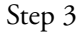

Probe 3 points around the bottom of the cylinder spacing the points evenly as shown.

Step 4

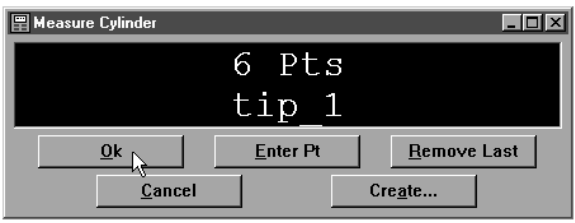

## To probe a sphere (5 points)

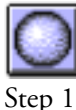

Click the sphere button on the measure toolbar.

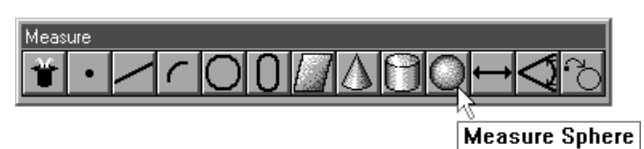

Step 2 Probe a point on the top of the sphere as shown.

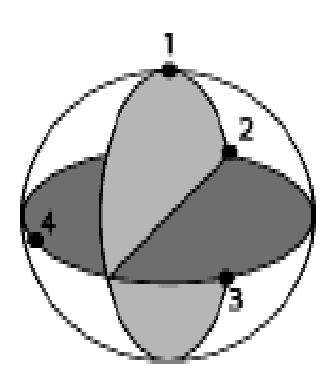

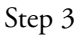

Probe 3 points around the equator of the sphere as shown.

## Step 4

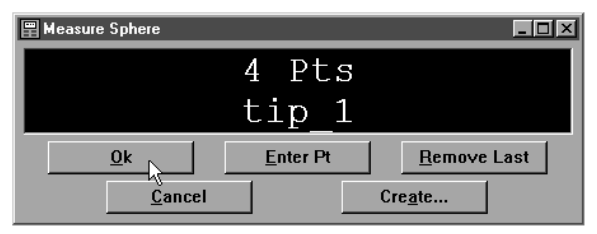

## Constructing Features

It is sometimes useful to construct a new feature from existing features. This section demonstrates all feature constructions.

## Point Constructions

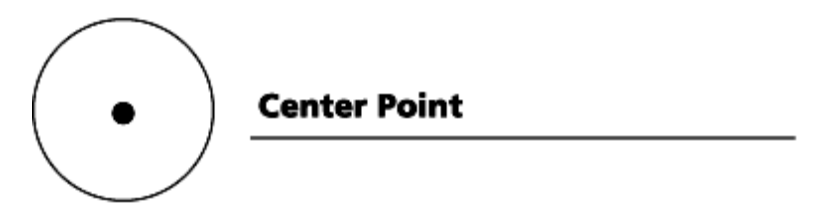

To construct a center point

Step 1

Use the mouse to highlight a slot, circle, or other positional feature on the features list.

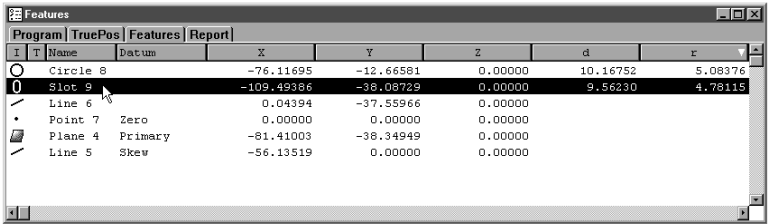

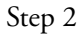

Click point button on the measure toolbar.

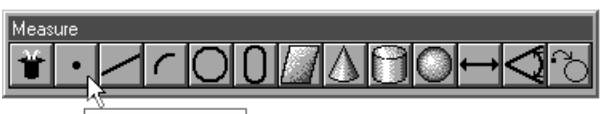

**Measure Point** 

#### Step 3

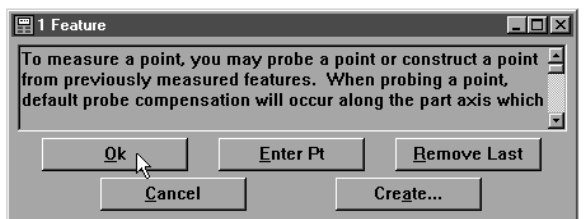

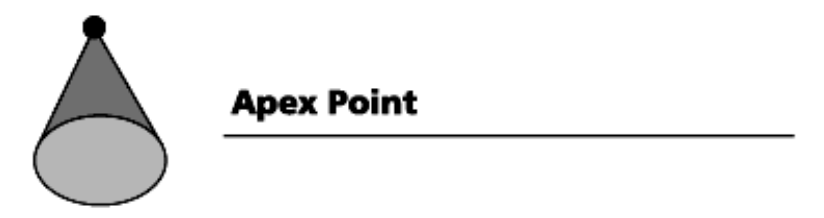

#### To construct an apex point

Step 1

Use the mouse to highlight a cone or an angle on the features list.

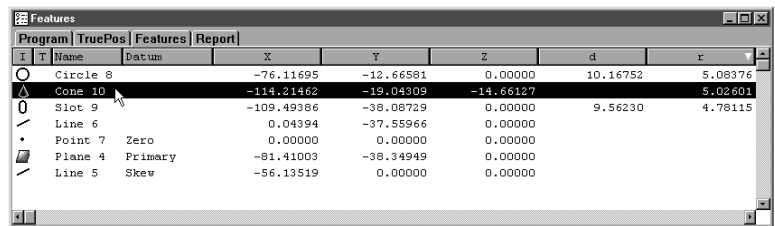

#### Step 2

Click the point button on the measure toolbar.

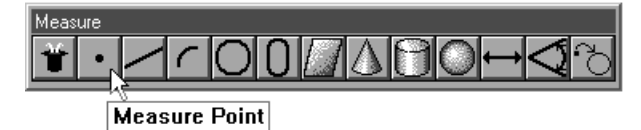

Step 3

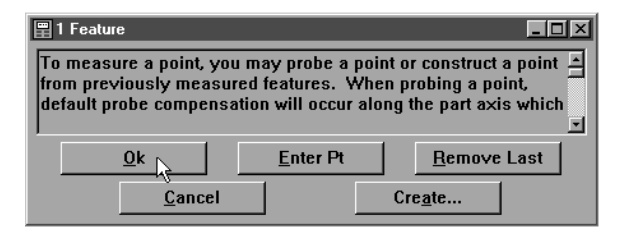

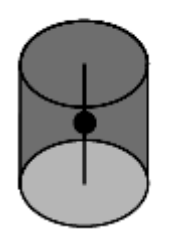

## **Application Point**

Midpoint of a linear feature or plane

#### To construct an application point

#### Step 1

Use the mouse to highlight a linear feature or plane on the features list.

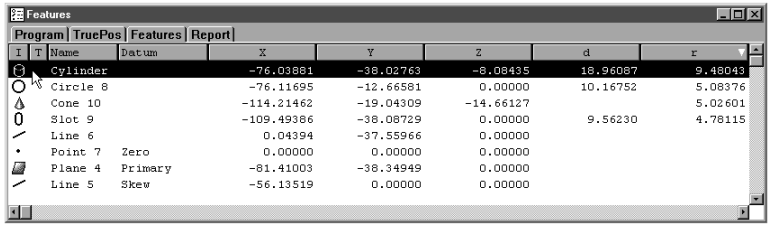

## Step 2

Click the point button on the measure toolbar.

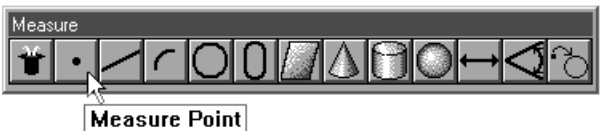

## Step 3

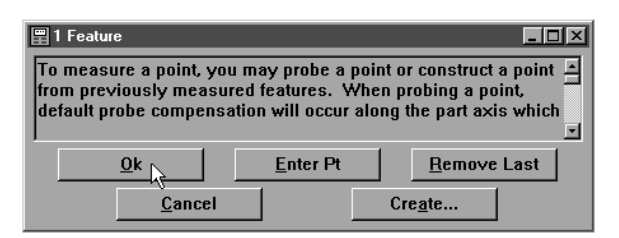

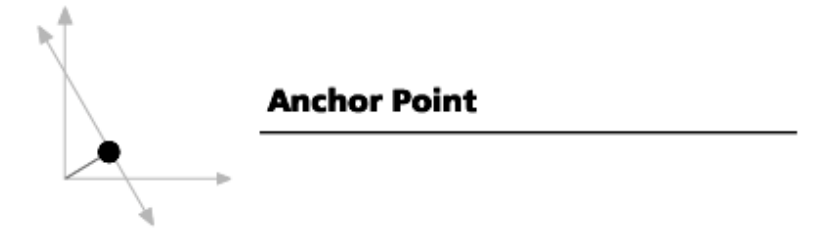

#### To construct an anchor point

Step 1

Use the mouse to highlight a linear feature on the features list.

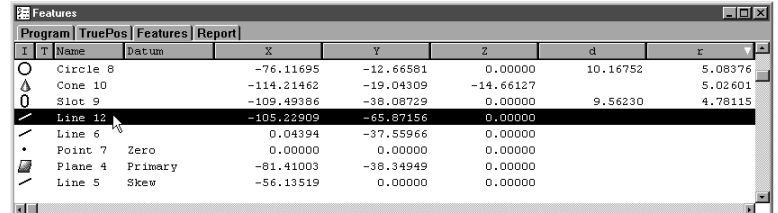

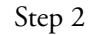

Click the point button on the measure toolbar.

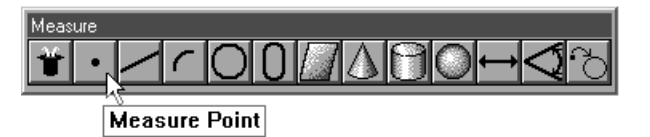

Step 3

Click OK in the dialog box.

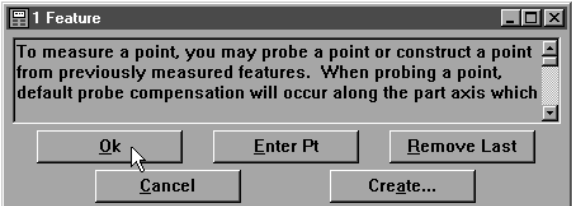

#### Step 4

Right click in the results window and select anchor point from the list.

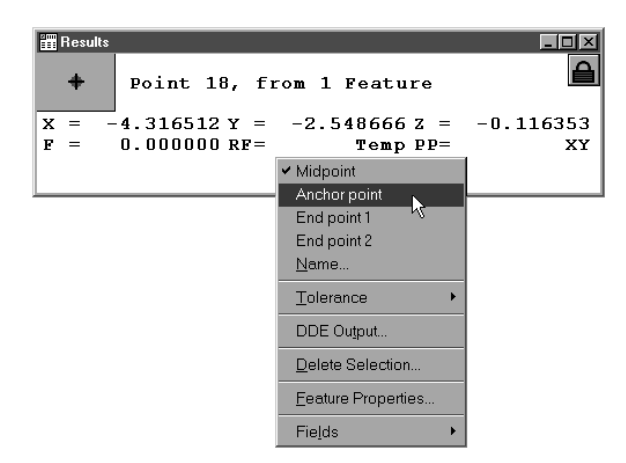

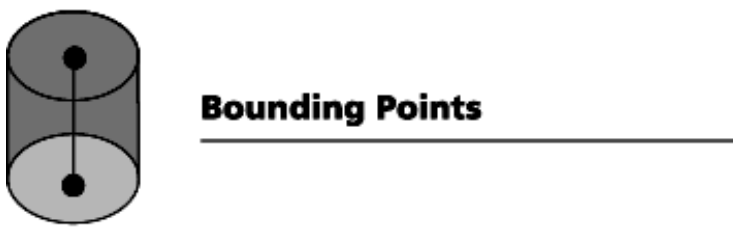

## To construct bounding points

#### Step 1

Use the mouse to highlight a linear feature on the features list.

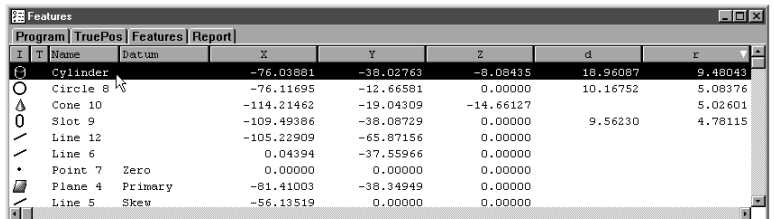

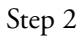

Click the point button on the measure toolbar.

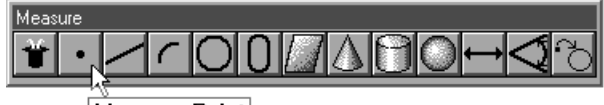

Measure Point

#### Step 3

Click OK in the dialog box.

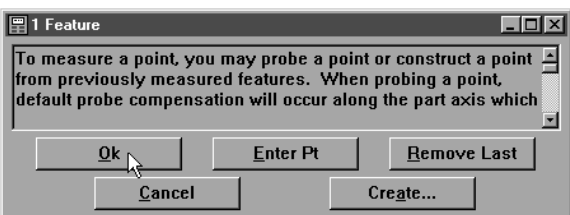

#### Step4

Right click in the results window and select endpoint 1 (top) or endpoint 2(bottom) from the list.

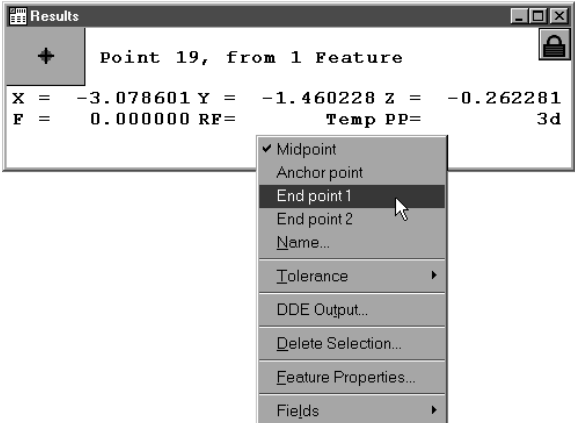

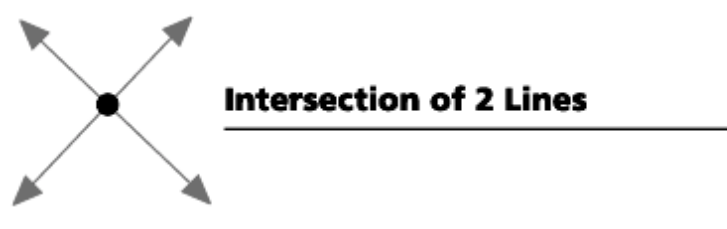

### To construct a point from 2 intersecting lines

#### Step 1 Use the mouse to highlight two intersecting lines on the features list.

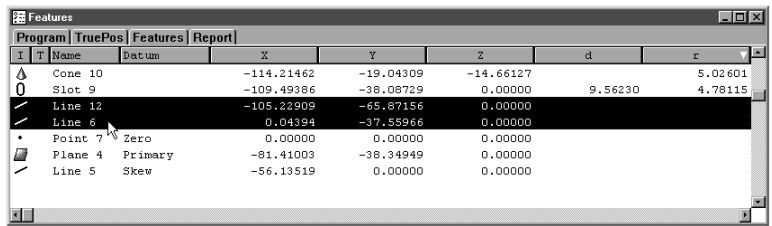

#### Step 2

Click the point button on the measure toolbar.

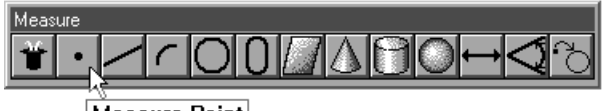

**Measure Point** 

Step 3

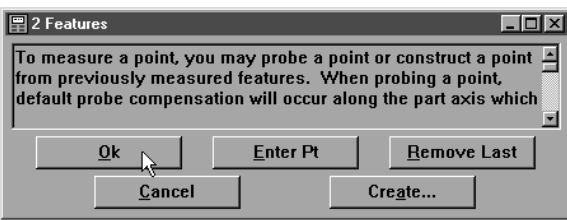

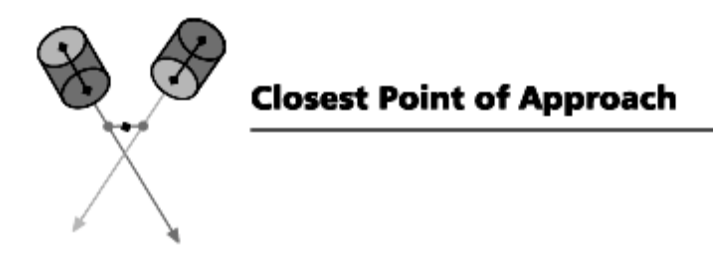

#### To construct a closest point of approach point

Step 1

Use the mouse to highlight two linear features on the features list.

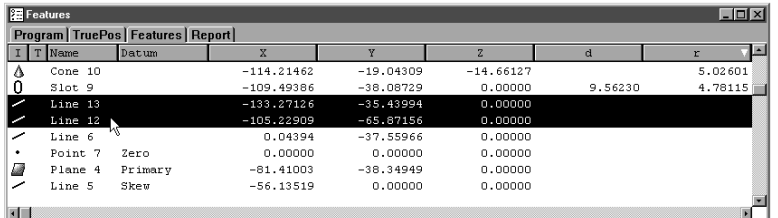

### Step 2

Click the point button on the measure toolbar.

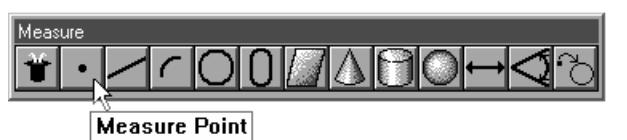

#### Step 3

Click OK in the dialog box.

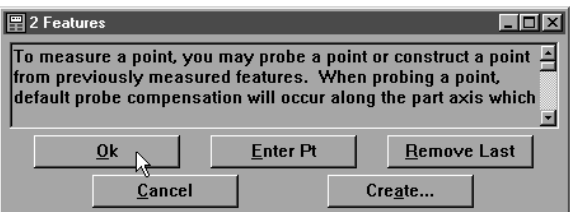

## Step 4

Right click in the results window and select closest point of approach from the list.

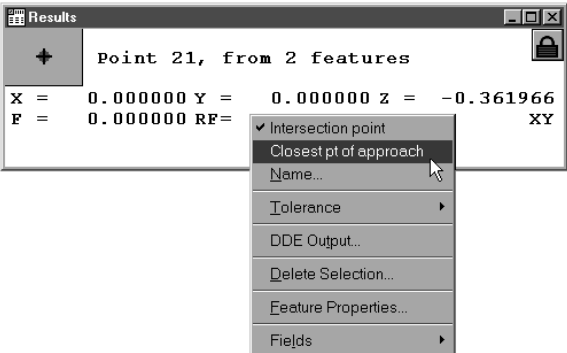

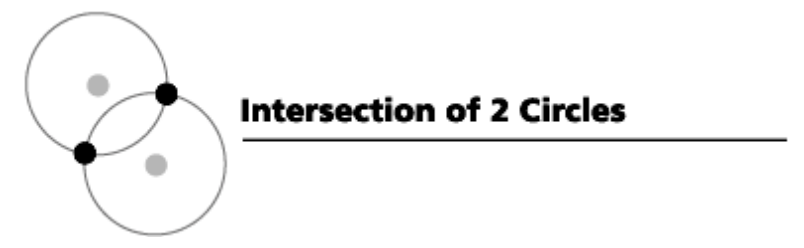

#### To construct points from intersecting circles

Step 1

Use the mouse to highlight two overlapping circles on the features list.

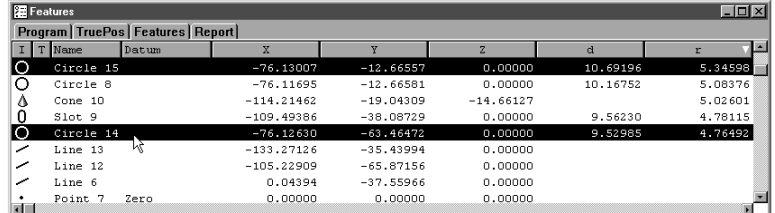

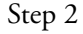

Click the point button on the measure toolbar.

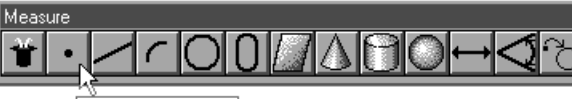

**Measure Point** 

#### Step 3

Click OK in the dialog box.

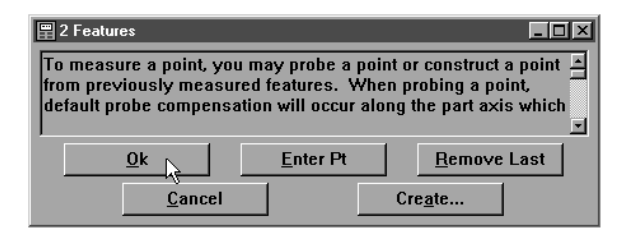

Step 4

Right click in the results window and select intersect point 1 or intersect point 2 from the list.

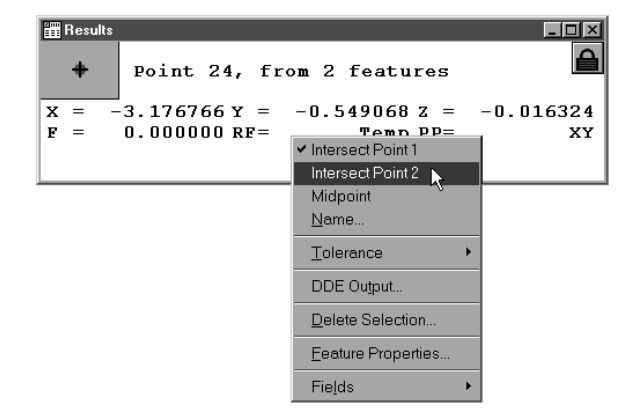

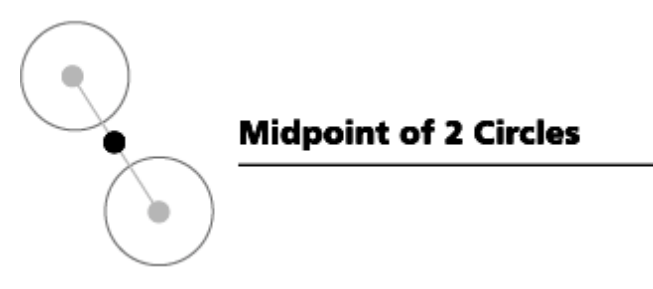

#### To construct a midpoint from two circles

Step 1

Use the mouse to highlight two circles on the features list.

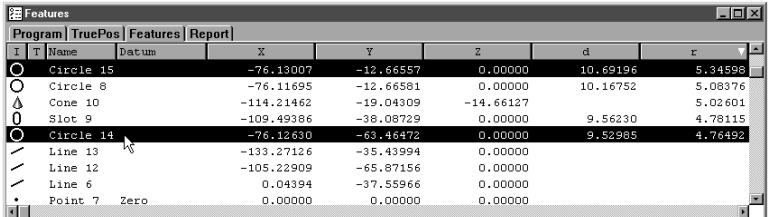

#### Step 2

Click the point button on the measure toolbar.

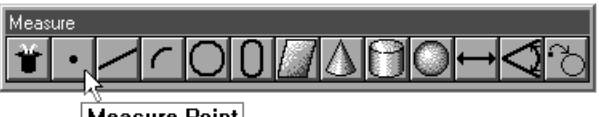

**Measure Point** 

#### Step 3

Click OK in the dialog box.

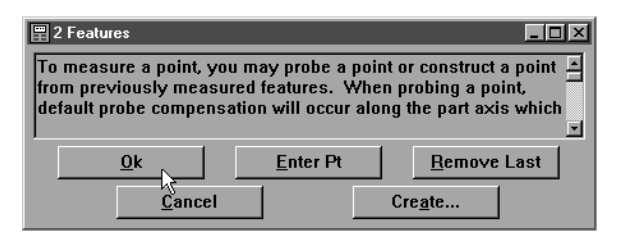

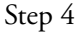

Right click in the results window and select midpoint from the list.

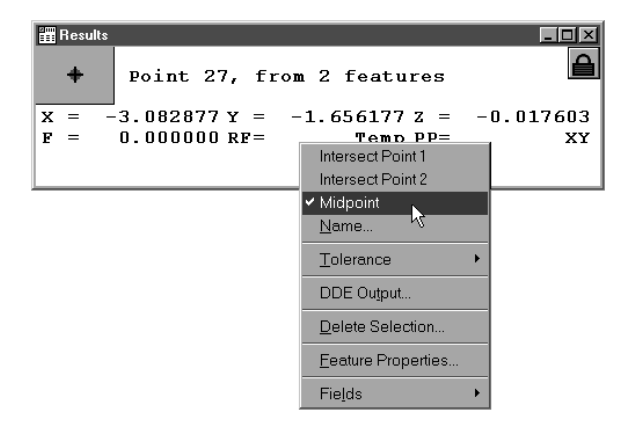

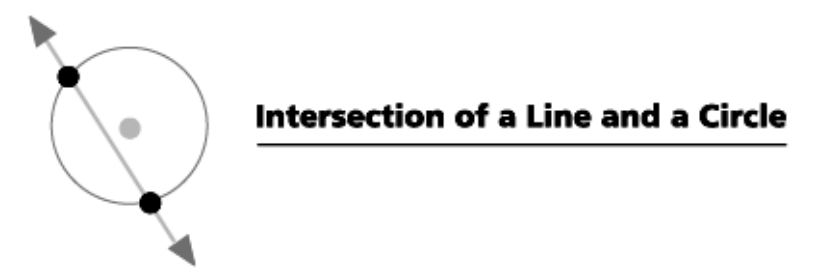

#### To construct a point from the intersection of a line and a circle

Step 1

Use the mouse to highlight a circle and an intersecting line on the features list.

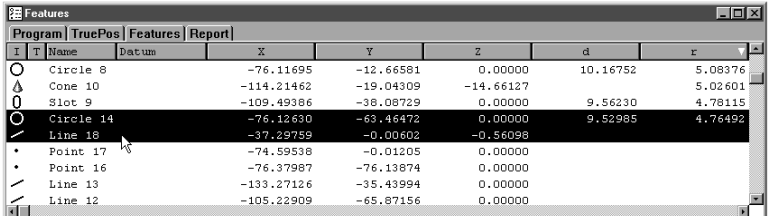

Step 2

Click the point button on the measure toolbar.

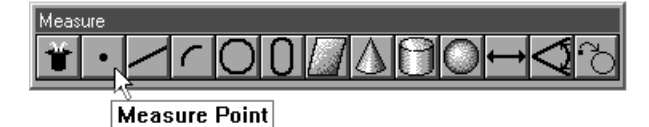

Step 3

Click OK in the dialog box.

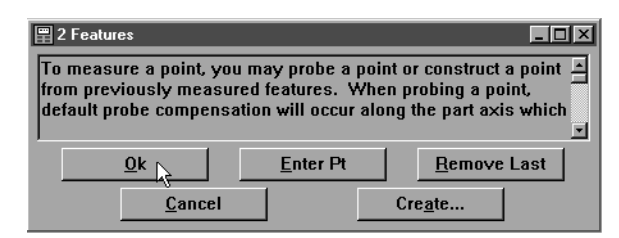

Step 4

Right click in the results window and select intersect point 1or intersect point 2 from the list.

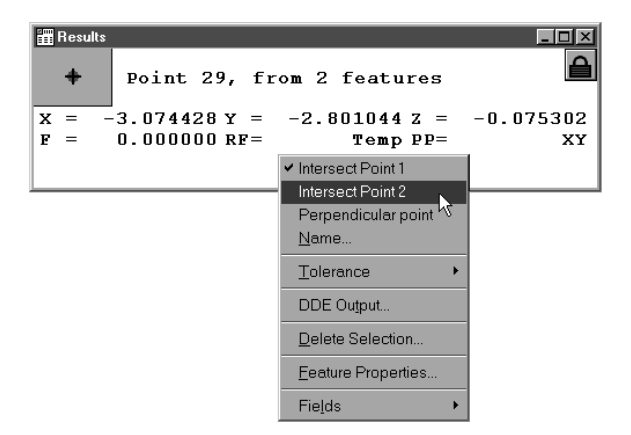

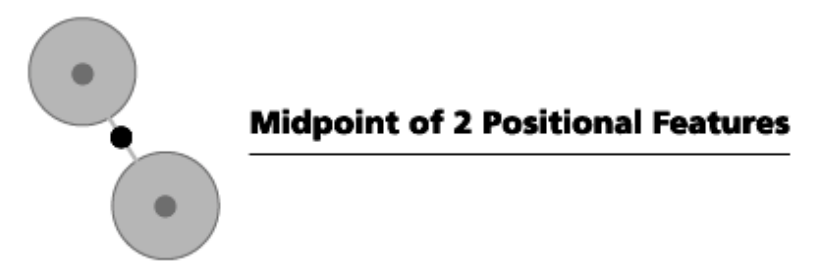

To construct a midpoint from 2 positional features

Step 1

Use the mouse to highlight two positional (circles, spheres, cylinders, etc.) features on the features list.

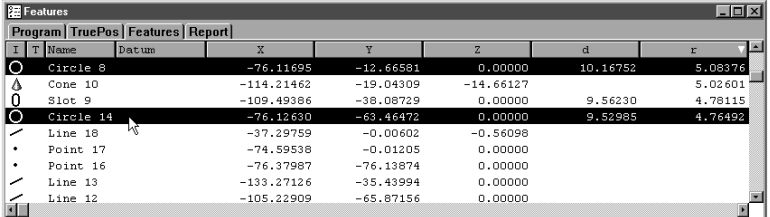

### Step 2

Click the point button on the measure toolbar.

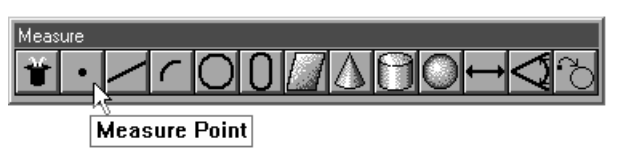

#### Step 3

Click OK in the dialog box.

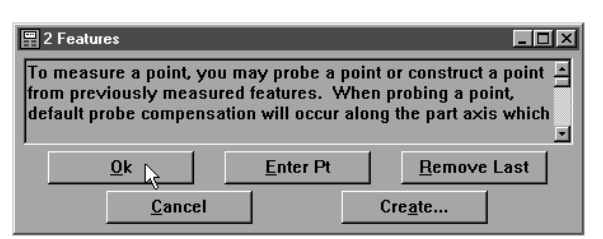

### Step 4

Right click in the results window and select midpoint from the list.

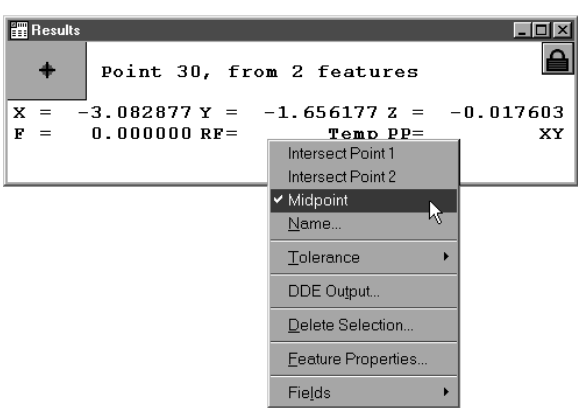

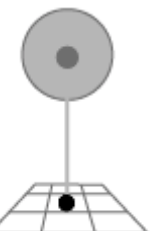

**Perpendicular Point Constructed from a Plane** and a Positional Feature

#### To construct a perpendicular point from a positional feature and a plane

Step 1

Use the mouse to highlight a plane and a positional feature on the features list.

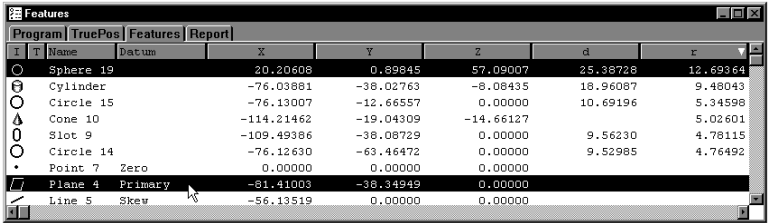

Step 2

Click the point button on the measure toolbar.

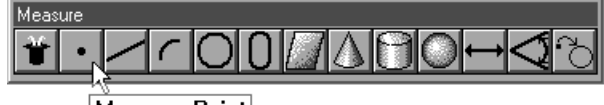

**Measure Point** 

Step 3

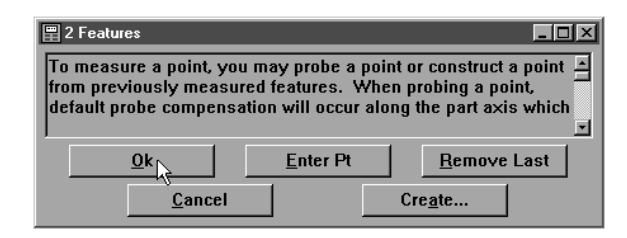

## To construct a point from a linear feature and a plane

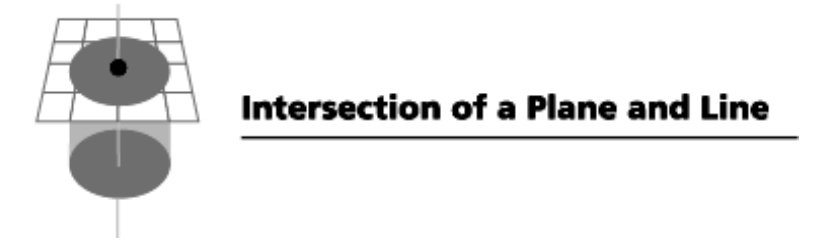

## Step 1

Use the mouse to highlight a linear feature and a plane on the features list.

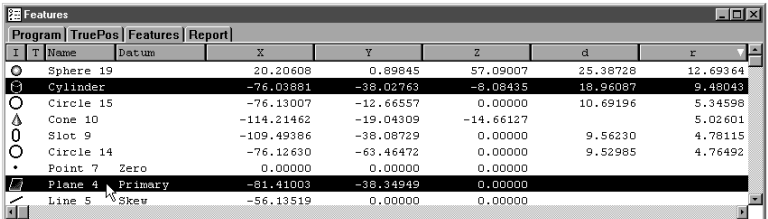

## Step 2

Click the point button on the measure toolbar.

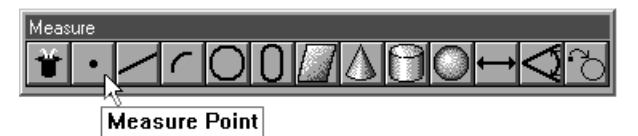

#### Step 3

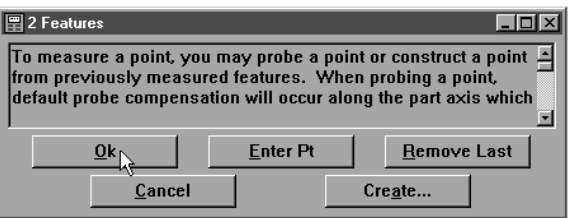

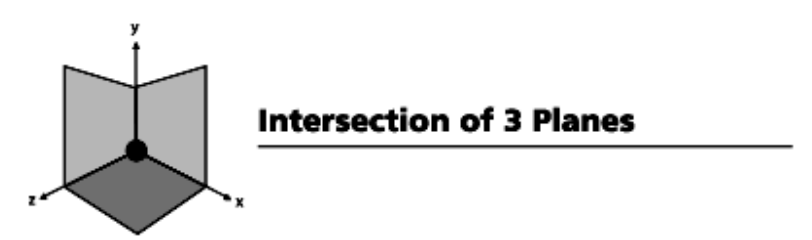

#### To construct a point from the intersection of 3 planes

#### Step 1

Use the mouse to highlight 3 planes on the features list.

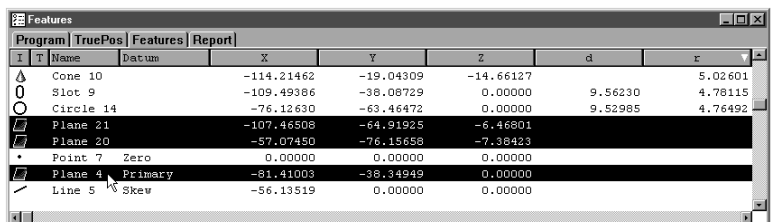

#### Step 2

Click the point button on the measure toolbar.

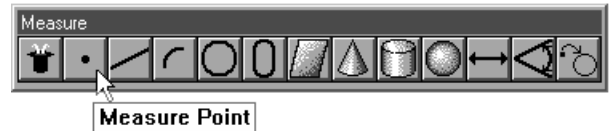

Step 3

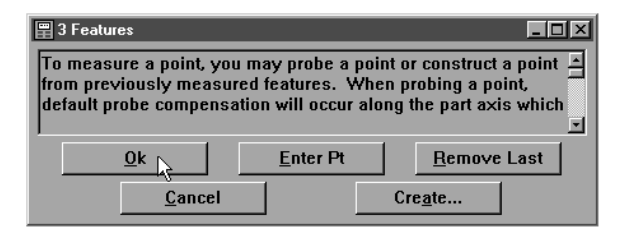
# Line Constructions

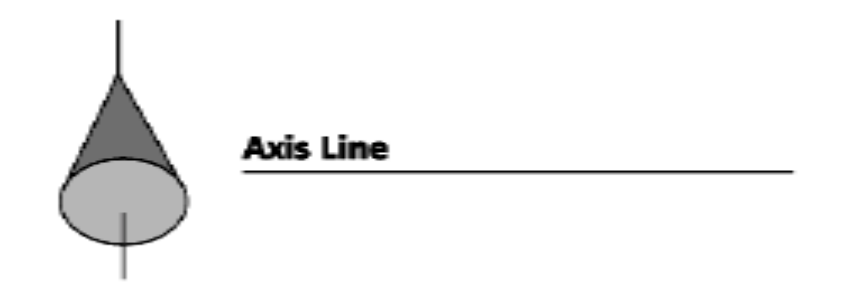

### To construct an axis line from a linear feature

Step 1

Use the mouse to highlight a linear feature in the features list.

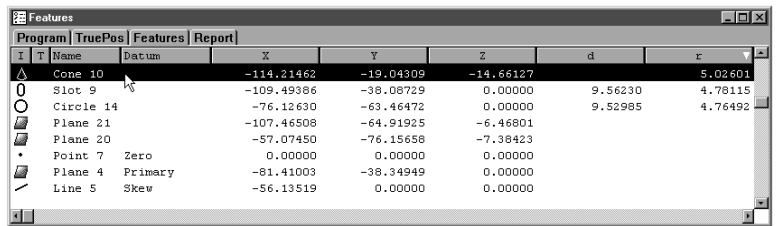

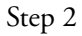

Click the line button on the measure toolbar.

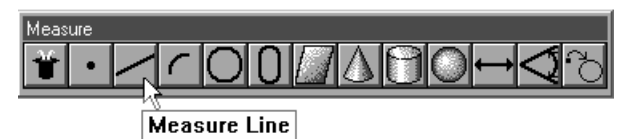

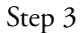

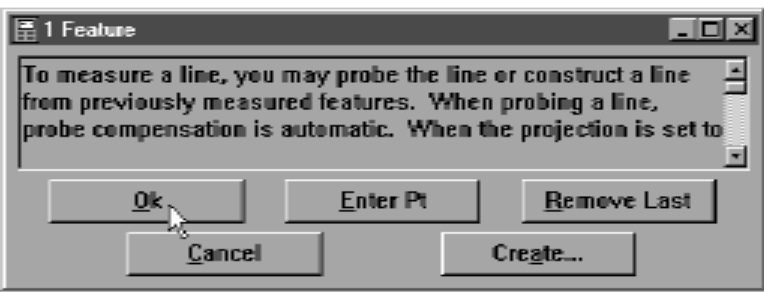

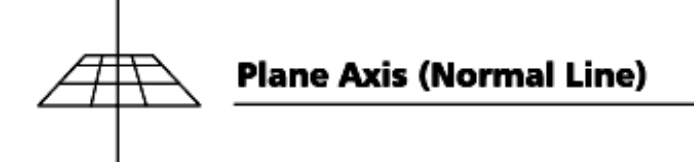

### To construct a plane axis line (Normal Line)

### Step 1

Use the mouse to highlight a plane on the features list.

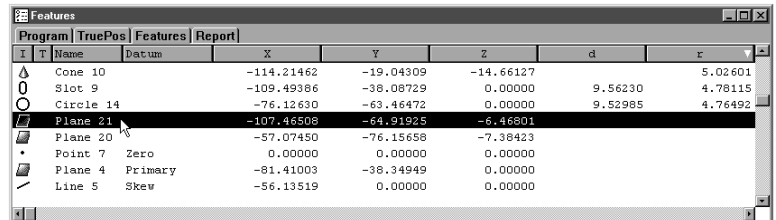

# Step 2

Click the line button in the measure toolbar.

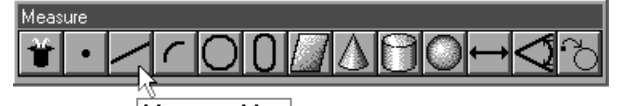

**Measure Line** 

Step 3

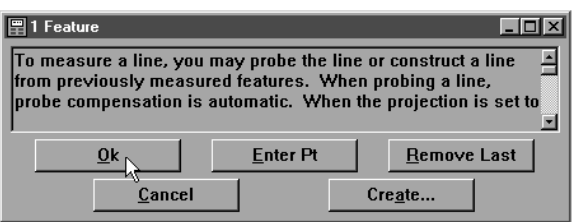

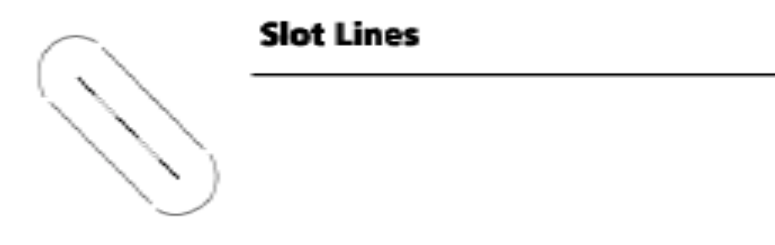

### To construct a midline from the sides of a slot

Step 1

Use the mouse to highlight a slot on the features list.

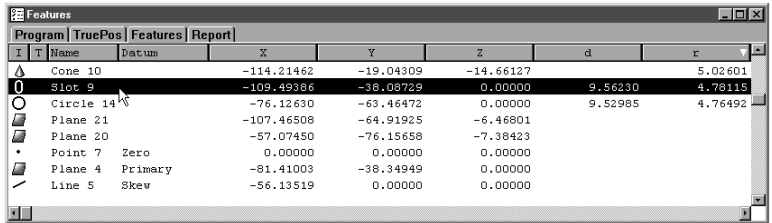

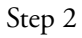

Click the line button in the measure toolbar.

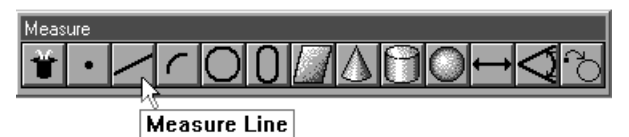

### Step 3

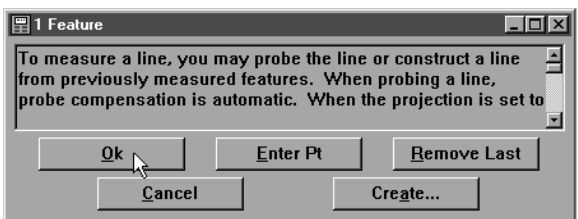

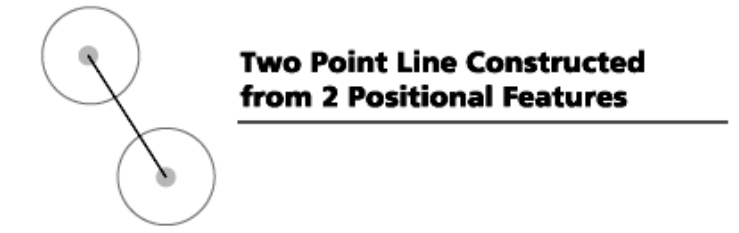

# To construct a 2 point line from two positional features

Step 1

Use the mouse to highlight two positional features on the features list.

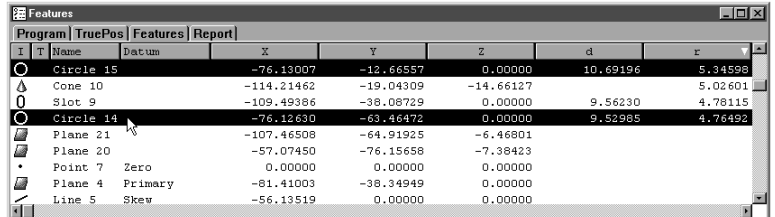

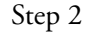

Click the line button on the measure toolbar.

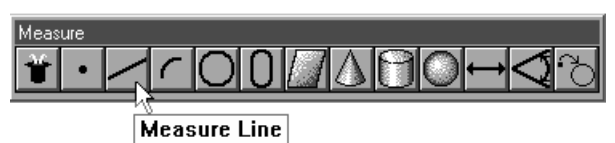

Step 3

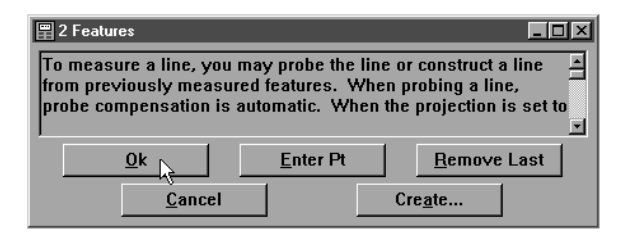

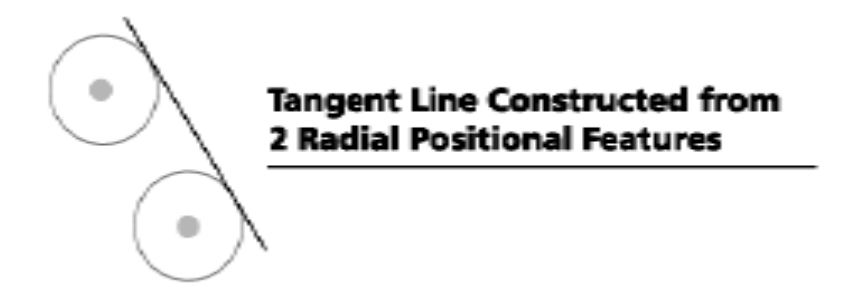

### To construct a tangent line from 2 radial positional features

Step 1

Use the mouse to highlight two radial positional features on the features list.

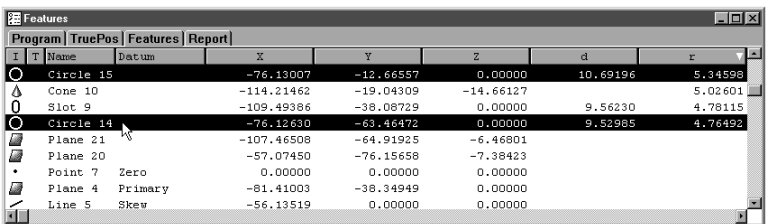

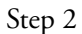

Click the line button on the measure toolbar.

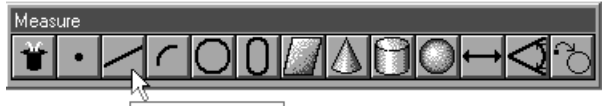

**Measure Line** 

Step 3

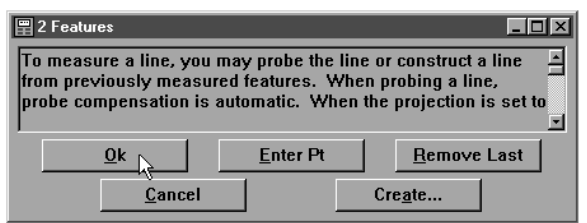

Step 4

Right click in the results window and select tangent 1 or tangent 2 from the list.

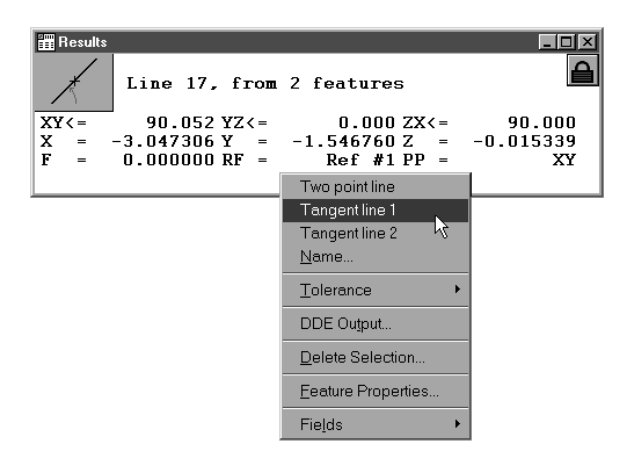

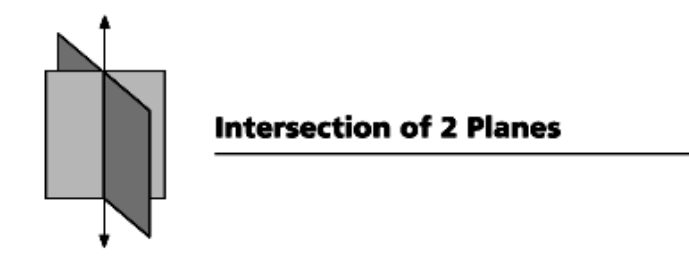

#### To construct a line from the intersection of 2 planes

Step 1

Use the mouse to highlight two planes on the features list.

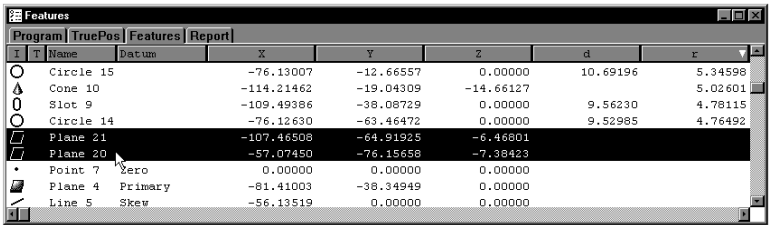

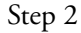

Click the line button on the measure toolbar.

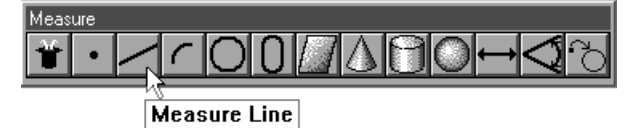

Step 3

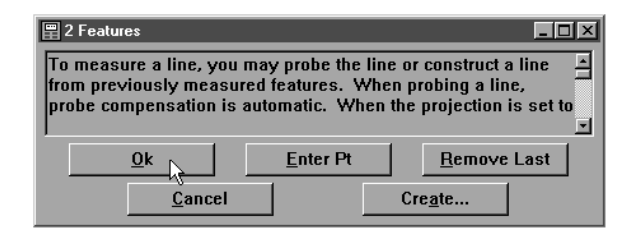

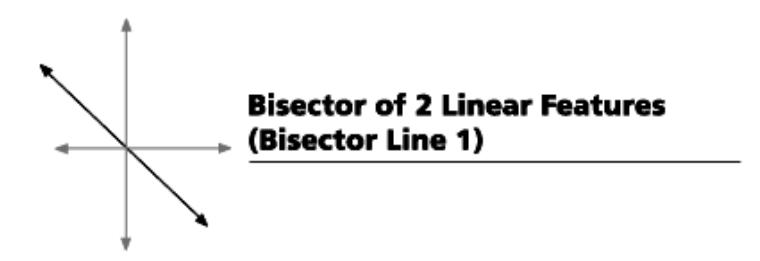

### To construct a bisector of 2 linear features

Step 1

Use the mouse to highlight two linear features on the features list.

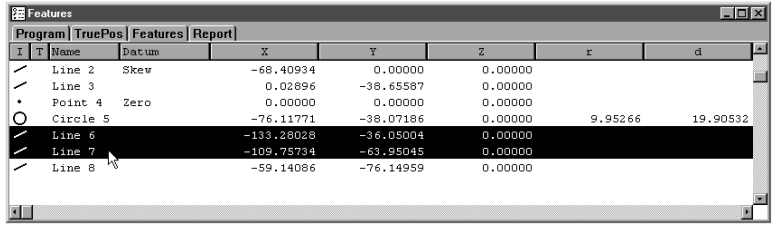

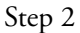

Click the line button on the measure toolbar.

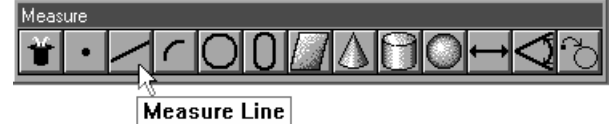

Step 3

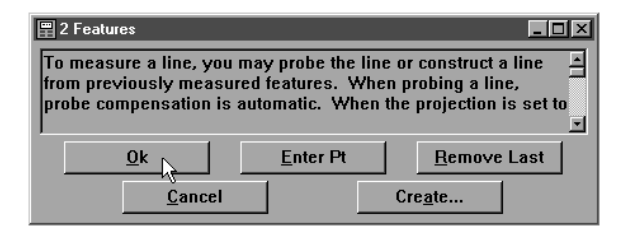

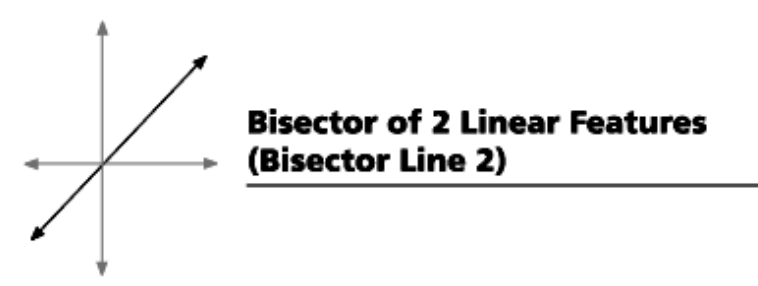

### To construct a perpendicular bisector of 2 linear features

Step 1

Use the mouse to highlight two positional features on the features list.

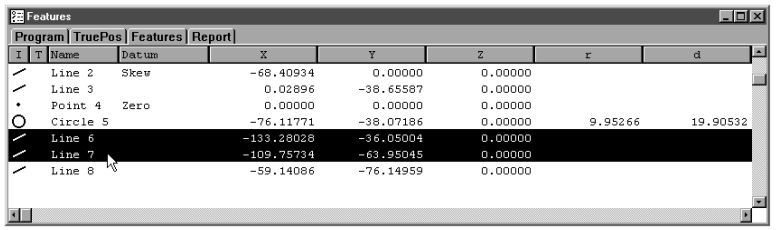

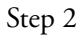

Click the line button on the measure toolbar.

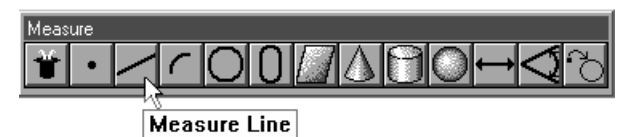

Step 3

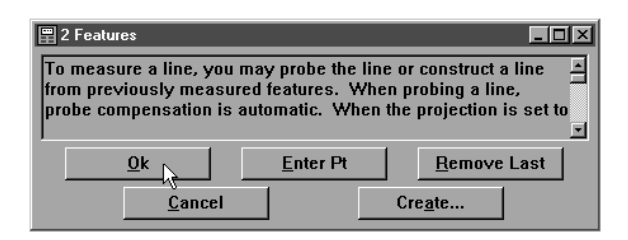

Step 4

Right click in the results window and select bisector 2 from the list.

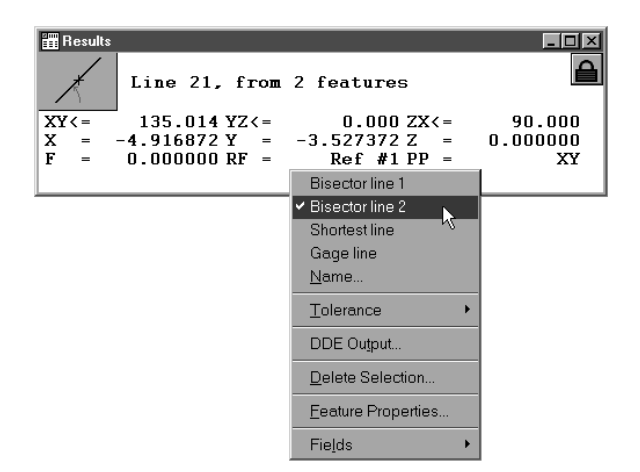

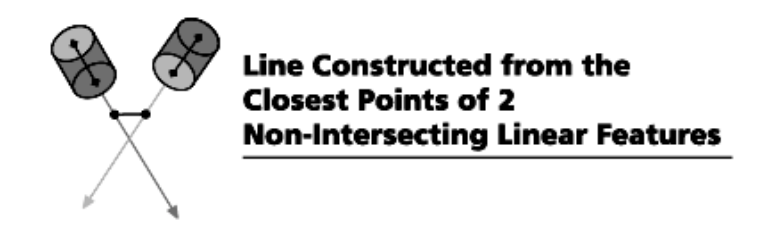

### To construct a closest point of approach line from 2 linear features

Step 1

Use the mouse to highlight two linear features on the features list.

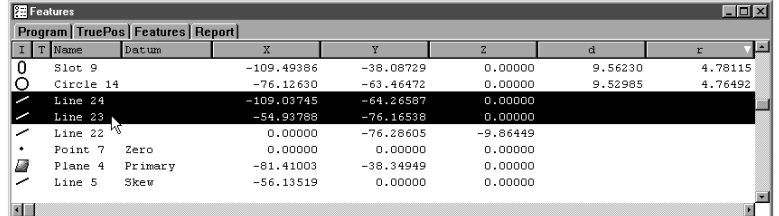

#### Step 2

Click the line button on the measure toolbar.

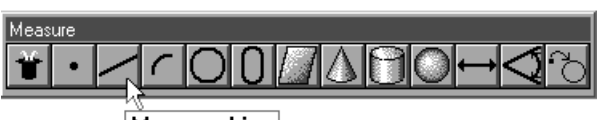

**Measure Line** 

### Step 3

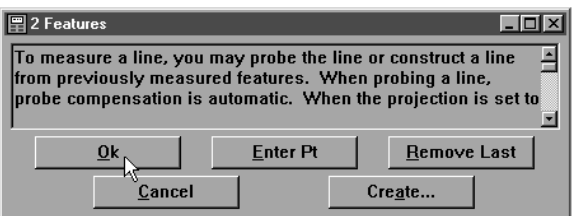

Step 4

Right click in the results window and select closest from the list.

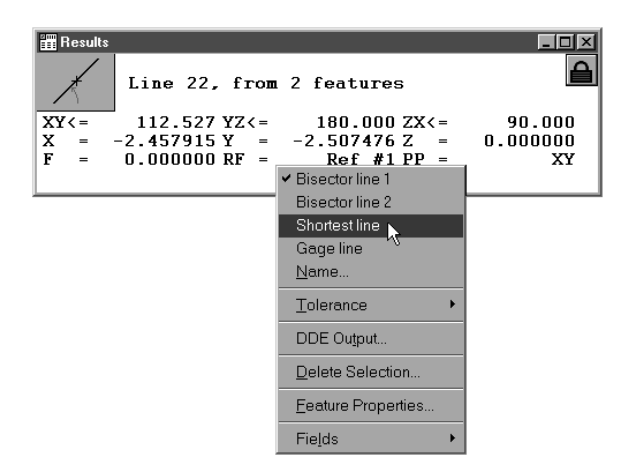

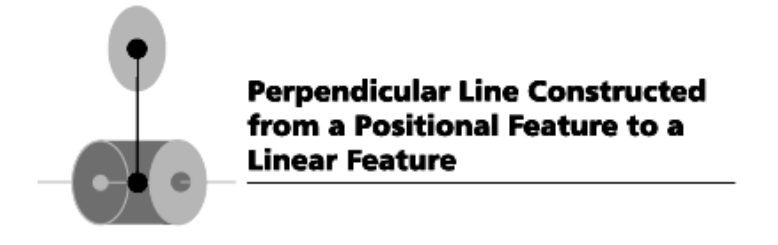

### To construct a line from a positional feature perpendicular to a linear feature

Step 1

Use the mouse to highlight a positional feature and a linear feature on the features list.

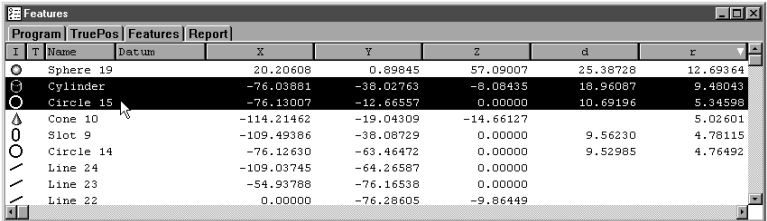

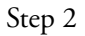

Click the line button on the measure toolbar.

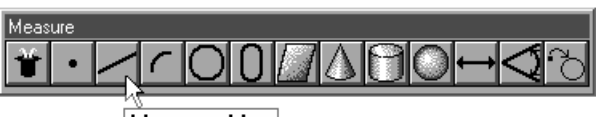

**Measure Line** 

```
Step 3
```
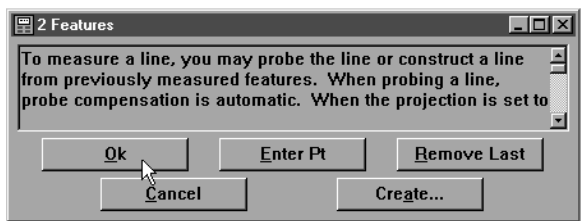

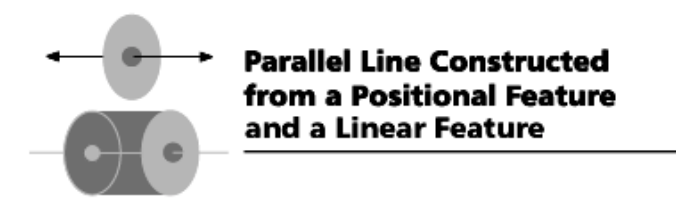

### To construct a line parallel to a linear feature using a positional feature

Step 1

Use the mouse to highlight a positional feature and a linear feature on the features list.

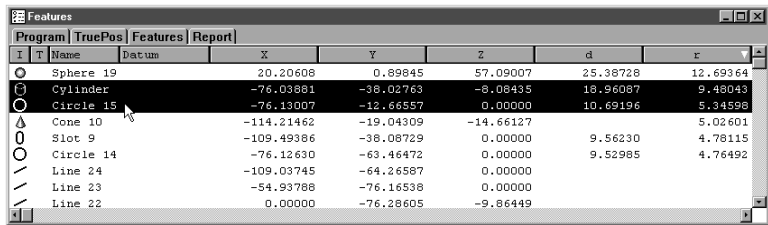

```
Step 2
```
Click the line button on the measure toolbar.

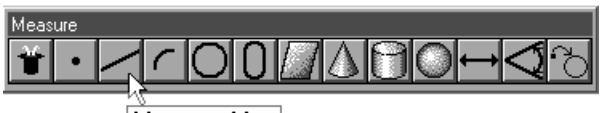

**Measure Line** 

#### Step 3

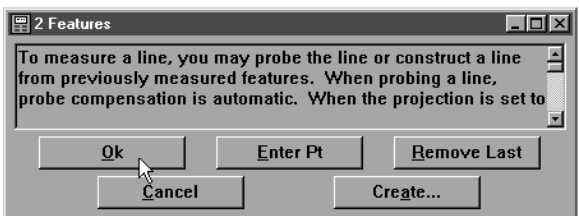

Step 4

Right click in the results window and select parallel from the list.

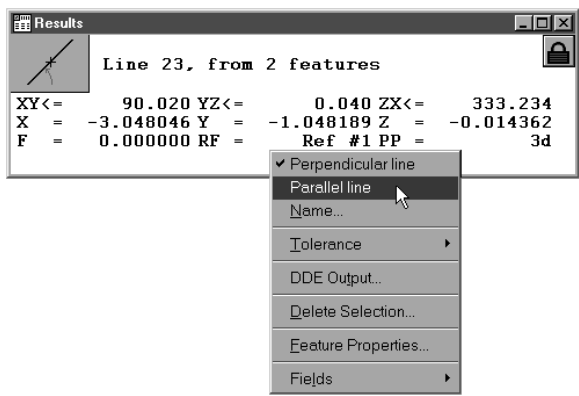

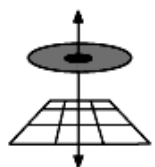

**Perpendicular Line Constructed** from a Positional Feature and a Plane

#### To construct a perpendicular line through a plane and a positional feature

Step 1

Use the mouse to highlight a positional feature and a plane on the features list.

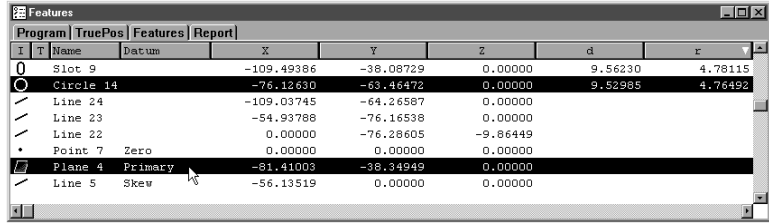

Step 2

Click the line button on the measure toolbar.

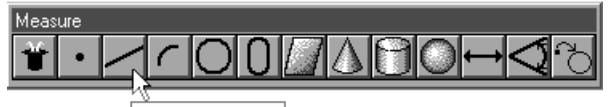

**Measure Line** 

Step 3

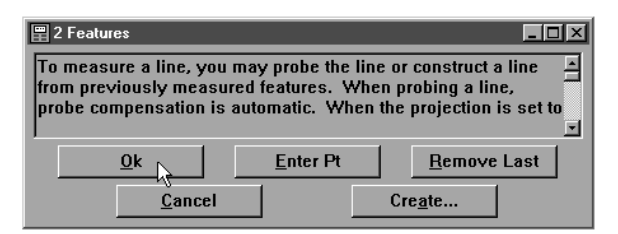

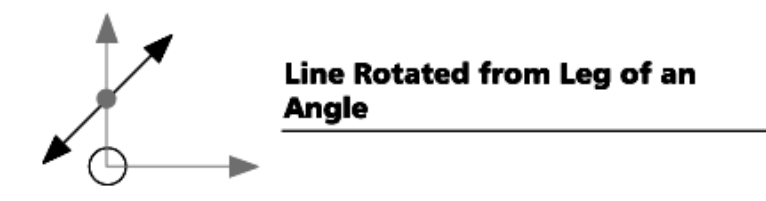

### To construct a rotated line from the leg of an angle and the angle

Step 1

Use the mouse to highlight an angle and a leg of an angle on the features list.

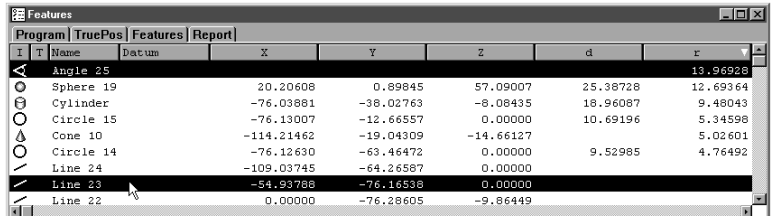

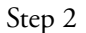

Click the line button on the measure toolbar.

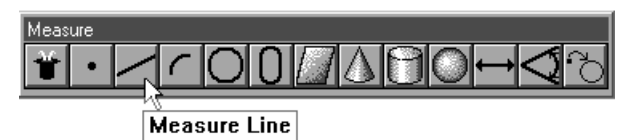

Step 3

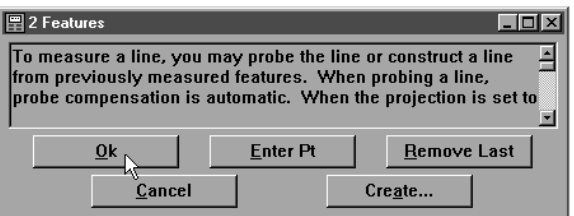

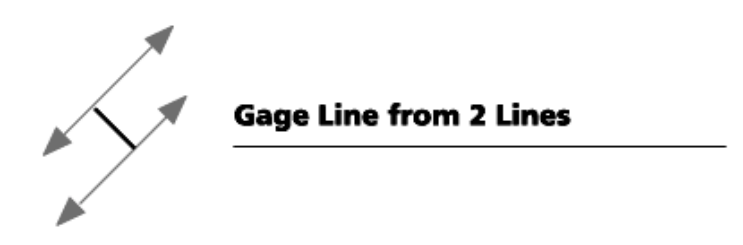

#### To construct a gage line

Step 1

Use the mouse to highlight 2 lines on the features list.

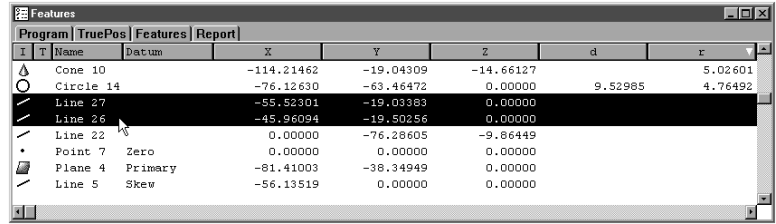

### Step 2

Click the line button on the measure toolbar.

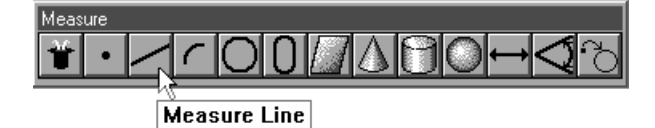

Step 3

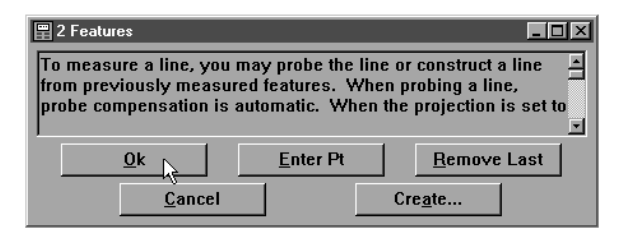

Step 4

Right click in the results windowand select gage line from the list.

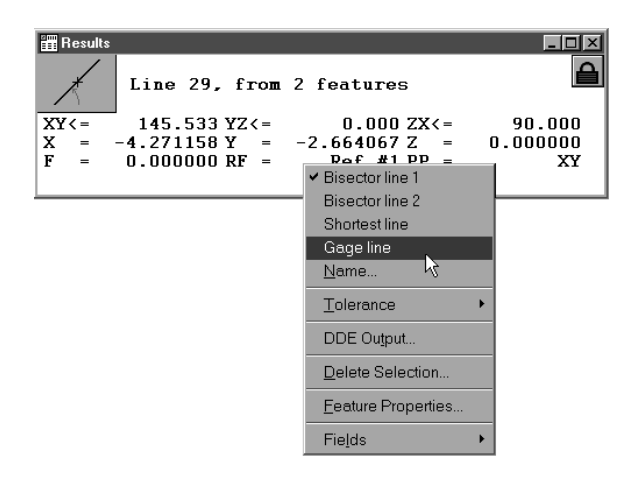

Enter a length in the gage line dialog box and click OK if the lines are not parallel.

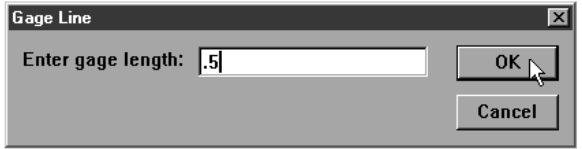

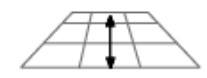

### Projection of a Line to a Plane

#### To construct a line by projecting an existing line on a new projection plane

#### Step 1

Use the mouse to highlight a line on the features list.

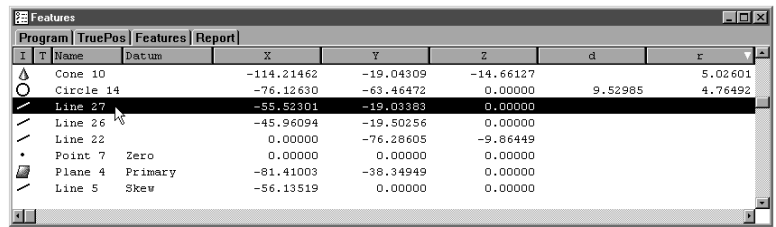

#### Step 2

Click on the projection box in the status bar until the desired projection (XY, YZ, ZX) plane appears.

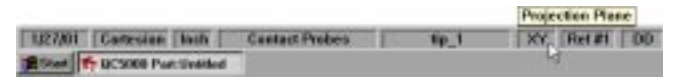

Step 3

Click the line button on the measure toolbar.

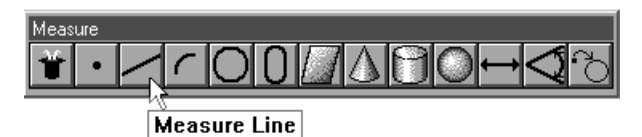

### Step 4

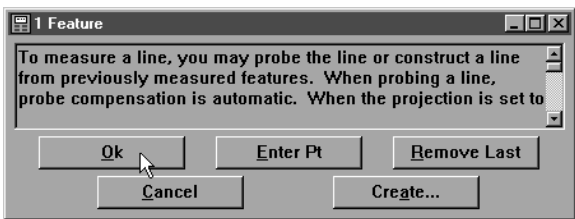

**Contract Contract Contract** 

### Circle Constructions

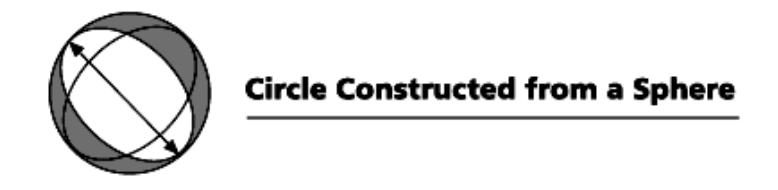

#### To construct a circle from a sphere

Step 1

Use the mouse to highlight a sphere on the features list.

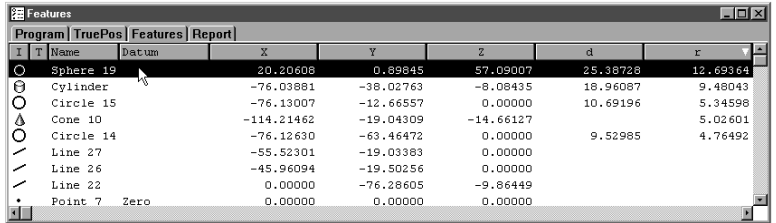

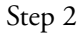

Click on the projection box in the status bar until the desired projection (XY, YZ, ZX) plane appears.

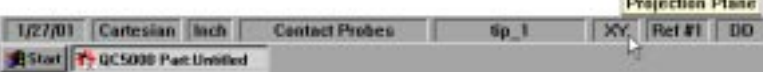

Step 3

Click the circle button on the measure toolbar.

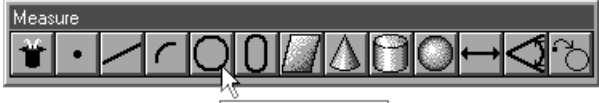

**Measure Circle** 

Step 4

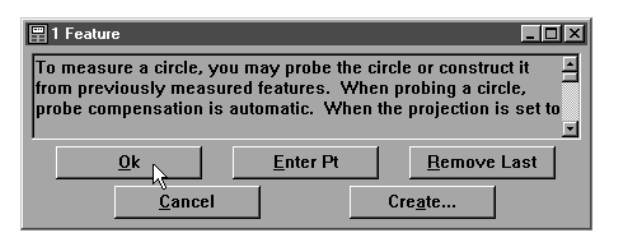

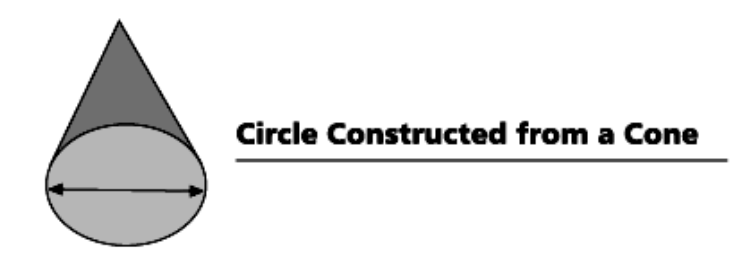

### To construct a circle from a cone

Step 1

Use the mouse to highlight a cone on the features list.

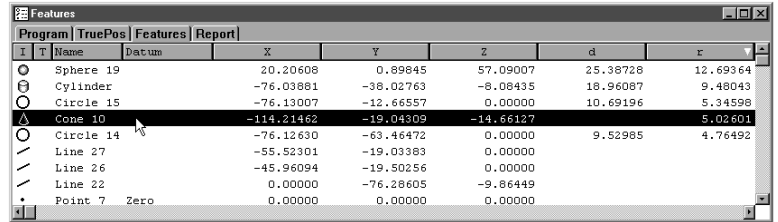

### Step 2

Click the circle button on the measure toolbar.

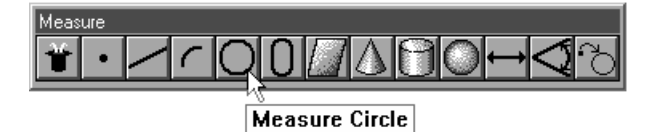

Step 3

Click OK in the dialog box.

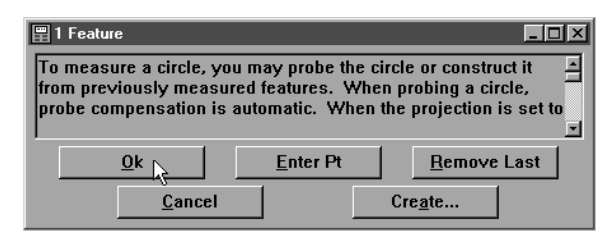

#### Step 4

Enter the desired radius in the gage circle dialog box and click OK.

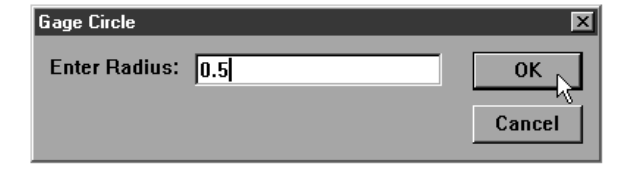

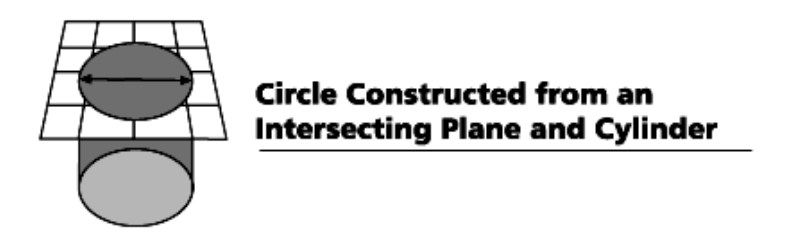

# To construct a circle from an intersecting plane and cylinder

Step 1

Use the mouse to highlight a cylinder and a plane on the features list.

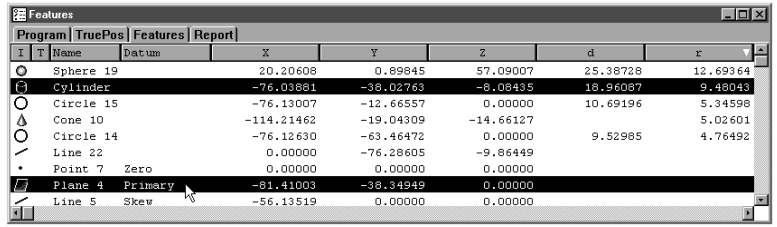

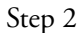

Click the circle button on the measure toolbar.

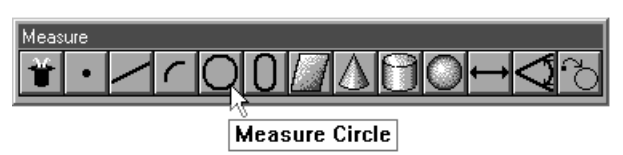

Step 3

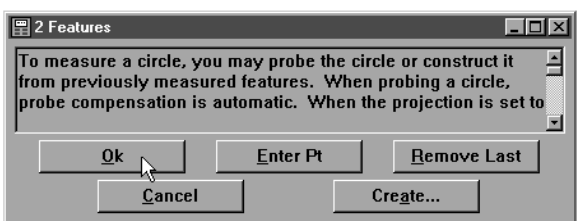

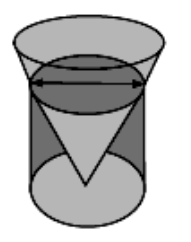

### **Circle Constructed from an Intersecting Cylinder and Cone**

### To construct a circle from an intersecting cylinder and cone

Step 1

Use the mouse to highlight a cylinder and a cone on the features list.

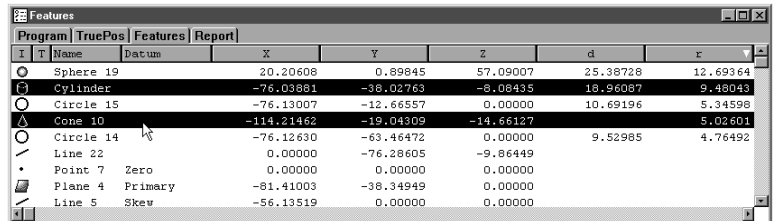

Step 2

Click the circle button on the measure toolbar.

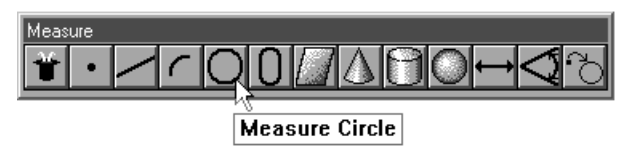

Step 3

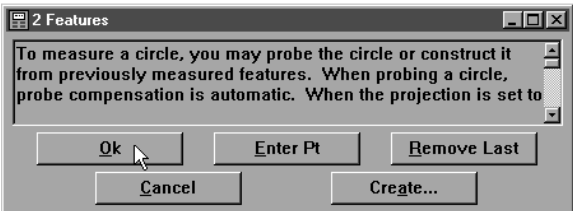

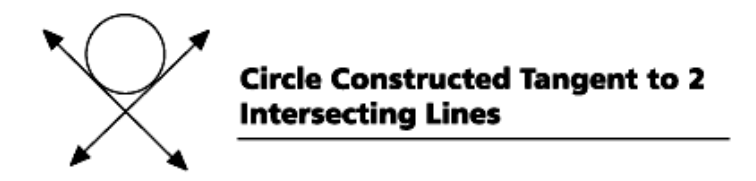

### To construct a circle tangent to 2 intersecting lines

Step 1

Use the mouse to highlight 2 intersecting lines on the features list.

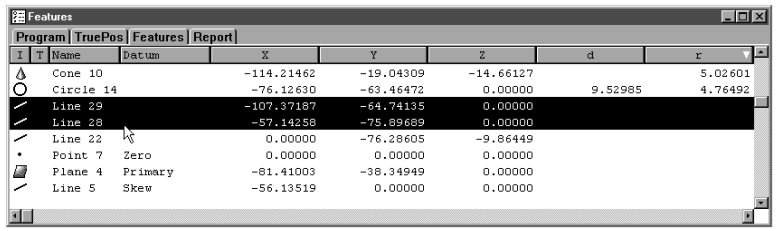

### Step 2

Click the circle button on the measure toolbar.

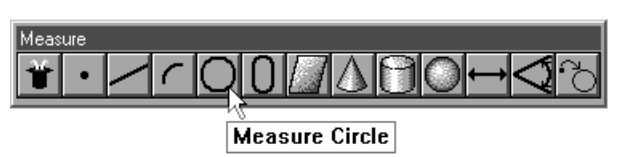

### Step 3

Click OK in the dialog box.

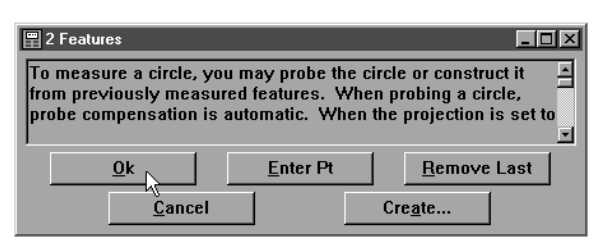

### Step 4

Enter the desired radius in the gage circle dialog box and click OK.

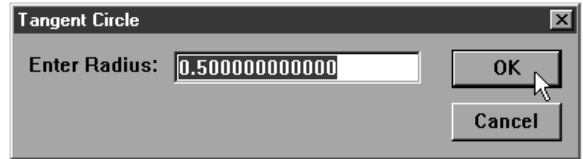

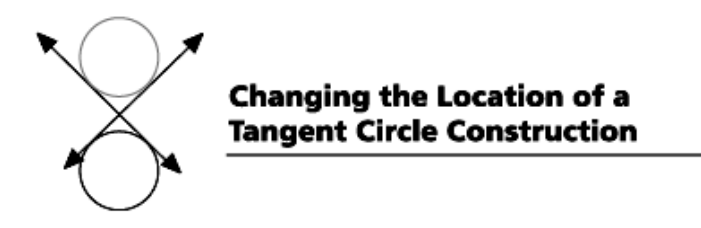

### To change the location of a tangent circle

Step 1

Use the mouse to highlight the tangent circle on the features list.

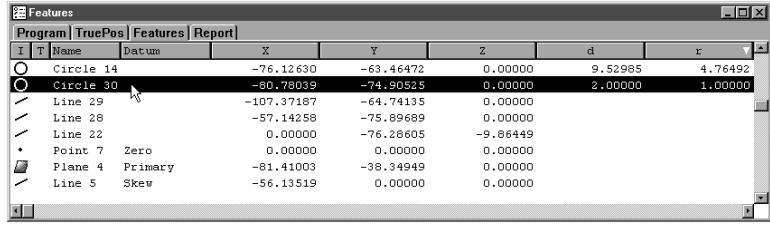

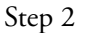

Right click in the results window and select tangent 1, tangent 2, tangent 3, or tangent 4 from the list.

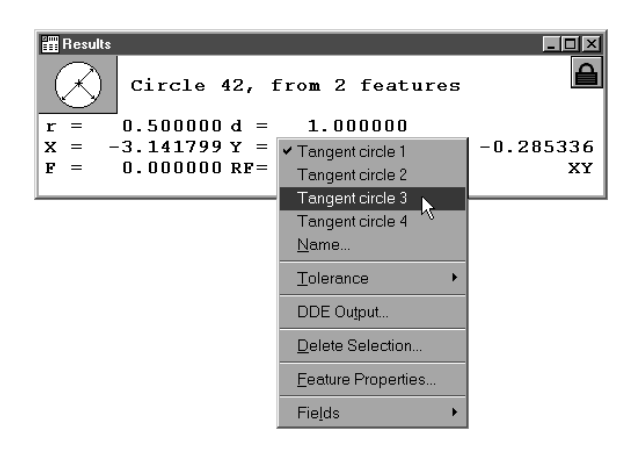

# Plane Constructions

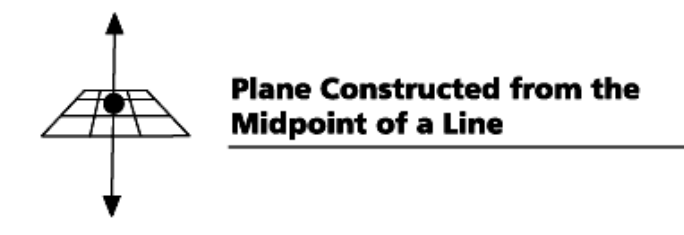

### To construct a plane from the midpoint of a line

Step 1

Use the mouse to highlight a line on the features list.

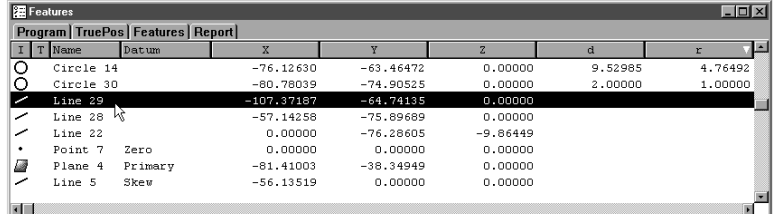

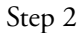

Click the plane button on the measure toolbar.

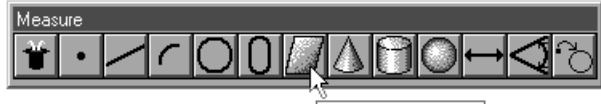

**Measure Plane** 

Step 3

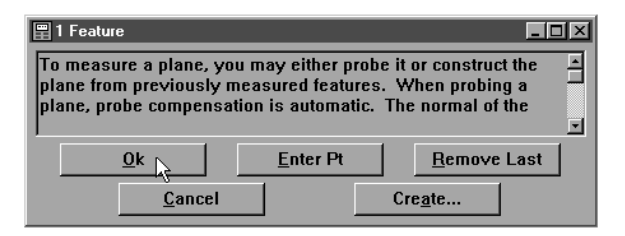

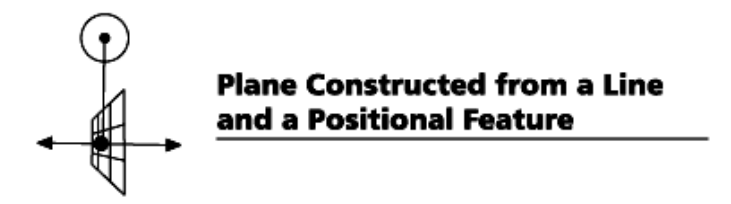

### To construct a plane from a line and a positional feature

Step 1

Use the mouse to highlight a line and a positional feature on the features list.

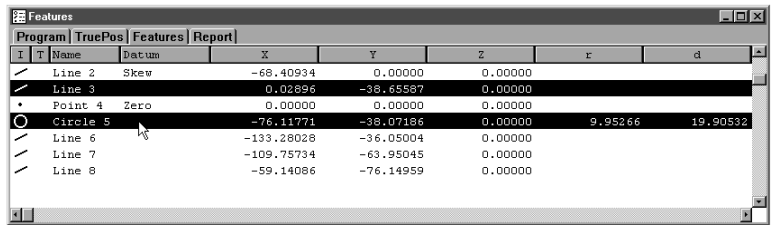

### Step 2

Click the plane button on the measure toolbar.

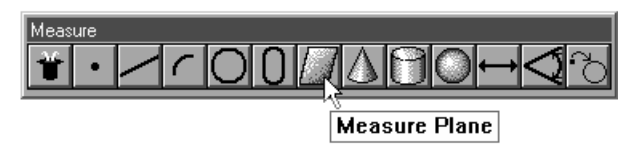

# Step 3

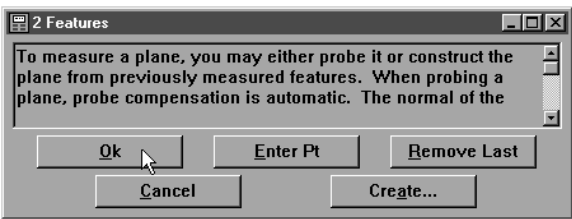

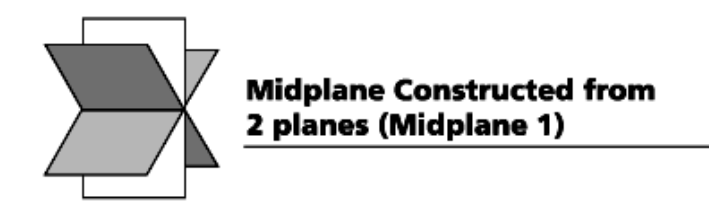

### To construct a midplane from 2 planes

Step 1

Use the mouse to highlight 2 planes on the features list.

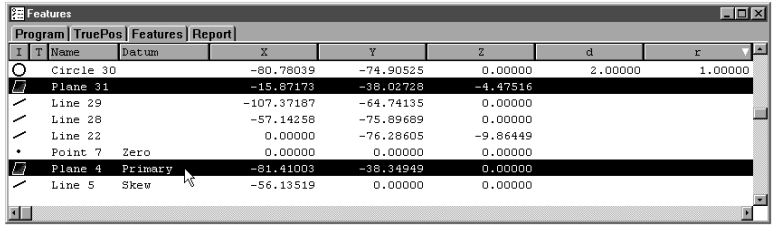

### Step 2

Click the plane button on the measure toolbar.

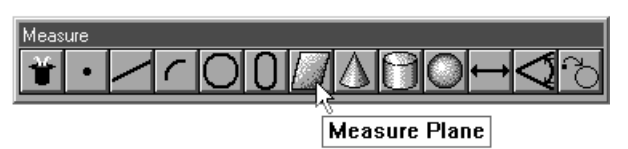

# Step 3

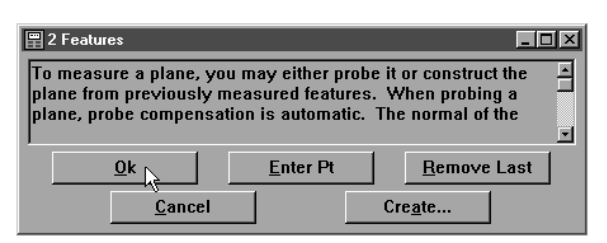

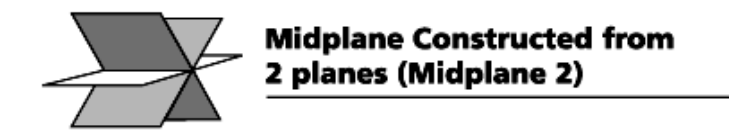

#### To construct a perpendicular midplane from 2 planes

Step 1

Use the mouse to highlight 2 planes on the features list.

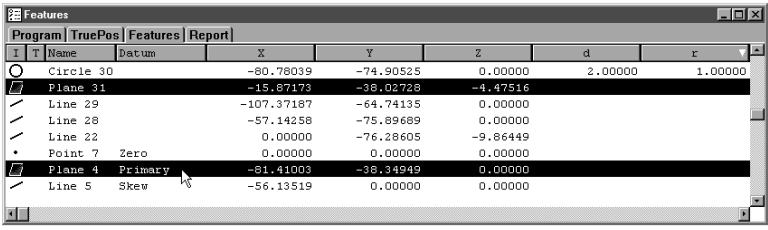

#### Step 2

Click the plane button on the measure toolbar.

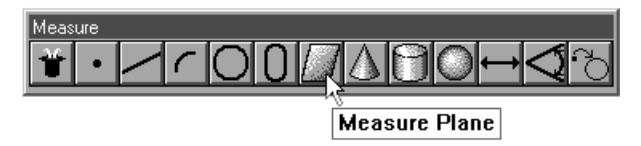

# Step 3

Click OK in the dialog box.

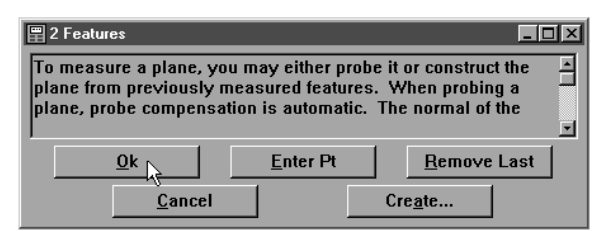

Step 4

Right click in the results window and select midplane 2 from the list.

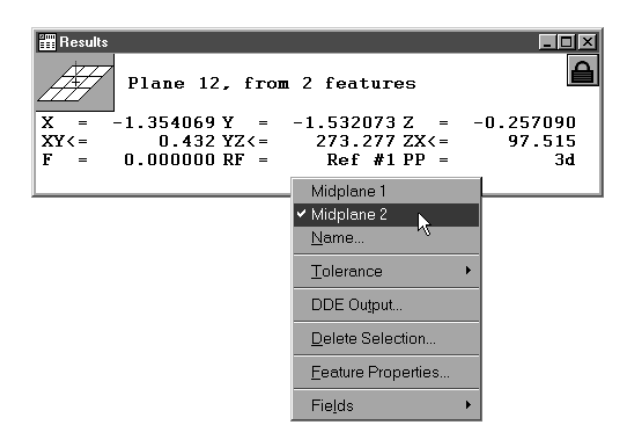

# Sphere Constructions

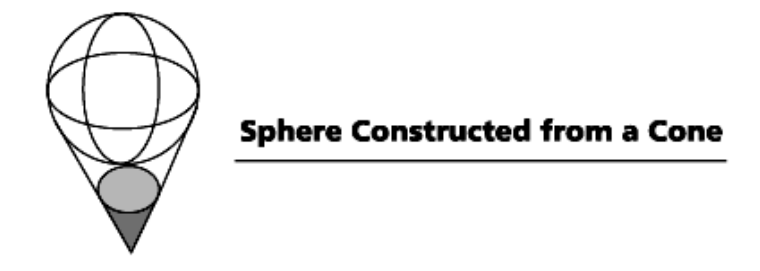

#### To construct a sphere from a cone

Step 1

Using the mouse to highlight a cone on the features list.

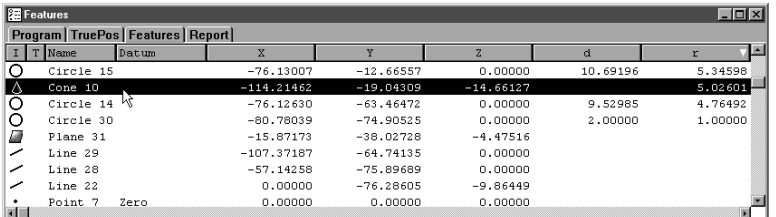

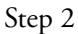

Click the sphere button on the measure toolbar.

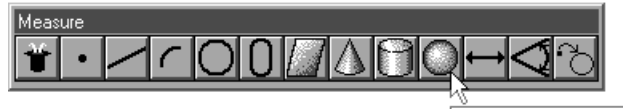

**Measure Sphere** 

Step 3

Click OK in the dialog box.

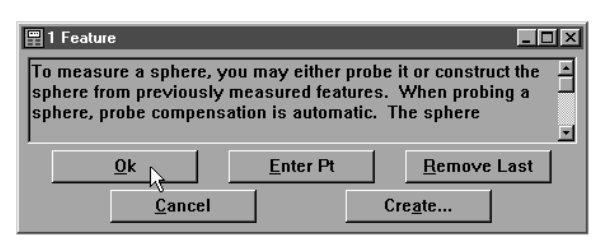

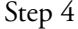

Enter the desired radius in the gage ball dialog box and click OK.

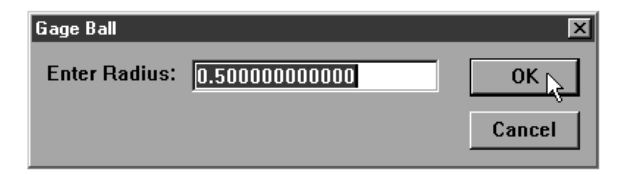

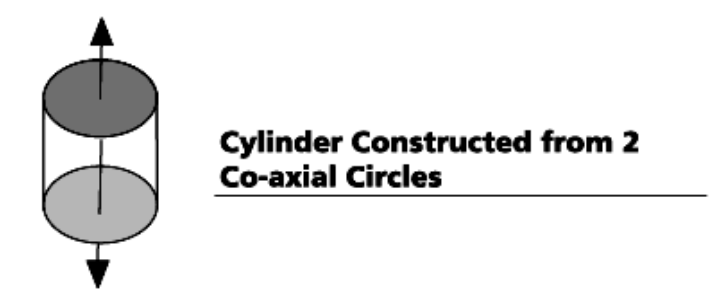

### To construct a cylinder from to 2 co-axial circles

Step 1

Use the mouse to highlight 2 co-axial circles on the features list.

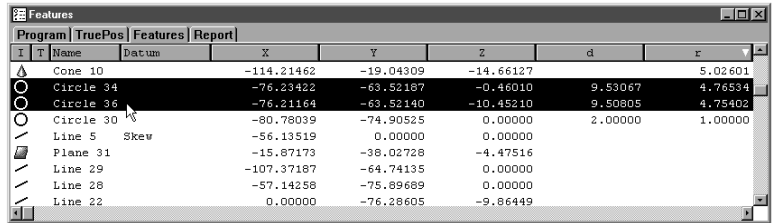

Step 2

Click the cylinder button on the measure toolbar.

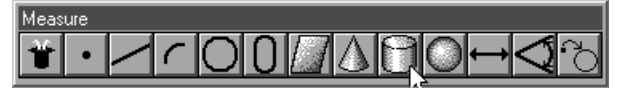

Measure Cylinder

Step 3

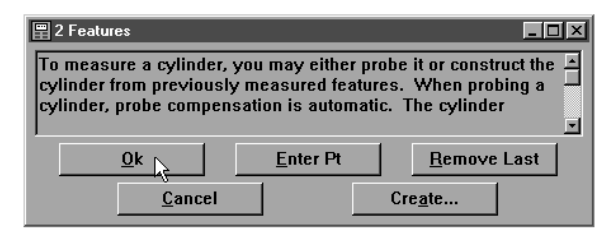

# Cone Constructions

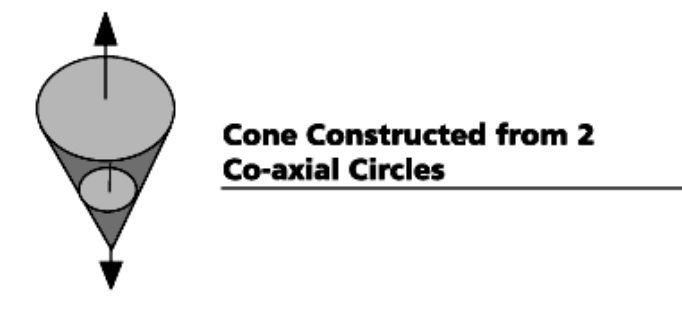

To construct a cone from 2 co-axial circles

Step 1

Use the mouse to highlight 2 co-axial circles (with different diameters) on the features list.

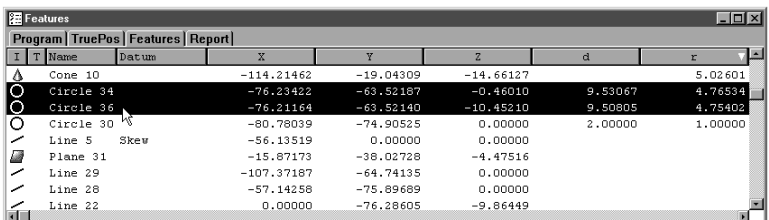

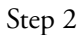

Click the cone button on the measure toolbar.

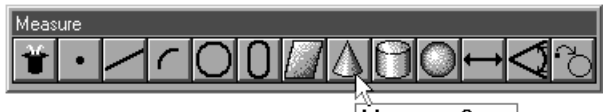

**Measure Cone** 

Step 3 Click OK in the dialog box.

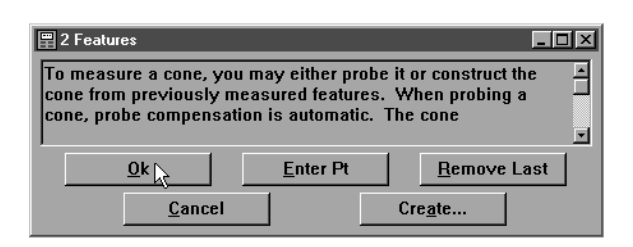

# Measuring Relations

There are two types of relations used by the QC5000 software: distances and angles. Distances describe how far one feature is from another and angles describe where one feature lies in relation to another.

#### **Distance**

Distances are constructed using previously measured features. The simplest distance to construct is between two points. More complex distances can be constructed between two circles or by a combination of features such as a circle and a point. The basic method for constructing distances is the same as below.

### Angle

Angles are constructed using previously measured features. The simplest angle to construct is between two lines. More complex angles can be constructed between two planes or by a combination of features such as a cylinder and a plain. The basic method for constructing angles is the same as below.

# Distance Constructions

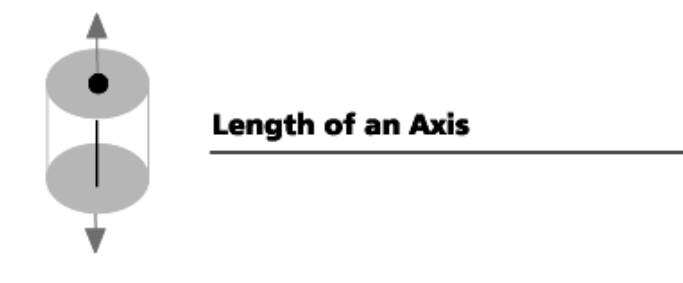

### To construct the length of an axis

Step 1

Use the mouse to highlight a linear feature on the features list.

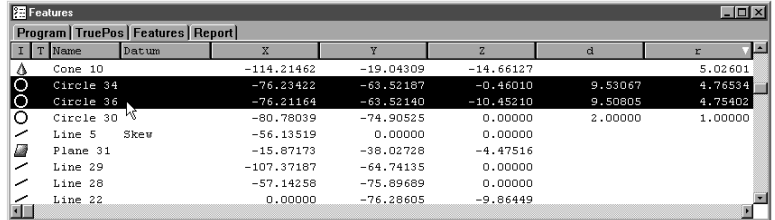

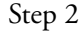

Click the distance button on the measure toolbar.

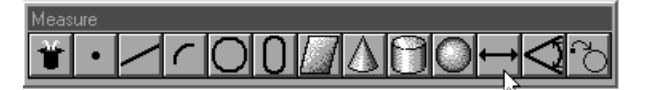

Measure Distance

### Step 3

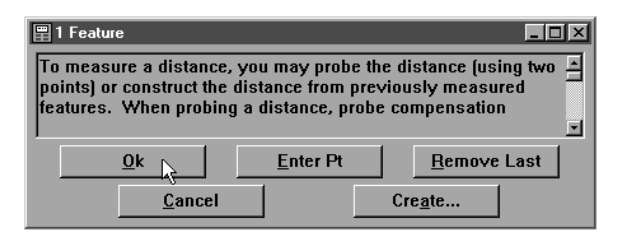

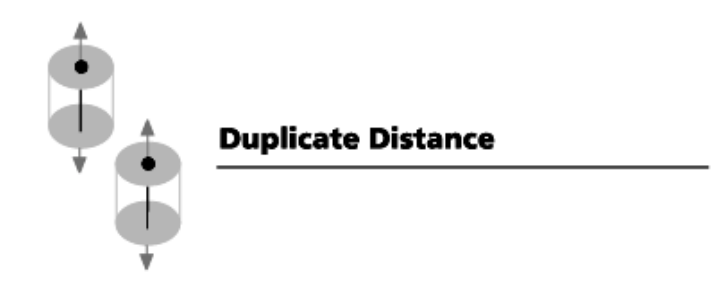

### To construct a duplicate distance

Step 1 Use the mouse to highlight a distance on the features list.

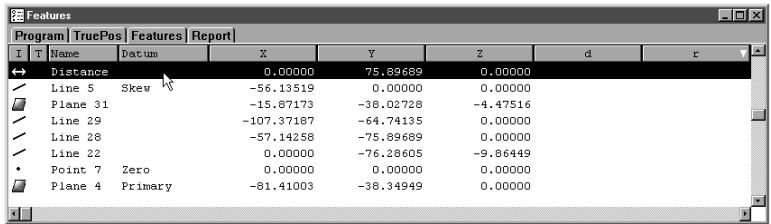

#### Step 2

Click the distance button on the measure toolbar.

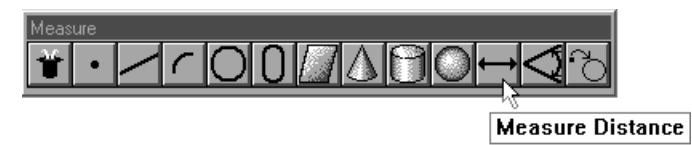

Step 3 Click OK in the dialog box.

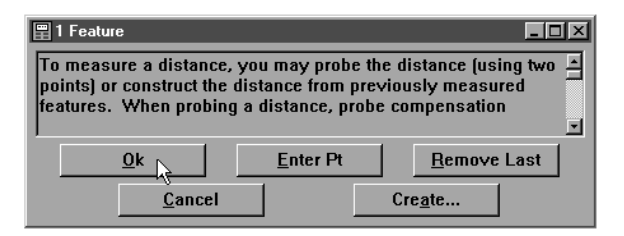
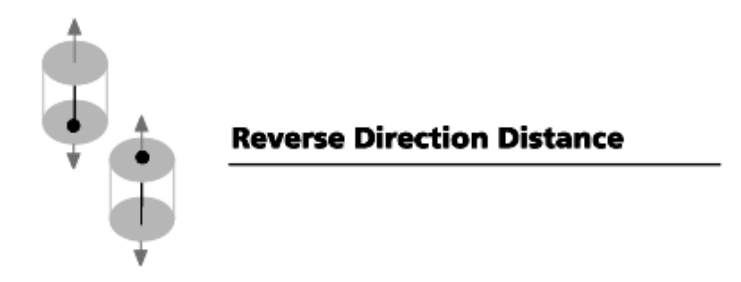

#### To construct a reverse direction distance

Step 1

Use the mouse to highlight a duplicate distance on the features list.

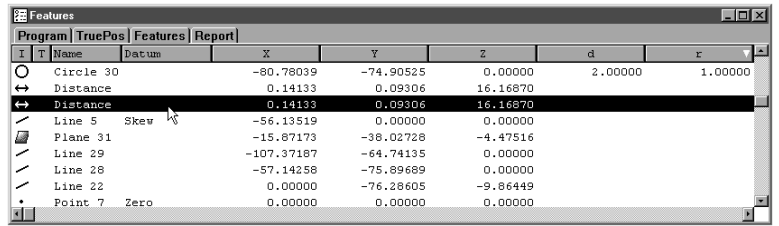

#### Step 2

Click the distance button on the measure toolbar.

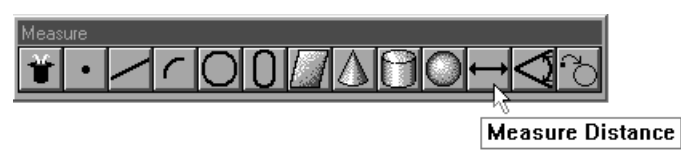

Step 3

Right click in the results window and select reverse distance from the list.

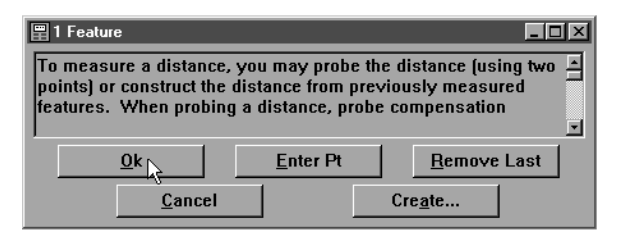

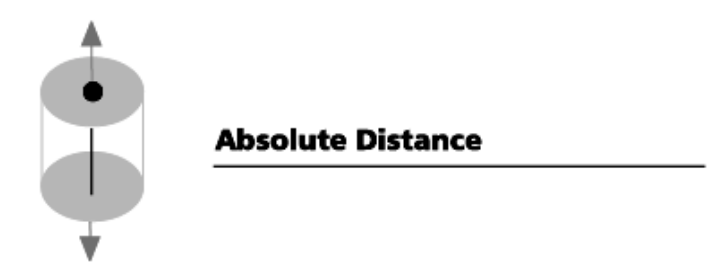

#### To construct an absolute distance

Step 1

Use the mouse to highlight a duplicate distance on the features list.

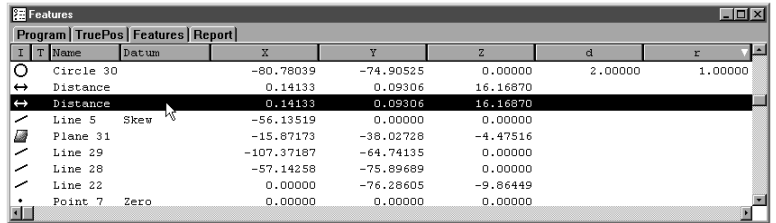

#### Step 2

Click the distance button on the measure toolbar.

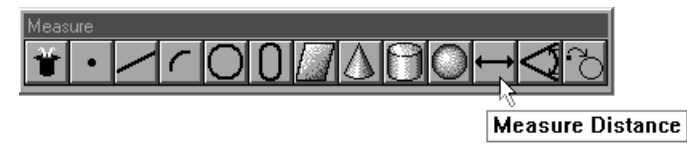

Step 3 Click OK in the dialog box.

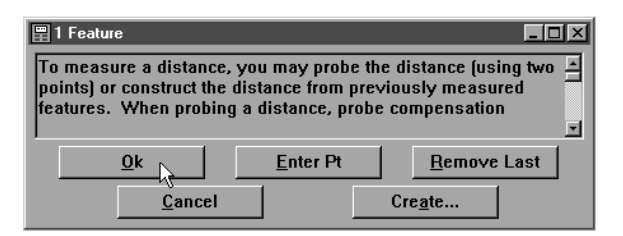

Step 4

Right click in the results window and select absolute distance from the list.

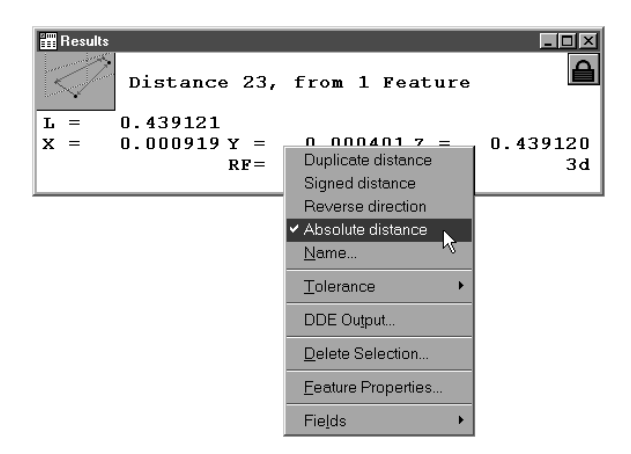

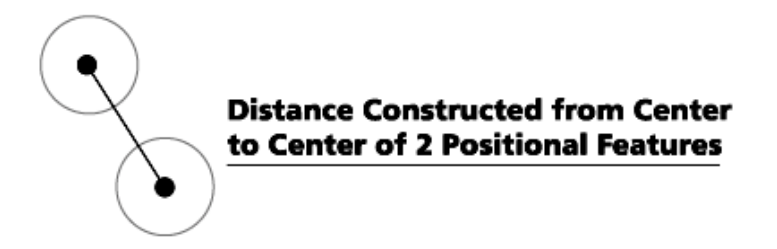

#### To construct a center to center distance

Step 1

Use the mouse to highlight 2 positional features on the features list.

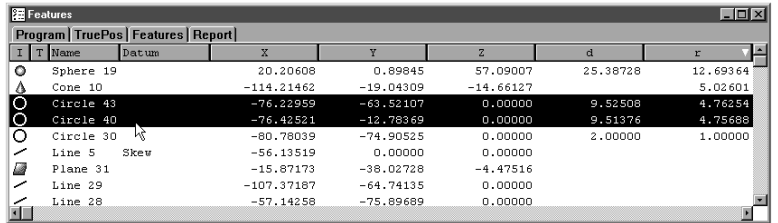

#### Step 2

Click the distance button on the measure toolbar.

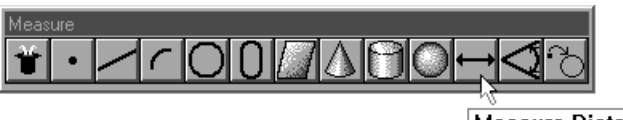

**Measure Distance** 

Step 3

Click OK in the dialog box.

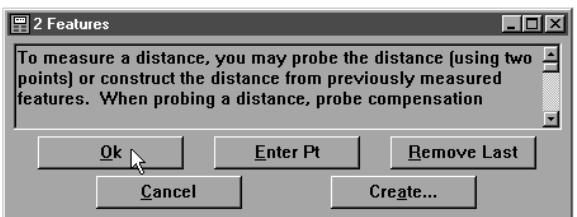

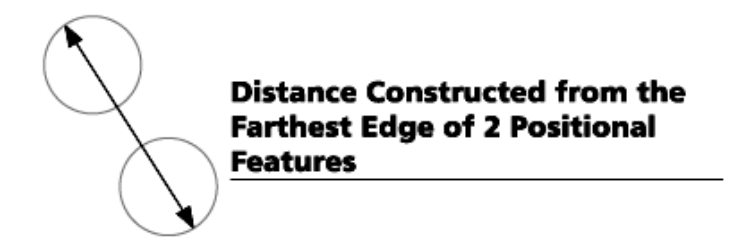

#### To construct a farthest edge distance

Step 1

Use the mouse to highlight 2 positional features on the features list.

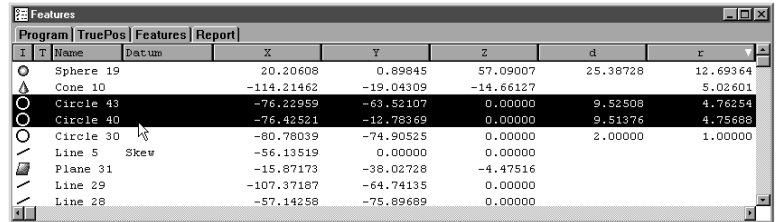

Step 2

Click the distance button on the measure toolbar.

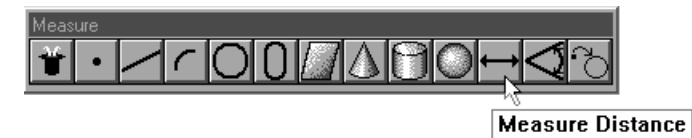

Step 3 Click OK in the dialog box.

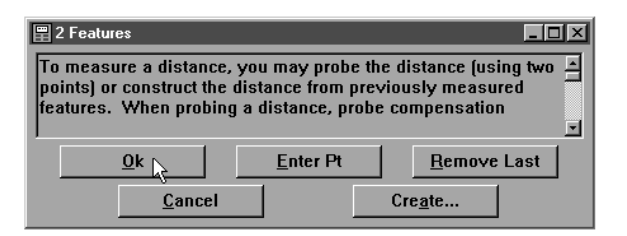

Step4

Right click in the results window and select farthest distance from the list.

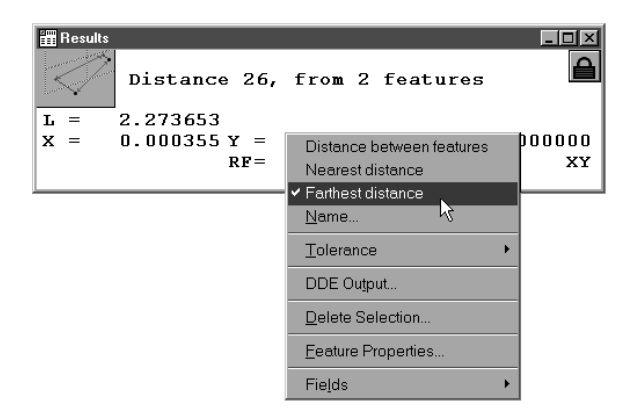

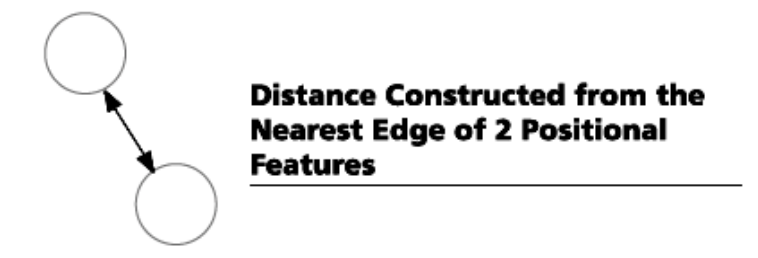

#### To construct a nearest edge distance

Step 1

Use the mouse to highlight 2 positional features on the features list.

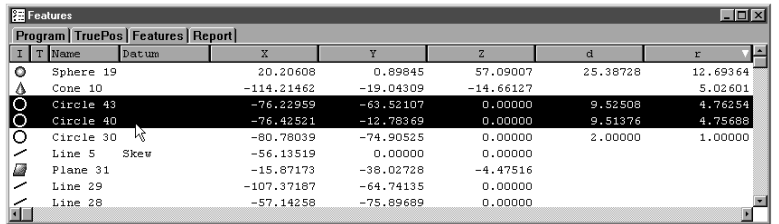

#### Step 2

Click the distance button on the measure toolbar.

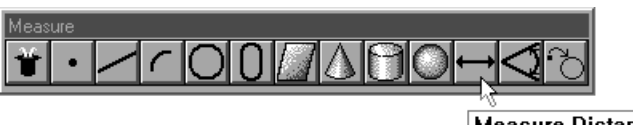

Measure Distance

## Step 3

Click OK in the dialog box.

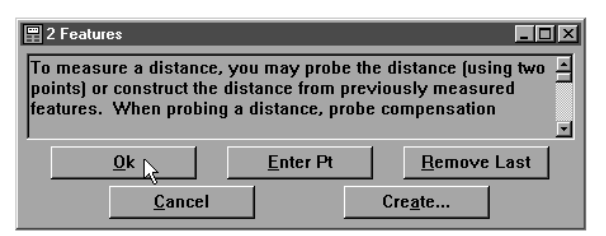

#### Step4

Right click in the results window and select nearest distance from the list.

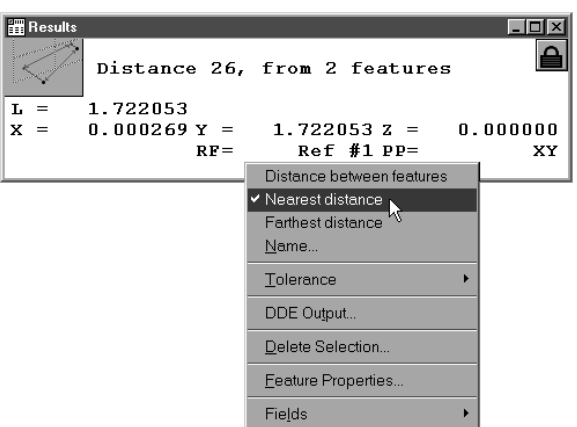

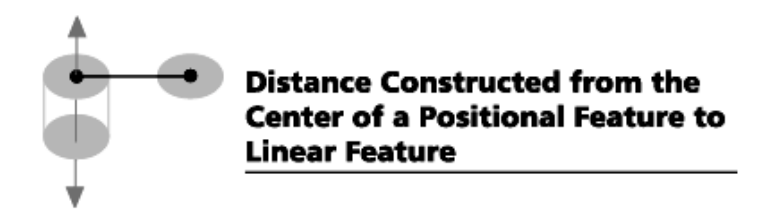

#### To construct a distance from a positional feature perpendicular to a linear feature

Step 1

Use the mouse to highlight a positional feature and a linear feature on the features list.

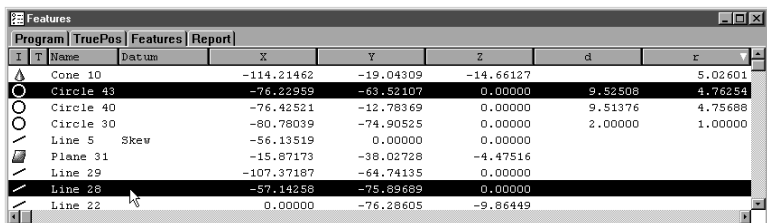

Step 2

Click the distance button on the measure toolbar.

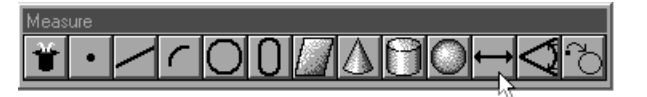

**Measure Distance** 

Step 3

Click OK in the dialog box.

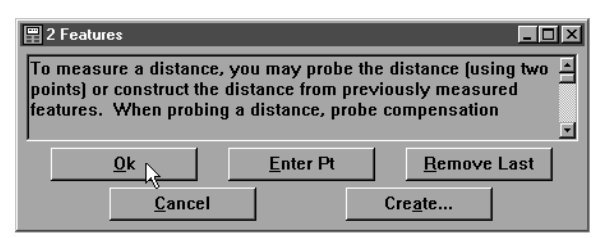

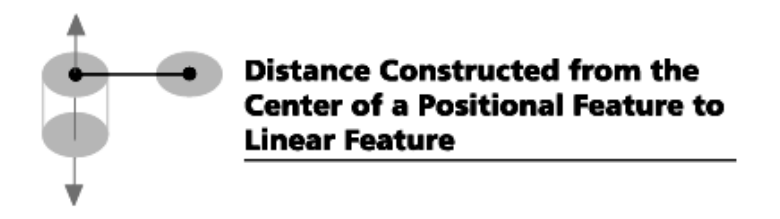

#### To construct the nearest to line distance

Step 1

Use the mouse to highlight a circle (or arc) and a line on the features list.

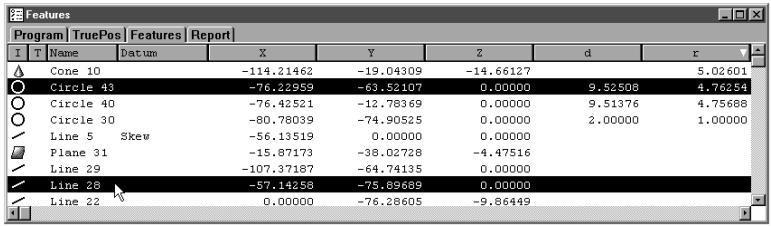

#### Step 2

Click the distance button on the measure toolbar.

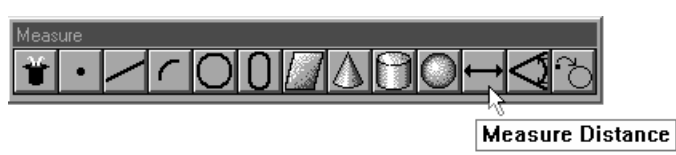

## Step 3

Click OK in the dialog box.

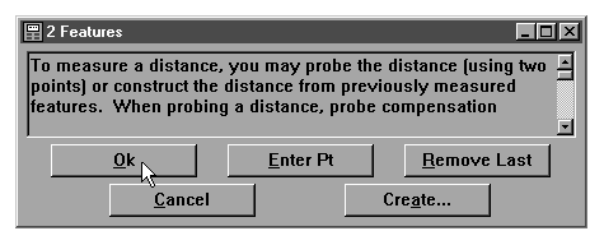

#### Step 4

Right click in the results window and select nearest to line distance from the list.

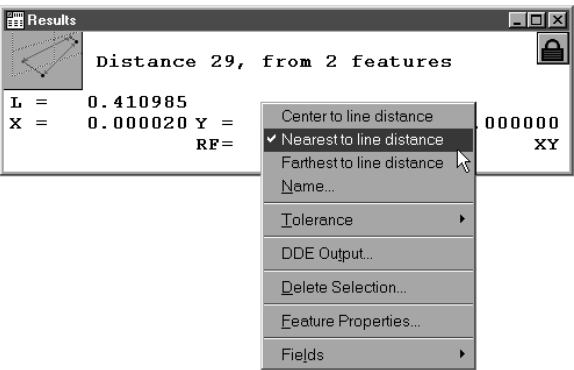

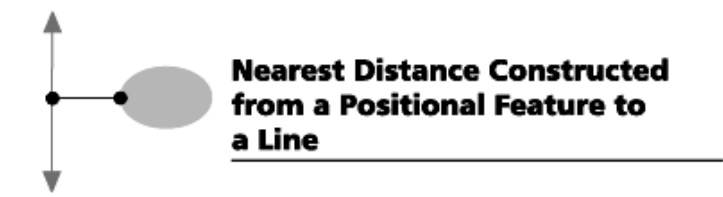

#### To construct the farthest to line distance

Step 1

Use the mouse to highlight a circle (or arc) and a line on the features list.

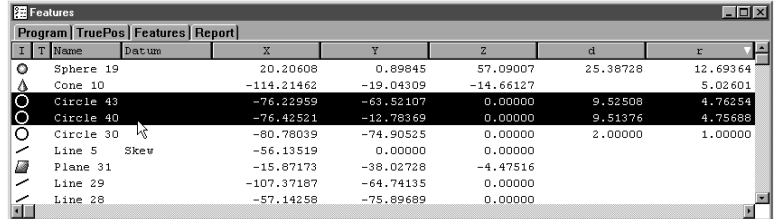

Step 2

Step 3

Click the distance button on the measure toolbar.

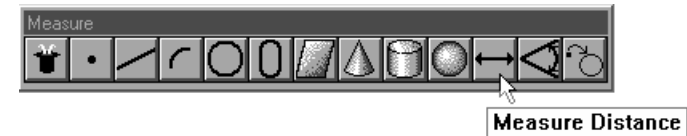

Click OK in the dialog box.

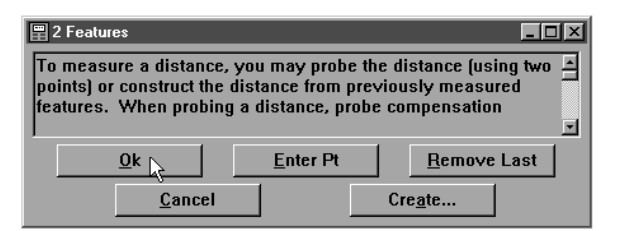

Step 4

Right click in the results window and select farthest to line distance from the list.

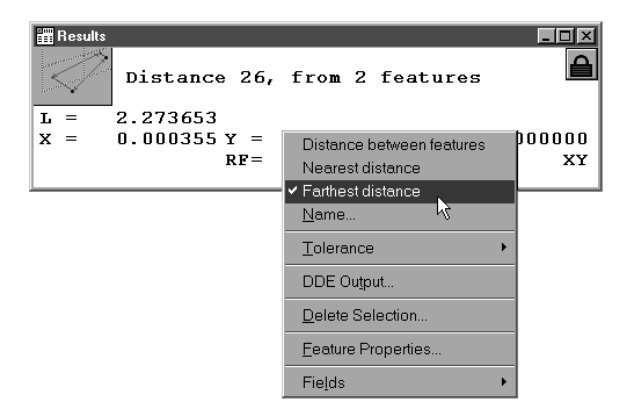

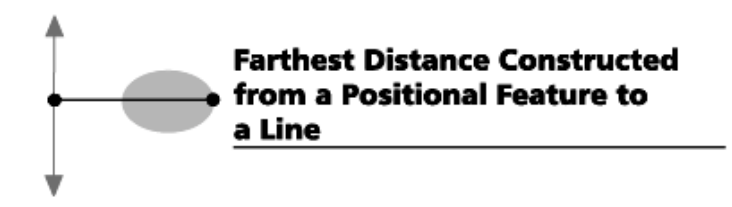

#### To construct a distance from a positional feature to a plane

Step 1

Use the mouse to highlight a positional feature and a plane on the features list.

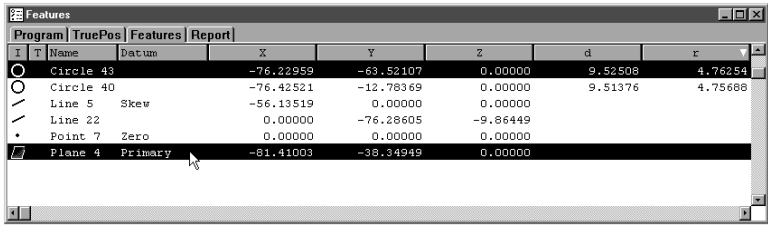

#### Step 2

Click the distance button on the measure toolbar.

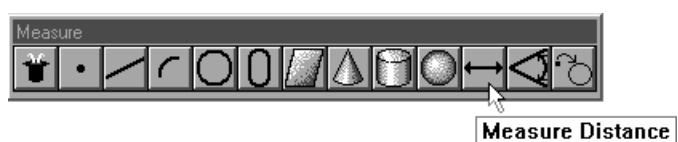

Step 3 Click OK in the dialog box.

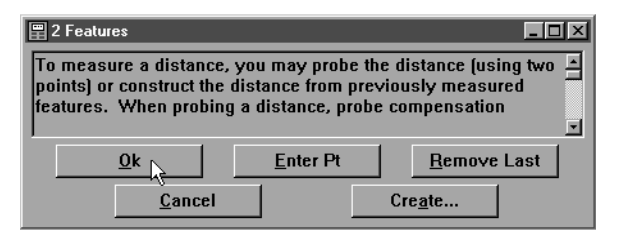

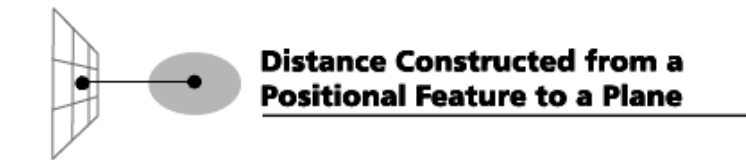

#### To construct a center to plane distance from a sphere

Step 1

Use the mouse to highlight a sphere and a plane on the features list.

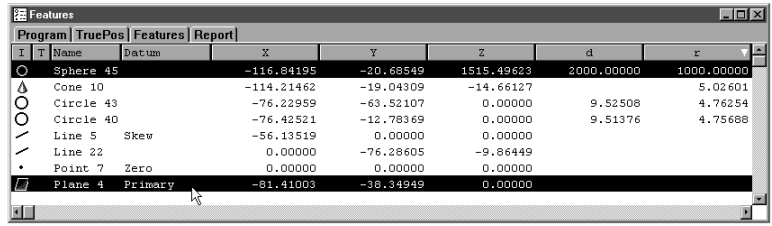

#### Step 2

Click the distance button on the measure toolbar.

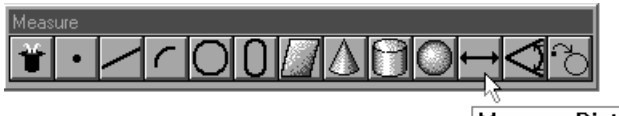

**Measure Distance** 

Step 3 Click OK in the dialog box.

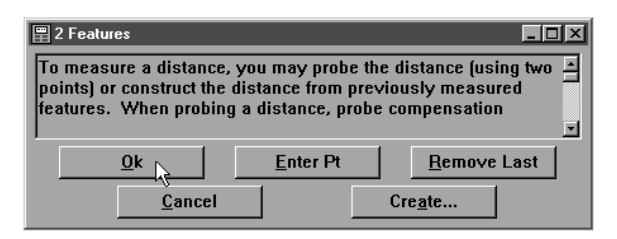

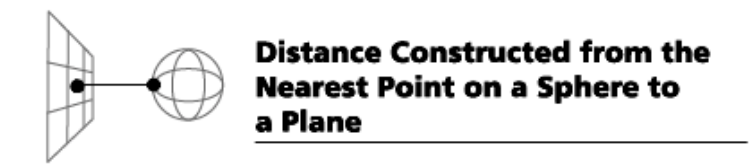

#### To construct the nearest plane distance from a sphere

Step 1

Use the mouse to highlight a sphere and a plane on the features list.

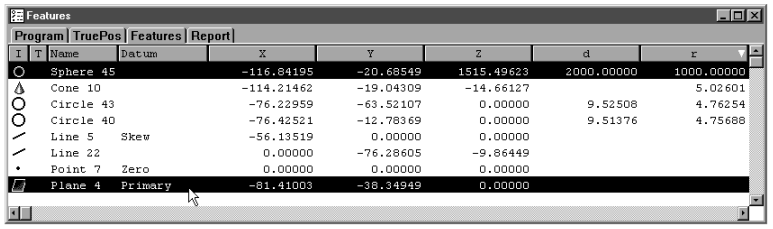

#### Step 2

Click the distance button on the measure toolbar.

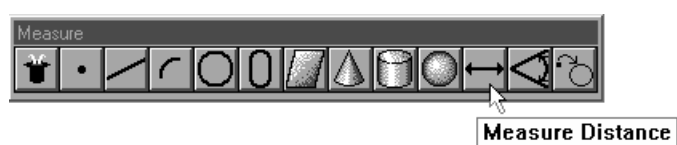

## Step 3

Click OK in the dialog box.

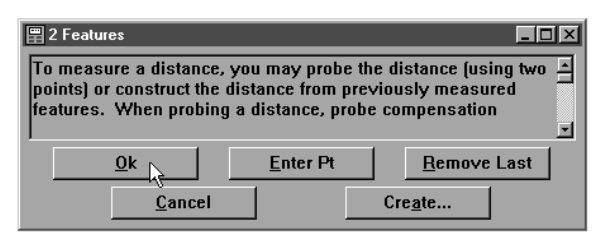

#### Step 4

Right click in the results window and select nearest plane distance from the list.

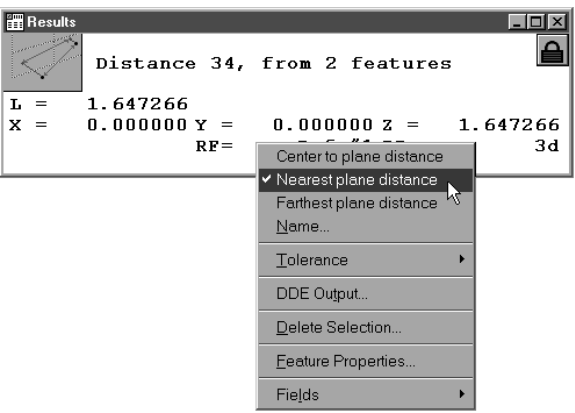

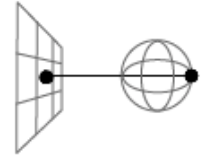

**Distance Constructed from the Farthest Point on a Sphere to** a Plane

#### To construct the farthest plane distance from a sphere

Step 1

Use the mouse to highlight a sphere and a plane on the features list.

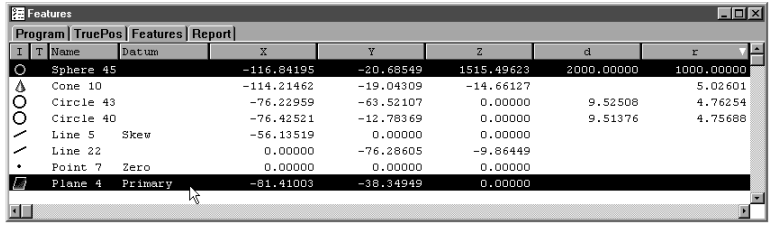

#### Step 2

Click the distance button on the measure toolbar.

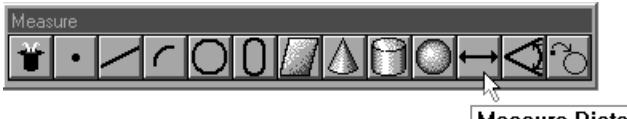

**Measure Distance** 

#### Step 3

Click OK in the dialog box.

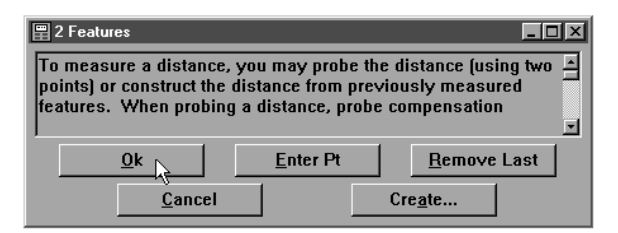

Step 4

Right click in the results window and select farthest plane distance from the list.

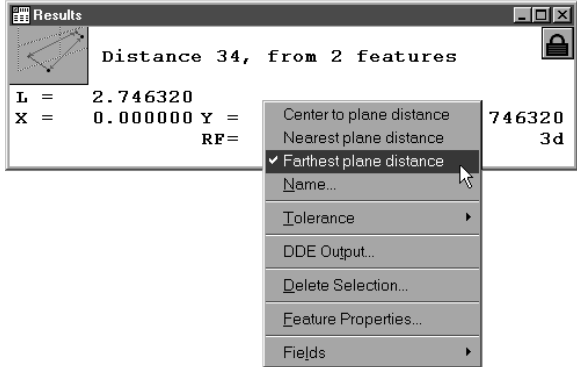

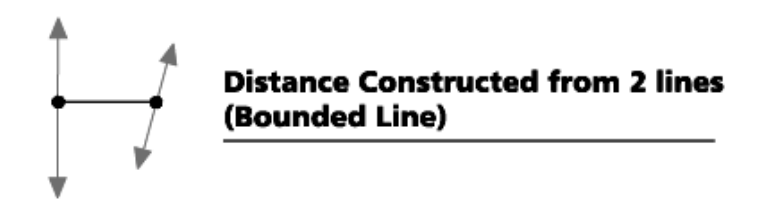

#### To construct a bounded line distance from 2 lines

Step 1

Use the mouse to highlight 2 lines on the features list.

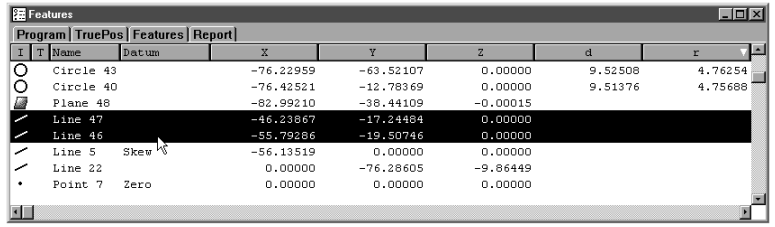

#### Step 2

Click the distance button on the measure toolbar.

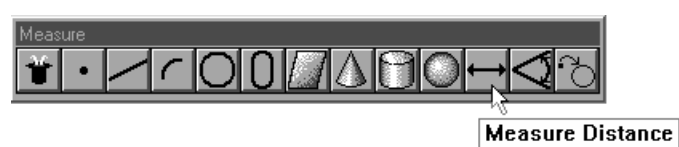

Step 3 Click OK in the dialog box

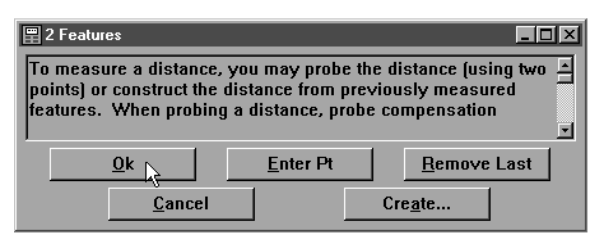

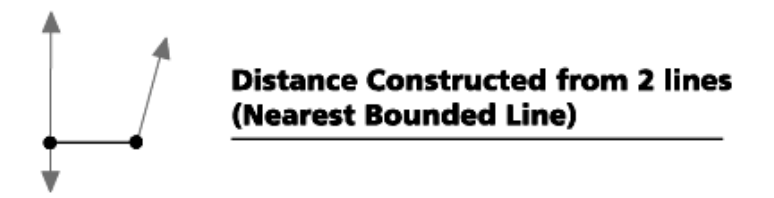

#### To construct a nearest bounded line distance from 2 lines

Step 1

Use the mouse to highlight 2 lines on the features list.

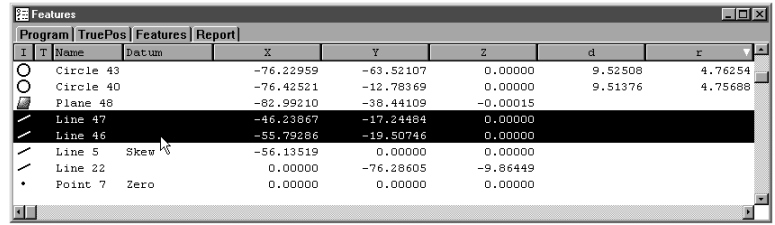

#### Step 2

Click the distance button on the measure toolbar.

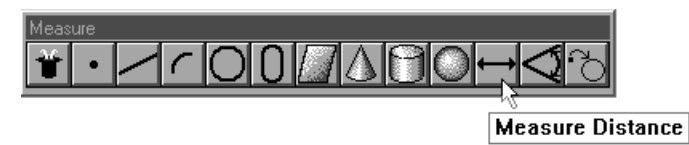

Step 3 Click OK in the dialog box.

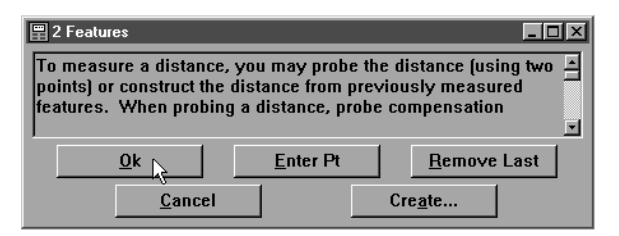

Right click in the results window and select nearest bounded line distance from the list.

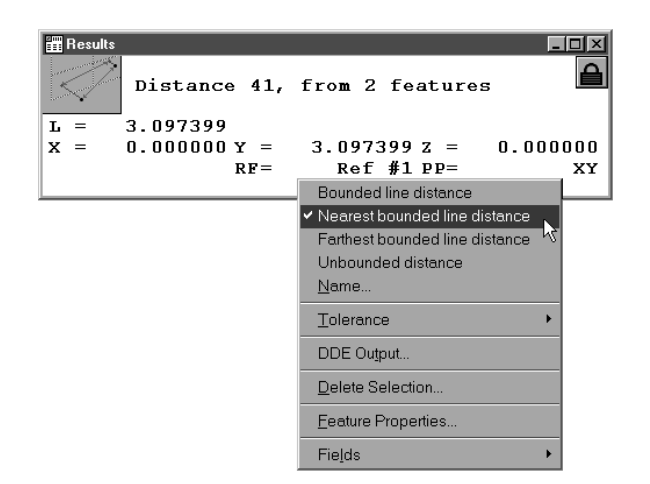

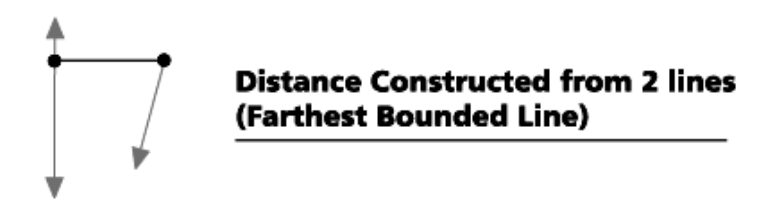

#### To construct a farthest bounded line distance from 2 lines

Step 1

Use the mouse to highlight 2 lines on the features list.

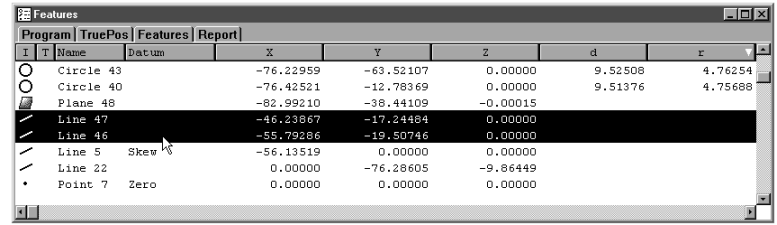

#### Step 2

Click the distance button on the measure toolbar.

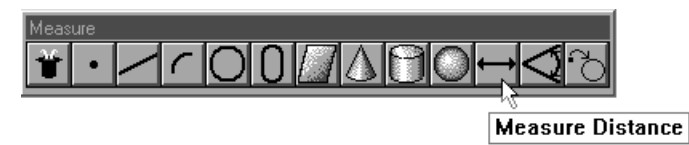

Step 3 Click OK in the dialog box.

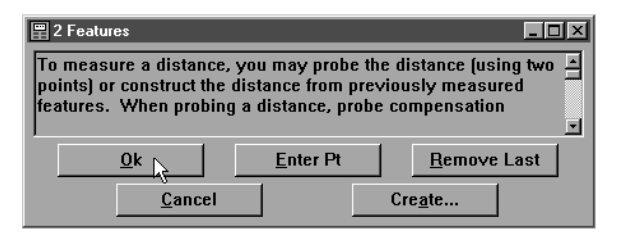

Right click in the results window and select farthest bounded line distance from the list.

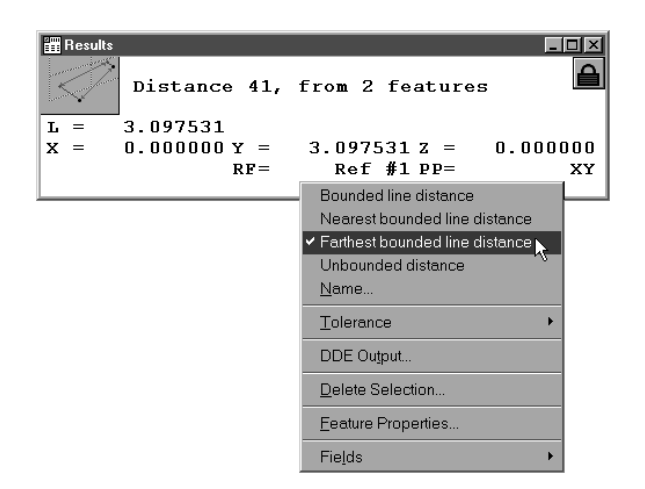

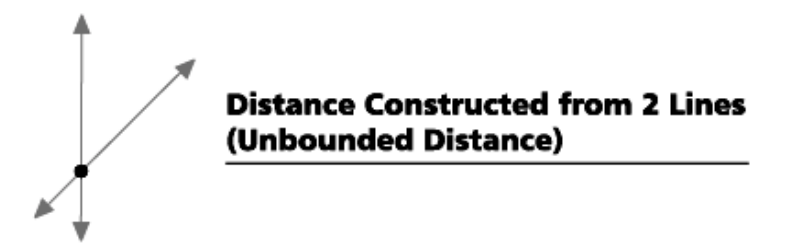

#### To construct an unbounded distance from 2 linear features

Step 1 Use the mouse to highlight 2 linear features on the features list.

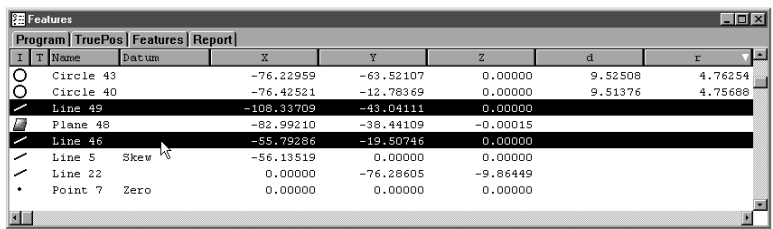

#### Step 2

Click the distance button on the measure toolbar.

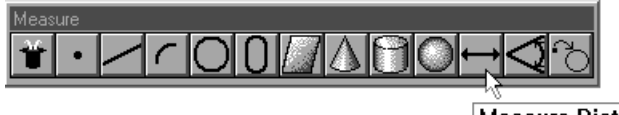

**Measure Distance** 

Step 3 Click OK in the dialog box.

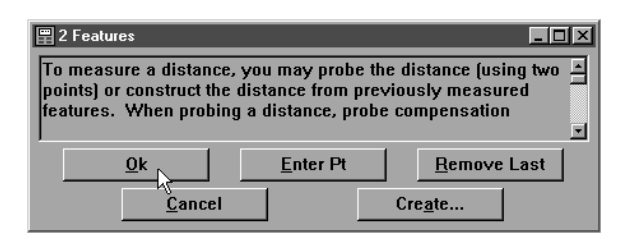

Right click in the results window and select unbounded distance from the list.

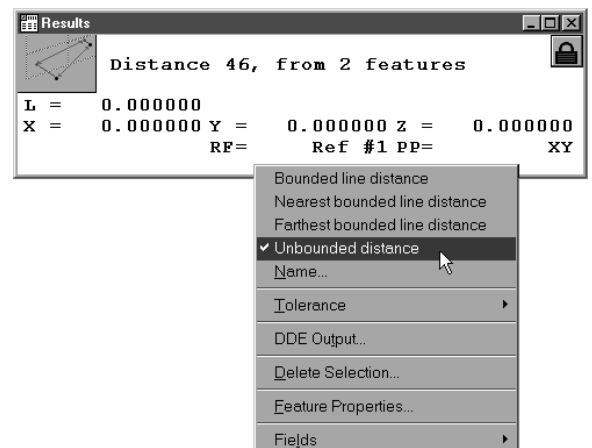

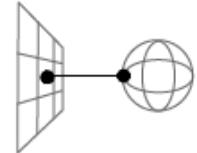

**Distance Constructed from the Nearest Point on a Sphere to** a Plane

#### To construct a distance between 2 co-axial planes

Step 1

Use the mouse to highlight 2 co-axial planes on the features list.

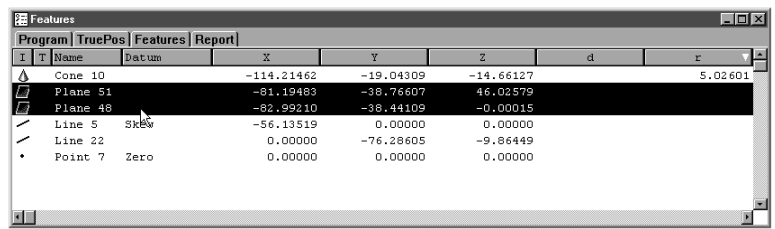

#### Step 2

Click the distance button on the measure toolbar.

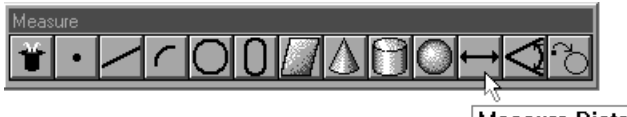

**Measure Distance** 

Step 3 Click OK in the dialog box.

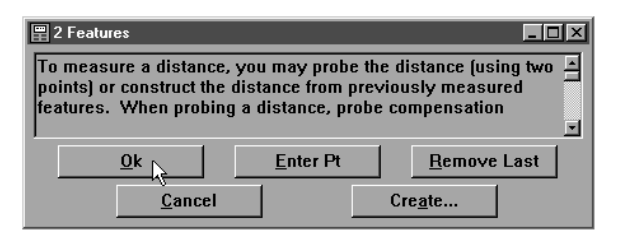

## Angle Constructions

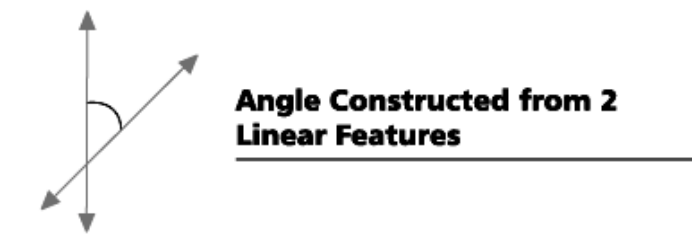

#### To construct an angle from 2 linear features

Step 1 Use the mouse to highlight 2 linear features on the features list.

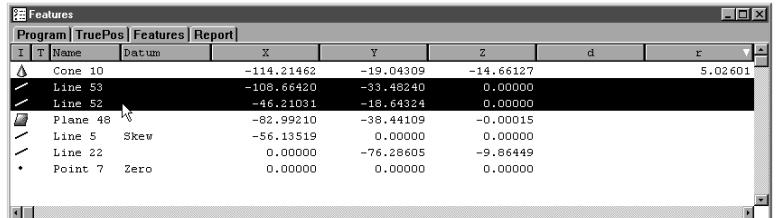

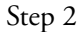

Click the angle button on the measure toolbar.

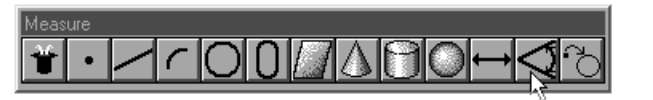

**Measure Angle** 

## Step 3

Click OK in the dialog box.

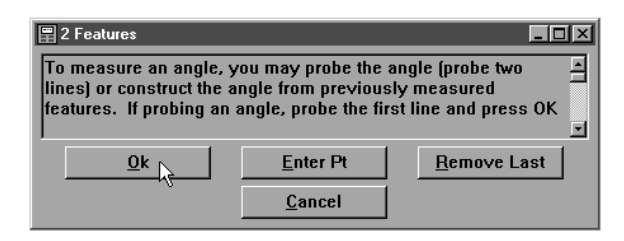

Each part file you create is an electronic record of the part and its inspection results. For this reason it is important to save a new part file for each part you inspect.

#### **CAUTION** Ч

Create a new file for each part inspected. This ensure a unique record for every inspection. Failing to create a new file for each part will result in loss of data and records.

#### To save a part file

Step 1 Select save as from the file menu.

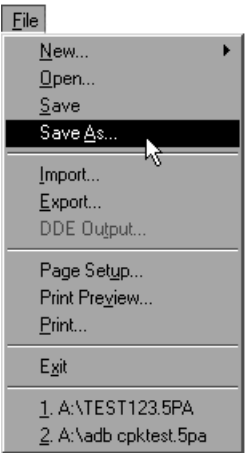

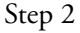

Type a name for the part file in the file name text box in the dialog box.

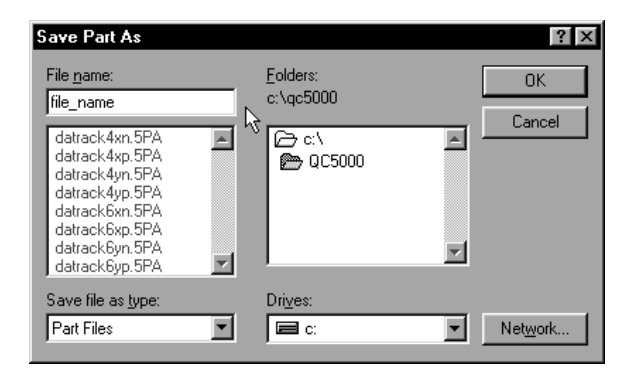

Select a storage location for the file using the folders box and/or drives box.

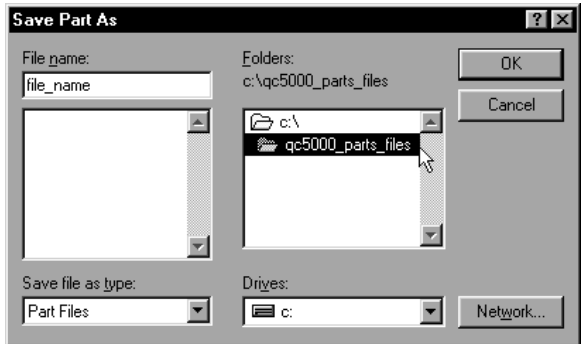

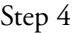

Click OK in the dialog box.

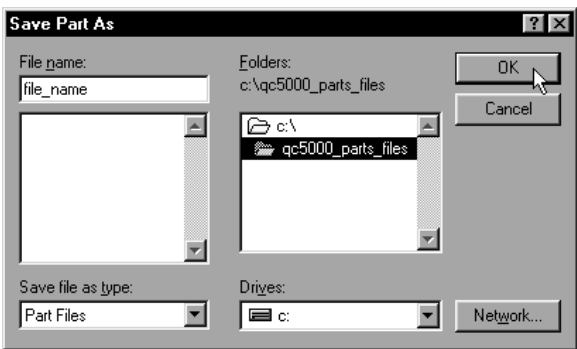

#### To export to a CAD file

Step 1 Select export from the file menu.

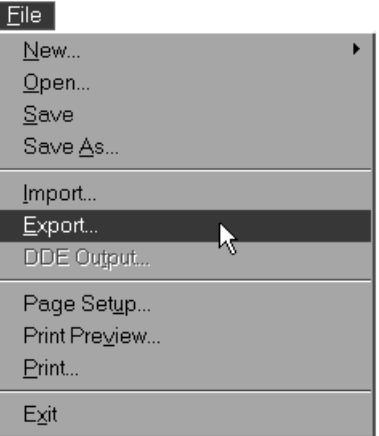

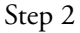

Type a name for the part file in the file name text box in the dialog box.

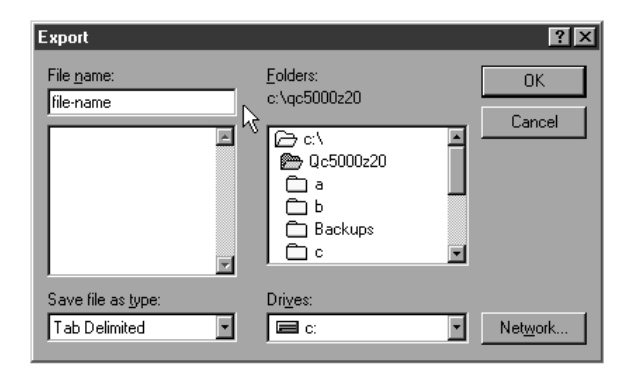

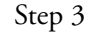

Select DXF in the save file as type pull down list.

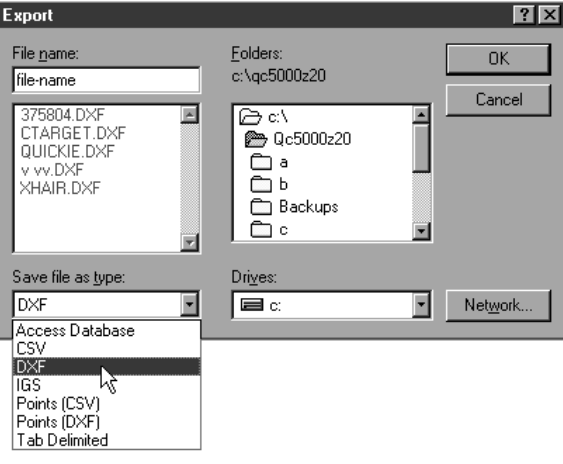

Select a storage location for the file using the folders box and/or drives box.

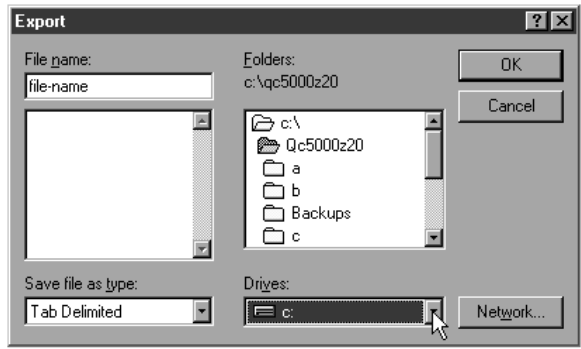

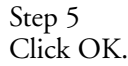

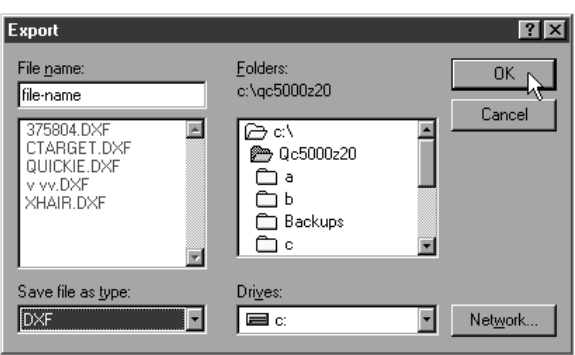

#### To export to SPC software

Step 1 Select export from the file menu.

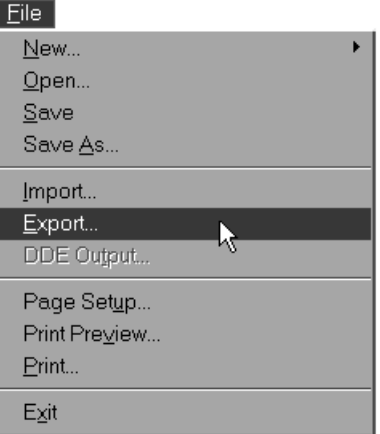

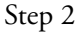

Type a name for the part file in the file name text box in the dialog box.

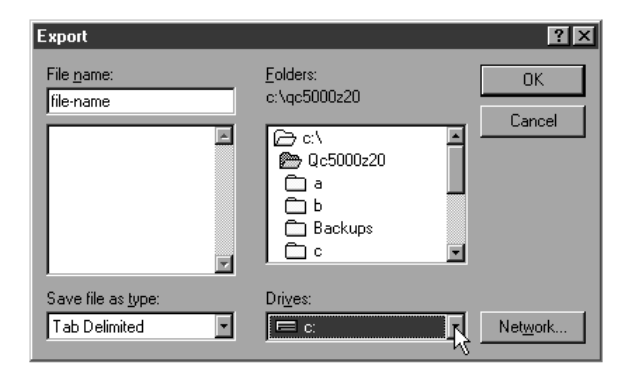

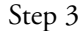

Select tab delimited (or other format specified by SPC software) in the save file as type pull down list.

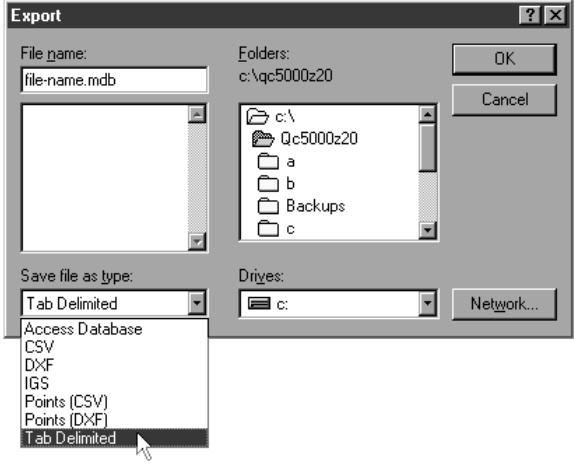

Select a storage location for the file using the folders box and/or drives box.

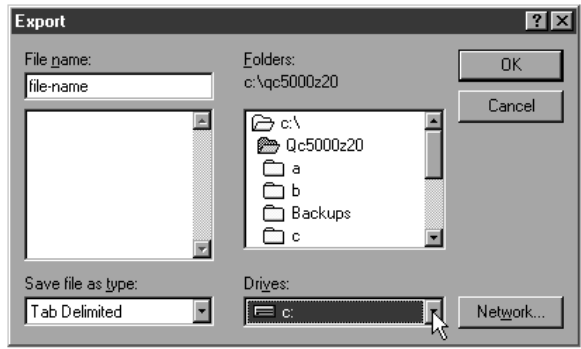

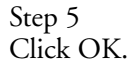

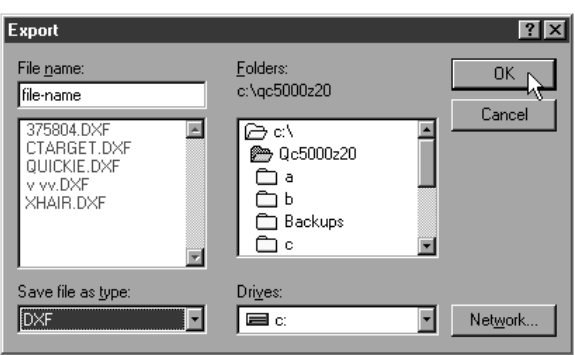

#### To export to Microsoft Access

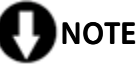

Make sure Access is open before exporting. QC5000 data cannot be exported if Access is closed.

Step 1

Select *open template* from the windows menu.

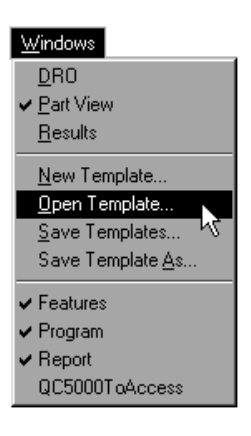

#### Step 2

Open the *QC5000ToAccess.5ft* template as shown.

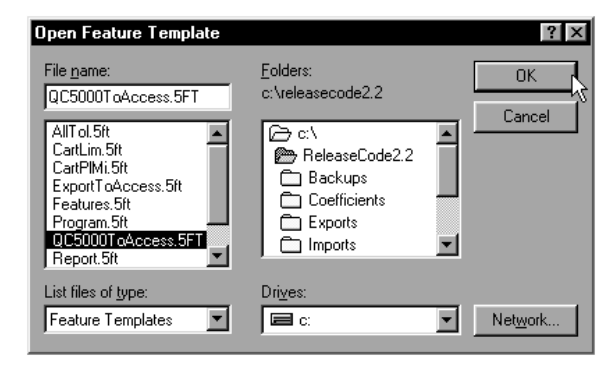

## NOTE The QC5000ToAccess.5ft template is located in the  $c:\sqrt{qc5000}$ directory.

The *QC5000ToAccess.5ft* templates appears as shown.

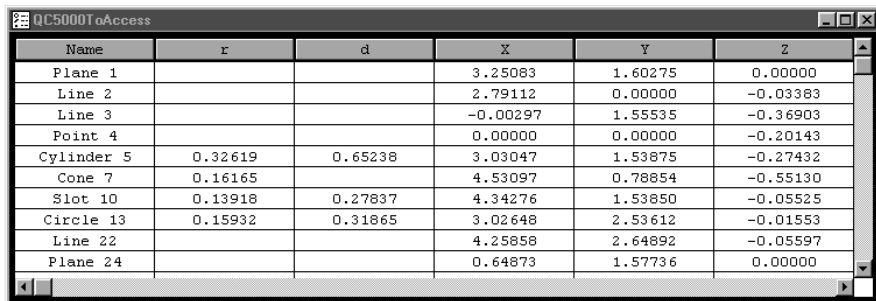

Step 3 Select *export* from the file menu.

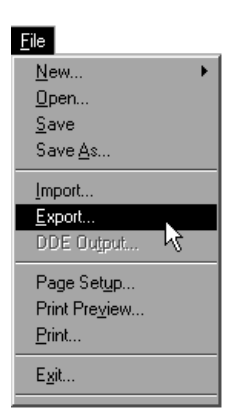

#### Step 4

Select the desired database as shown and click OK.

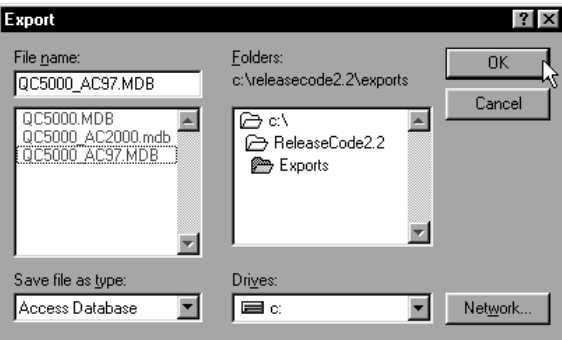

# **D**NOTE

There are three pre-defined exportable databases. Use QC5000\_AC2000.mdb and QC5000\_AC97.MDB to export to  $Access2000$  and  $Access97$  respectively. Use  $QC5000$ .mdb to export to all other database applications.

## NOTE

Pre-defined databases are stored in the  $c:\qquad qc5000\text{)exports}$ directory.

Enter the table name as shown and click OK.

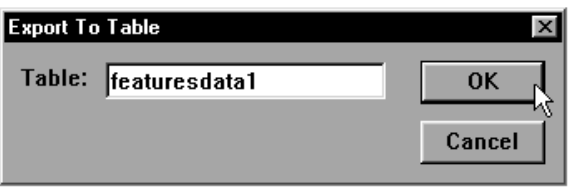

## **D**NOTE

Type the name featuresdata1 when using the pre-defined QC5000 databases.

Step 6

Open Access to view the data in the table.

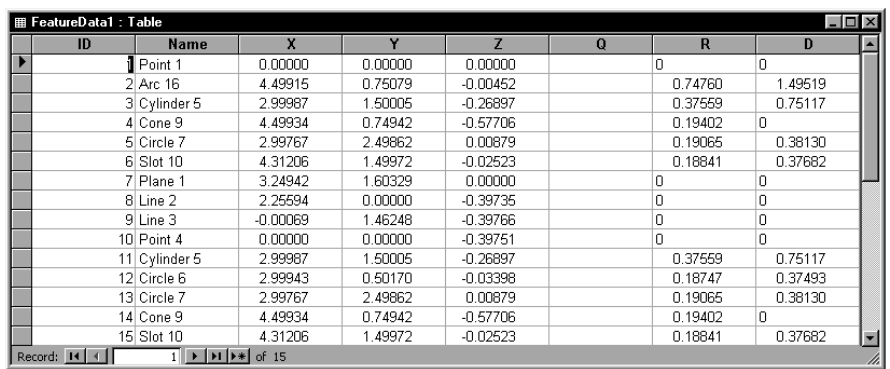

## Chapter 5 Advanced Measuring & Output

## Datum Magic

Datum magic is an automated tool designed to help the user create a datum. A series of dialog boxes guides the user to create the primary plane, secondary alignment, and tertiary alignment. Using datum magic is the fastest and easiest way to establish a datum on most parts.

# NOTE

Datum magic requires the use of a primary plane. Primary cones and cylinders are not allowed with datum magic.

#### To create a datum using datum magic

Step 1 Click the *datum magic* button on the datum toolbar.

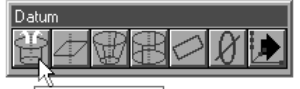

Datum Magic

Step 2

Measure three points on the plane as shown.

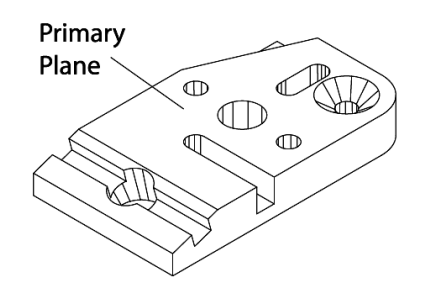

#### Step 3

Click OK in the dialog box.

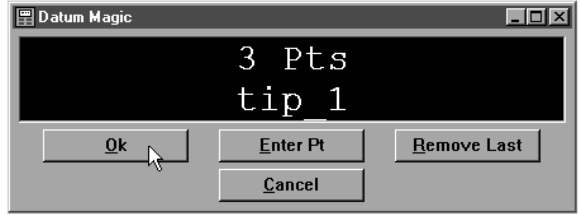

Probe two points on the secondary line as shown.

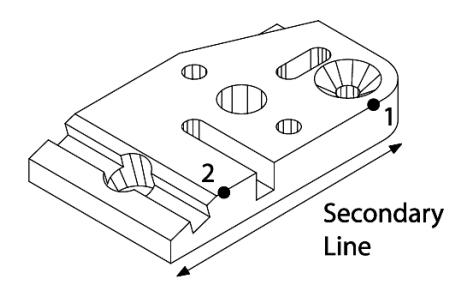

Step 5 Click OK in the dialog box.

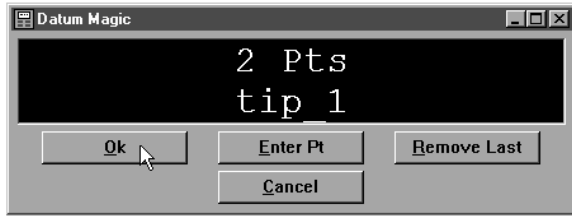

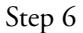

Probe two points on the tertiary alignment as shown.

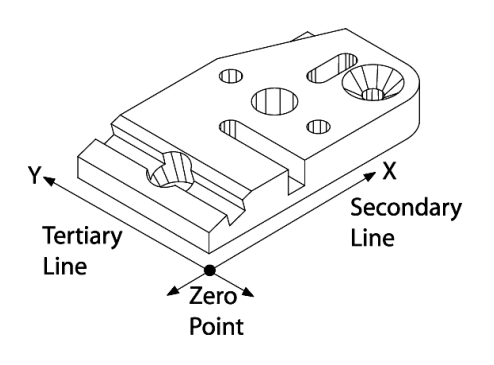

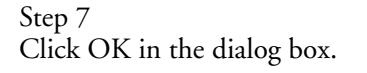

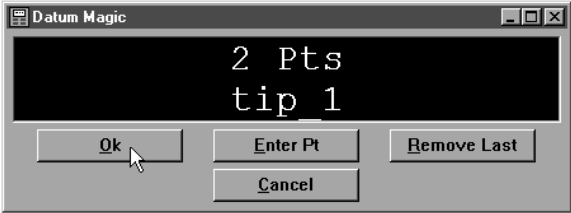

## Measure Magic

Measure magic is an automated tool designed to help the user measure features. Activate measure magic by probing a feature. Click OK in the measure magic dialog box to complete the measurement. The new feature will appear in the part view window and on the features list. Use measure magic to measure the following types of features: points, lines, arcs, circles, planes, cones, cylinders, spheres. Measure magic cannot measure slots, distances, or angles.

#### To measure a point using measure magic

Step 1 Probe the point as shown.

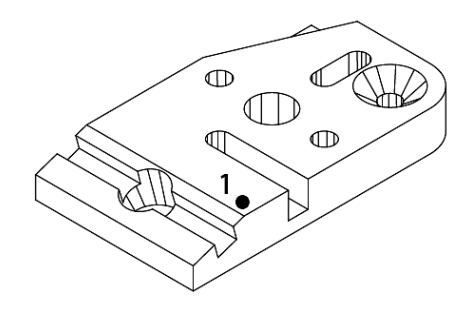

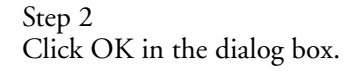

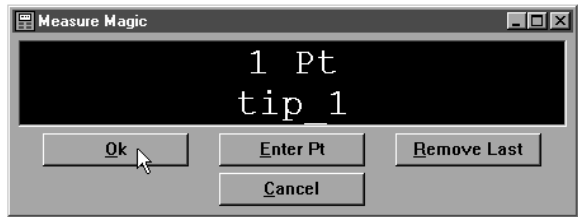

#### To measure a line using measure magic (2 points)

Step 1

Probe two points on the line as shown.

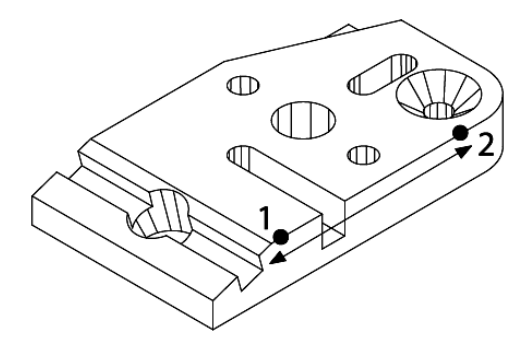

Step 2 Click OK in the dialog box.

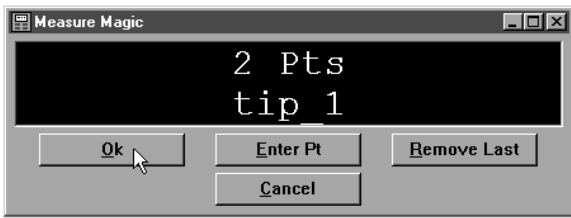

### To measure an arc using measure magic (3 points)

Step 1 Probe three points on the arc as shown.

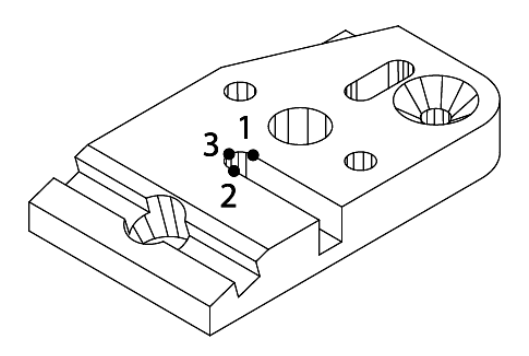

Step 2 Click OK in the dialog box.

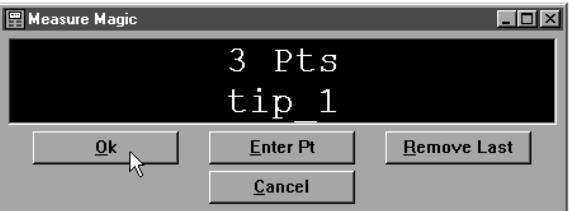

#### To measure a circle using measure magic (3 points)

Step 1

Probe three points on the circle as shown.

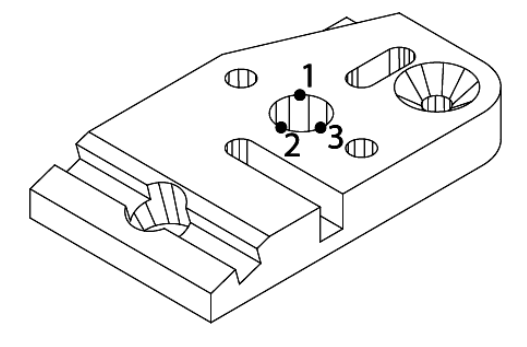

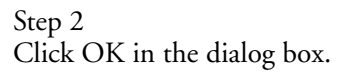

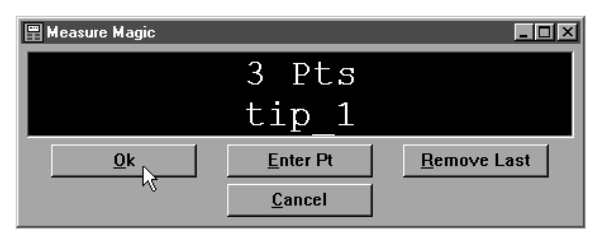

## To measure a plane using measure magic (3 points)

Step 1 Probe three points on the plane as shown.

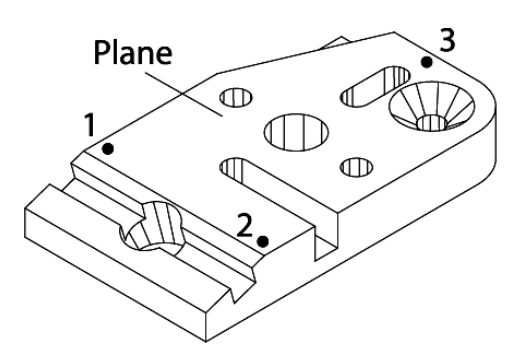

Step 2 Click OK in the dialog box.

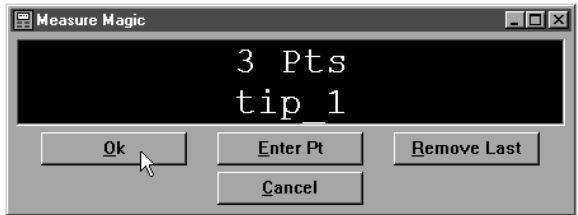

## To measure a cone using measure magic (6 points)

Step 1 Probe six points on the cone as shown.

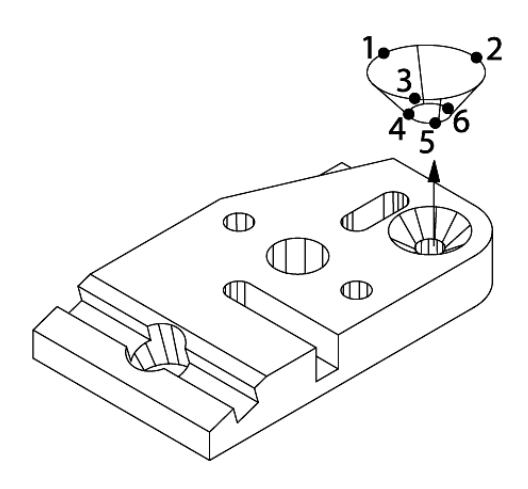

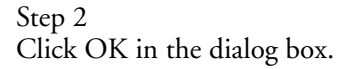

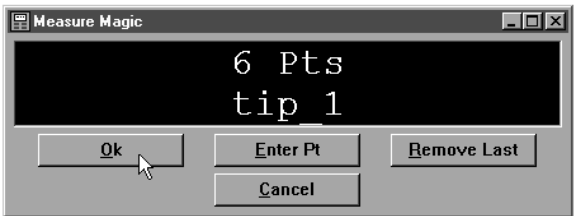
# To measure a cylinder using measure magic (6 points)

Step 1 Probe six points on the cylinder as shown.

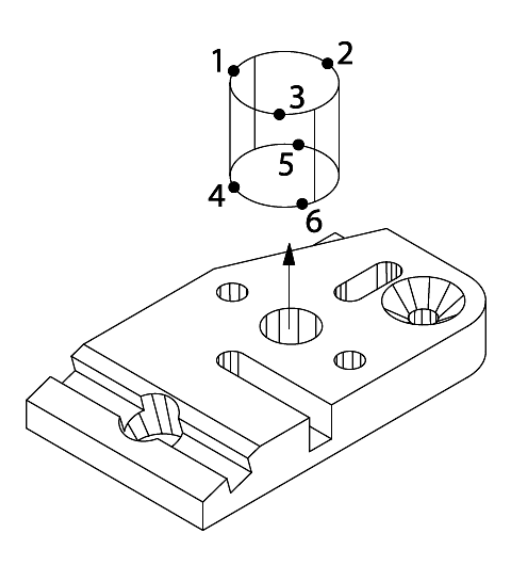

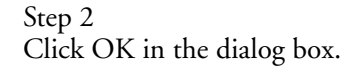

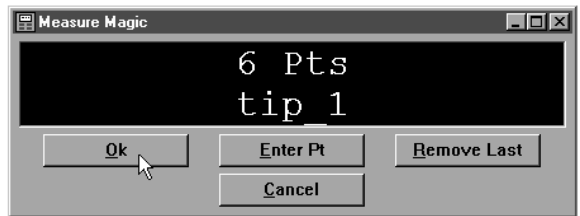

# To measure a sphere using measure magic (4 points)

Step 1

Probe four points on the sphere as shown.

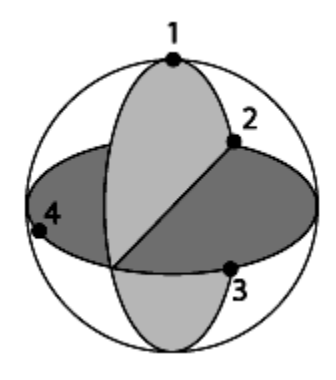

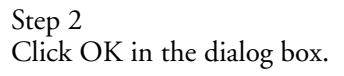

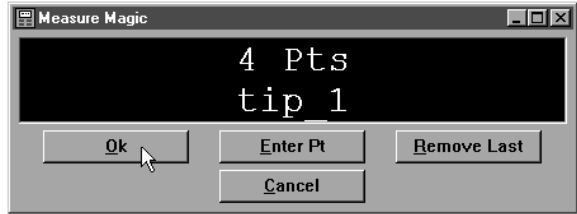

The part view window is made up of layers similar to a CAD drawing. Each layer contains features and can be displayed alone or with other layers. This allows the user to sort features into related groups and assign them to one layer. Layers can be hidden from view, turned on/off, and assigned colors.

Assign features that are related or likely to be viewed together to the same layer. This allows features to be selected as layer instead of selecting each feature individually.

#### NOTE ш

The features in the following procedures are for demonstration purposes only. These procedures will work with any features you choose.

#### To create a new layer

Step 1 Select *layer control* from the view menu.

#### View

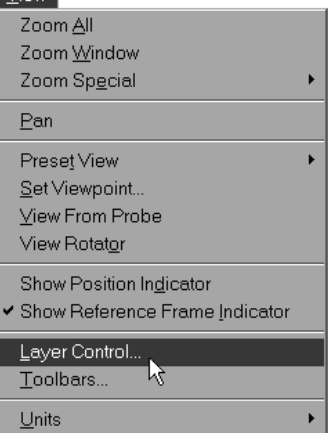

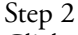

Click the *new* button in the dialog box.

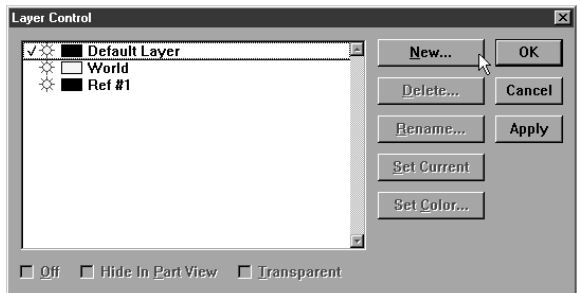

Step 3

Type the desired name of the new layer in the text box and click OK.

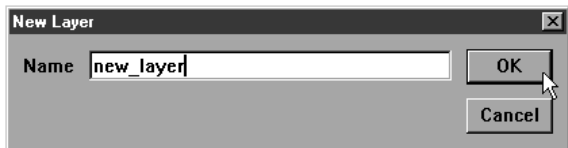

# NOTE

#### This demonstration uses layers named as follows:

- **Primary Layer**
- **ï** Cylinders
- Distances

Create these layers to follow along with this demonstration.

#### Current Layer

All new features are assigned to the current layer.

#### To set a layer as current

Step 1 Select *layer control* from the view menu.

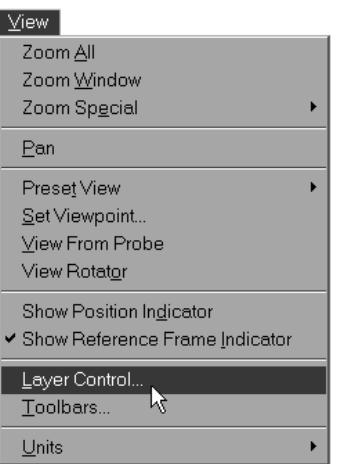

#### Step 2

Highlight the desired layer as shown.

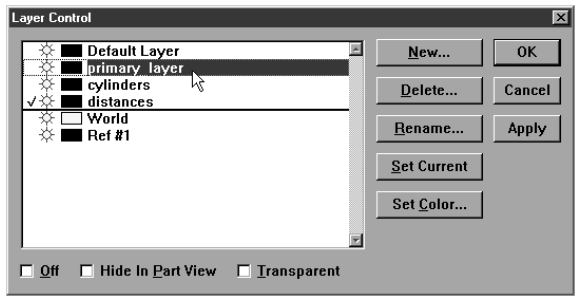

Step 3

Click the *set current* button. A checkmark indicates that the layer is now the current layer.

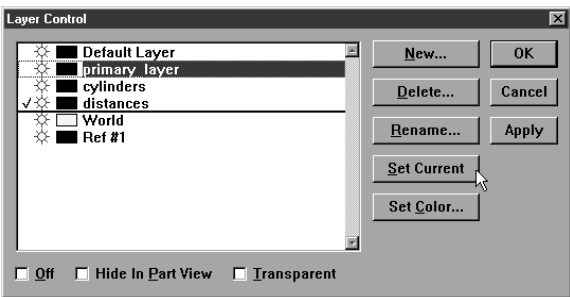

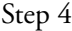

Click OK in the dialog box.

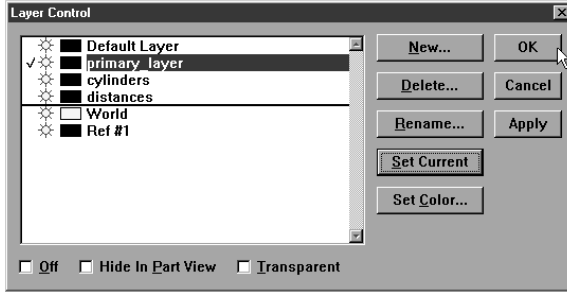

#### To assign features to new layers

Step 1

Select the desired features from the features list.

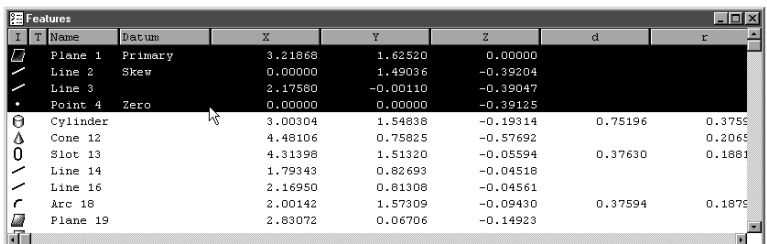

# **D**NOTE

Hold down the ctrl key to make multiple selections.

#### Step 2

Right click and select *features properties* from the list.

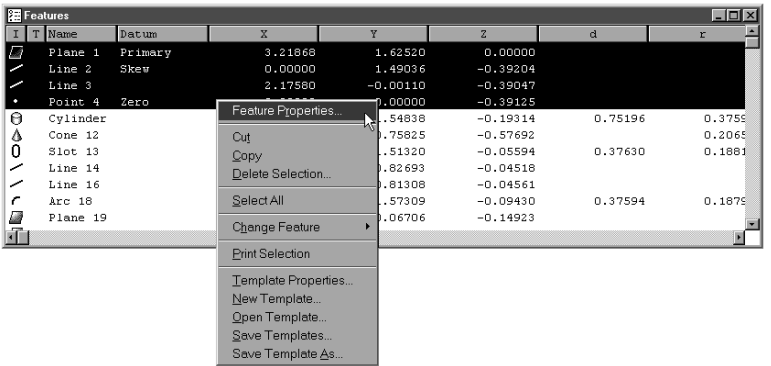

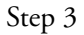

Select the desired layer from the layers pull down list.

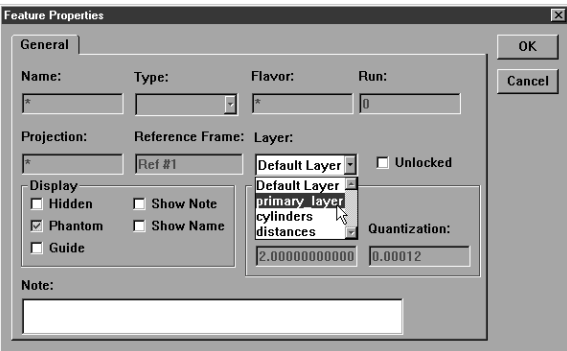

Step 4 Click OK in the dialog box.

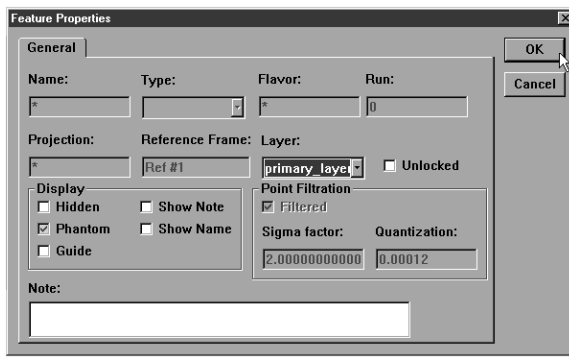

# Chapter 5 Advanced Measuring & Output Displaying Layers

Hiding a layer allows the user to remove a layer (and its features) from the part view window. This allows other layers to be viewed without additional features cluttering the part view. Hidden features remain in the features list even though they are not visible in the part view window.

#### To hide a layer

Step 1

Select *layer control* from the view menu.

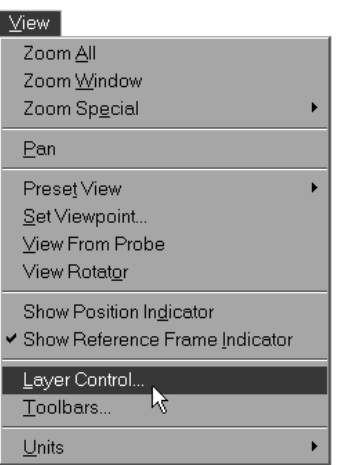

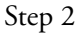

Highlight the desired layer as shown.

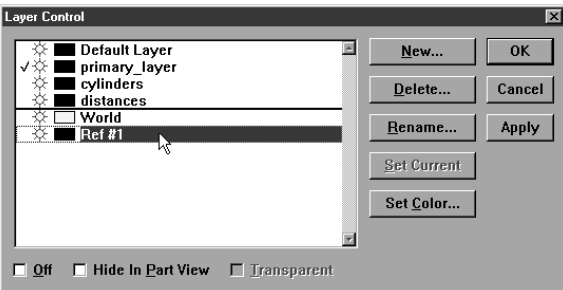

#### Step 3

Check the *hide in part view* box as shown.

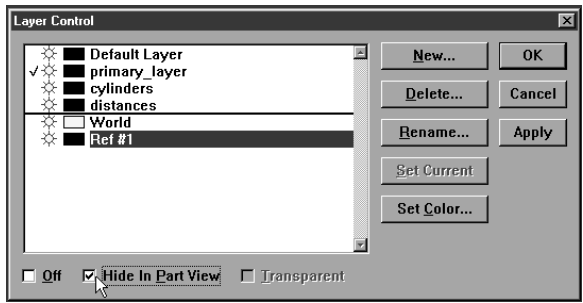

Step 4 Click OK in the dialog box.

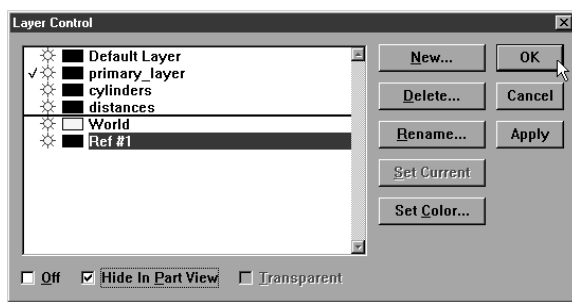

# To show a hidden layer

Step 1 Select *layer control* from the view menu.

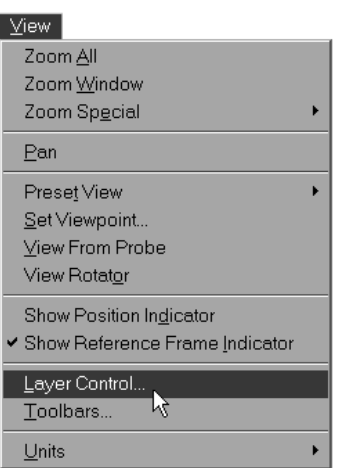

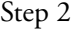

Highlight the desired layer as shown.

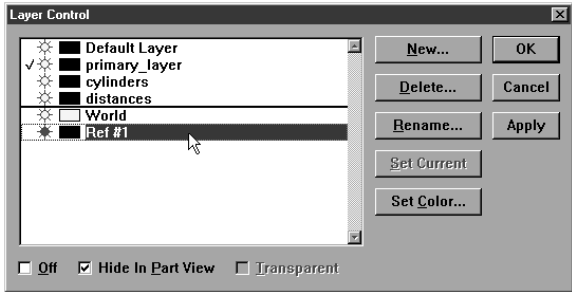

Step 3

Uncheck the *hide in part view* box as shown.

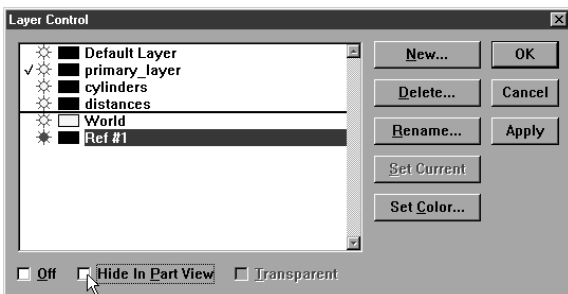

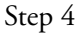

Click OK in the dialog box.

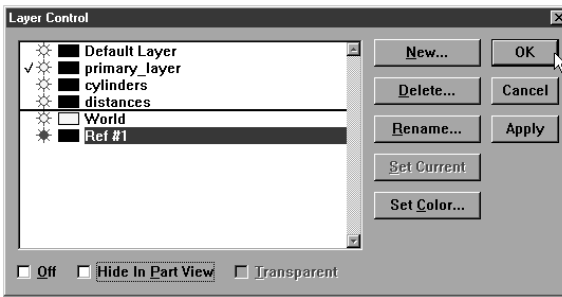

Turning a layer off completely removes the layer (and its features) the the part view window and the part file itself. Features onlayers that are off are no longer displayed in the features list. Turn the layer on to restore the features to the features list and the part file.

## To turn off a layer

Step 1

Selct *layer control* from the view menu.

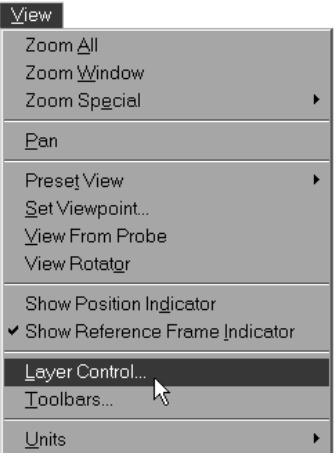

#### Step 2

Highlight the desired layer as shown.

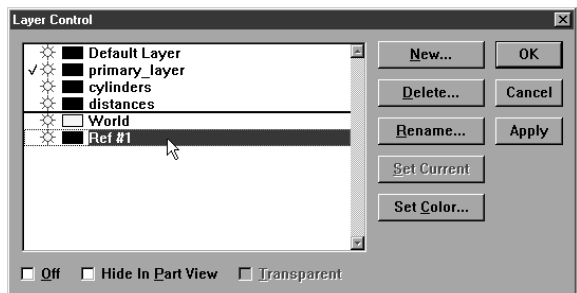

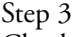

Check the *off* box as shown

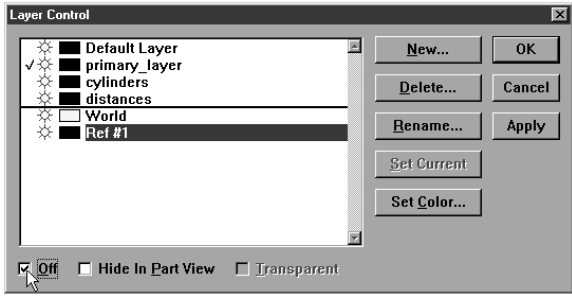

Step 4

Click OK in the dialog box.

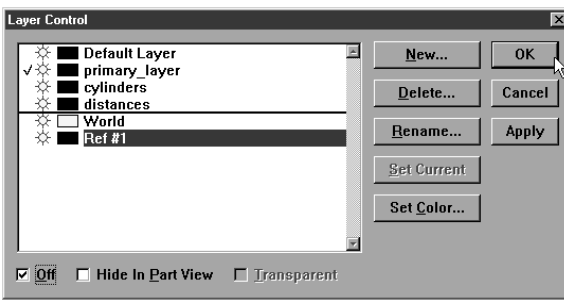

## To turn on a layer

#### Step 1

Select *layer control* from the view menu.

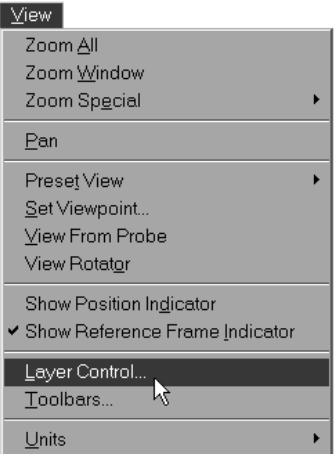

### Step 2

Highlight the desired layer as shown.

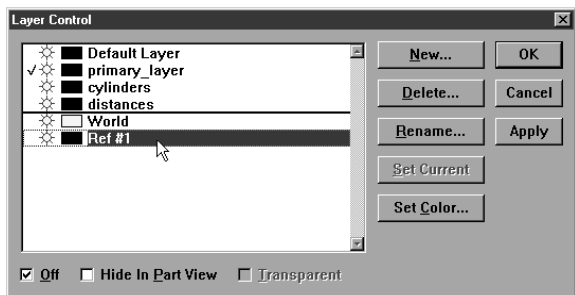

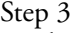

Uncheck the *off* box as shown.

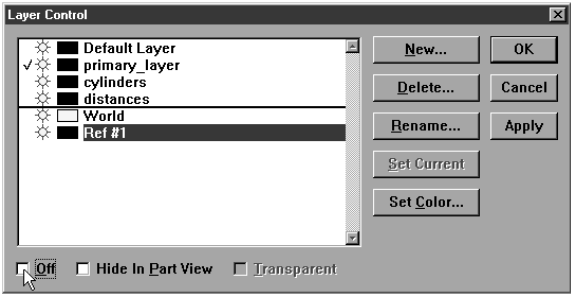

Step 4

Click OK in the dialog box.

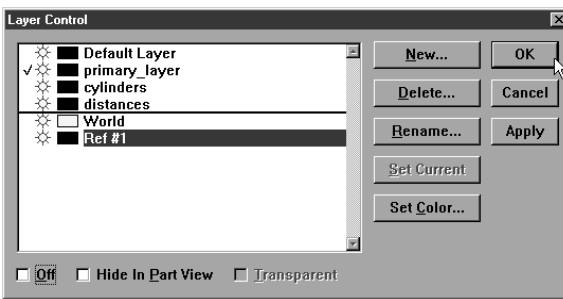

Assign colors to distinguish layers from one another. For example, features used to construct the reference frame can be assigned to a layer. This layer can be assigned the color black. All features of this layer appear black in the part view window.

### To assign a color to a layer

#### Step 1

Select *layer control* from the view menu.

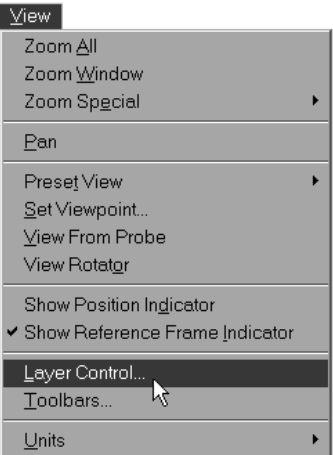

#### Step 2

Highlight the desired layer as shown.

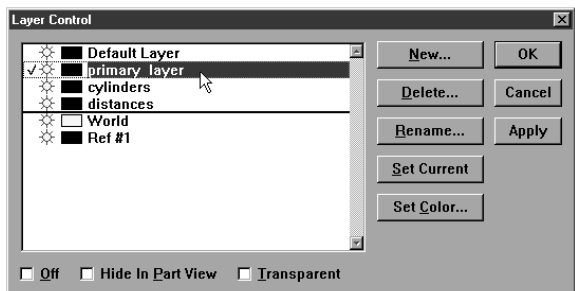

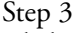

Click the *set color* button.

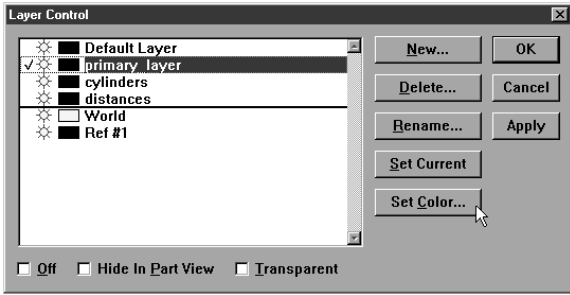

Step 3

Select the desired color.

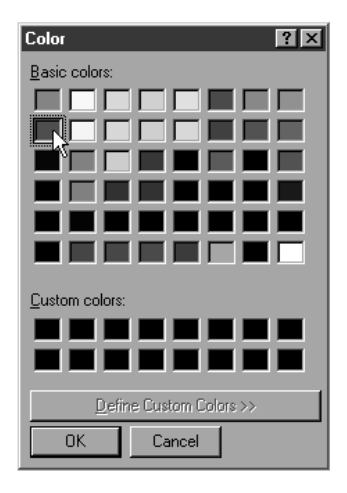

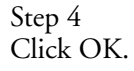

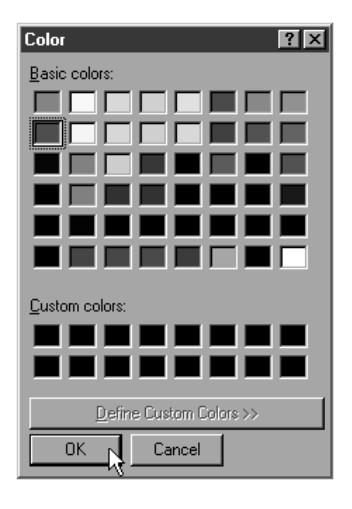

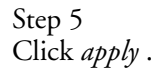

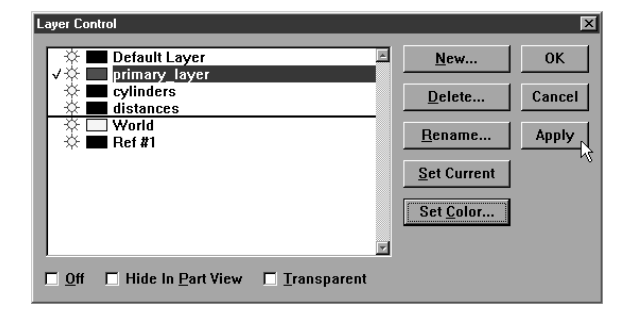

Step 6 Click OK.

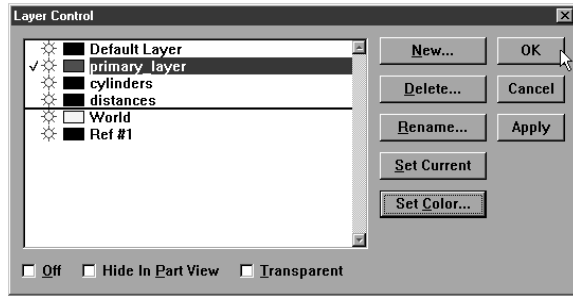

## Chapter 5 Advanced Measuring & Output Alternate Datums

Use the rotate function to rotate the current reference frame. Note the position of the reference frame indicator (RFI) in the part view window. Its relationship to the measured part changes after rotation.

#### To rotate the reference frame (datum)

Step 1 Select *rotate* from the datum menu.

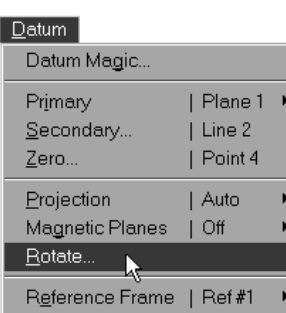

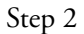

Select the axis the reference frame will rotate around as shown.

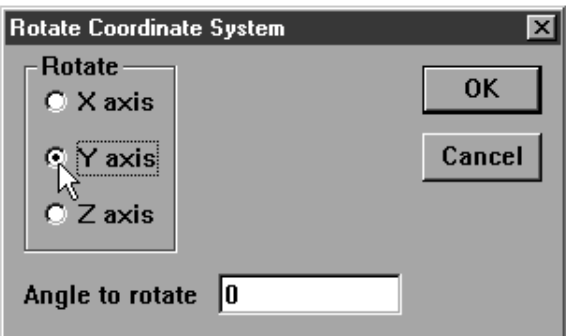

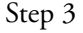

Enter the amount of rotation in degrees.

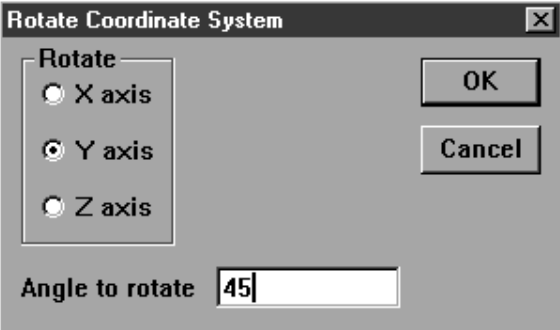

Step 4 Click OK in the dialog box.

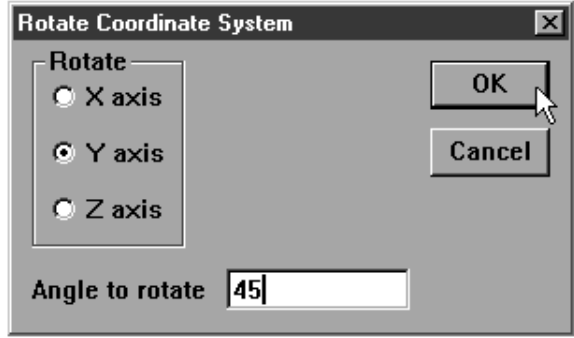

# Chapter 5 Advanced Measuring & Output Offset Alignments

Offset alignments require the nominal location of three points. Use non-projected (projection plane is indicated as 3d or off) positonal features.

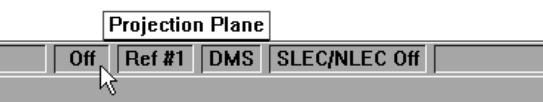

For example, the nominal center points of three positional features is acceptable.

#### To perform an offset alignment (primary plane)

# **D**NOTE

It may be simpler to delete all other features from the features list before beginning the offeset alignment. This is optional and is NOT required.

Click the *primary plane* button on the datum toolbar.

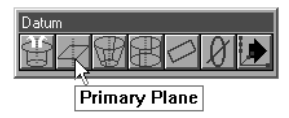

Step 2

Click on *create*.

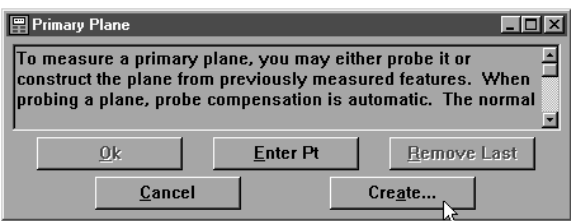

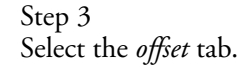

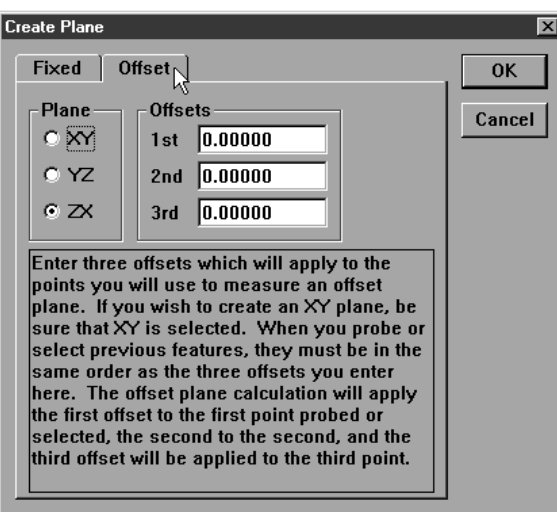

Step 1

Step 4 Select the desired plane (XY, YZ, ZX) as shown.

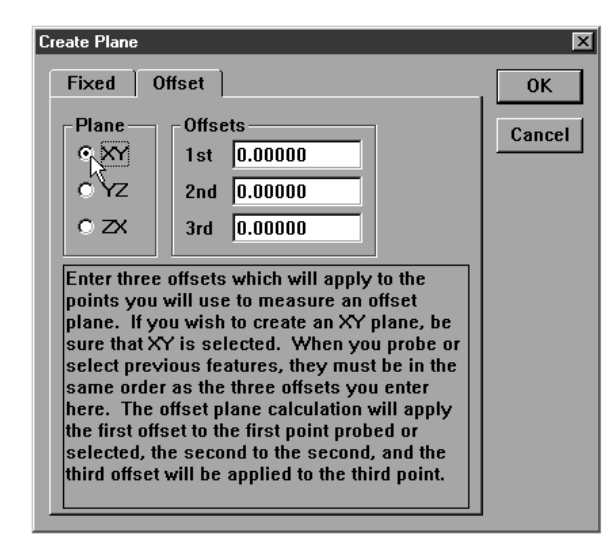

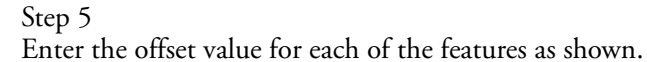

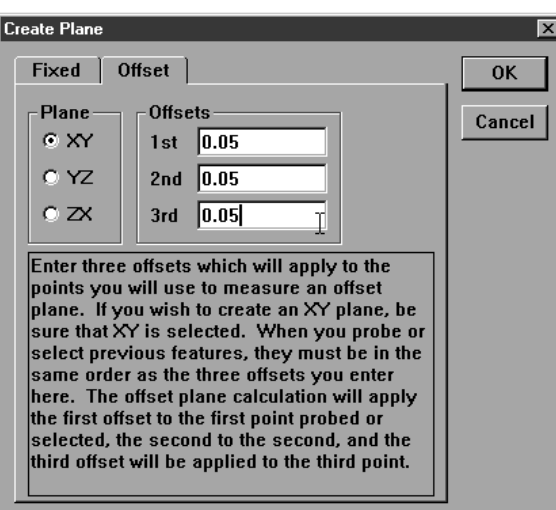

Step 6

Click OK in the dialog box.

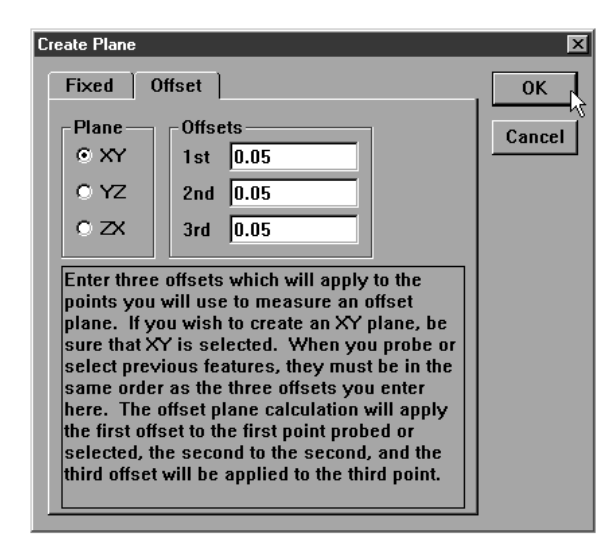

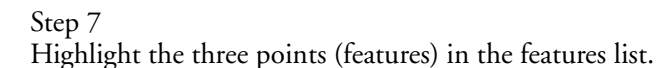

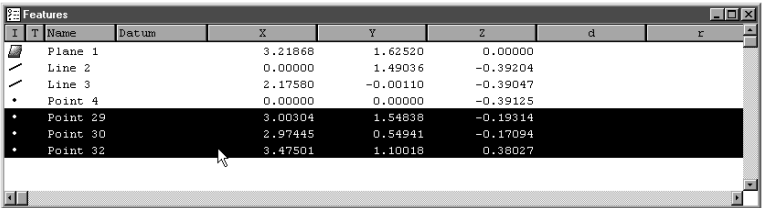

#### Step 8

Click OK in the measure offset plane dialog box.

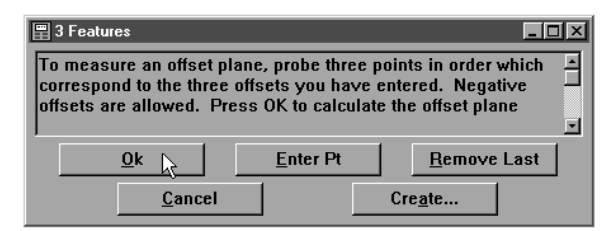

# To perform an offest alignment (secondary line)

Step 1 Click the secondary line button on the datum toolbar.

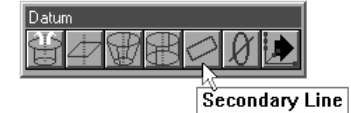

Step 2 Click on create.

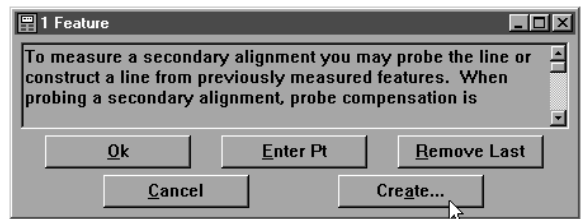

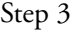

Select the offset tab.

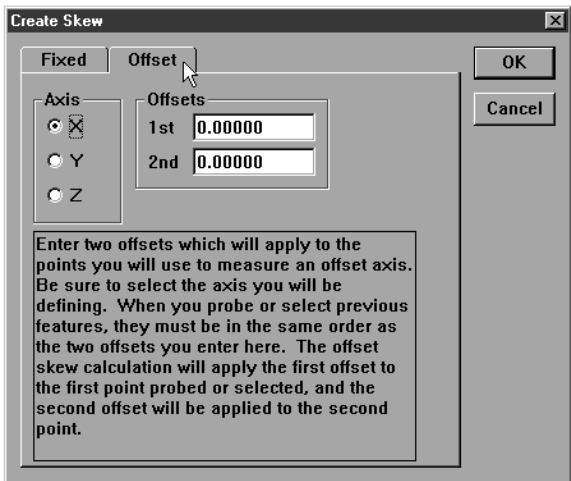

Step 4

Set the axis as shown.

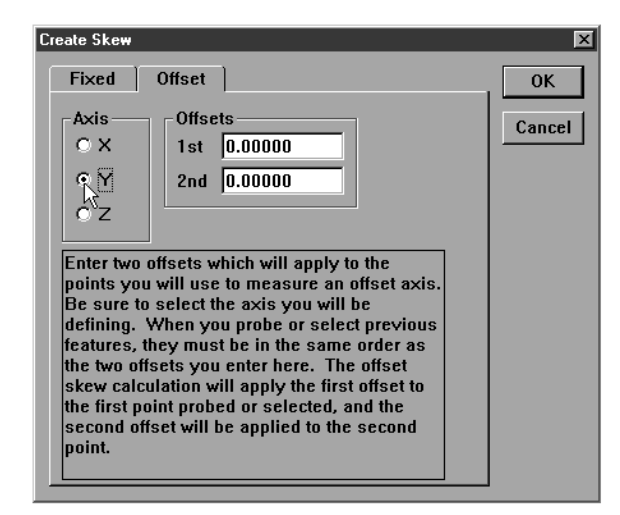

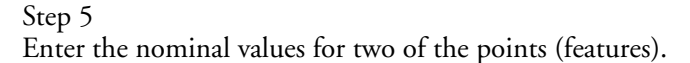

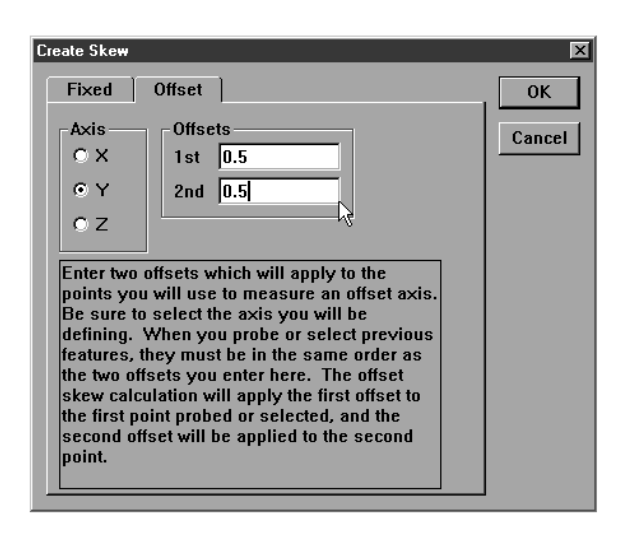

# NOTE

Use the nominal values for the axis that is NOT the skew. For example, if the skew is the X axis enter the Y nominal.

Step 6 Click OK in the dialog box.

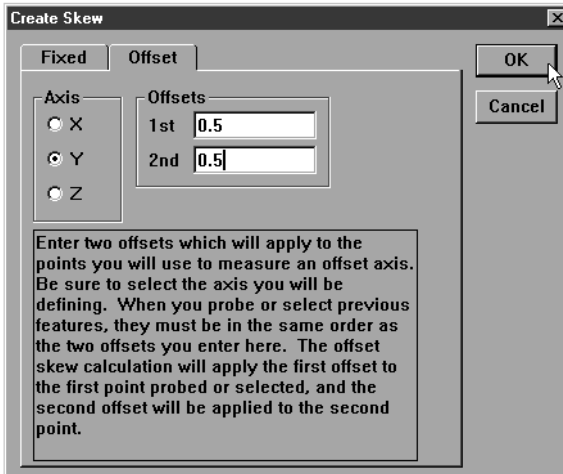

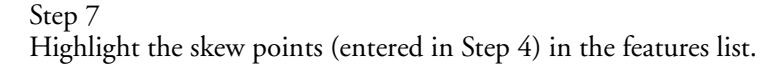

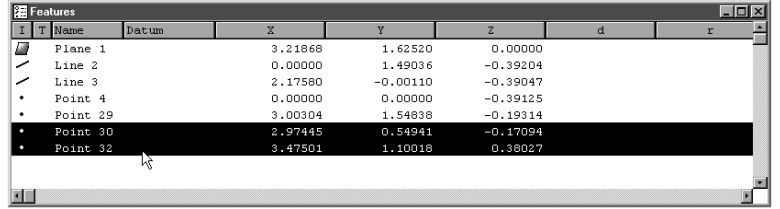

#### Step 8

Click OK in the secondary line dialog box.

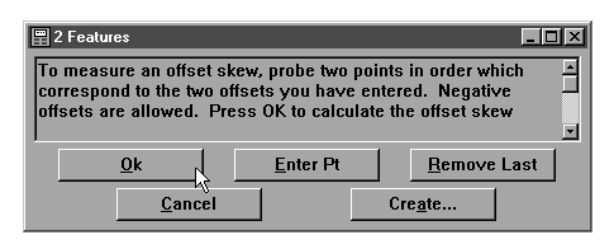

#### To perform an offest alignment (zero point)

Step 1

Click the *zero point* button on the datum toolbar.

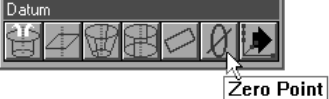

Step 2

Highlight one of the three original points (features) in the features list.

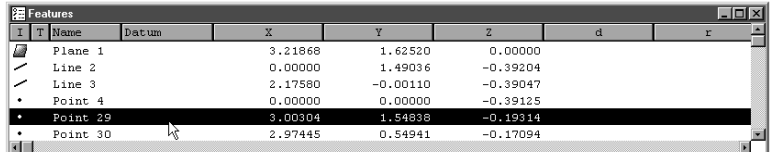

Step 3

Check the axis to be zeroed as shown.

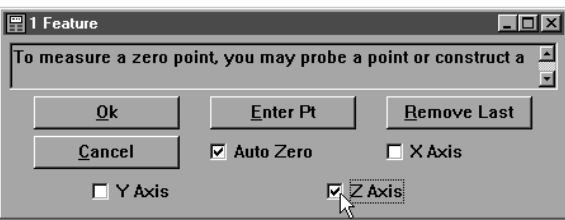

# NOTE

Check the axis used as the skew in (secondary line) Step 4. For example, if you input Y nominals in (secondary line) Step 4, check the  $X$  axis.

#### Step 4

Click OK in the dialog box.

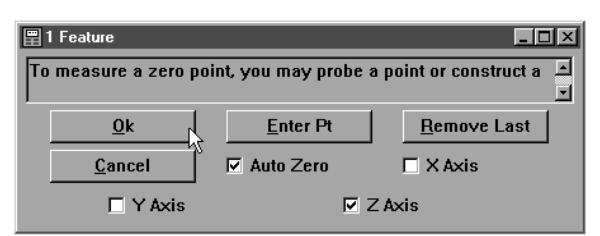

#### Step 5

Click the *point* button on the measure toolbar.

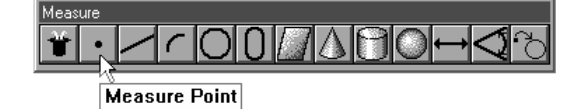

#### Step 6

Click the *create* button.

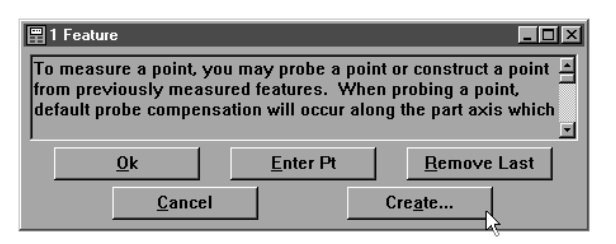

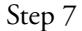

Click OK in the dialog box.

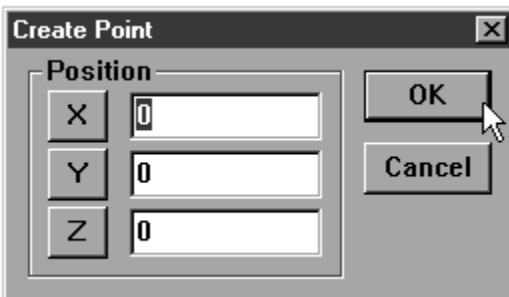

## Step 8

Click the *zero* button on the datum toolbar.

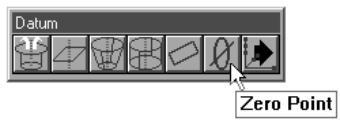

#### Step 9

Highlight the point created in Step 6.

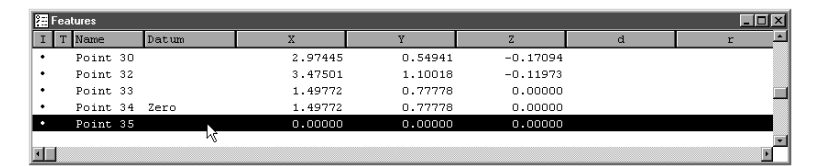

#### Step 10

Click OK in the dialog box.

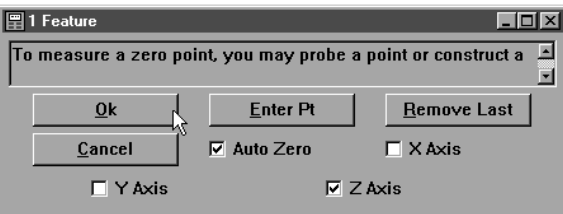

## Tolerancing

Tolerance is the acceptable amount of deviation from the perfect, or nominal, values of a part. For example, a bi-directional tolerance states how much (+ or - ) the location of a feature may deviate from its nominal location. Use the tolerancing function to calculate positions, orientations, and bonuses to keep tolerancing simple and manageable. It is not even necessary to thoroughly understand tolerancing to succesfully use it with the QC5000.

#### Tolerance Toolbar

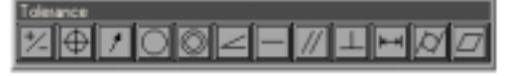

Use the tolerance toolbar to activate any of the 12 tolerance functions supported by the QC5000.

# NOTE

Tolerance is feature dependent. This means that only certain tolerance functions apply to certain features. For example, a cylindricity tolerance cannot be performed on a point.

#### To view the tolerance toolbar

Step 1 Select *toolbars* from the view menu.

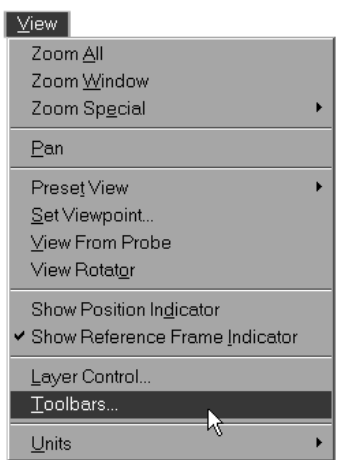

Step 2 Highlight tolerance as shown.

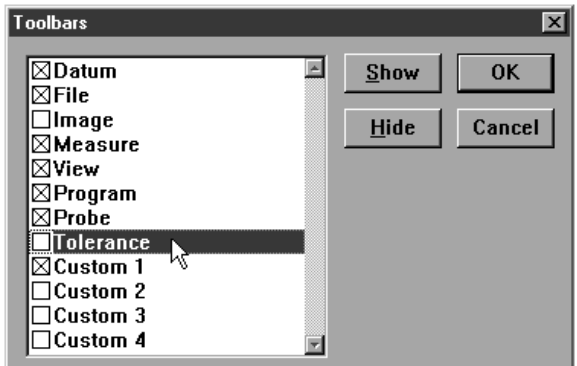

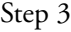

Click the *show* button. An 'X' appears next to tolerance.

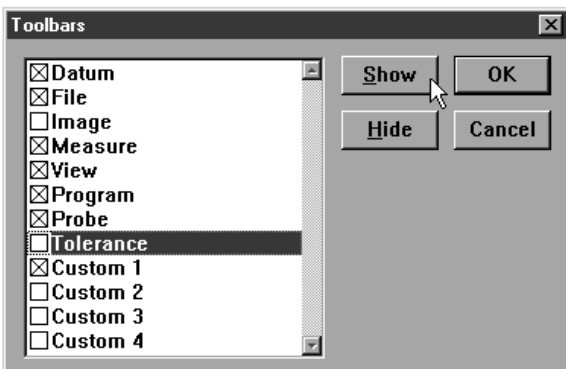

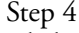

Click OK in the dialog box.

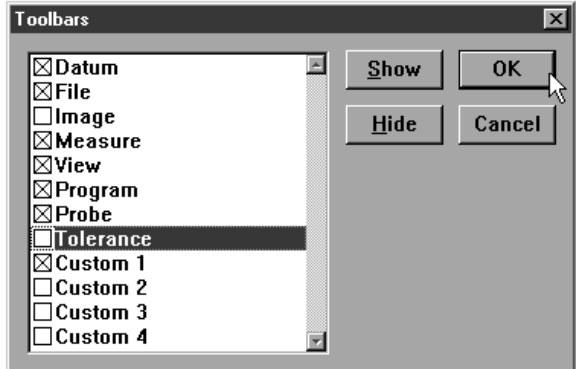

#### Bi-directional tolerance (circles, points, arcs, spheres)

Use bi-directional tolerance to specify nominal position and size for a selected feature, specify upper and lower deviation allowed from nominal position and size, and calculate pass/fail results. Bi-directional tolerance compares the measured location of a center point (on at least one axis) to the nominal location of that feature's center point.

#### To perform a bi-directional tolerance

#### Step 1

Highlight the desired feature in the features list.

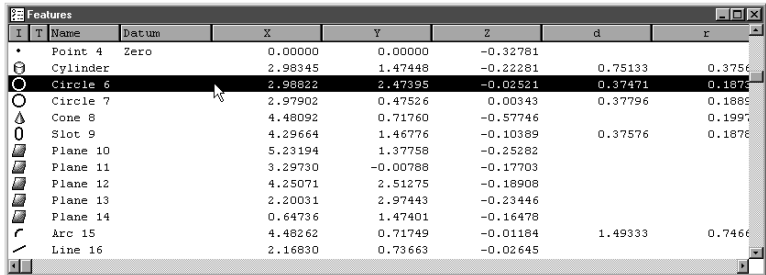

# **D**NOTE

Use only a circle, point, arc, or sphere. Bi-directional tolerances do not apply to other types of features.

```
Step 2
```
Click the *bi-directional* button on the tolerance toolbar.

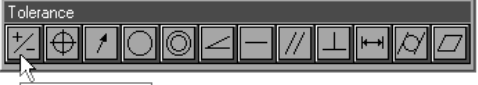

**Bi-Directional** 

Step 3

Type the nominal X and Y values for your part in the boxes as shown.

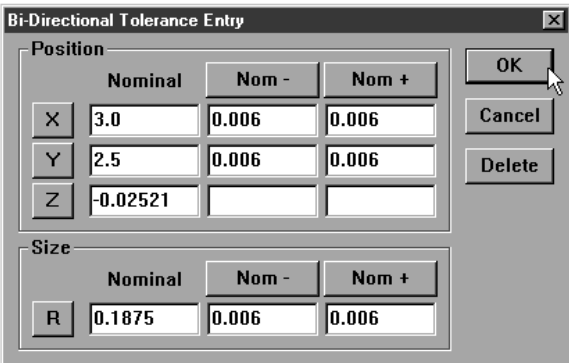

Step 4

Type in the nominal + and nominal - values for your feature as shown.

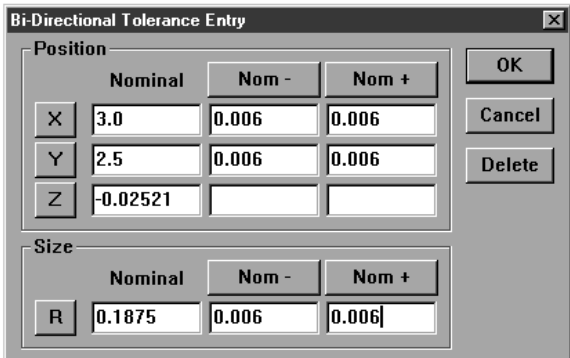

#### J **NOTE**

Nominal  $+$  and - values are the same as the tolerance value for the feature. For example, if a feature has a tolerance of  $+$  or -0.006 inches then the nominal + and n0minal - values are 0.006 inches.

#### Ч CAUTION

Enter tolerance values in the appropriate units of measurement. For example, if you are measuring in metric (mm) enter tolerance data in metric  $(mm)$ .

### Step 5

Click OK in the dialog box.

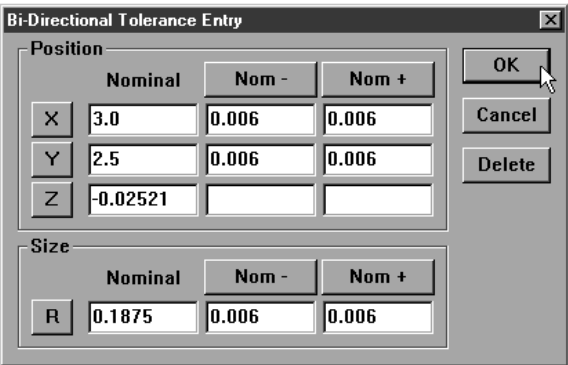

The tolerance result window appears as shown.

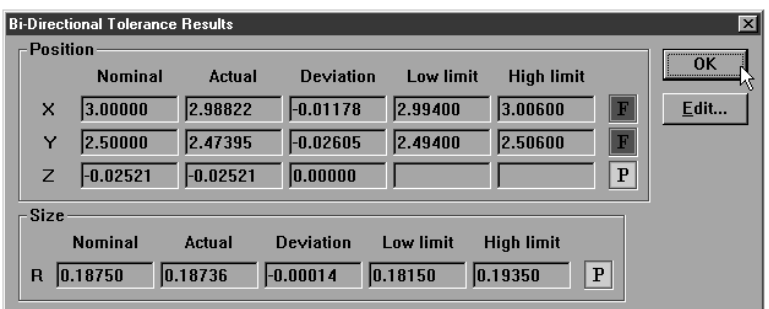

#### Pass/ Fail Displays

A green pass symbol in the features list indicates the feature is within its tolerances.

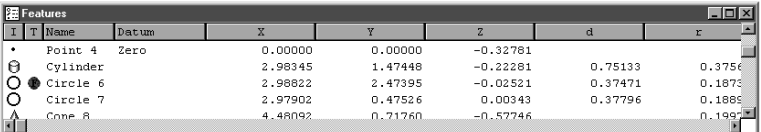

Red symbols indicate the feature failed one or more tolerances.

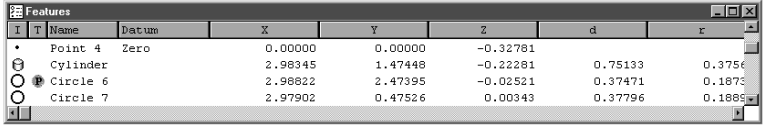

#### True position tolerance (circles, points arcs, spheres)

Use true position tolerance to specify nominal position and size for a selected feature, specify upper and lower deviation allowed from nominal position and size, and calculate pass/fail results. True position tolerance compares the measured location of a center point (on at least one axis) to the nominal location of that feature's center point and separately compares the size of that feature. True position tolerancing is regardless of size tolerancing. This means that position and size are calculated independently and do produce true position bonuses.

#### To perform a true position tolerance

Step 1

Highlight the desired feature in the features list.

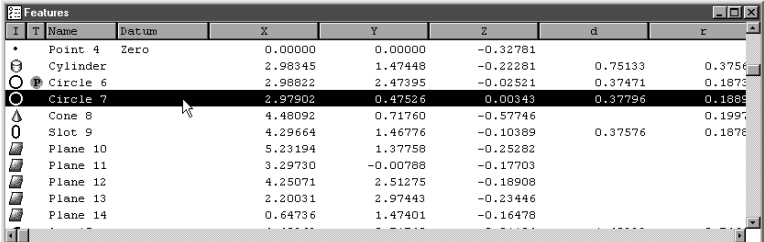

# NOTE

Use only a circle, point, arc, or sphere. True position tolerances do not apply to other types of features.

Step 2

Click the *true position/MMC/LMC* button on the tolerance toolbar.

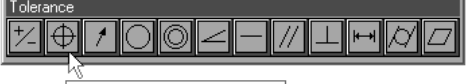

**True Position/MMC/LMC** 

Step 3

Type the nominal X and Y values for your part in the boxes as shown.

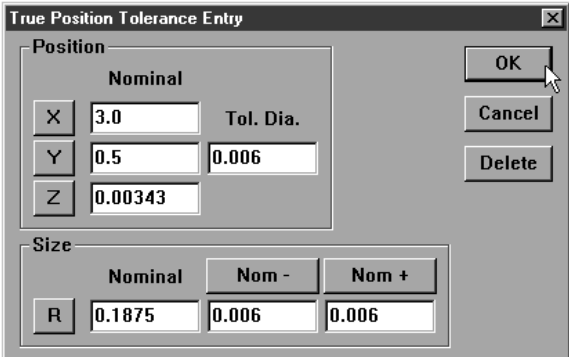

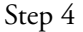

Enter the specified diameter as shown.

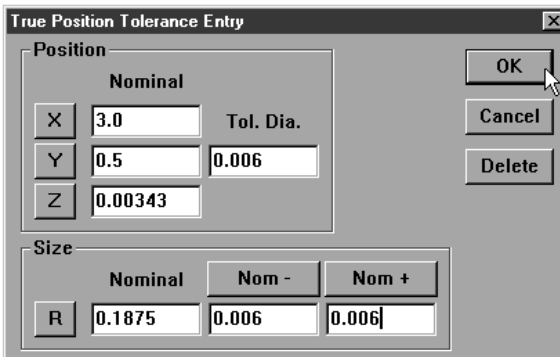

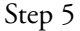

Type in the nominal + and nominal - values for your feature as shown.

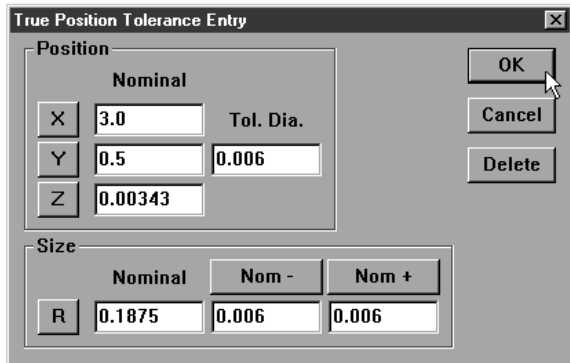

# **NOTE**

Nominal  $+$  and - values are the same as the tolerance value for the feature. For example, if a feature has a tolerance of  $+$  or -0.006 inches then the nominal + and n0minal - values are 0.006 inches.

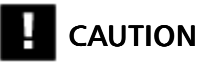

Enter tolerance values in the appropriate units of measurement. For example, if you are measuring in metric (mm) enter tolerance data in metric (mm).

```
Step 5
```
Click OK in the dialog box.

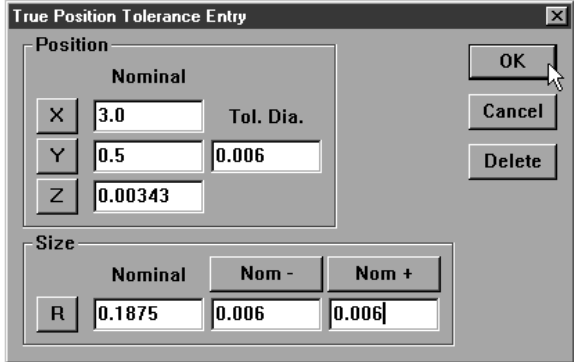

The tolerance results window appears as shown.

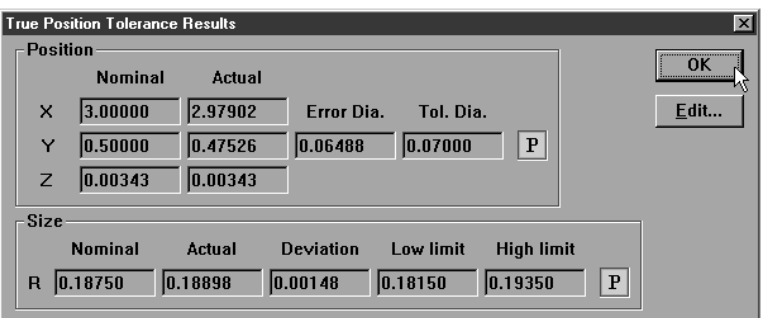

# **ONOTE**

Position and size may have a different pass/fail result from each other. A red fail marker will appear in the features list if either parameter fails.

#### MMC/LMC (maximum material condition/least material condition) tolerance (circles, points arcs, spheres)

Use MMC/LMC tolerances for bores and bosses to specify nominal X, Y, and Z positions for a selected feature, specify nominal diameter, specify nominal size, specify bore or boss setting, and calculate pass/fail results. MMC/LMC tolerancing factors true position bonus into its calculations.

#### To perform a MMC tolerance

Step 1

Highlight the desired feature in the features list.

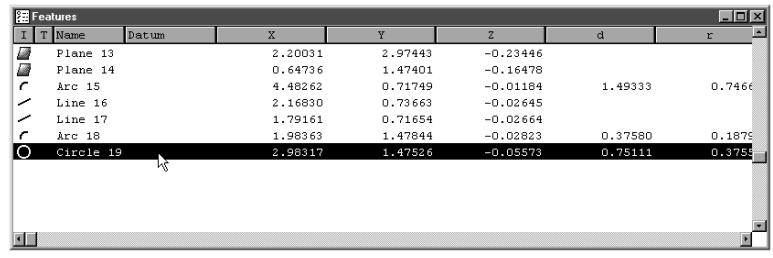

# **NOTE**

Use only a circle, point, arc, or sphere. MMC tolerances do not apply to other types of features.

```
Step 2
```
Select *tolerance* then *MMC* from the tools menu.

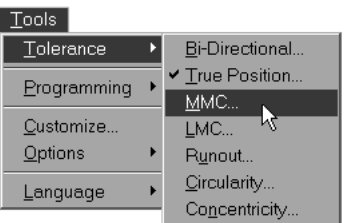

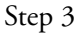

Type the nominal X and Y values for your part in the boxes as shown.

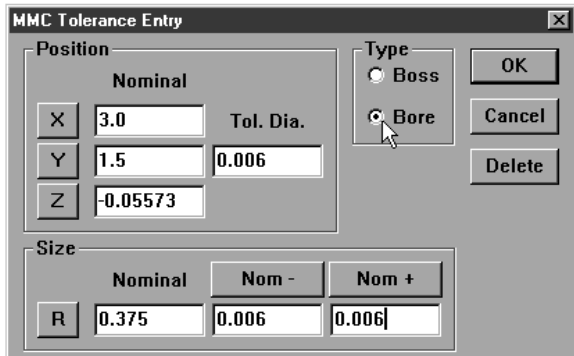
Step 4

Enter the specified diameter as shown.

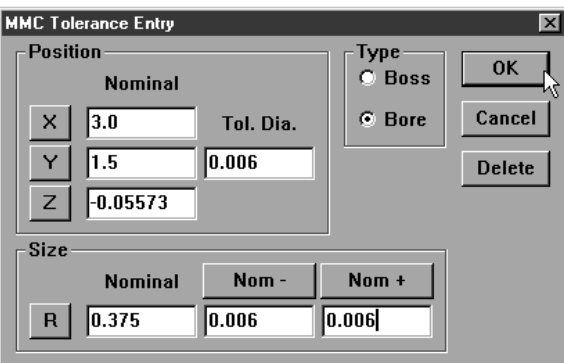

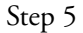

Type in the nominal + and nominal - values for your feature as shown.

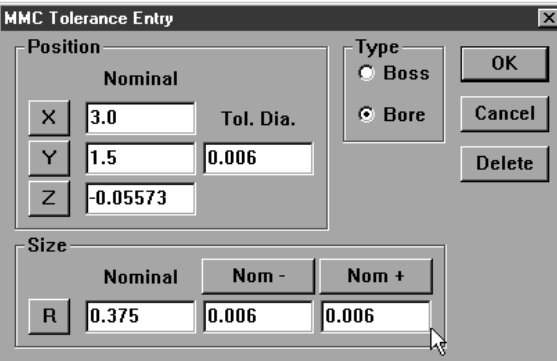

# NOTE

Nominal  $+$  and - values are the same as the tolerance value for the feature. For example, if a feature has a tolerance of  $+$  or -0.006 inches then the nominal + and n0minal - values are 0.006 inches.

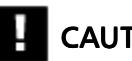

### CAUTION

Step 6

Select *boss* or *bore* as shown.

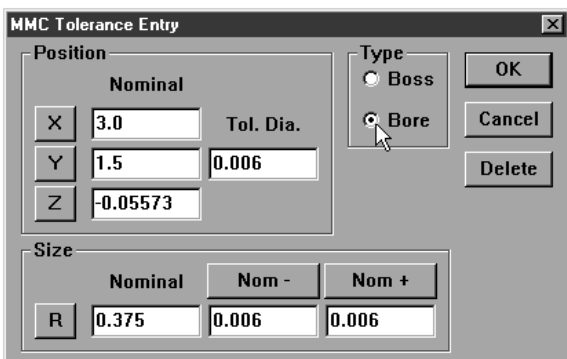

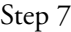

Click OK in the dialog box.

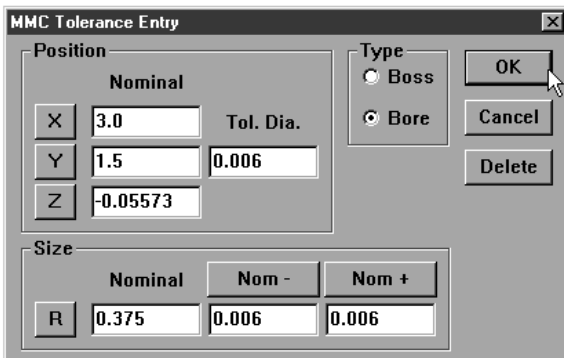

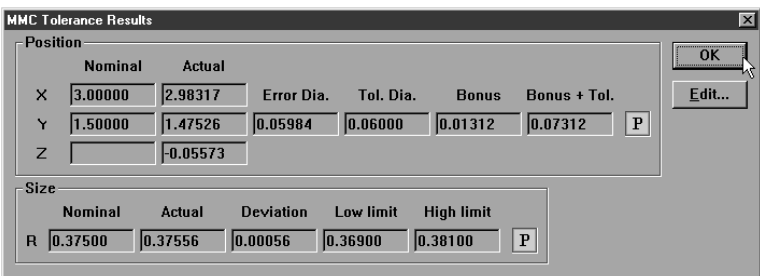

#### To perform a LMC

Step 1

Highlight the desired feature in the features list.

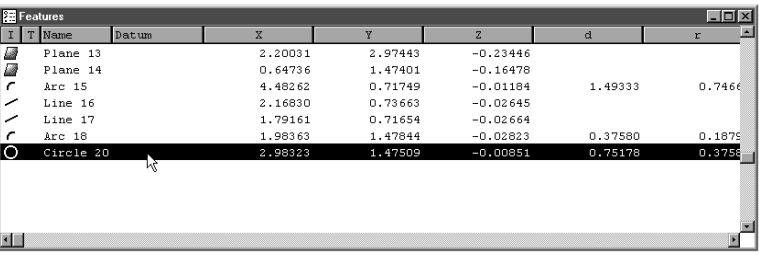

# NOTE

Use only a circle, point, arc, or sphere. MMC tolerances do not apply to other types of features.

Step 2 Select *tolerance* then *LMC* from the tools menu.

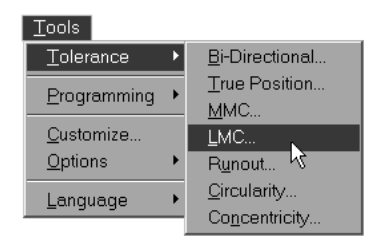

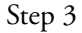

Type the nominal X and Y values for your part in the boxes as shown.

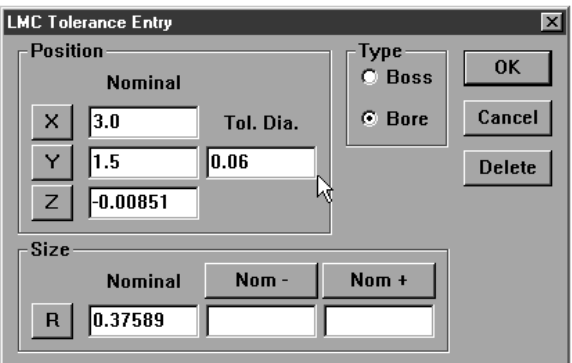

Step 4

Enter the specified diameter as shown.

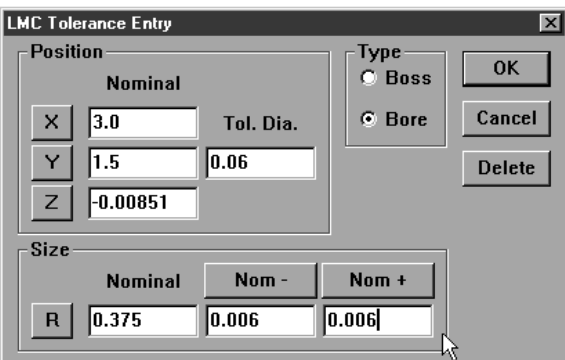

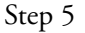

Type in the nominal + and nominal - values for your feature as shown.

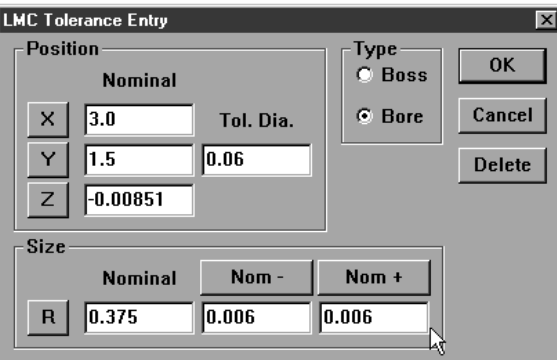

# NOTE

Nominal  $+$  and - values are the same as the tolerance value for the feature. For example, if a feature has a tolerance of  $+$  or -0.006 inches then the nominal + and n0minal - values are 0.006 inches.

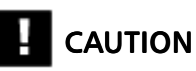

Step 6 Select *boss* or *bore* as shown.

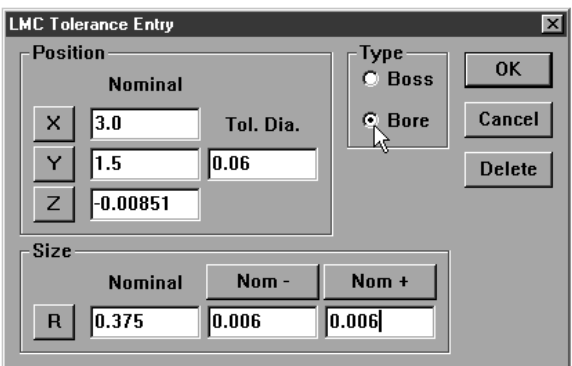

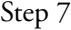

Click OK in the dialog box.

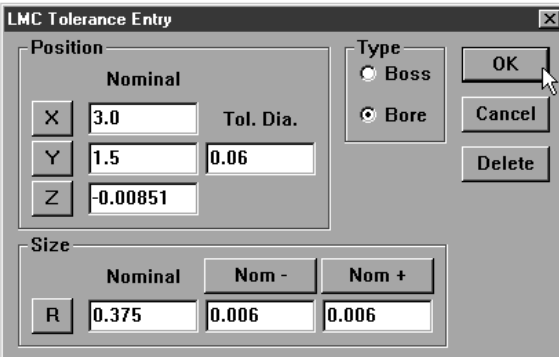

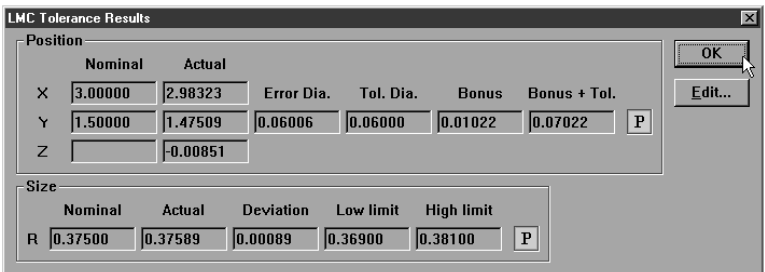

#### Concentricity tolerance (circles, arcs)

Use concentricity tolerancing to compare the measured position of a feature to the measured position of another concentric feature (reference feature). The measured position of the of the basis feature is the nominal of the feature being toleranced.

#### To perform a concentricity tolerance

Step 1

Highlight the desired feature in the features list.

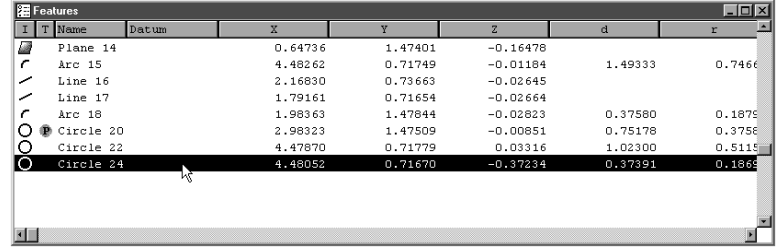

# **NOTE**

Use only a circle or arc. Concentricity tolerances do not apply to other types of features.

```
Step 2
```
Click the *concentricity* button on the tolerance toolbar.

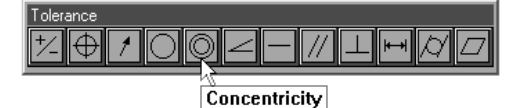

Step 3

Enter a value in the tolerance zone box as shown.

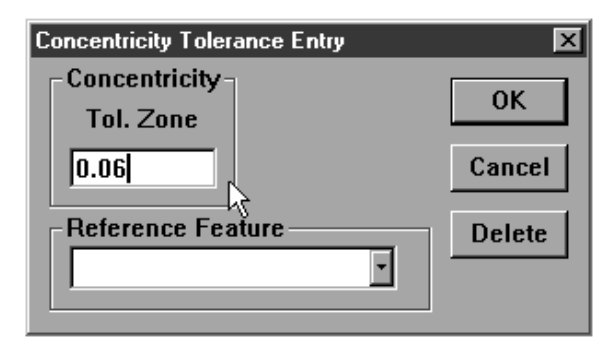

# **NOTE**

The center point of the tolerance feature must lie within the tolerance zone to pass. The tolerance zone is defined by the diameter specified in the tolerance zone box. This is the tolerance value.

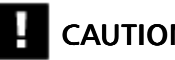

### CAUTION

Enter tolerance values in the appropriate units of measurement. For example, if you are measuring in metric (mm) enter tolerance data in metric (mm).

Step 4

Select the reference feature as shown.

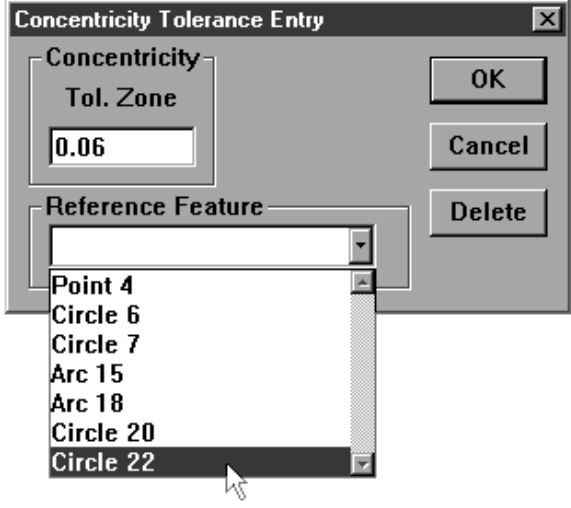

## NOTE

#### If no features appear in the reference feature list concentricity tolerancing is not possible.

### Step 5

Click OK in the dialog box.

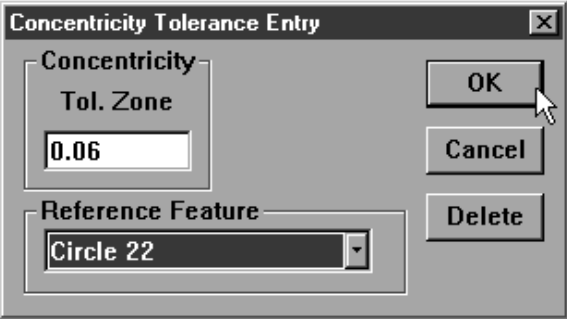

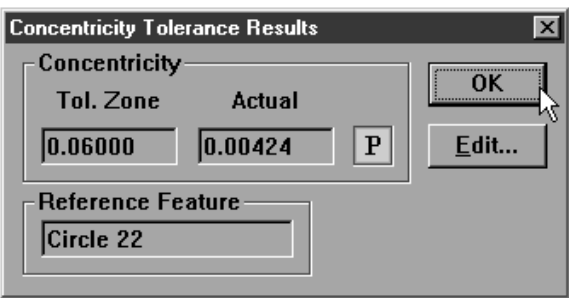

#### Straightness tolerance (lines)

Use straightness tolerancing to calculate the straightness of a line and pass/fail results. Each point probed on a line is checked against the straightness tolerance. A minimum of three points distributed along the line are required (more points increase accuracy).

# **NOTE**

It is possible to perform a straightness tolerance on a line with only two points. This tolerance is meaningless because it is impossible for either point to be 'out' of the tolerance zone. Use a mimimum of three points when performing a straightness tolerance.

#### To perform a straightness tolerance (lines)

Step 1 Highlight the desired feature in the features list.

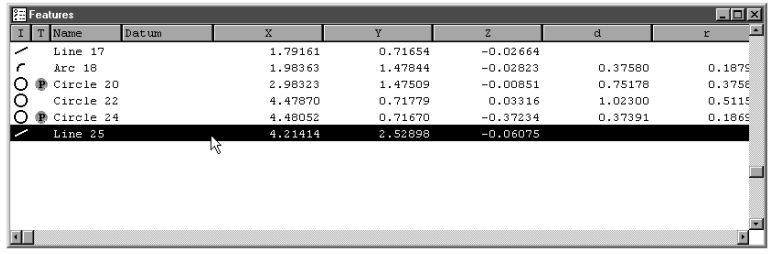

### **NOTE**

Use a line only. Straightness tolerances do not apply to other types of features.

#### Step 2

Click the *straightness button* on the tolerance toolbar.

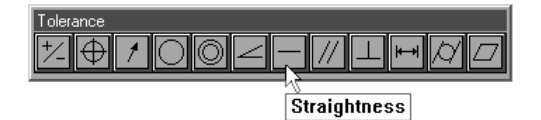

Step 3

Enter a value in the tolerance zone box as shown.

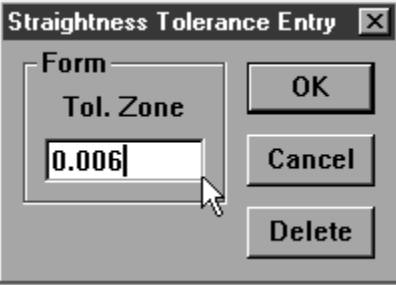

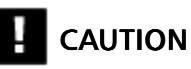

Enter tolerance values in the appropriate units of measurement. For example, if you are measuring in metric (mm) enter tolerance data in metric (mm).

```
Step 4
Click OK in the dialog box.
```
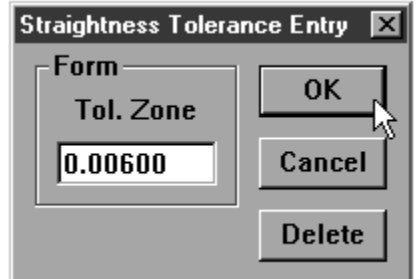

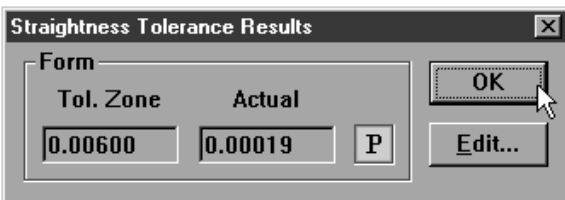

#### Circularity/sphericity tolerance (circles, spheres)

Use circularity/sphericity as form tolerance for circles and spheres. This tolerance defaults to circularity when the selected feature is a circle and sphericity when the selected feature is a sphere. A minimum of four points is required for a circularity tolerance and five points for a sphericity tolerance. The more points used in the tolerance the more accurate the fianl result.

#### To perform a circularity tolerance

#### Step 1

Highlight the desired feature in the features list.

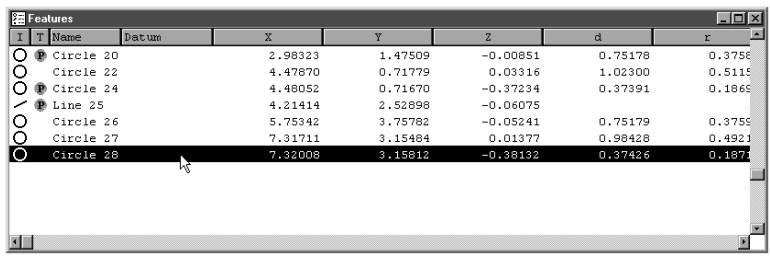

# NOTE

Use a circle only. Circularity tolerances do not apply to other types of features.

Step 2

Click the *circularity/sphericity* button on the tolerance toolbar.

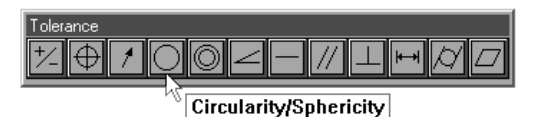

Step 3

Enter a value in the tolerance zone box as shown.

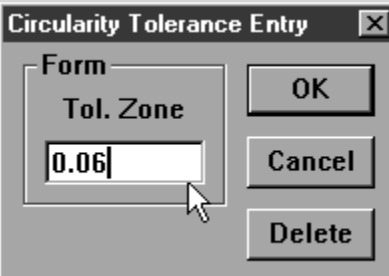

# **CAUTION**

Step 4

Click OK in the dialog box.

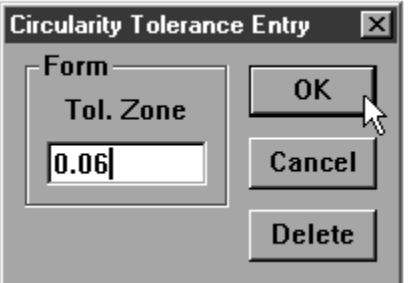

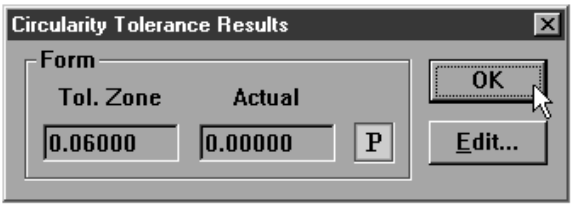

#### To perform a sphericity tolerance

Step 1

Highlight the desired feature in the features list.

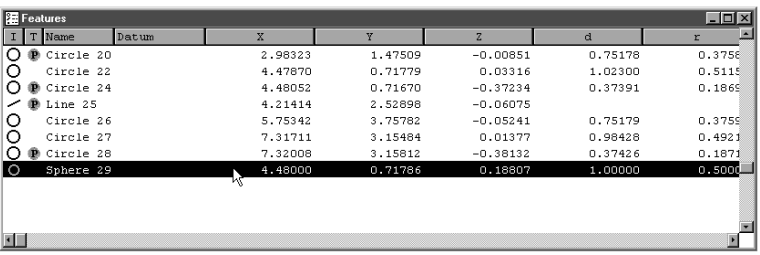

# NOTE

Use a circle only. Sphericity tolerances do not apply to other types of features.

#### Step 2

Click the *circularity/sphericity* button on the tolerance toolbar.

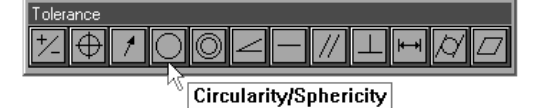

Step 3

Enter a value in the *tolerance zone* box as shown.

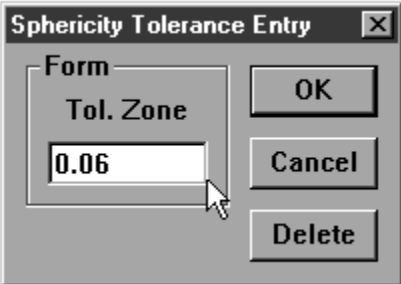

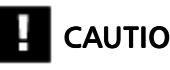

### CAUTION

Enter tolerance values in the appropriate units of measurement. For example, if you are measuring in metric (mm) enter tolerance data in metric (mm).

#### Step 4 Click OK in the dialog box.

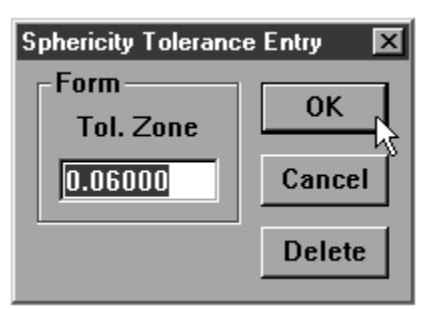

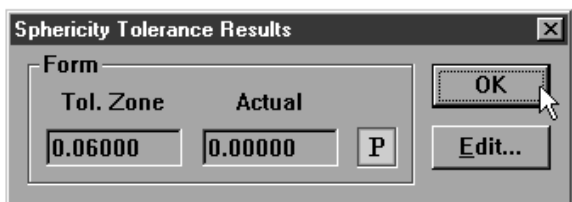

#### Cylindricity tolerance (cylinders)

Use cylindricity to compare the measured form of a cylinder to a specifiec tolerance zone and calculate pass/fail results. Cylinder measurement requires a mimium of six points. Enter additional points to increase the accuracy of your measurements.

#### To perform a cylindricty tolerance

Step 1

Highlight the desired feature in the features list.

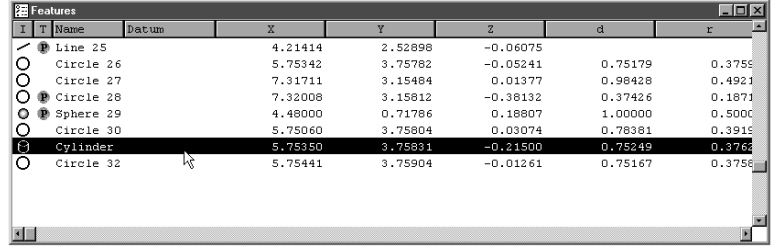

## **NOTE**

Use a cylinder only. Cylindricity tolerances do not apply to other types of features.

Step 2

Click the *cylindricity* button on the tolerance toolbar.

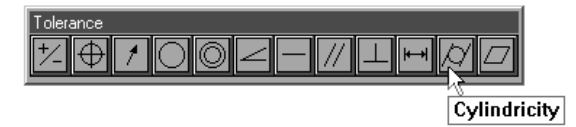

Step 3

Enter a value in the tolerance zone box as shown.

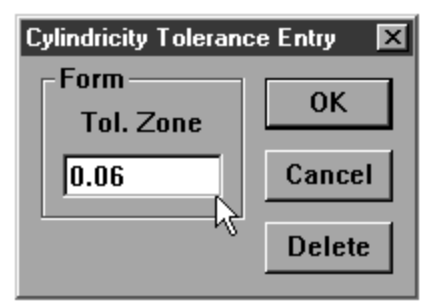

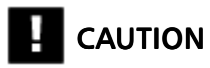

Step 4

Click OK in the dialog box.

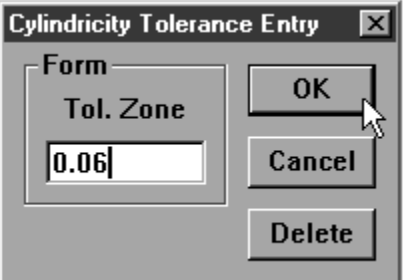

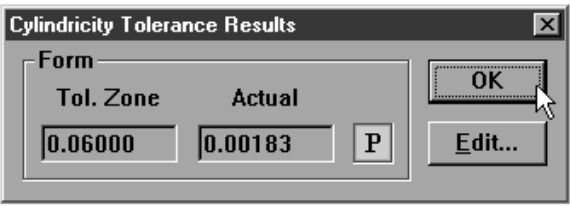

#### Flatness tolerance (planes)

Use flatness to specify form tolerance for planes. Flatness tolerances require a minumum of four points. Enter additional points to increase the accuracy of your measurements.

#### To perform a flatness tolerance

#### Step 1

Highlight the desired feature in the features list.

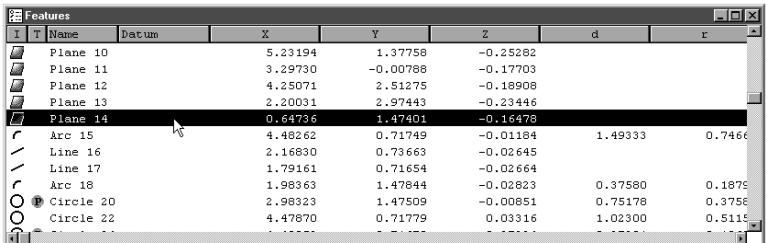

# **NOTE**

Use a plane only. Flatness tolerances do not apply to other types of features.

#### Step 2

Click the *flatness* button on the tolerance toolbar.

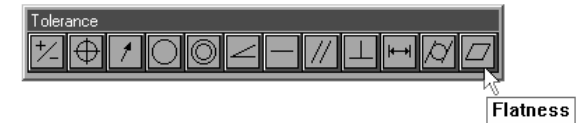

Step 3

Enter a value in the tolerance zone box as shown.

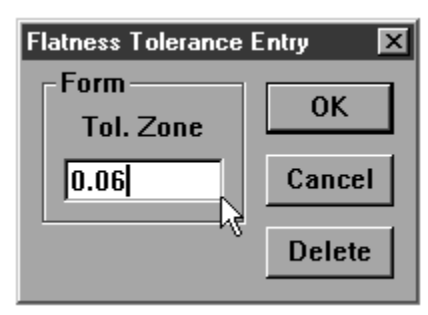

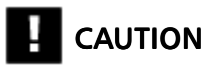

Step 4

Click OK in the dialog box.

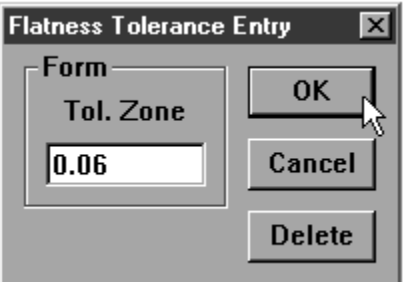

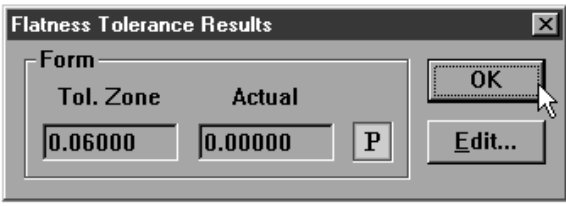

#### Perpendicularity tolerance (lines, cylinders, cones)

Use perpendicularity to establish an orientation tolerance between linear features. Perpendicularity tolerancing compares the axial orientation of the selected feature to the axis of a reference feature. The actual tolerance zone is a cylindrical area around the axis of the tolerence feature. Specify the diameter of the cylindrical tolerance zone to create the tolerance.

#### To perform a perpendicularity tolerance

Step 1

Highlight the desired feature in the features list.

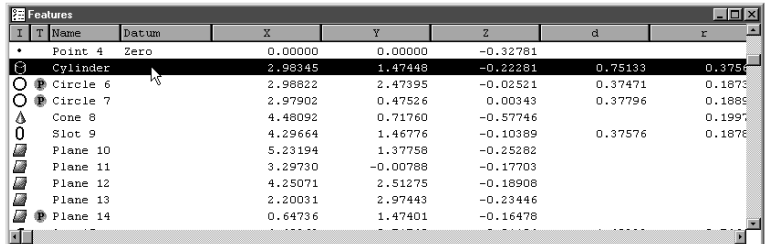

#### **NOTE**

Use a linear features only. Perpendicularity tolerances do not apply to other types of features.

Step 2

Click the *perpendicularity* button on the tolerance toolbar.

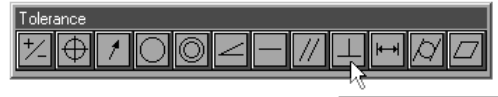

Perpendicularity

Step 3

Enter a value in the tolerance zone box as shown.

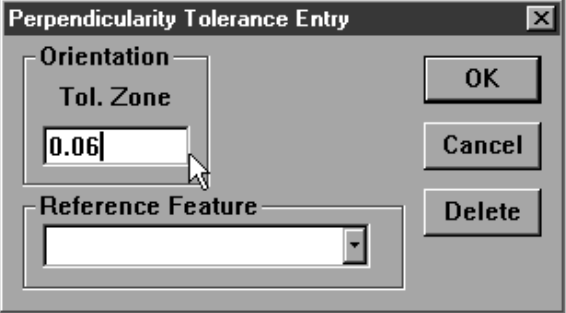

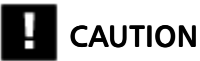

Step 4

Select a reference feature from the pull down list.

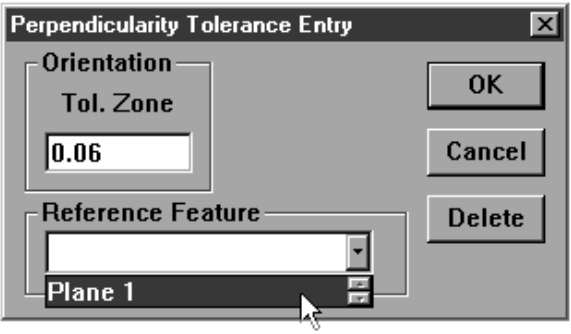

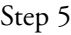

Click OK in the dialog box.

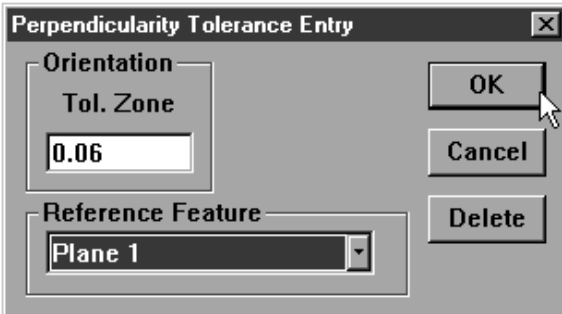

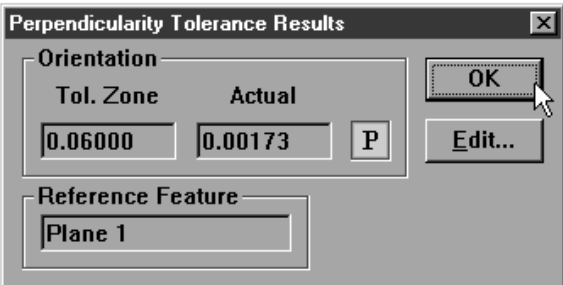

#### Parallelism/Co-planarity tolerance (linear features)

Use parallelism as an orientation tolerance for cylinders, cones, and lines. Parallelism tolerancing compares the axial orientation of the selected feature to the axis of a reference feature. The actual tolerance zone is a cylindrical area around the axis of the tolerence feature. Specify the diameter of the cylindrical tolerance zone to create the tolerance.tolerancing compares the orientation of the axis of the toleranced feature to a reference feature.

Use co-planarity as an orientation tolerance between planes. Two planes spaced evenly apart with the same orientation are said to be co-planar.

#### To perform a parallelism tolerance

Step 1

Highlight the desired feature in the features list.

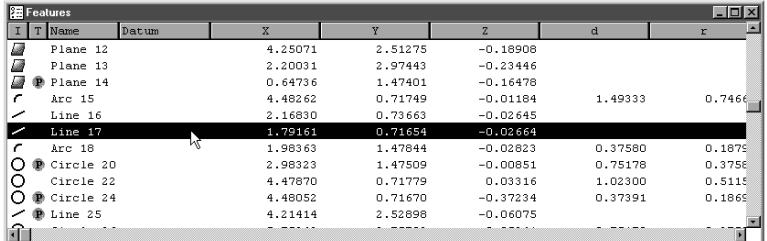

# NOTE

Use a linear features only. Parallelism tolerances do not apply to other types of features.

#### Step 2

Click the *parallelism/co-planarity* button on the tolerance toolbar.

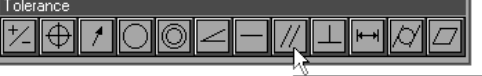

Parallelism/Coplanarity

Step 3

Enter a value in the *tolerance zone* box as shown.

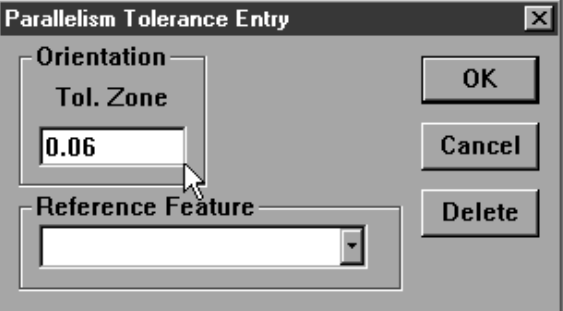

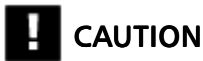

#### Step 4

Select a reference feature from the pull down list.

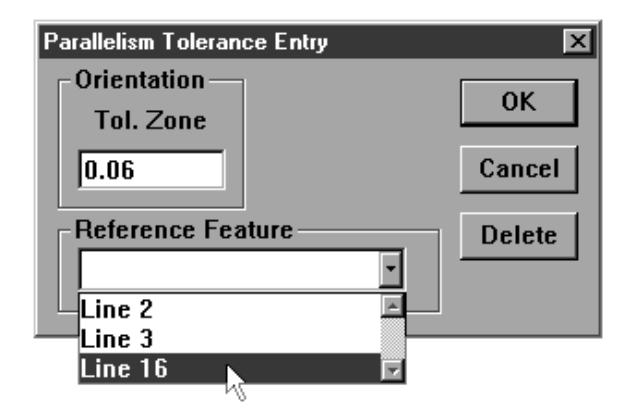

Step 5

Click OK in the dialog box.

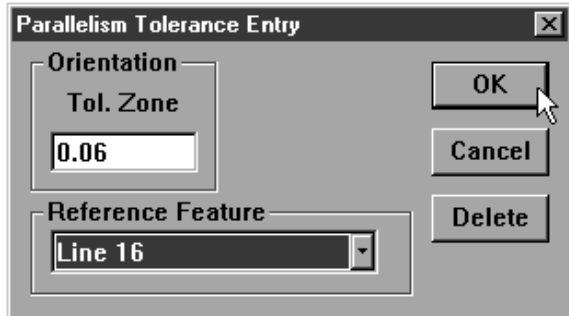

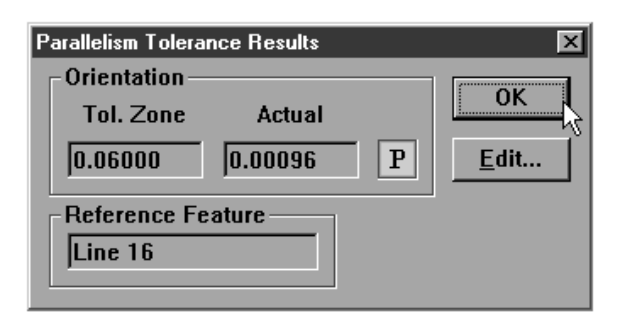

#### To perform a co-planarity tolerance

Step 1

Highlight the desired feature in the features list.

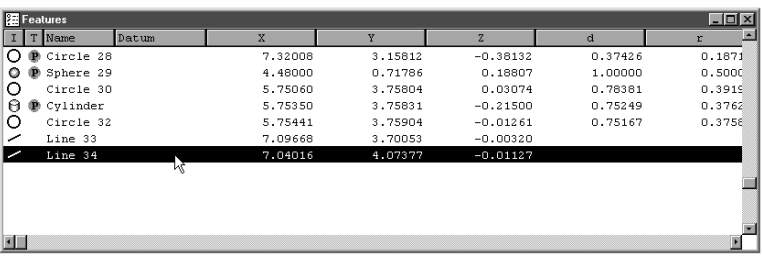

# **NOTE**

Use a plane only. Co-planarity tolerances do not apply to other types of features.

Step 2

Click the *parallelism/co-planarity* button on the tolerance toolbar.

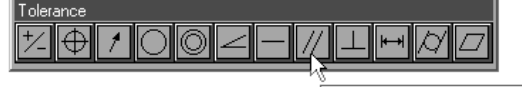

Parallelism/Coplanarity

Step 3

Enter a value in the *tolerance zone* box as shown.

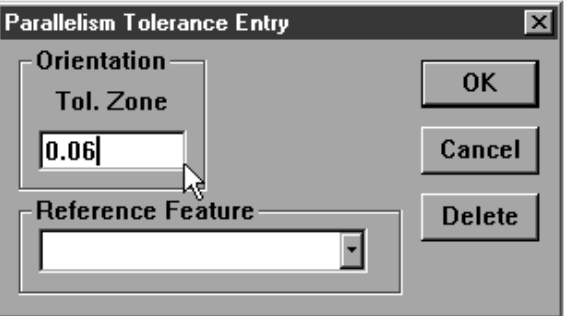

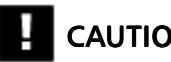

CAUTION

Step 4

Select a reference feature from the pull down list.

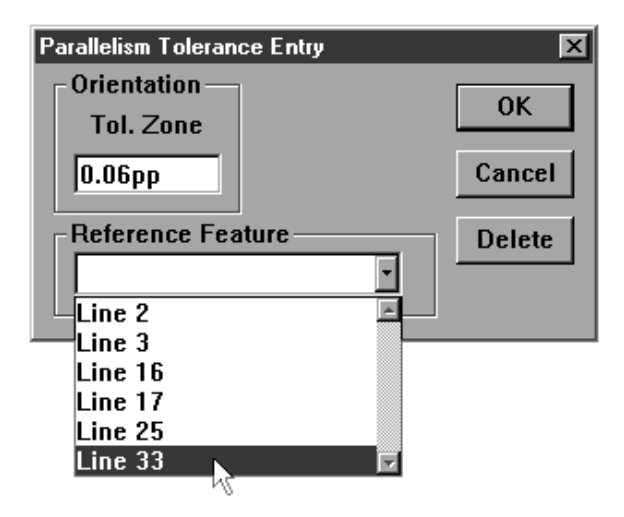

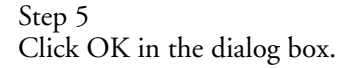

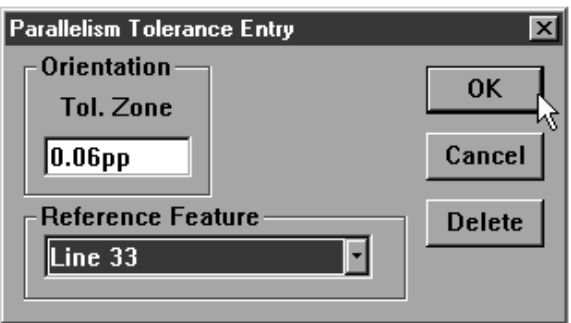

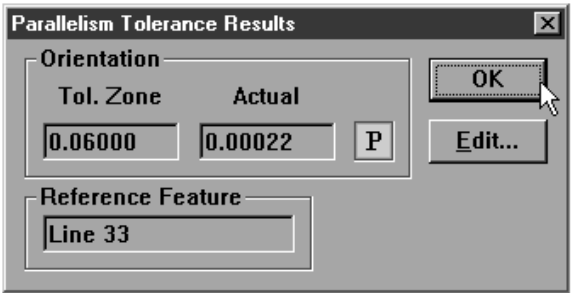

#### Circular runout tolerance

Use circular runout to set a tolerance of how far circular features may deviate from the center of a reference feature in 360 degrees of rotation.

#### To perform a circular runout tolerance

Step 1

Highlight the desired feature in the features list.

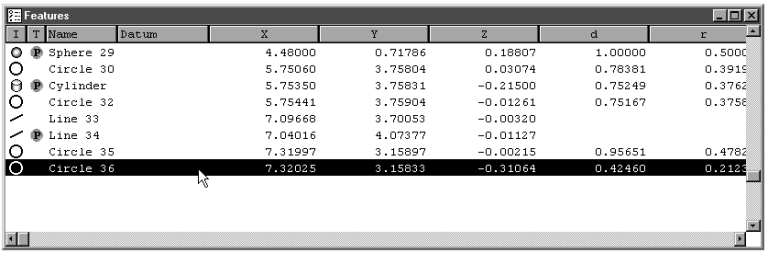

### NOTE

Use a circle only. Circular runout tolerances do not apply to other types of features.

#### Step 2

Click the *circular runout* button on the tolerance toolbar.

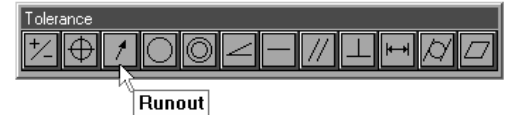

Step 3

Enter a value in the *tolerance zone* box as shown.

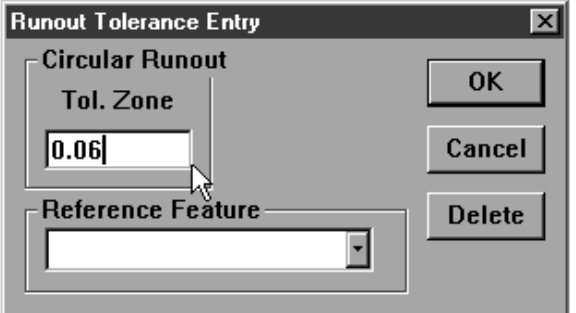

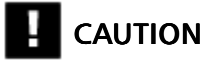

Step 4

Select a reference feature from the pull down list.

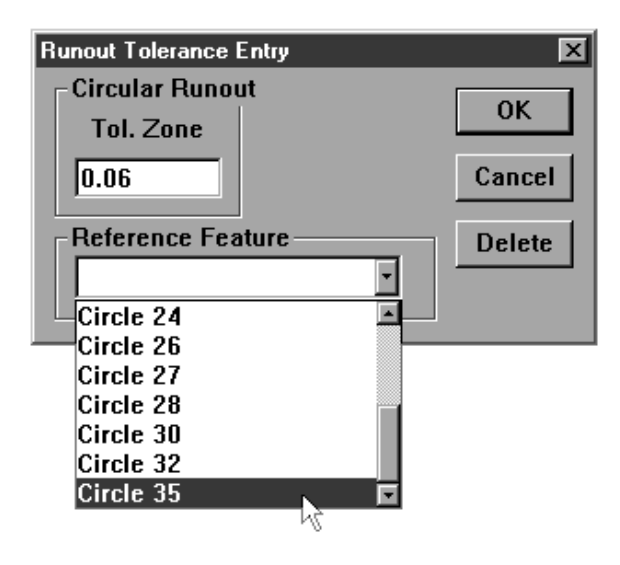

Step 5 Click OK in the dialog box.

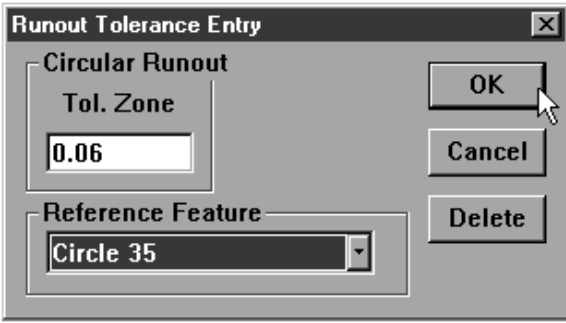

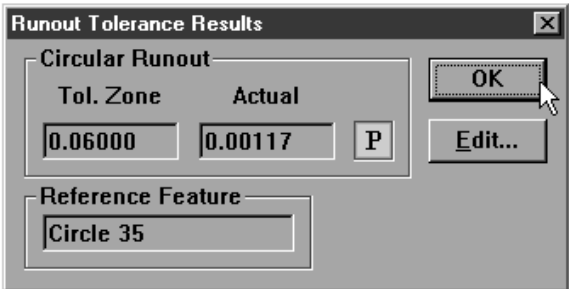

#### Angle tolerance

Use angle tolerance to set tolerance values for angles in a specified plane. Enter the respective nominal values for the angle according to its plane. For example, enter XY nominal values for angles in the XY plane.

#### To perform an angle tolerance

#### Step 1

Highlight the desired angle in the features list.

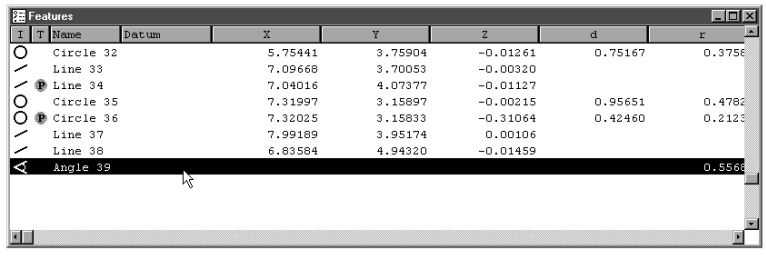

### NOTE

Use angles only. Angle tolerances do not apply to other types of features.

#### Step 2

Click the *angle* button on the tolerance toolbar.

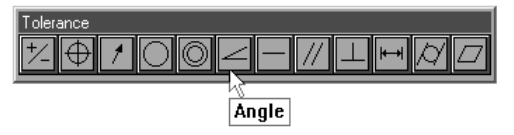

Step 3

Enter the nominal values as shown.

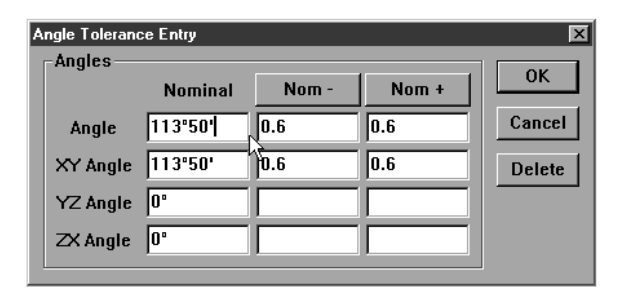

### **CAUTION**

Step 4

Enter the nominal + and nominal - values as shown.

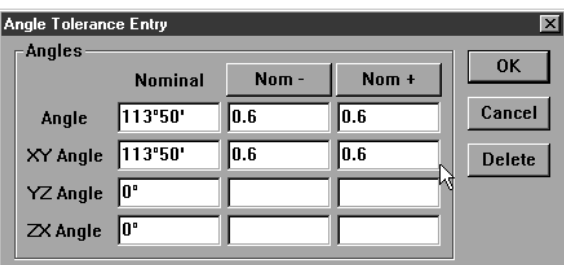

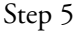

Click OK in the dialog box.

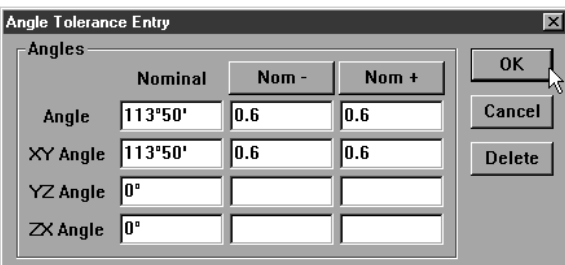

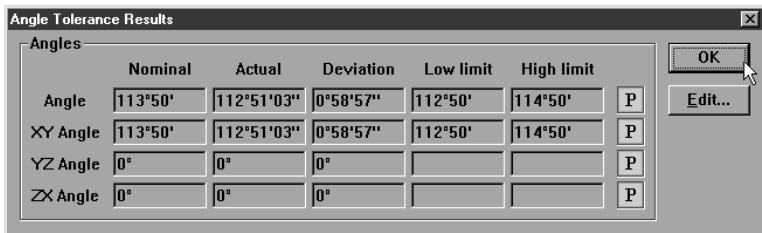

#### Width tolerance

Use the width tolerance to establish the amount of deviation in the distance between two linear features.

#### To perform a width tolerance

Step 1

Highlight the desired distance in the features list.

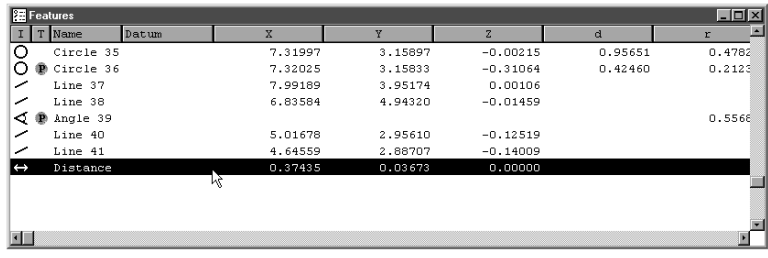

### **NOTE**

Use a distance only. Width tolerances do not apply to other types of features.

#### Step 2

Click the *width* button on the tolerance toolbar.

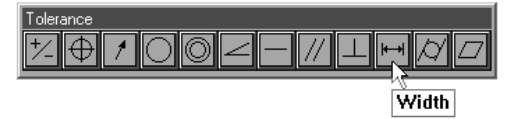

#### Step 3

Enter the nominal values as shown.

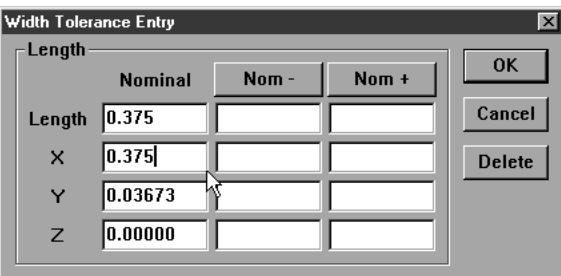

### CAUTION

Step 4

Enter the nominal + and nominal - values as shown.

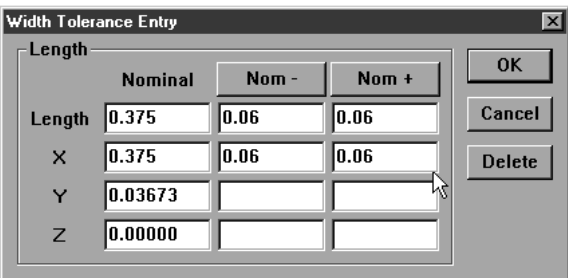

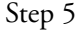

Click OK in the dialog box.

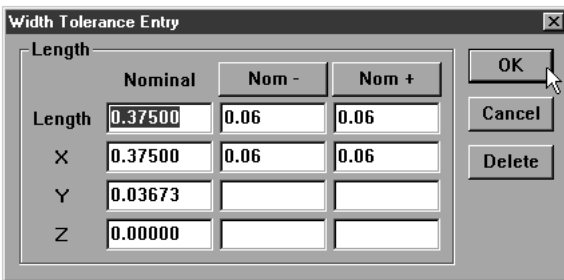

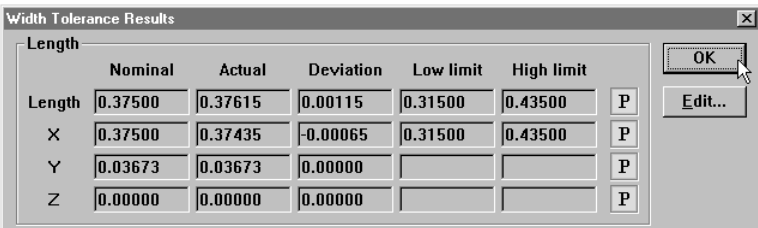

### Chapter 6 **Templates**

#### **Templates**

Templates control the format of output. There are four templates used by the QC5000:

- Features Template
- Report Template
- Program Template
- Runs Template

Features and report templates are associated with data output. Use the features template to format data for output to other software applications.

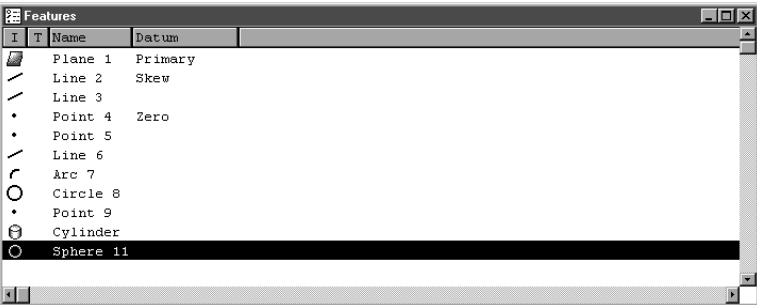

Format print output using the report template.

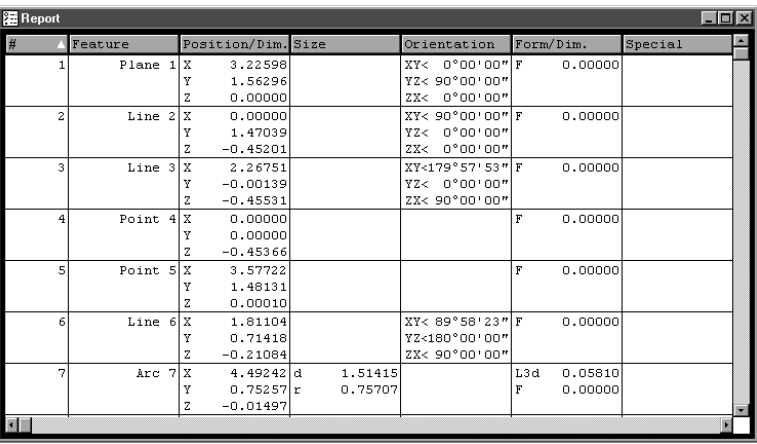

Program and runs templates are associated with QC5000 functions. Use the program template to construct, edit, and monitor your parts programs.

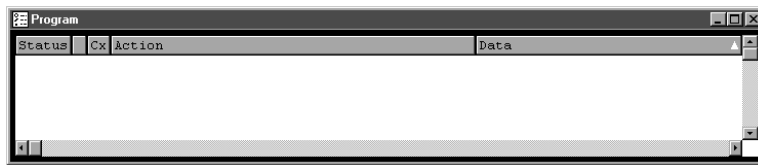

Compare program results from one run to the next using the runs template.

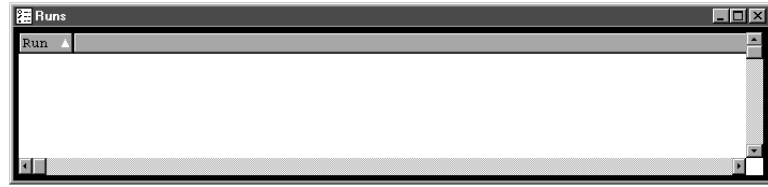

#### Features Template

Use the features template to create the features list. The features list displays feature data and prepares it for export to other software applications.

#### To open the features template

#### Step 1

Select *open template* from the windows menu.

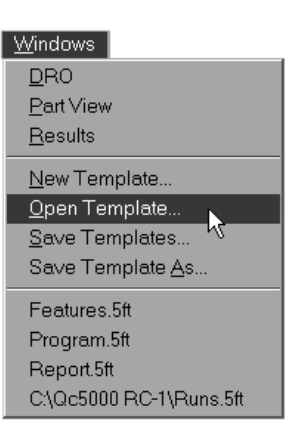

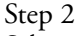

Select *features.5ft* from the file name list box. The file path is c:\qc5000\templates.

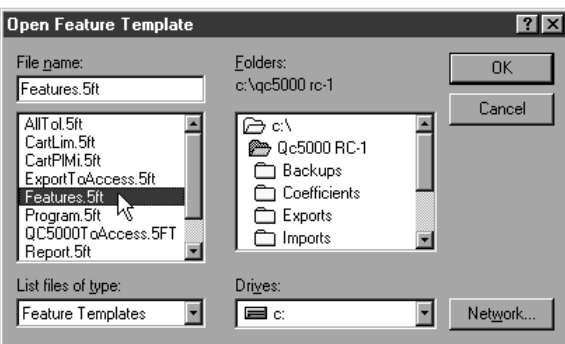

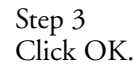

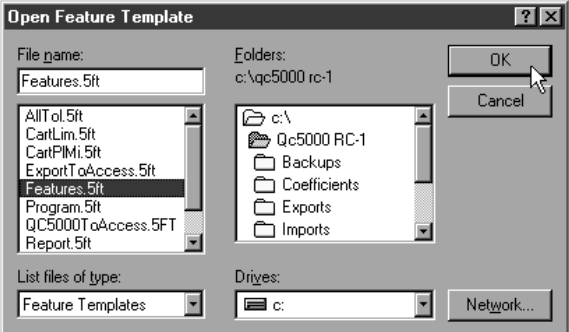

Step 1 Select features.5ft from the windows menu.

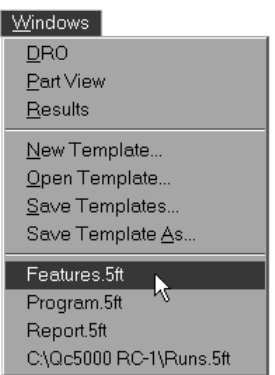

#### Adding Data to **Templates**

Add data to the features list by dragging and dropping information from the results window.

#### To drag and drop a single results window field into the features list

#### Step 1

Highlight the desired field in the results window.

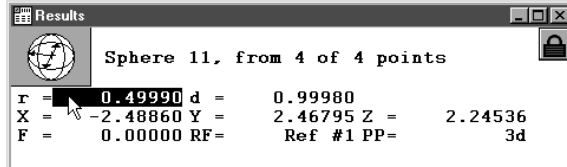

#### Step 2

Hold down the left mouse button and move the field over the features list.

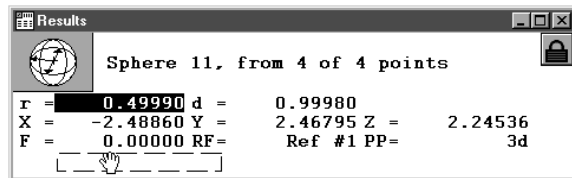

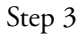

Release the left mouse button.

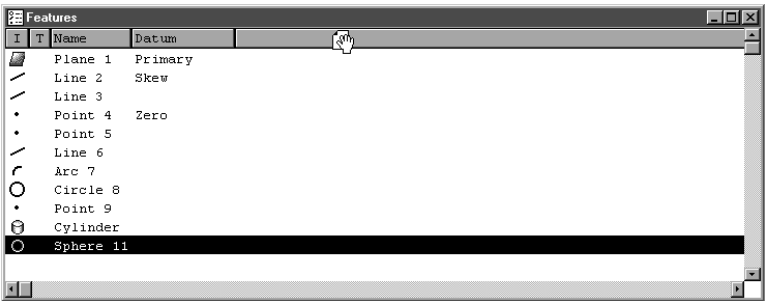

#### To drag and drop a multiple results window fields into the features list

Step 1

Highlight the desired fields in the results window.

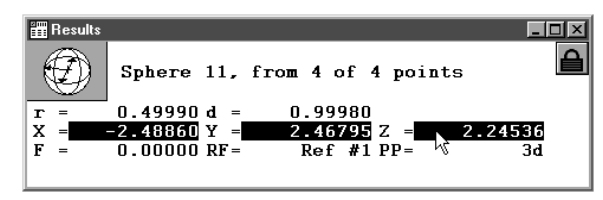

#### Step 2

Hold down the left mouse button and move the fields over the features list.

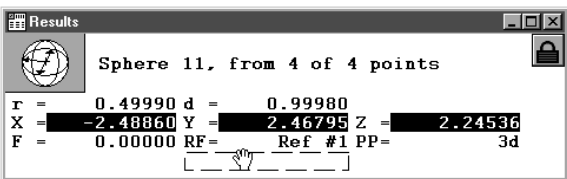

#### Step 3

Release the left mouse button.

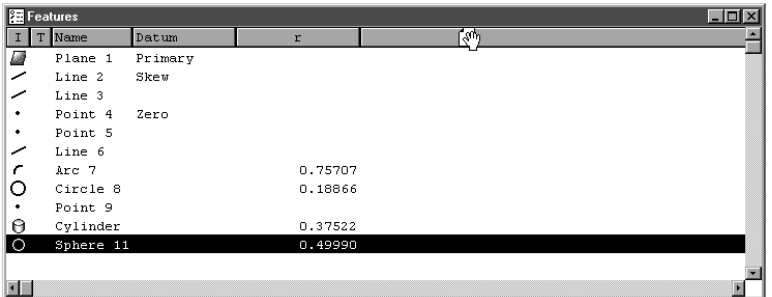

#### Step 4

Click the *as multiple new columns* button in the dialog box.

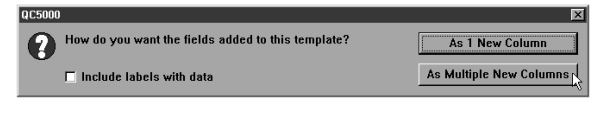

### NOTE

Use the as 1 new column button if the fields are intended to occupy only one column.
#### Sorting the Features List

Sort data in the features list by clicking on the column header. Each data column can be arranged from high to low, low to high, or by order entered.

# To sort data in the features list

Step 1

Place the cursor on the desired column header.

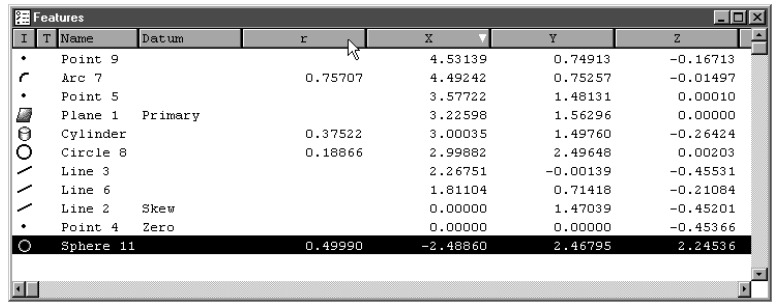

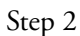

Click on the column header.

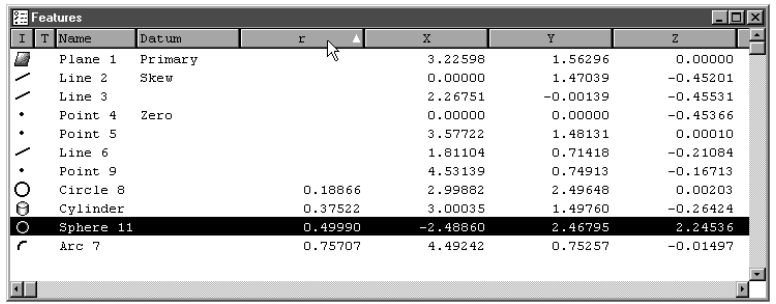

A small arrow to the right of the column label indicates the arrangement: high to low (arrow down)

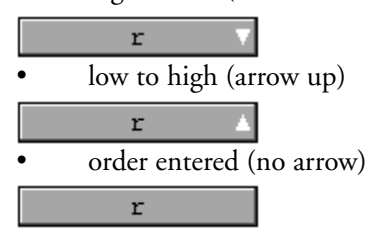

# Chapter 6 Templates Reports Template

Use the reports template to prepare data in a standard print format. The reports template displays the same feature data as the features template in a printerfriendly format. Add data to the reports template by dragging and dropping information from the results window.

# To open the reports template

Step 1

Select *open template* from the windows menu.

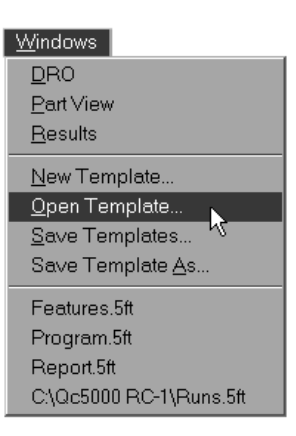

# Step 2

Select *report.5ft* from the file name list box. The file path is c:\qc5000\templates.

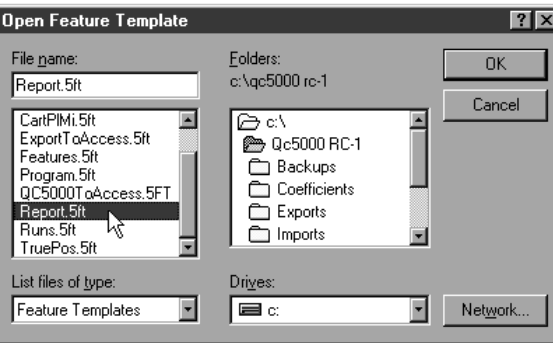

# Step 3 Click OK.

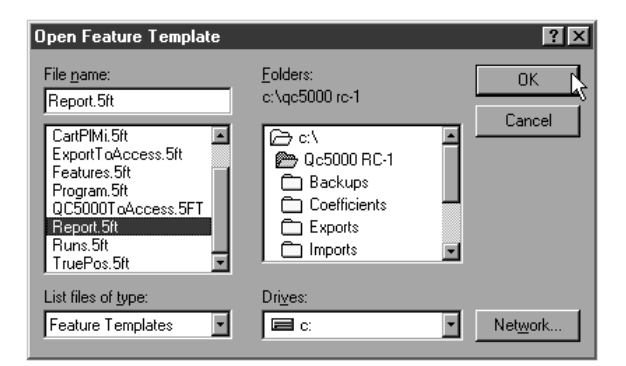

Step 1 Select *reports.5ft* from the windows menu.

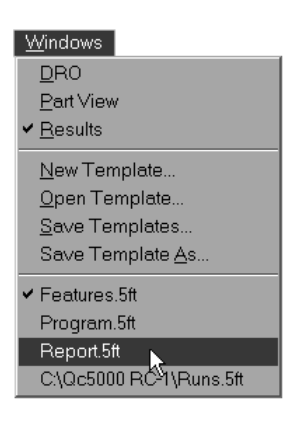

# Adding Data to the Reports Template

Add data to the reports template by dragging and dropping information from the results window.

# To drag and drop a single results window field into the reports template

```
Step 1
```
Highlight the desired field in the results window.

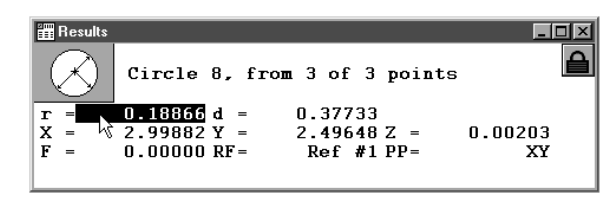

Step 2

Hold down the left mouse button and move the field over the reports template.

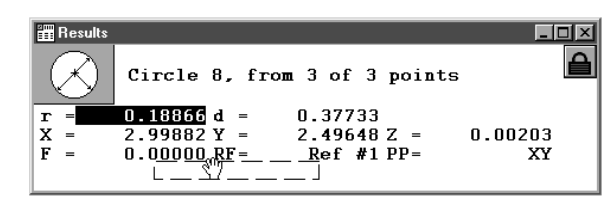

Step 3

Release the left mouse button.

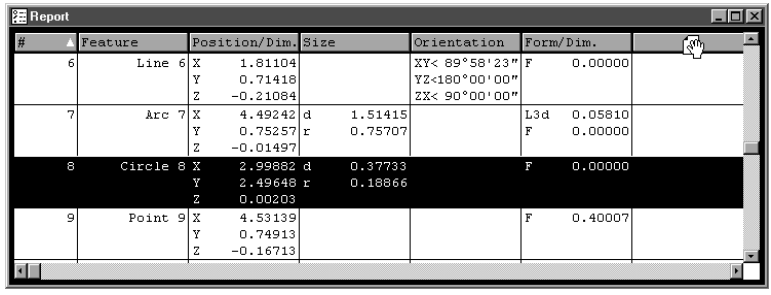

# To drag and drop a multiple results window fields into the reports template

Step 1

Highlight the desired fields in the results window.

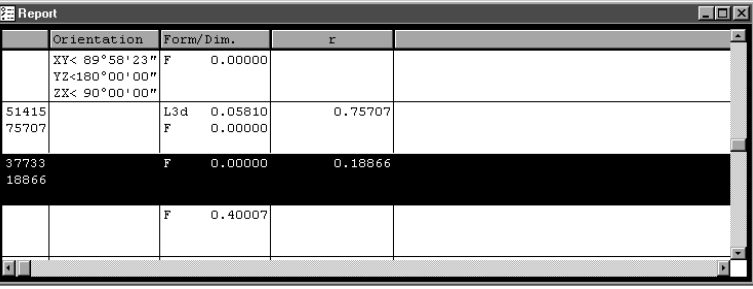

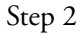

Hold down the left mouse button and move the fields over the reports template.

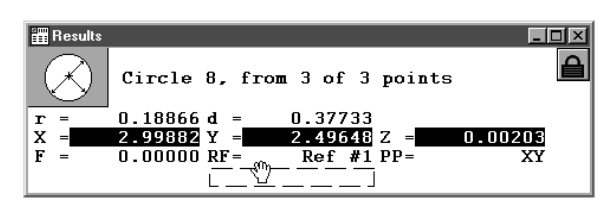

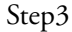

Release the left mouse button.

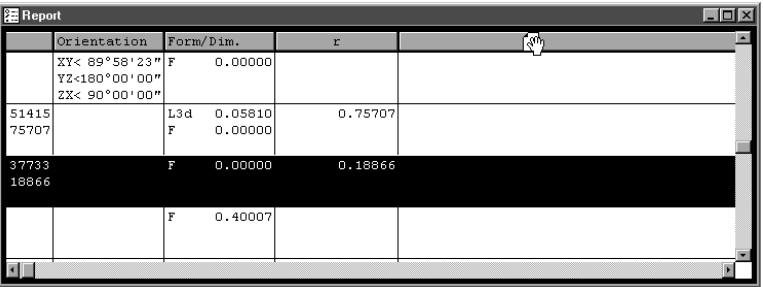

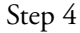

Click the *as multiple new columns* button in the dialog box.

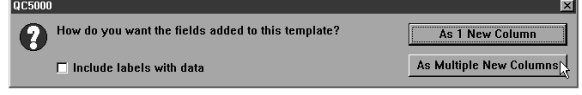

# **NOTE**

Use the as 1 new column button if the fields are intended to occupy only one column.

# Sorting Data in the Reports Template

Sort data in the reports template by clicking on the column header. Each data column can be arranged from high to low, low to high, or by order entered.

# To sort data in the reports template

Step 1

Place the cursor on the desired column header.

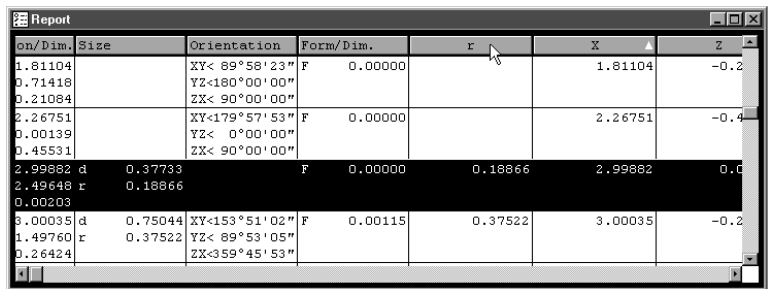

Step 2

Click on the column header.

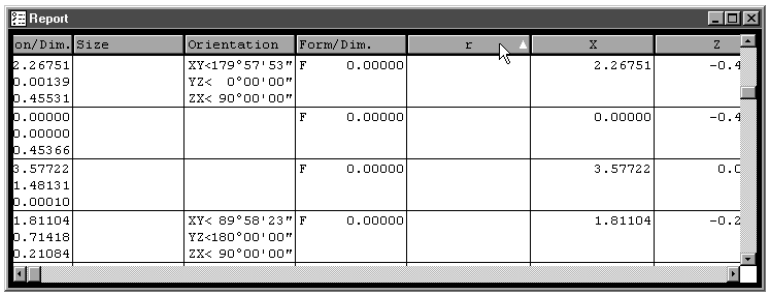

A small arrow to the right of the column label indicates the arrangement:

high to low (arrow down)

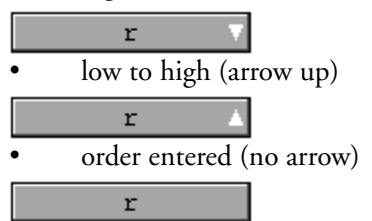

# Report Headers

Report headers contain additional information that is placed at the top of the first report page. Users can customize report headers to suit specific application or documentation needs.

# To show a report header

Step 1

Right click on the reports template.

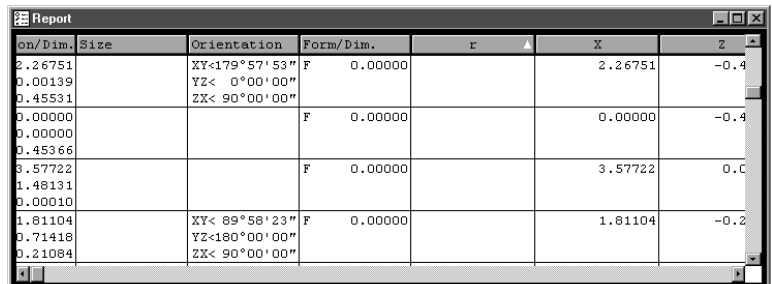

Step 2

Select *template properties* from the list.

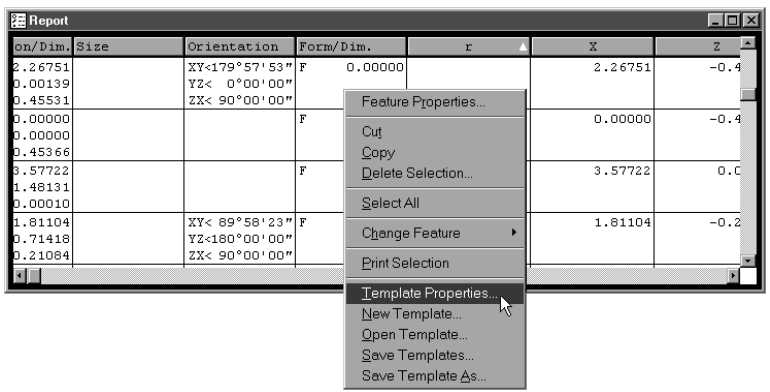

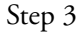

Use the mouse to check the show report header check box.

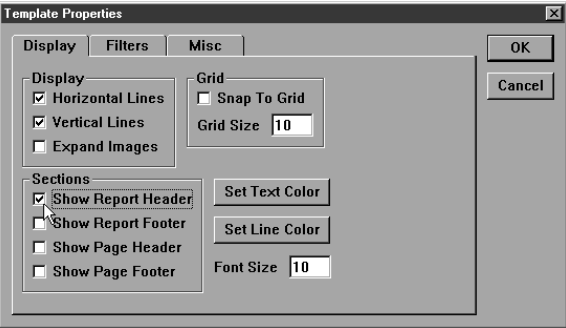

Step 4 Click OK in the dialog box.

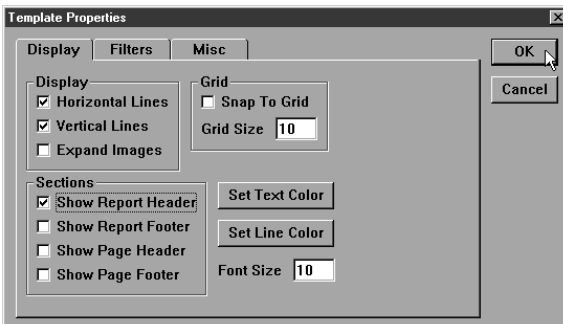

# Customizing Report Headers

Users can edit report headers to suit individual needs. Report headers can include text and graphics.

# To place a graphic in a report header

# Step 1

Right click on the report header and select *add image* from the list.

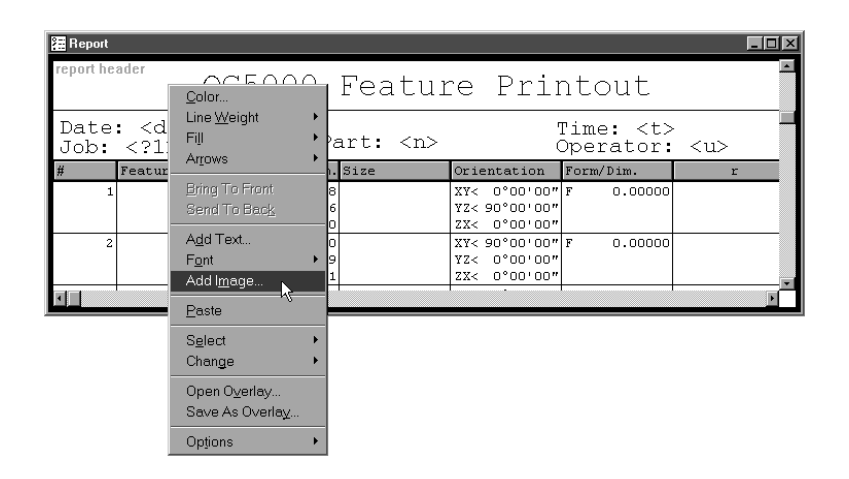

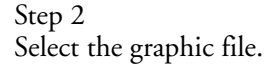

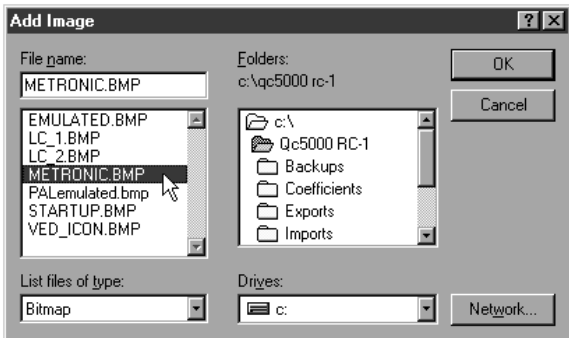

# Step 3

Click OK in the dialog box.

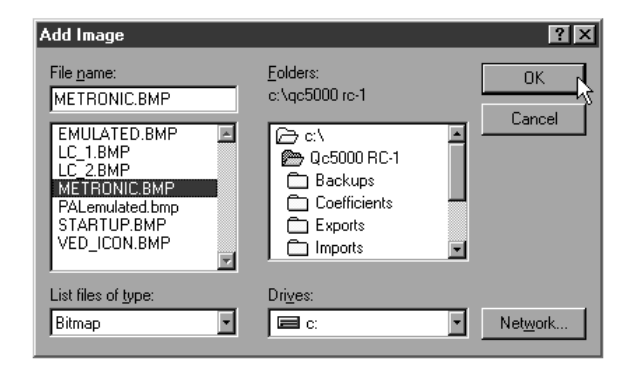

# To arrange text and graphics in a report header

Step 1

Click on the text or graphic to be moved.

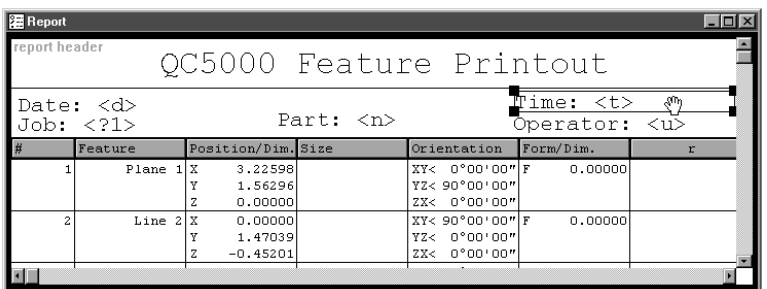

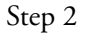

Hold down the mouse button and drag the object to the desired location.

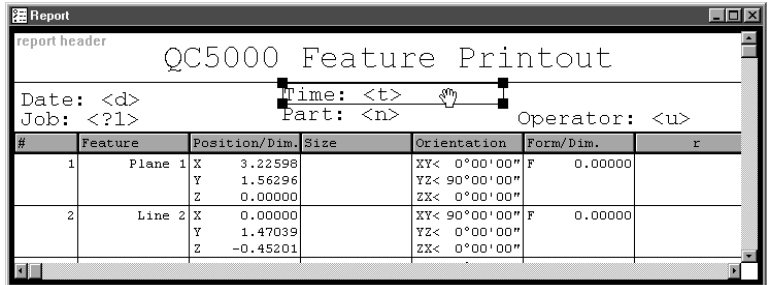

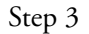

Release the mouse button.

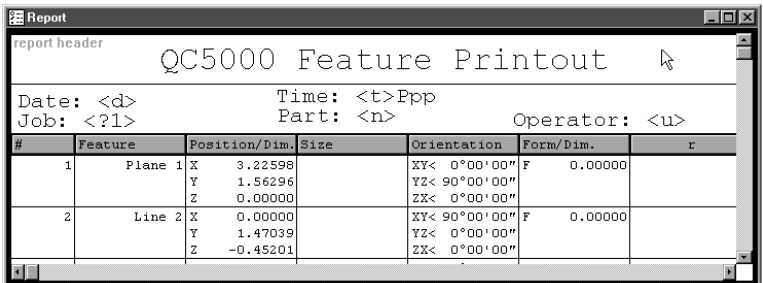

# Automated Text Input & Prompting

Use automated text input and prompting to automatically supply text input or to request it from the user. The QC5000 recognizes these automated text inputs:

- ï <u> prints the user name from login
- ï <n> prints the part name
- ï <d> prints the date
- ï <t> prints the current time
- ï <x> prints the max number of pages
- ï <p> prints the current page number

# NOTE

# Automated text inputs are case sensitive. For example, <U> is NOT</u> the same as  $\leq u$ .

Use automated input prompts to request text entry from the user. For example,

# Part number: <?1>

prompts the user to enter the part number in the report header before printing.

Enter automated input prompts sequentially. For example, if <?1> is used for prompting the part number use <?2> for the next input prompt.

# Save headers for repeated use as overlays. Using an overlay saves the time and trouble of creating the same header for each new job.

# To save a report header as an overlay

Step 1

Right click on the report header and select *save as overlay* from the list.

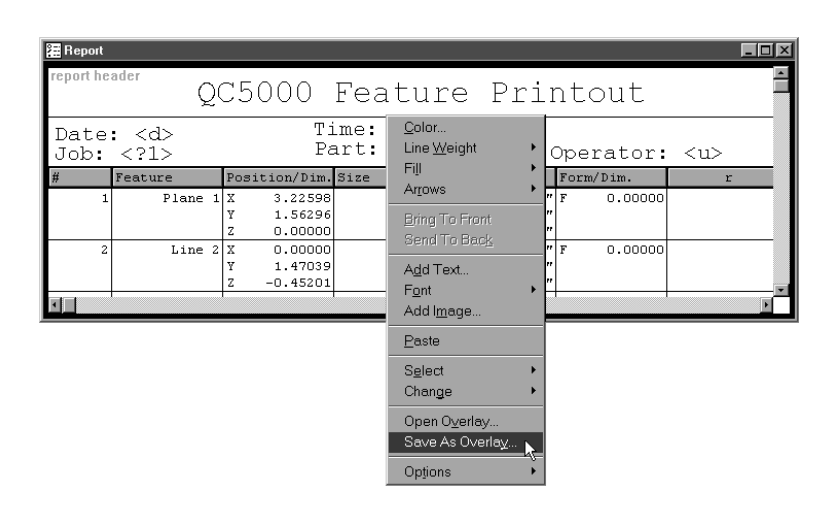

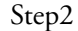

Type a name for the overlay as shown.

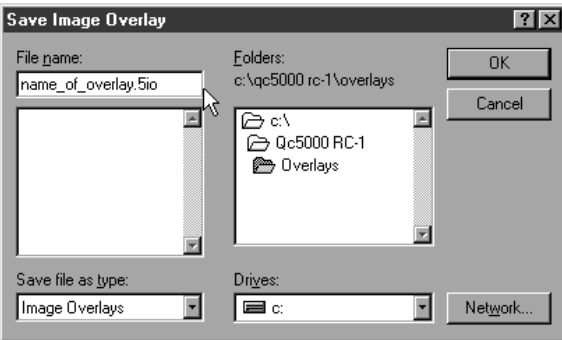

Step 3 Click OK in the dialog box.

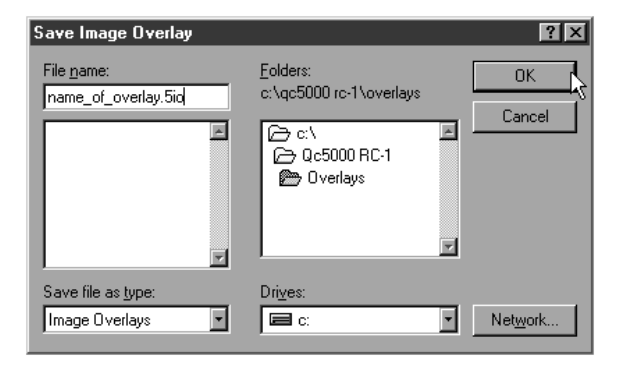

# To place an overlay in a report header

Step 1

Right click on the report header and select *open overlay* from the list.

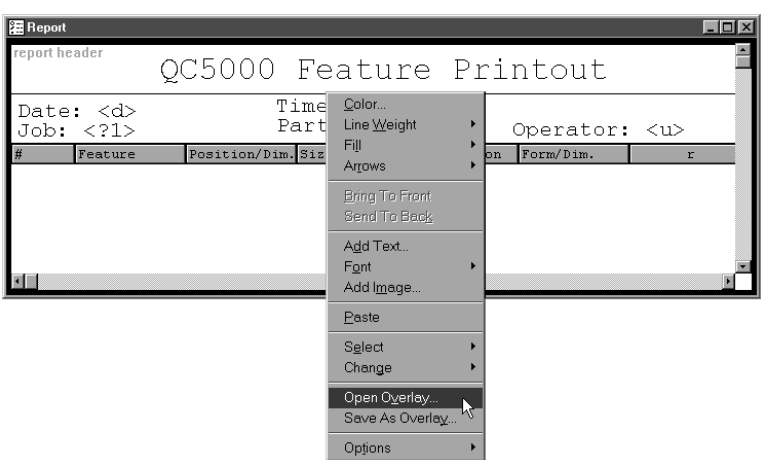

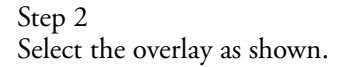

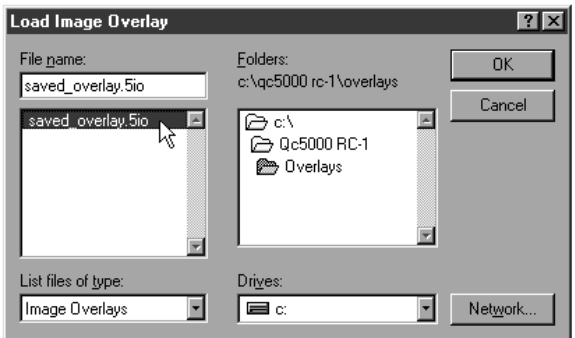

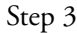

Click OK in the dialog box.

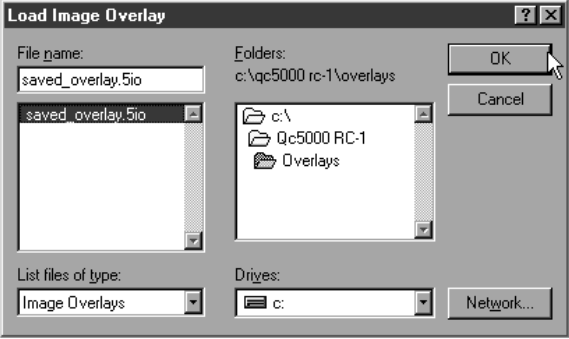

# Program Template

Use the program template to monitor the steps of a parts program. Green checkmarks indicate steps succesfully completed and a blue arrow points to the current step. Loop counts are displayed in the data column. Programs can be set to run a certain number of times. This is referred to as 'looping' and each individual run is a 'loop.'

Program templates display information only. No data from the features list can be imported to the the program template.

#### To open the program template

Step 1 Select *open template* from the windows menu.

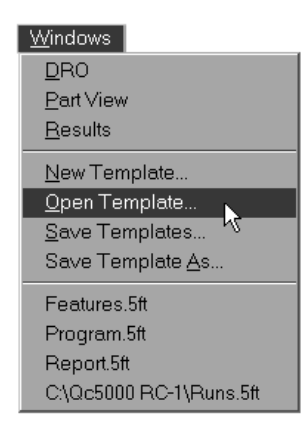

#### Step 2

Select *program.5ft* from the file name list box. The file path is c:\qc5000\templates.

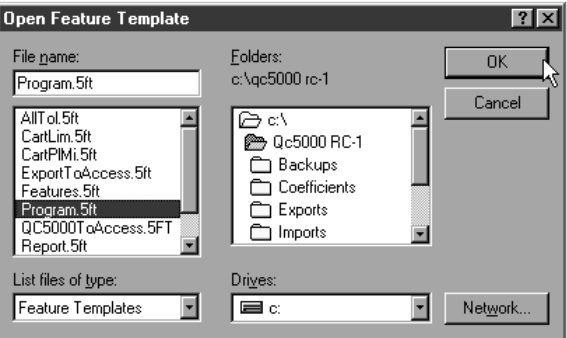

OR

Step 1 Select *program.5ft* from the windows menu.

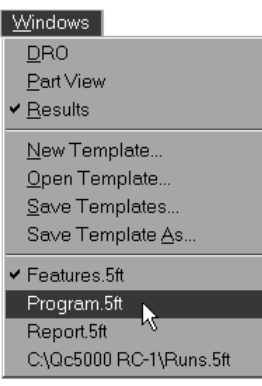

# Template Properties

Standard template features can be modified by the user. Use the template properties dialog box to modify QC5000 templates to suit your application.

# To access the template features dialog box

Step 1 Right click on any template.

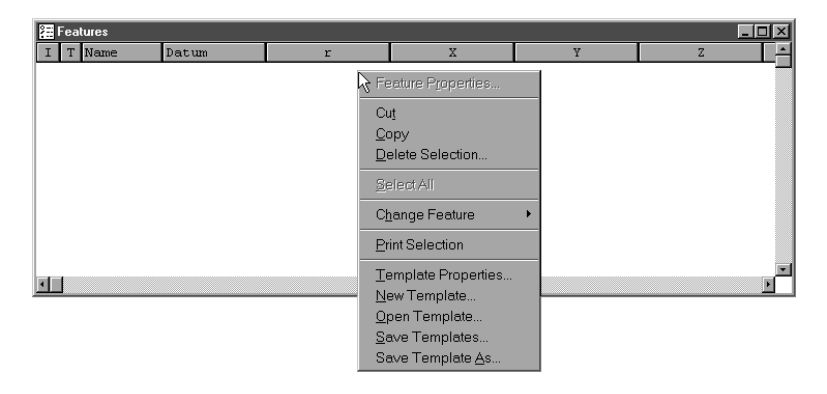

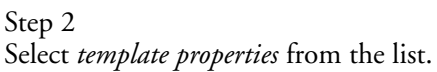

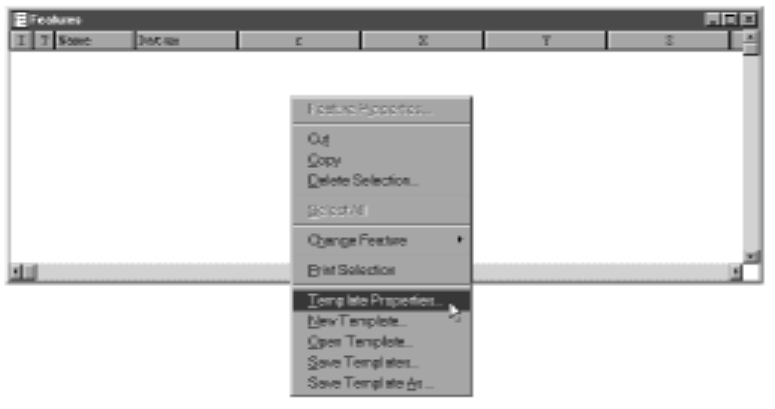

#### Template Features Dialog Box

The template features dialog box contains three tabs: display, filters, and misc (miscellaneous). Click on the *display* tab to modify template display features.

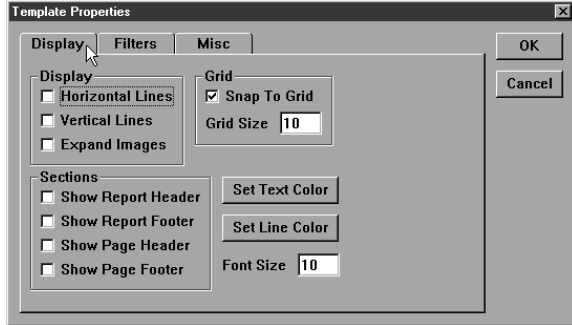

# Display tab

Use the mouse to place check in the horizontal lines check box to display horizontal separator line between each template row.

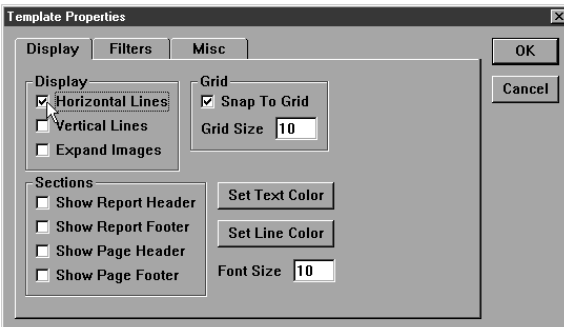

Check the vertical lines box to display vertical separator lines between each template column.

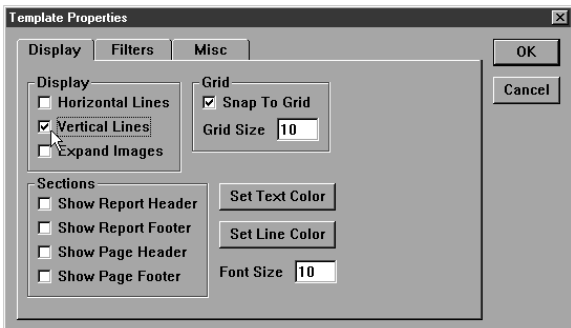

Display partview/image features in a template by checking the e*xpand images* box.

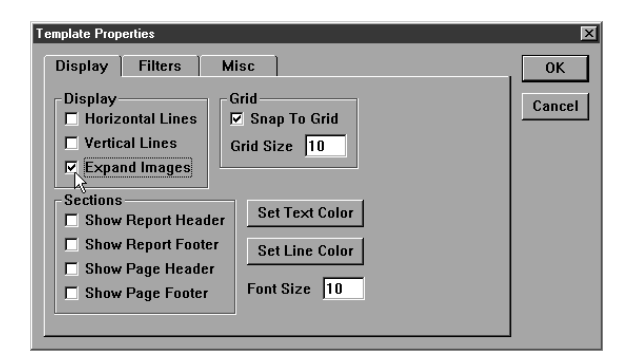

Check the *snap to grid* box to activate the alignment grid in the template. When *snap to grid* is checked fields in the template are automatically aligned to the nearest grid intersection.

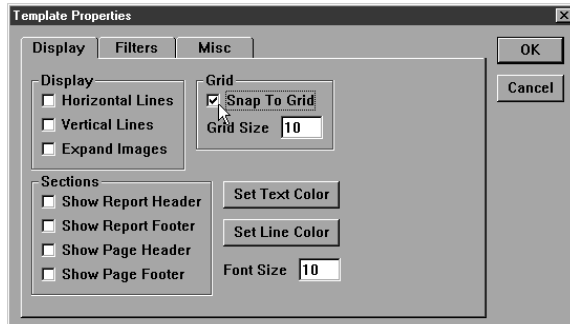

Set the size of the grid squares using the *grid size* text box.

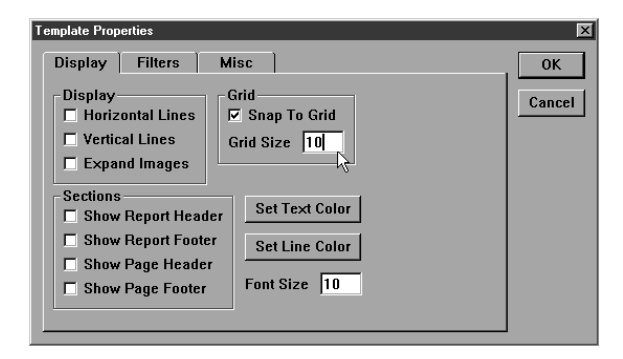

Display a report header at the top of a template by checking the *show report header* box. The report header can include custom text and graphics. Report headers print at the top of the first page of a report.

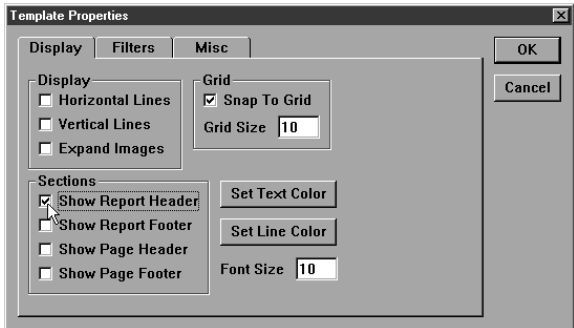

Create a report footer at the bottom of a template by checking the *show report footer box*. Report footers can include custom text and graphics. The report footer prints at the end of a report.

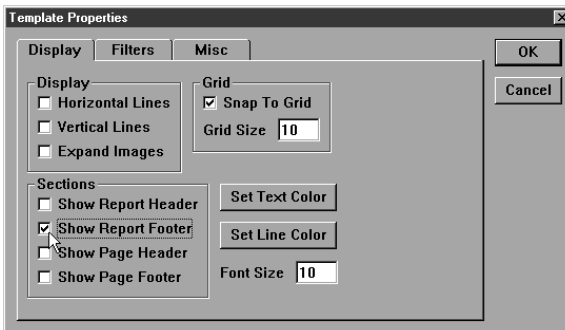

Display a page header at the top of each report page by checking the *show page header* box. The page header can include custom text and graphics.

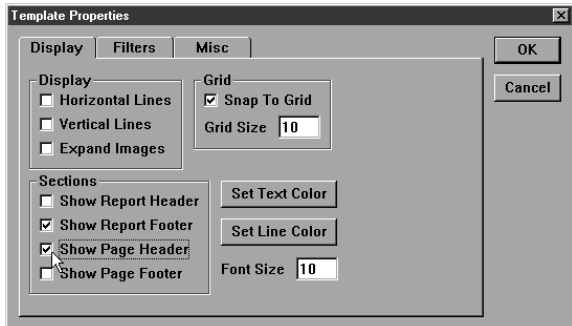

Create a page footer at the bottom of each report page by checking the *show page footer box*. Page footers can include custom text and graphics.

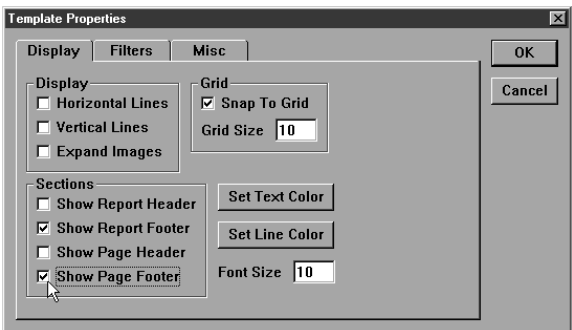

Click on the *set text color* button to change the color of text in the template.

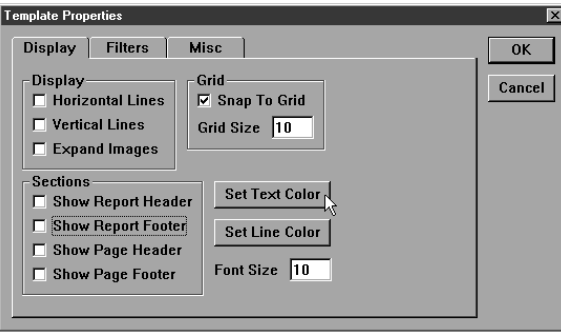

Select a color from the *color* window as shown.

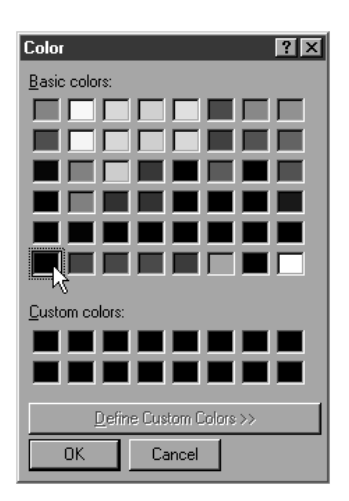

Click on the *set line color* button to change the color of horizontal and vertical lines in the template.

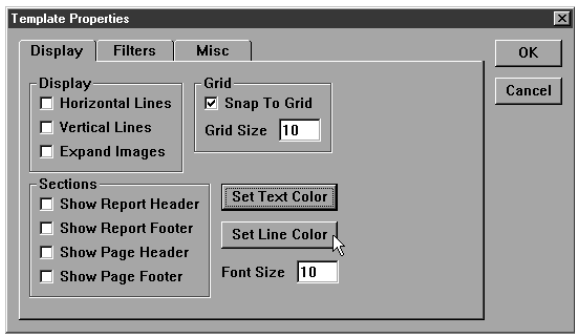

Select a color from the *color* window as shown.

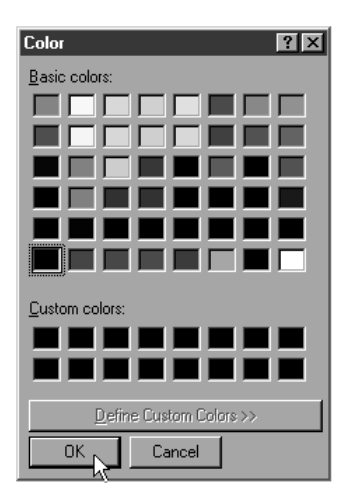

Filters are conditions (or sets of conditions) that determine what features appear (or do not appear) on a template. Use the filters tab to establish the conditions features must meet to be included or excluded from the template.

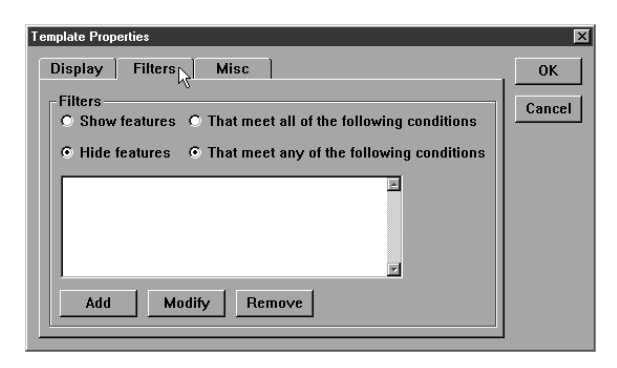

For example, if a part drawing calls for a circle to have a diameter of 0.375 inches with a tolerance of 0.006 inches, you can create a template that displays only circles with a diameter greater than 0.381 inches or less than 0.370 inches. This filter allows the user to track features that fail to meet specifications without having to sort through all the features.

To create a filter

# NOTE

This filter is based on the example above but steps can be varied to suit specific applications. Once you have created this filter it is easy to create other filters for your applications.

Step 1

Right click on the template and select *template properties* from the list.

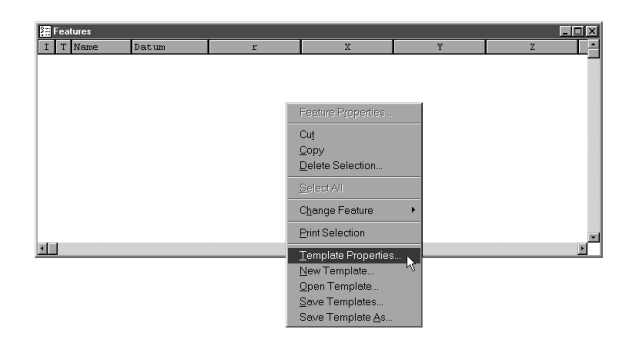

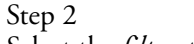

Select the *filters* tab in the dialog box.

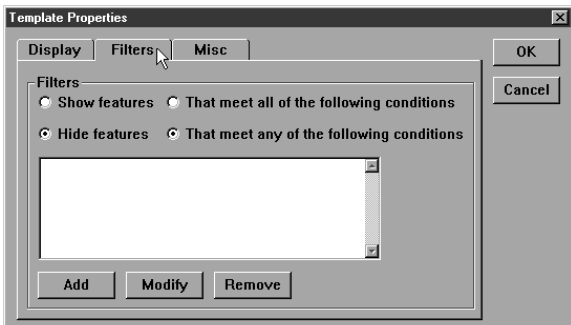

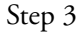

Click on the *show features* button.

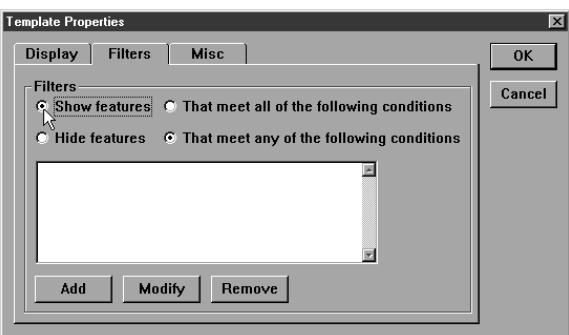

Step 4

Click on the *that meet any conditions* button.

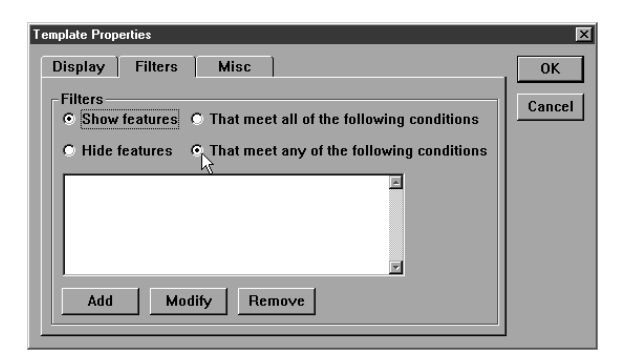

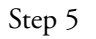

Click the *add* button.

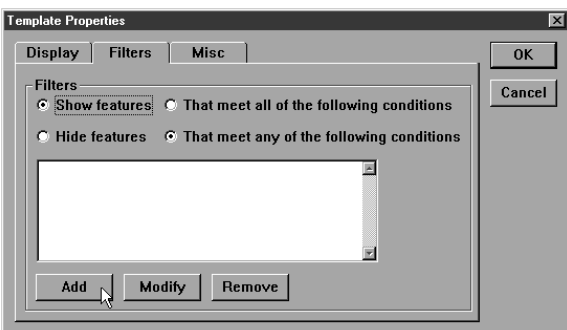

# Step 6

Click the *fields>* button in the filter dialog box.

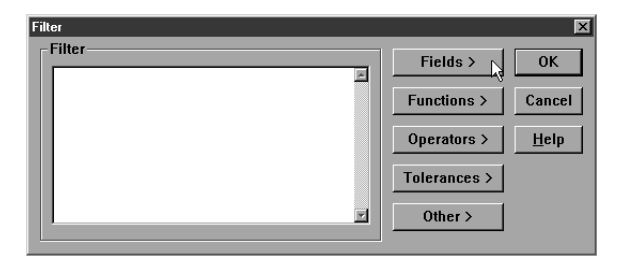

Step 7 Select *diameter* from the list.

| <b>Filter</b>                       |                       | $\overline{\mathbf{x}}$         |
|-------------------------------------|-----------------------|---------------------------------|
| -Filter-<br>$\overline{\mathbb{E}}$ | Fields                | А                               |
|                                     | <b>Functions &gt;</b> | Angle                           |
|                                     |                       | ArcLength<br>Area               |
|                                     | Operators >           | Circumferance                   |
|                                     | Tolerances >          | Date Created                    |
|                                     |                       | <b>Diameter</b><br>R            |
| E                                   | Other $>$             | F                               |
|                                     |                       | Overall Pass (As Text)          |
|                                     |                       | FileName                        |
|                                     |                       | H<br>п                          |
|                                     |                       | MaxDiameter                     |
|                                     |                       | MinDiameter                     |
|                                     |                       | Name                            |
|                                     |                       | PrimaryAngle                    |
|                                     |                       | ProjectedAngle                  |
|                                     |                       | Projection                      |
|                                     |                       | R.                              |
|                                     |                       | Radius                          |
|                                     |                       | Ref                             |
|                                     |                       | SlotLength                      |
|                                     |                       | <b>SR</b>                       |
|                                     |                       | Taper                           |
|                                     |                       | <b>Time Created</b><br>$\times$ |
|                                     |                       | XYAng                           |
|                                     |                       | Ÿ                               |
|                                     |                       | YZAng                           |
|                                     |                       | $\ensuremath{\mathsf{Z}}$       |

Step 8 Click the *other>* button.

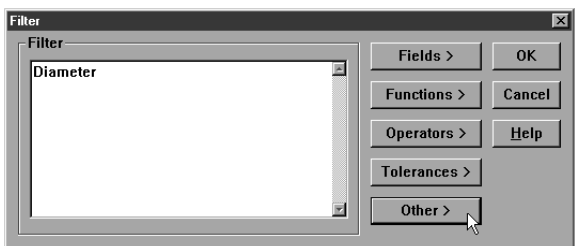

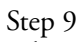

Select the < (less than) symbol from the list.

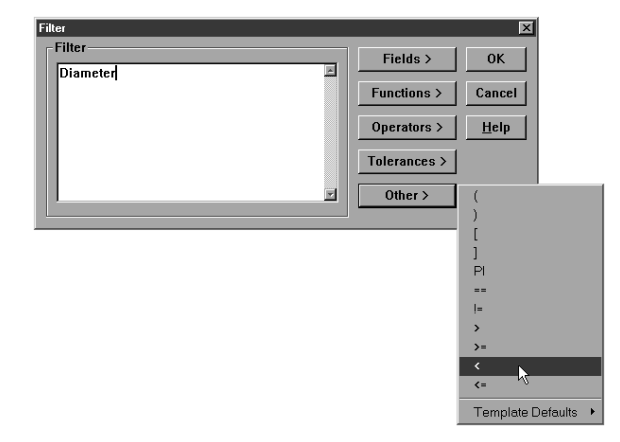

Step 10

Type 0.370 in the text box as shown.

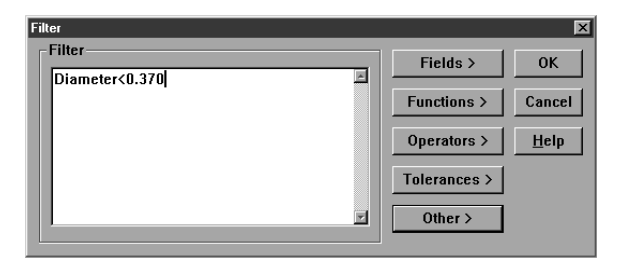

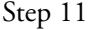

Click OK in the filter dialog box.

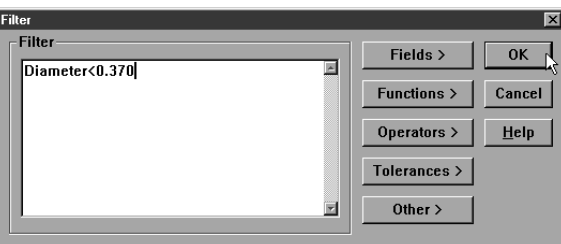

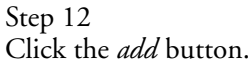

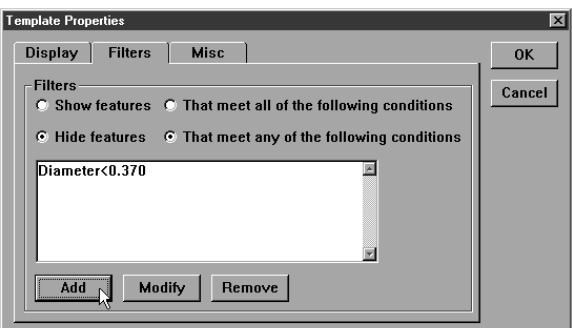

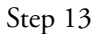

Click the *fields>* button in the filter dialog box.

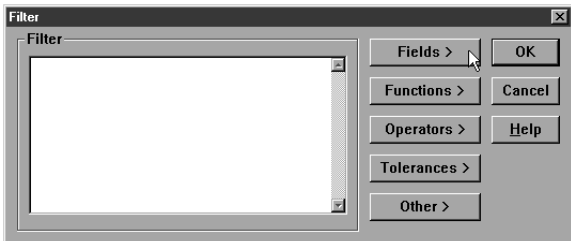

Step 14 Select *diameter* from the list.

| <b>Filter</b>  |                       | $\overline{\mathbf{x}}$ |
|----------------|-----------------------|-------------------------|
| -Filter-       | Fields                | А                       |
| 囸              | <b>Functions &gt;</b> | Angle                   |
|                |                       | ArcLength               |
|                | Operators >           | Area<br>Circumferance   |
|                |                       | Date Created            |
|                | Tolerances >          | <b>Diameter</b><br>Ķ    |
| $\blacksquare$ | Other $>$             | F                       |
|                |                       | Overall Pass (As Text)  |
|                |                       | FileName<br>H           |
|                |                       | п                       |
|                |                       | MaxDiameter             |
|                |                       | MinDiameter             |
|                |                       | Name                    |
|                |                       | PrimaryAngle            |
|                |                       | ProjectedAngle          |
|                |                       | Projection<br>R.        |
|                |                       | Radius                  |
|                |                       | Ref                     |
|                |                       | SlotLength              |
|                |                       | SR.                     |
|                |                       | Taper                   |
|                |                       | <b>Time Created</b>     |
|                |                       | $\times$                |
|                |                       | XYAng<br>Ÿ              |
|                |                       | YZAng                   |
|                |                       | $\mathsf{Z}$            |

Step 15 Click the *other>* button.

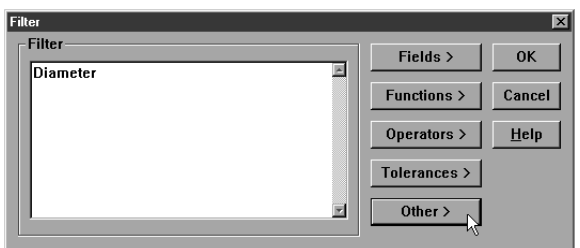

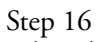

Select the > (greater than) symbol from the list.

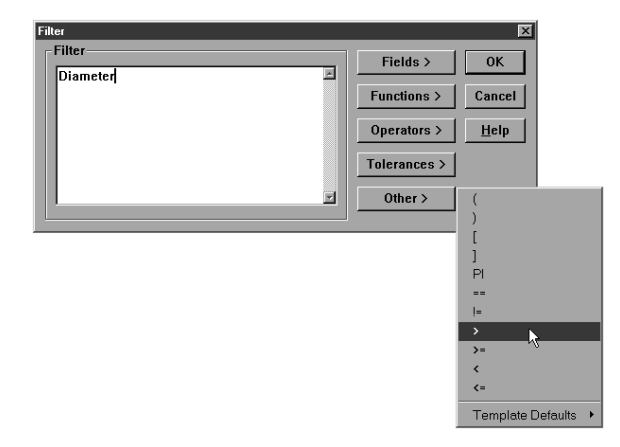

Step 17

Type 0.381 in the text box as shown.

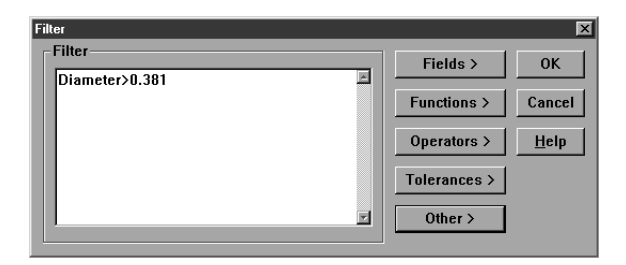

# Step 18

Click OK in the filter dialog box.

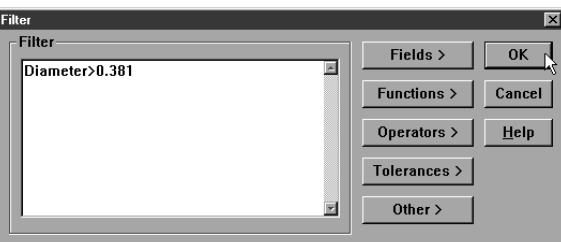

# Step 19

Click OK in the template properties dialog box.

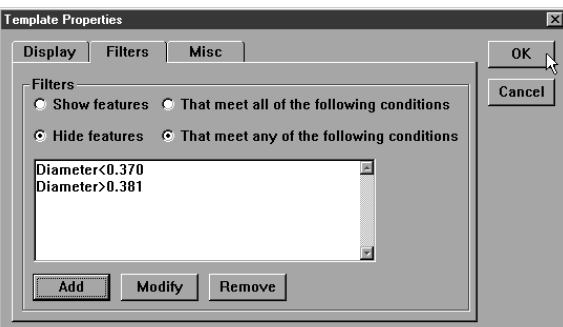

# To modify a filter

Step 1

Highlight the desired filter.

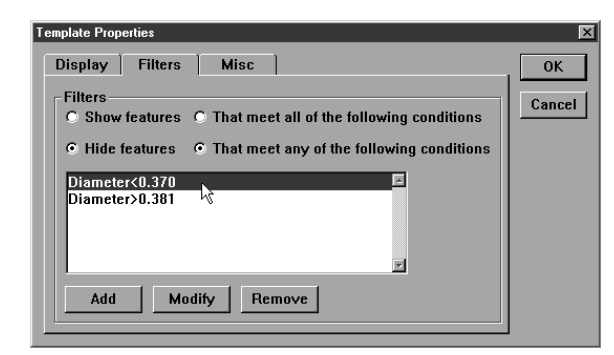

# Step 2

Click the *modify* button on the filters tab (template properties dialog box).

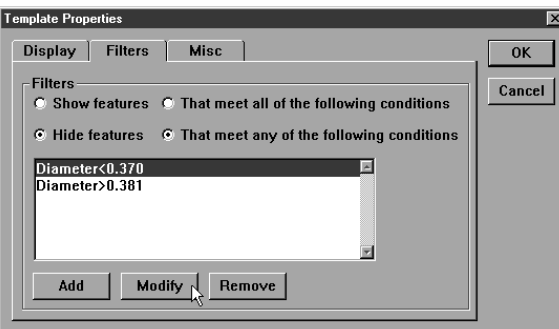

# Step 3

Type in the modification.

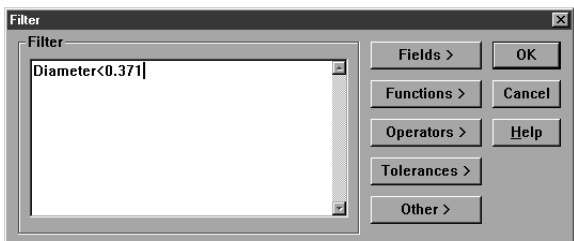

# Step 4

Click OK in the filters dialog box.

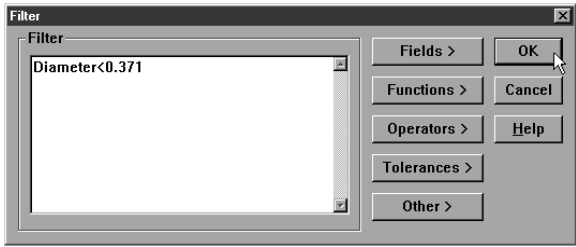

Step 5

Click OK in the template properties dialog box.

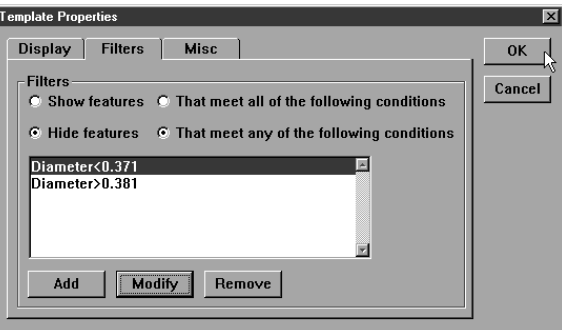

# To remove a filter

# Step 1

Highlight the desired filter on the *filters* tab (template properties dialog box).

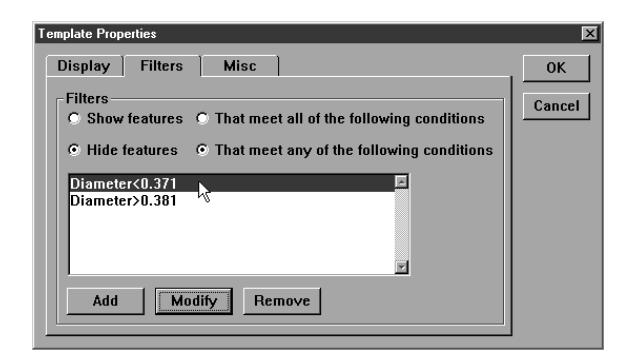

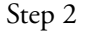

Click the *remove* button.

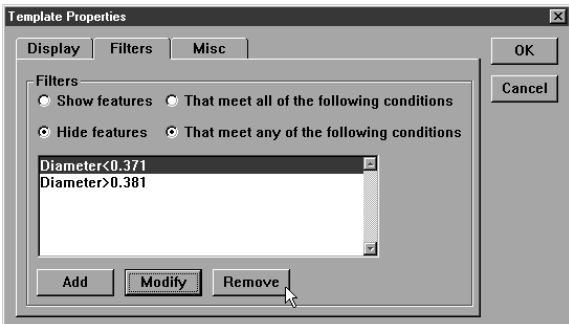

# Step 3

Click *yes* in the dialog box.

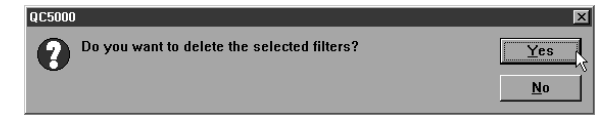

# Misc tab (miscellaneous)

The miscellaneous tab contains three check boxes.

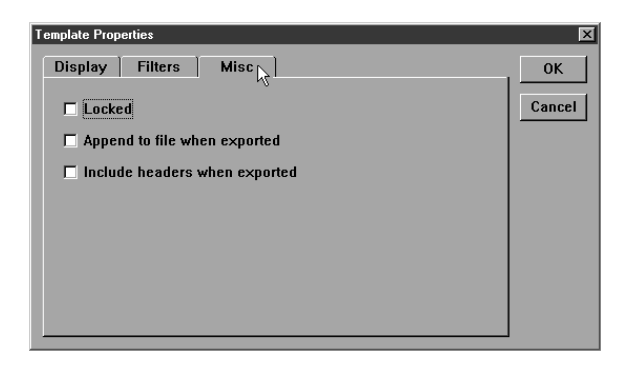

Place a check in the *locked* box to require the supervisor password before templates are editied.

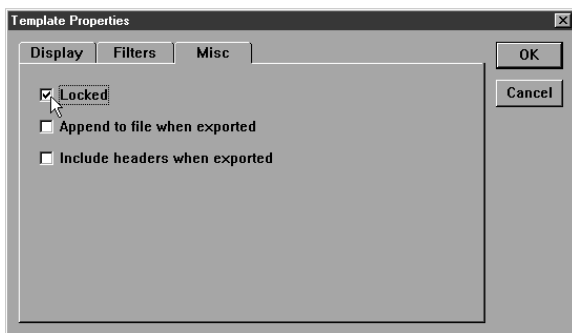

Place a check in the *append to file when exported* box to export template properties.

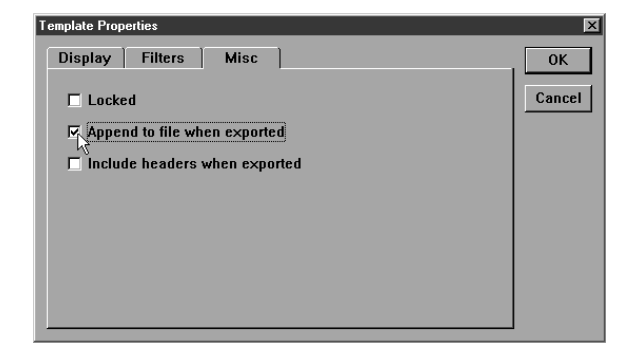

Place a check in the *include headers when exported* box to export report and page headers.

# Column Properties

Columns in each template have properties that can be modified to suit specific application needs. Standard column properties apply to columns in every template. Additionally, there a column properties unique to specific templates.

### Standard column properties

Right click on any template and select column properties from the list. This brings up the column properties dialog box.

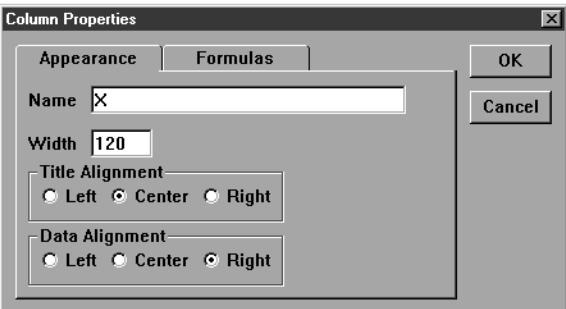

#### Appearence tab

The appearence tab allows the user to assign a name to the column, establish column width, title alignment, and data alignment.

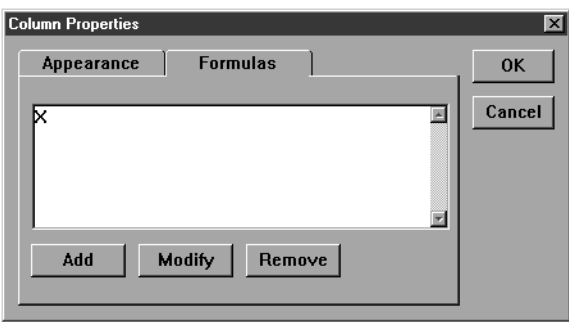

# Formulas tab

Column formulas are conditions (or sets of conditions) that determine what labels appear (or do not appear) with features in a column. Use the formulas tab to establish the conditions features must meet to be labeled.

Use formulas to customize column data and perform calculations. For example, a formula a formula can be written to display the 'X' value of a feature.

A more complex formula can be written to display the standard deviation of several diameters.

# Parantheses( )

Use parantheses to order mathmetical equations. For example, in the following equation

# $6*(4+2) = 36$

the 4 and 2 are added together before being multiplied by the 6.

The same equation without the parantheses is as follows:

#### $6*4+2 = 26$

Here 6 is multiplied by 4 then added to 2.

Work from the innermost set of parantheses to the outermost set in equations using multiple sets of parantheses.

For example,

# $((4+2)*(4+2)+1) = 37$

Here the addition in the innermost parantheses is performed first,then the two sums are multiplied and added to 1.

# **NOTE**

The mathemetical order of operations is always multiplication, division, addition, subtraction.

Parantheses can also be used to call functions such a squares, square root, max, min, etc. For example,

# sqrt(100) = 10

the function (square root) is performed on the number in the parantheses  $(100).$ 

# Brackets [ ]

Use brackets to recall previously measured features for a formula. For example,

# [Circle 1]x

recalls the 'x' value of Circle 1.

A more complex equation might be

#### sqr([Circle 1]radius)\*PI

Here the radius of Circle 1 is squared and multiplied by pi which produces the area of Circle 1.

#### Quote marks ""

Use quote marks to indicate an output in a formula. For example,

# If([Circle 1]radius<=2.0,"Small")

prints the word "Small" in the column if the radius of Circle 1 is less than or equal to 2.0.

A more complex equation might be

#### If([Circle 1]radius<=2.0,"Small","Big")

Here the "Small" is printed if the radius of Circle 1 is less than or equal to 2.0 and "Big" is printed if it is greater than 2.0.

Use empty quote marks "" to show no output. For example,

# If([Circle 1]radius>2.0,"","Small")

gives the same output as

# If([Circle 1]radius<=2.0,"Small")

using a slightly different formula.

# Min/Max

Use the min and max functions to find the minimum or maximum parameter for a series of features. For example,

# Max(-1,-10,"Diameter")

will produce the maximum diameter of the last 10 circles measured.

The following example creates a formula to group circle features into by size.

Use the formula:

# If(Diameter<0.381,"Small","Large")

to sort circle features into two groups: large or small.

# To create the sample formula

# **NOTE**

This formula is an example. Steps can be varied to suit specific applications. Once you have created this formula it is easy to create other formulas for your applications.

Step 1

Right click at the top of the template column as shown.

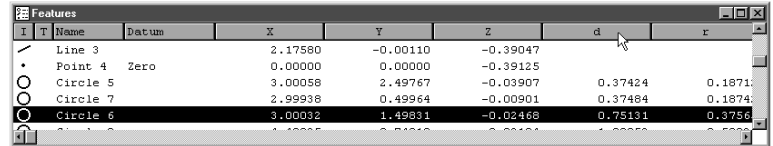

Step 2

Select *column properties* from the list.

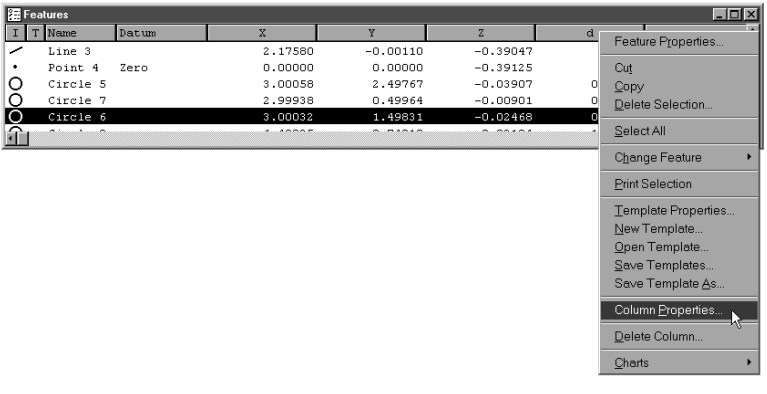

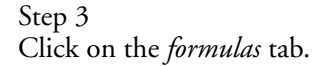

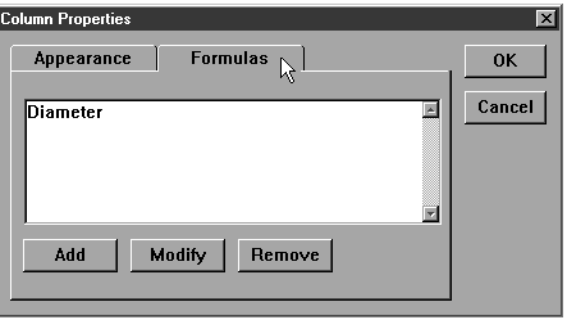
Step 4 Click *add*.

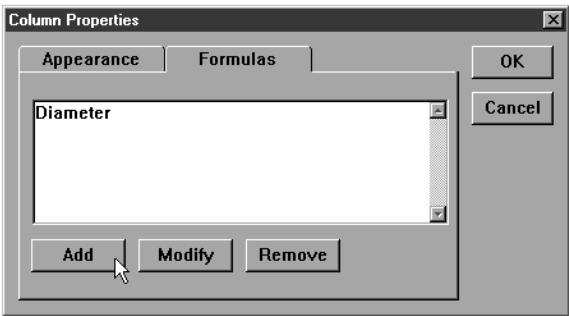

#### Step 5

Type 'size group' in the label text box.

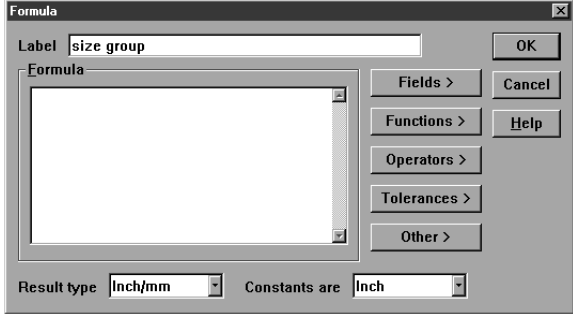

## Step 6

Click on the *fields>* button.

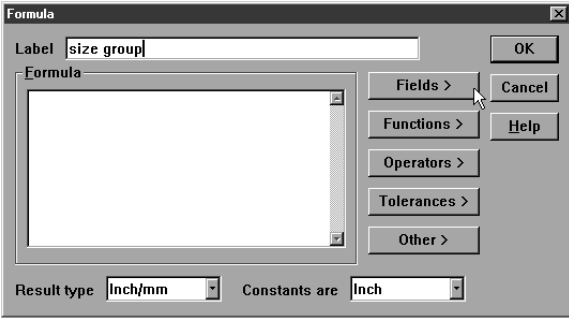

Step 7 Select *diameter* from the list.

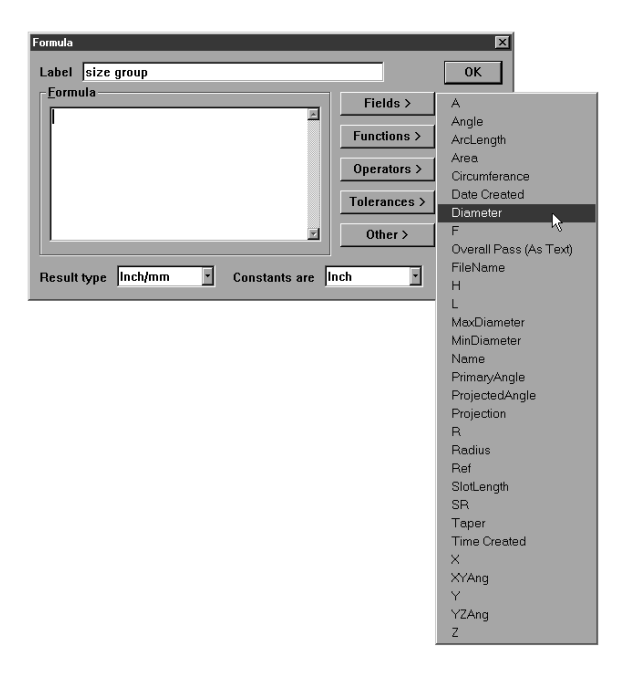

Step 8 Click on the *other>* button.

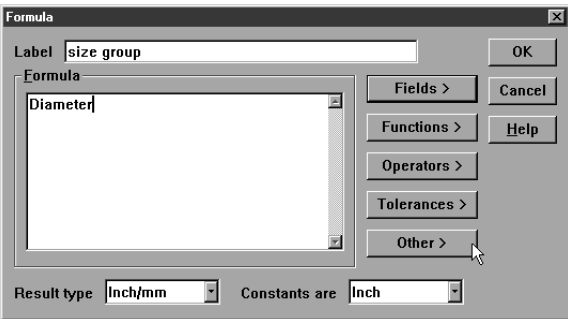

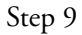

Select the < (less than) symbol from the list.

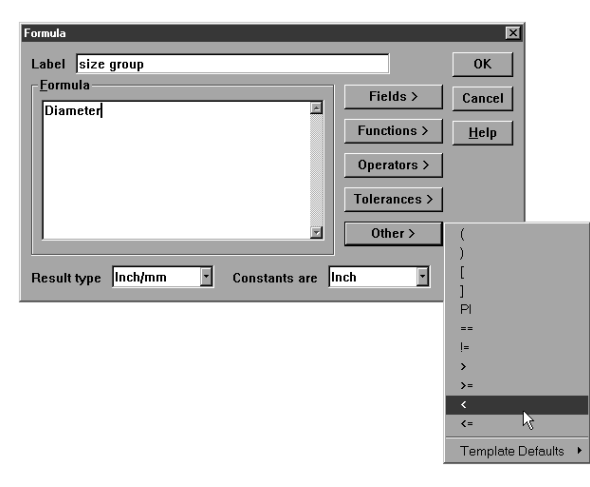

Type 0.381 in the text box as shown.

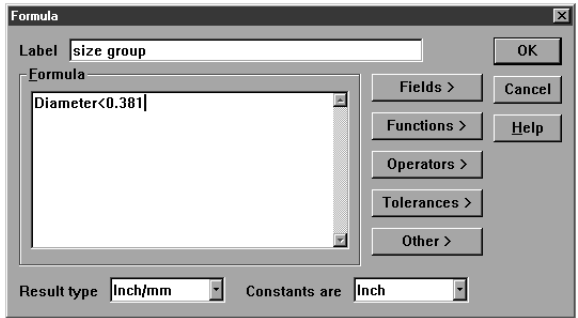

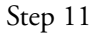

Type in the rest of the formula as follows: If(Diameter<0.381,"Small","Large")

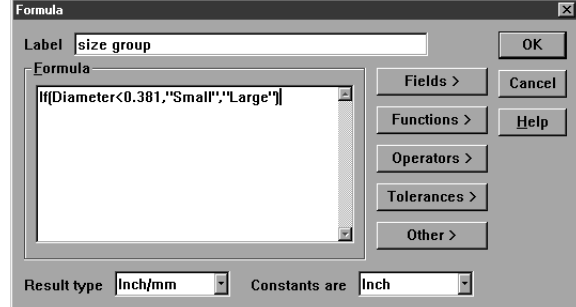

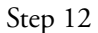

Select *text* from the result type list box.

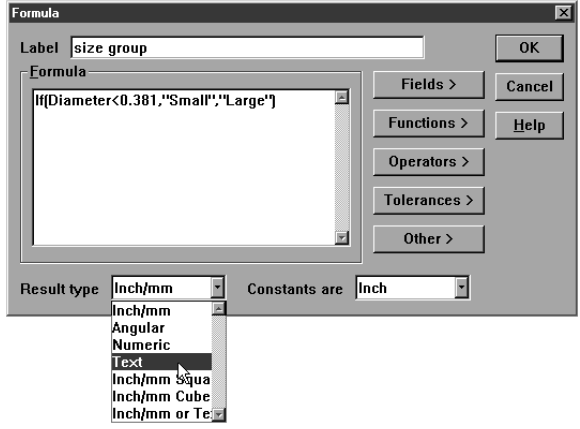

Click OK in the formula dialog box.

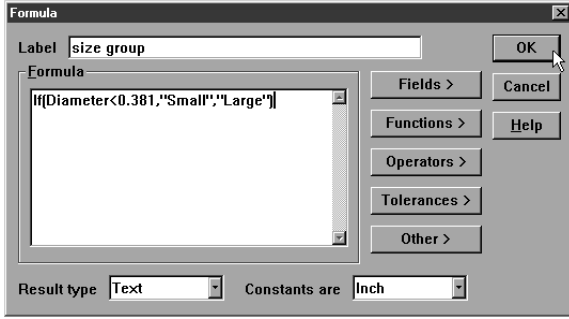

## To modify a formula

Step 1

Highlight the desired formula.

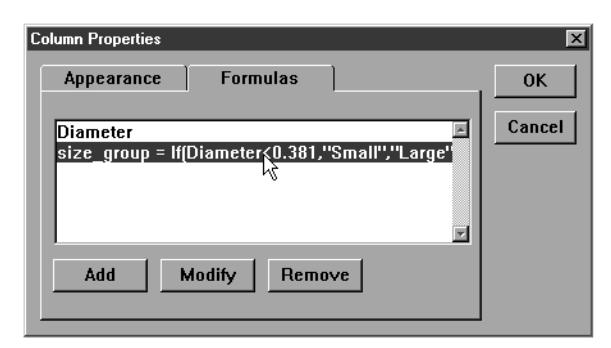

## Step 2

Click the *modify* button on the formulas tab (column properties dialog box).

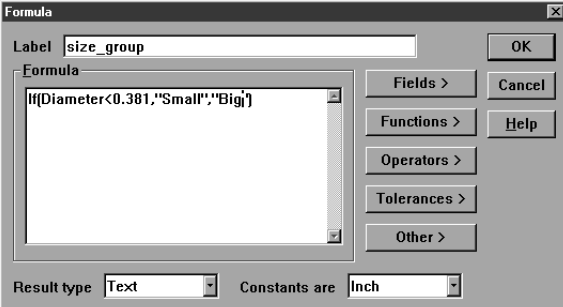

## Step 3

Type in the modification.

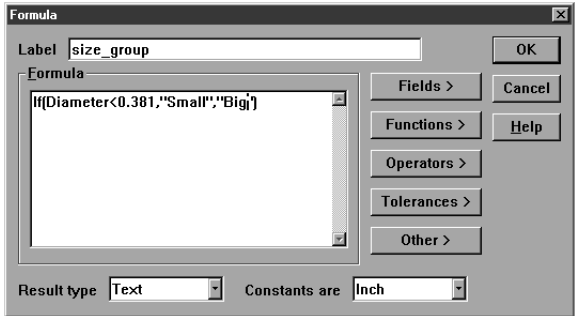

## Step 4

Click OK in the formulas dialog box.

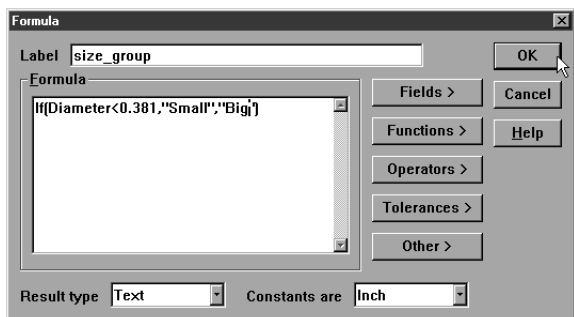

Click OK in the column properties dialog box.

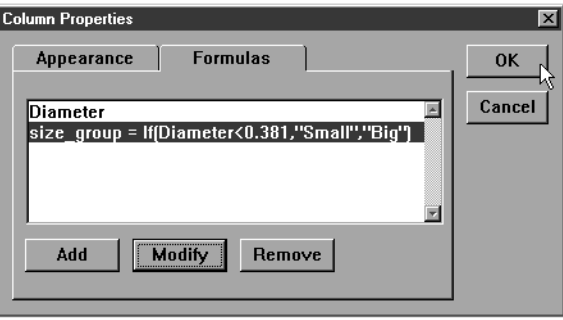

## To remove a formula

## Step 1

Highlight the desired formula in the text box on the formula tab (column properties dialog box).

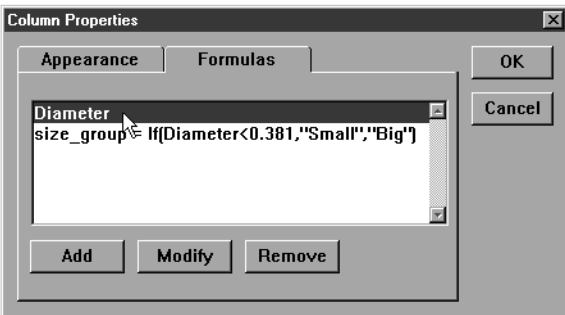

## Step 2

Click the *remove* button.

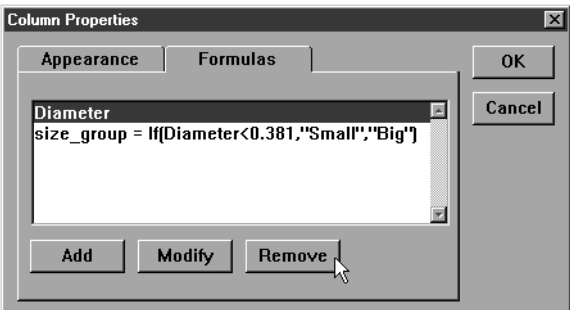

# Step 3

Click *yes* in the dialog box.

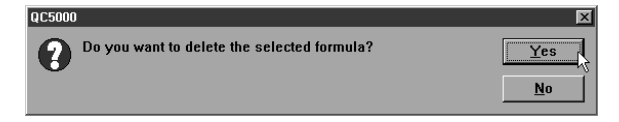

## Chapter 6 Templates Runs Template

Use the runs template to track critical features from one program run to the next. Data in the runs is restricted to one feature attribute per column. For example, a column may display only the 'x' value for a given circle.

## To open the runs template

Step 1

Select *open template* from the windows menu.

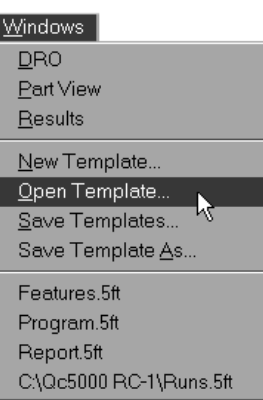

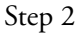

Select *runs.5ft* from the file name list in the open template dialog box.

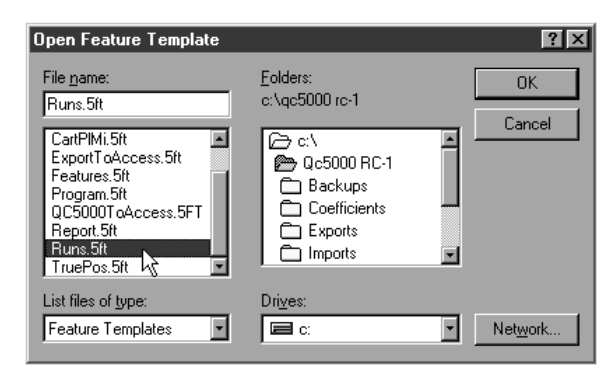

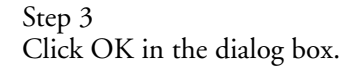

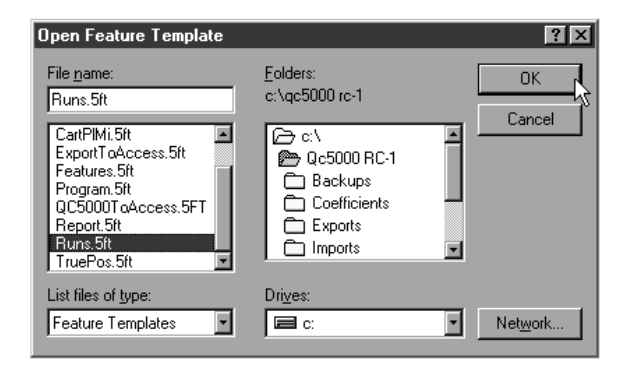

## To add data to the runs template

Step 1

Highlight a feature in the features list.

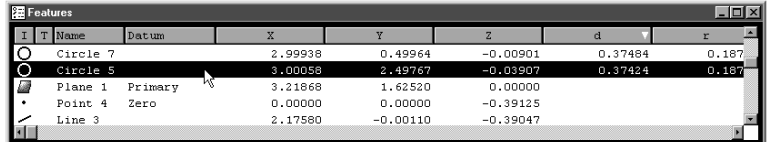

#### Step 2

Click on the desired fields in the results window to highlight them.

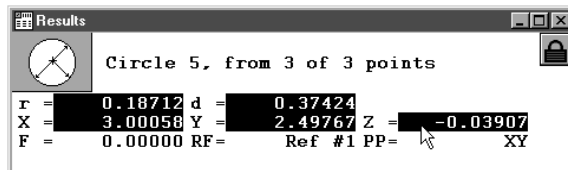

## Step 3

Place the cursor over the highlighted fields and hold down the left mouse button.

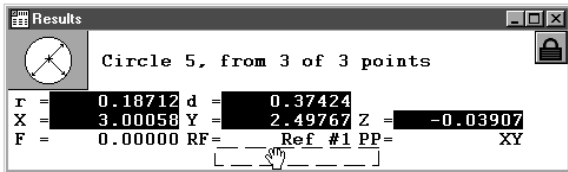

## Step 4

Drag the fields into the runs template.

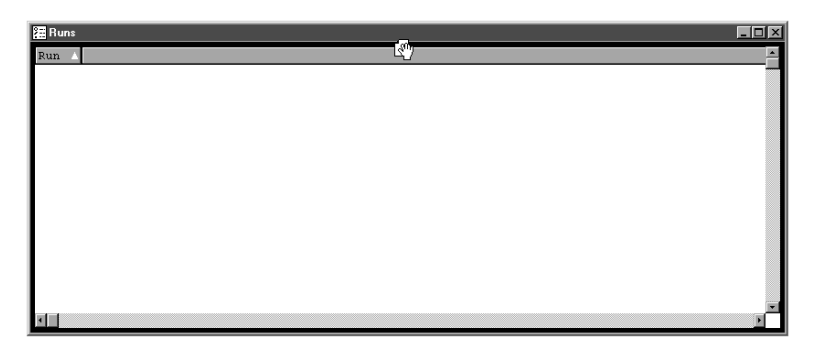

The new fields appear in the template as shown.

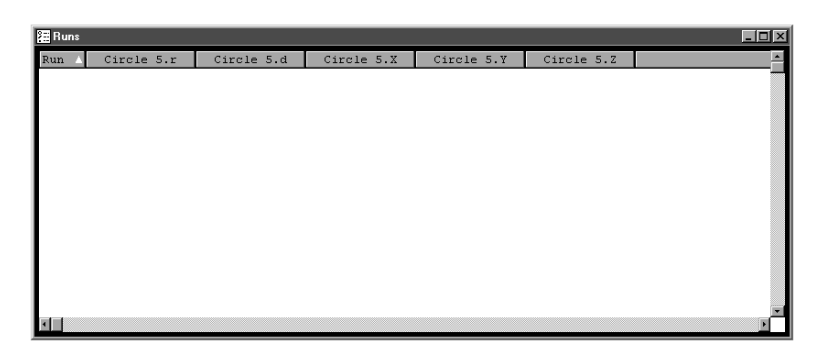

## Chapter 6 Templates

## Nesting Template Windows

Up to ten can be open at one time. Nest templates within a single window to organize the desktop. Use the tabs to view nested windows.

# NOTE

Do not open unneeded templates. System speed decreases as more templates are opened. Use the minimum number of templates required for fastest processing.

## To nest template windows

Step 1

Place the cursor over the title bar of the template window.

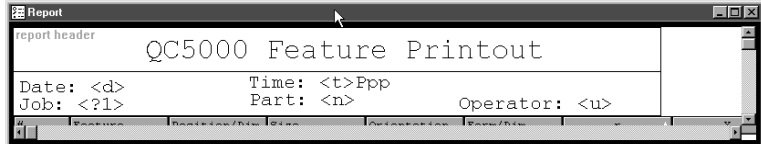

## Step 2

Hold down the left mouse button and drag the window another template window.

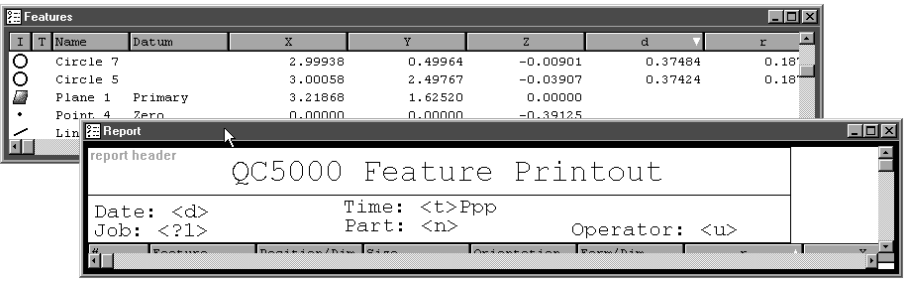

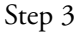

Release the left mouse button.

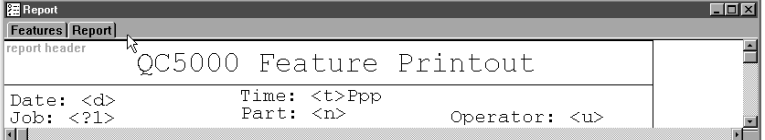

#### To separate template windows

Step 1

Place the cursor of the desired template tab.

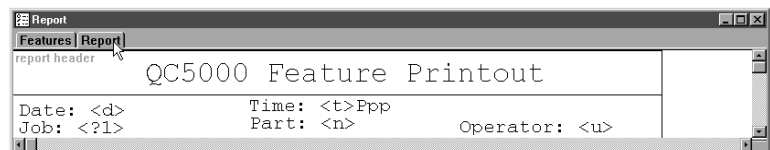

Hold down the left mouse button and drag the template out of the window.

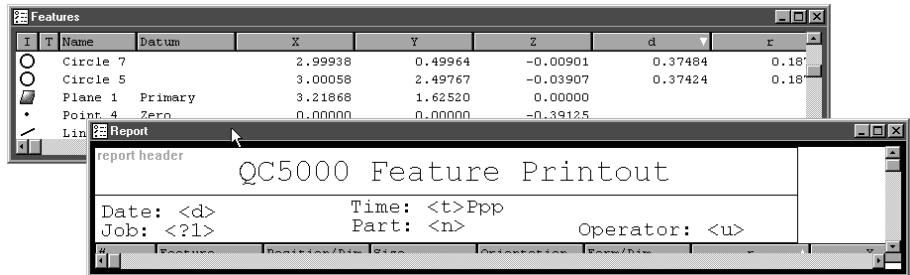

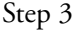

Release the mouse button.

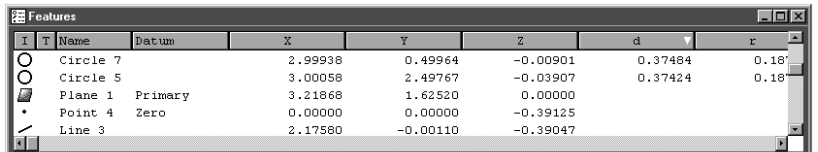

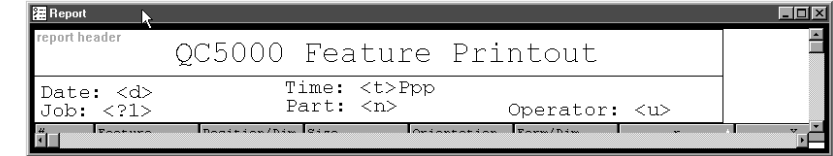

Creating a new template allows you to customize report formats and information in the features list. For example, templates can be designed to export data in a certain format.

#### To create a new template

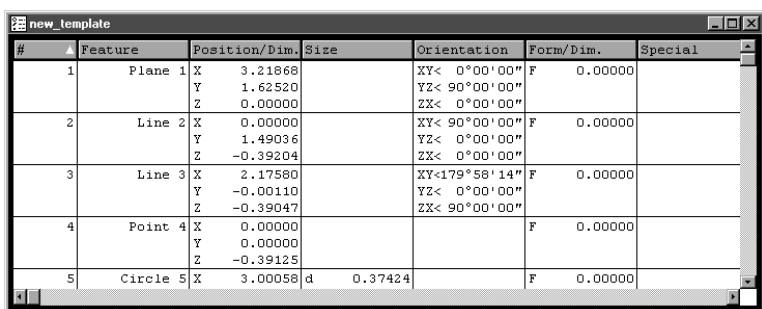

Step 1

Select *new template* from the windows menu.

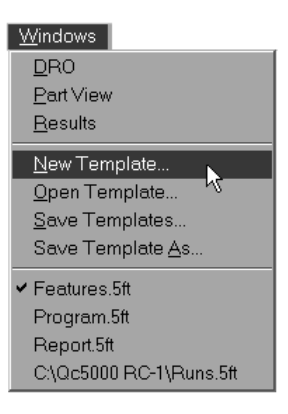

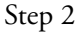

Type a name for the template in the file name text box.

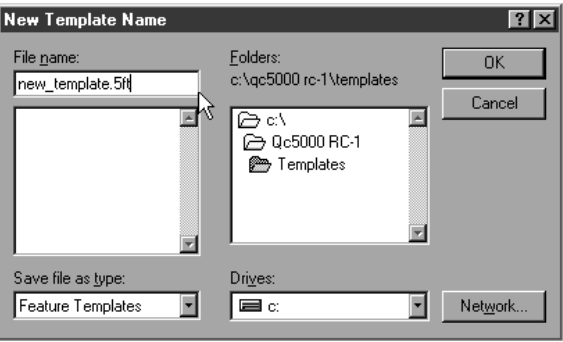

286

Click OK in the new template name dialog box.

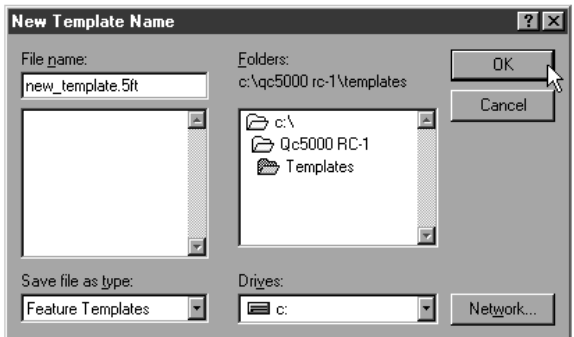

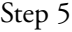

Select type of template to create in the dialog box.

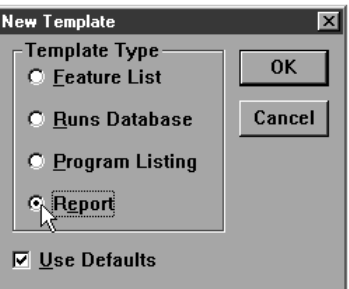

Export

## To export a tab delimited file to a spreadsheet

Step 1

Select the features to be exported from the features list.

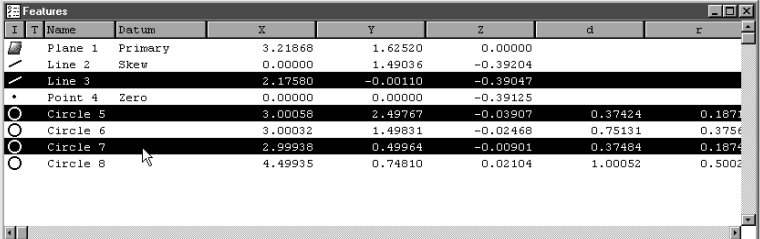

# **D**NOTE

Hold down the ctrl key to select features that are not listed sequentially in the features list.

Step 2 Select *export* from the file menu.

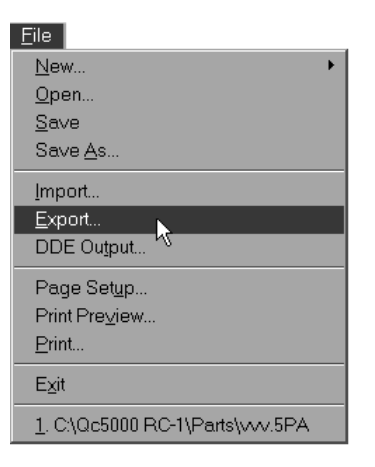

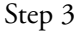

Select *tab delimited* from the s*ave file as type* list in the export dialog box.

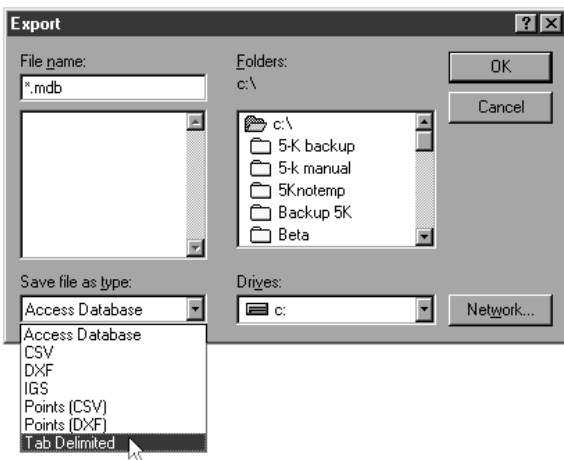

Type the name of the file in the file name text box.

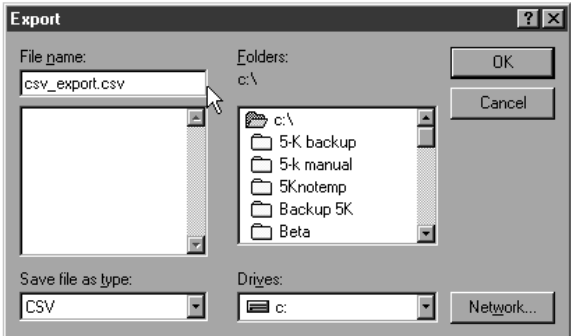

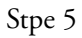

Use the *folders* box and drives list to select the storage location for the file.

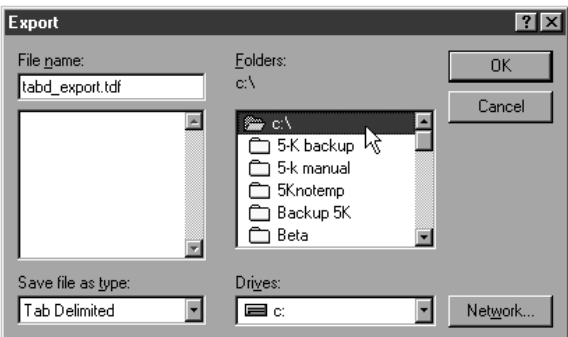

## Step 6

Click OK in the export dialog box.

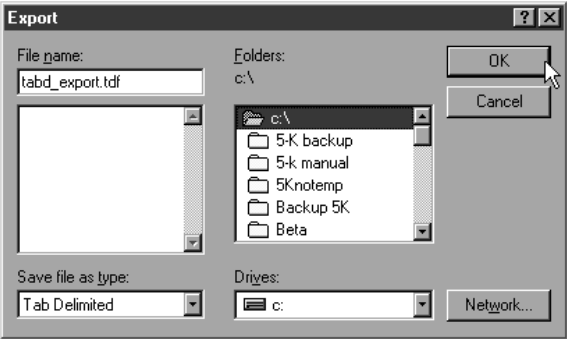

Open the spreadsheet application and open the saved file.

| $\mathbf{\propto}$ Microsoft Excel - tabd_export.tdf   |      |                   |                                          |                                |                                                      |              |                                       |                    |            |            | $\Box$ |
|--------------------------------------------------------|------|-------------------|------------------------------------------|--------------------------------|------------------------------------------------------|--------------|---------------------------------------|--------------------|------------|------------|--------|
| File Edit View Insert Format Tools Data Window<br>Help |      |                   |                                          |                                |                                                      |              |                                       |                    |            |            | 上型×    |
|                                                        | ▯▫▱◼ | <b>BQV</b>        | 心良♂<br>$\mathbf{x}$                      |                                | $\mathfrak{O} \times \mathfrak{O} \times \mathbb{R}$ | 雩            | Σ ƒ* ĝ↓ ξ↓                            | 10 受<br>$\sqrt{2}$ | 100%       | 囱          |        |
| Arial                                                  |      | $\blacksquare$ 10 | $\overline{\phantom{0}}$<br>$\mathbf{B}$ | $\mathbf{u}$<br>$\overline{I}$ | まま着国                                                 | $\mathbf{B}$ | $\%$ , $\frac{1}{60}$ , $\frac{0}{3}$ | 建建]                | FFI<br>- 9 | <u>a</u> . |        |
| ⊣<br>A1<br>Ξ                                           |      |                   |                                          |                                |                                                      |              |                                       |                    |            |            |        |
|                                                        | А    | <b>B</b>          | C                                        | D                              | F                                                    | F            | G                                     | н                  |            | J          | $K =$  |
| 1                                                      |      |                   | Line 3                                   |                                | 2.1758                                               | $-0.0011$    | $-0.39047$                            |                    |            |            |        |
| $\overline{2}$                                         |      |                   | Circle 5                                 |                                | 3.00058                                              | 2.49767      | $-0.03907$                            | 0.37424            | 0.18712    |            |        |
| 3                                                      |      |                   | Circle 7                                 |                                | 2.99938                                              | 0.49964      | $-0.00901$                            | 0.37484            | 0.18742    |            |        |
| $\overline{4}$                                         |      |                   |                                          |                                |                                                      |              |                                       |                    |            |            |        |
| 5                                                      |      |                   |                                          |                                |                                                      |              |                                       |                    |            |            |        |
| 6                                                      |      |                   |                                          |                                |                                                      |              |                                       |                    |            |            |        |
| 7                                                      |      |                   |                                          |                                |                                                      |              |                                       |                    |            |            |        |
| $\overline{\mathbf{8}}$                                |      |                   |                                          |                                |                                                      |              |                                       |                    |            |            |        |
| 9                                                      |      |                   |                                          |                                |                                                      |              |                                       |                    |            |            |        |
| 10                                                     |      |                   |                                          |                                |                                                      |              |                                       |                    |            |            |        |
| 10<br><b>HII FIN</b> tabd_export<br>īнlí               |      |                   |                                          |                                |                                                      |              |                                       |                    |            |            |        |
| <b>NUM</b><br>Ready                                    |      |                   |                                          |                                |                                                      |              |                                       |                    |            |            |        |

To export a CSV (comma separated value) file to a spreadsheet

## Step 1

Select the features to be exported from the features list.

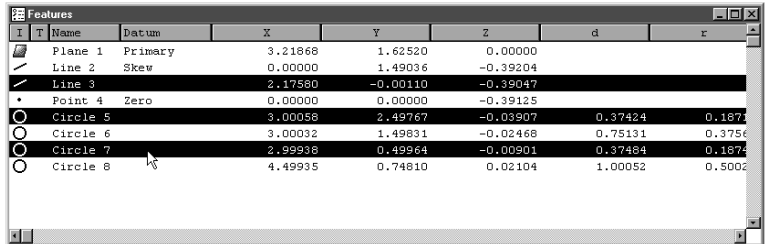

# NOTE

Hold down the ctrl key to select features that are not listed sequentially in the features list.

Select *export* from the file menu.

#### $Eile$

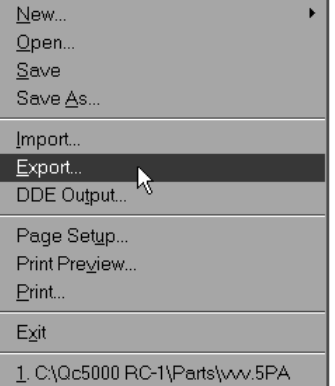

Step 2

Step 3 Select *CSV* from the save file as type list in the export dialog box.

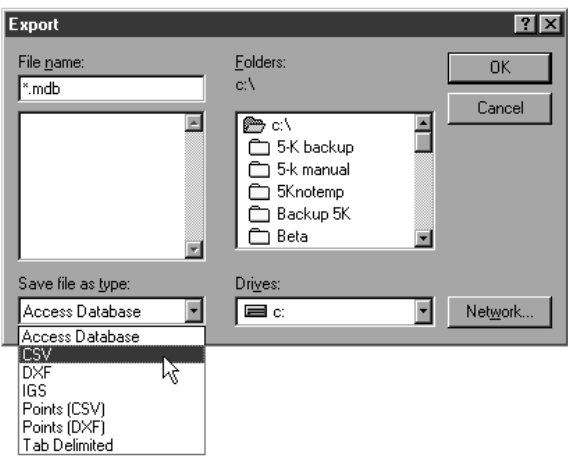

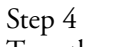

Type the name of the file in the file name text box.

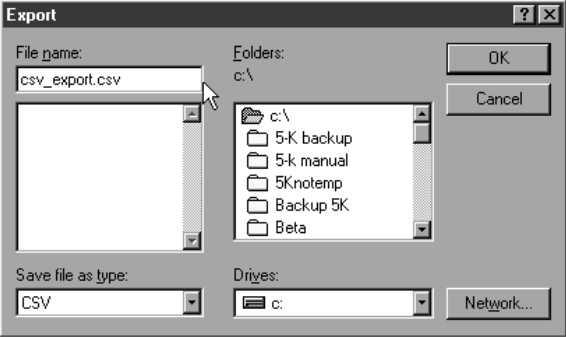

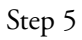

Use the *folders* box and drives list to select the storage location for the file.

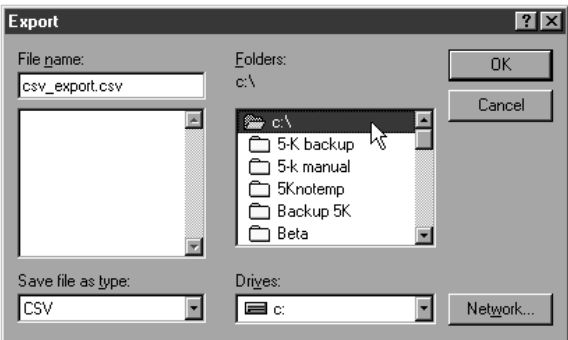

Click OK in the export dialog box.

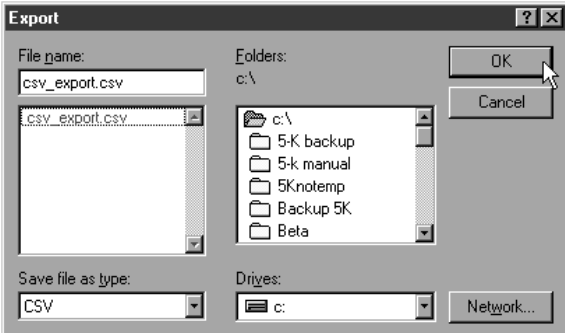

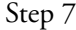

Open the spreadsheet application and open the saved file.

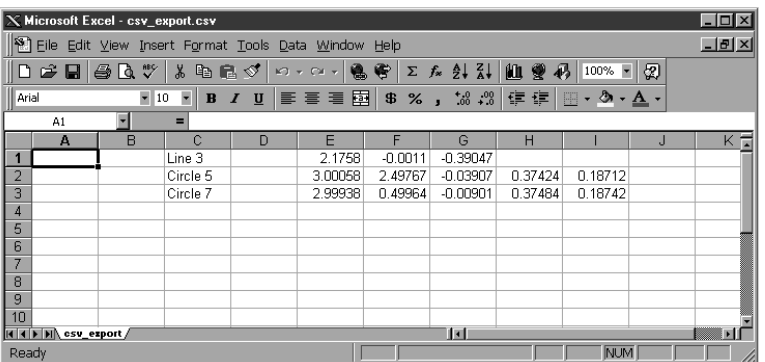

The QC5000 is user programmable. Users can enter a series of steps and save it as a program for later use. When the program is executed the QC5000 prompts the user to perform the necessary steps for the inspection of the part. This function is useful for repetitive measuring of large quantities of parts. QC5000 programs are part specific, that is each program is for a specific part. A sample program and instructions to create it are included in this chapter.

## Programming Overview

The QC5000 programming feature works like a tape recorder. The following sections explain programming features and demonstrate how to create, save, and run a program. To avoid confusion, use the QC5000 demo part for the following sections. Any multi-feature part may be substituted in later programs.

Keep in mind that QC5000 programs execute sequentially. If a step references a feature, that feature must already be measured. Here are two simple tips for hassle free programming:

- Only reference features that have been measured prior to the step that references them.
- Do not delete a features that are part of a construction.

# NOTE

In this section all instructions refer to the program toolbar. The same procedures can be performed using the pull down menus at the top of the screen as well.

# NOTE

Toolbars in the QC5000 software can be customized. This manual attempts to display the most common toolbar arrangements. Some users may find the toolbar setup on their system varies from those shown here.

#### To display the program toolbar select 'toolbars' from the View pull down menu. In the Toolbars dialog box, click on 'program' in the list box on the left then click the Show button. Click the OK button to continue.

#### Record/Edit Program

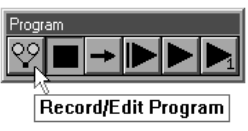

Click the record/edit button to start recording a program. The QC5000 software will record all actions from this point as a new program or as an addition to an existing program. To stop recording, click the Pause Program button (see below).

#### Pause Program

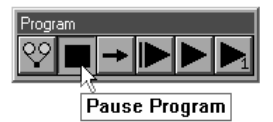

Click the Pause Program button to stop a currently running program or to stop recording/editing a program. The last step executed before the program was paused is highlighted in the program window.

#### New Run

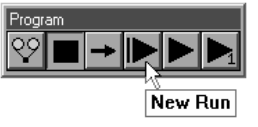

Click the New Run button to run a program from the first step. When New Run is clicked the program begins from the first step regardless of the step selected in the program window.

#### Run Program From Current Step

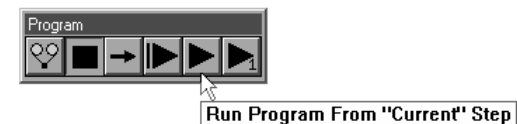

Click the Run Program From Current Step button to run a program from the currently selected step in the program window.

#### Run Just Current Step

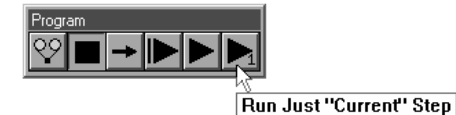

Click the Run Just Current Step to execute only the currently selected step and then pause the program.

## Recording a Program

## To create a program

Step 1

Select *new* from the file menu. Then select *part*.

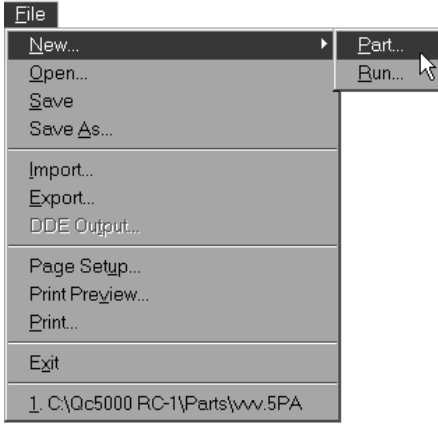

## Step 2

Click the *record/edit button* on the program toolbar.

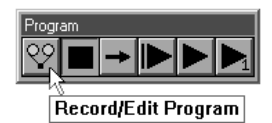

#### Step 3

Type a progam name as shown.

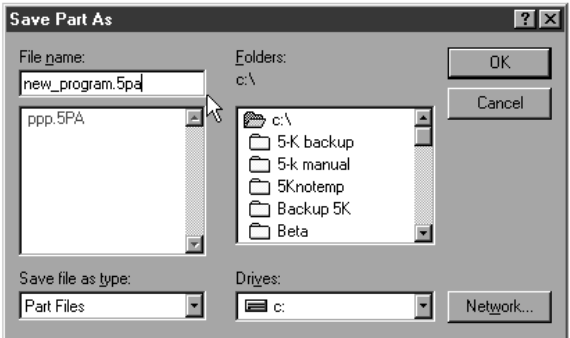

Step 4 Click OK.

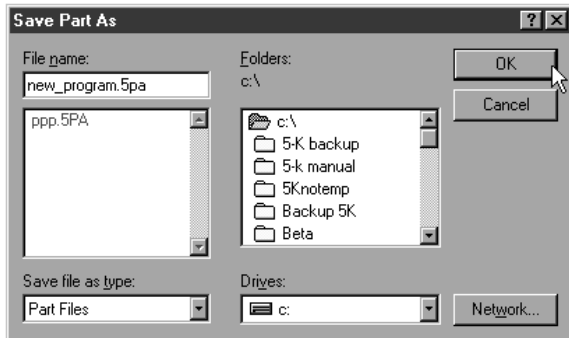

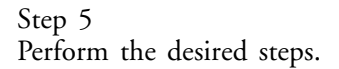

## To open a saved program

Step 1 Select *open* from the file menu.

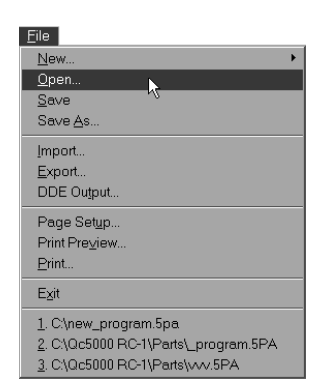

## Step 2

Highlight the desired program as shown.

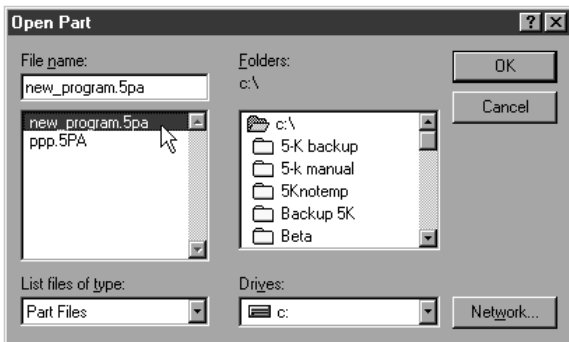

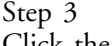

Click the OK button.

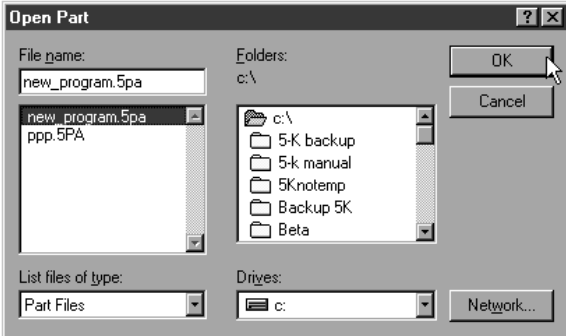

# Chapter 7 Programming

# Running A Program

Running a saved program is easy. Open the part file using the method shown in above.

## To run a program

Step 1 Select *new* from the file menu.

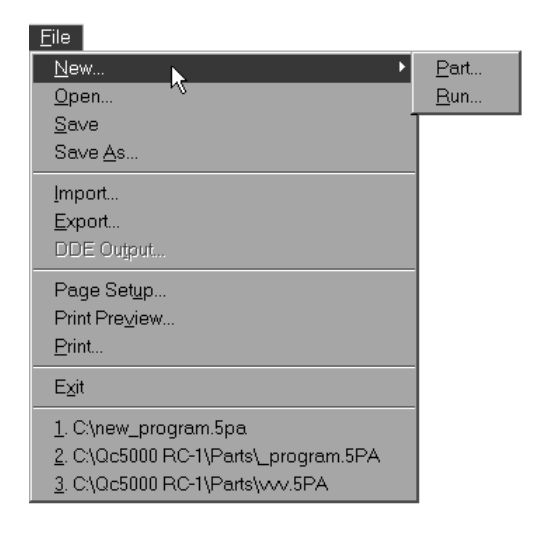

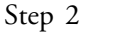

Select *run* from the sub-menu.

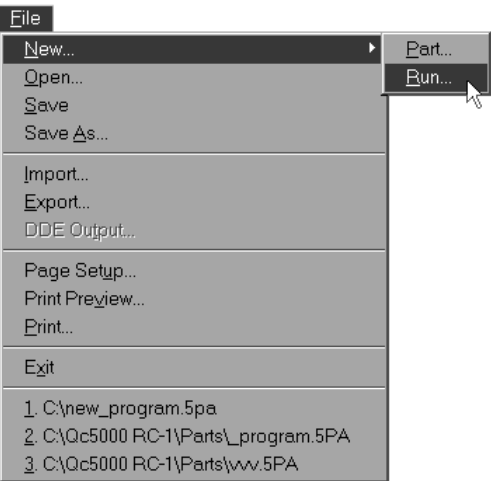

## OR

Step 1 Click the *new run button* on the program toolbar.

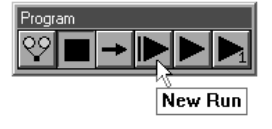

## Sample Program

The following demonstration shows the entire programming process from start to finish. Use the QC5000 demonstration part to avoid confusion, but a program for any multi-feature part can be made with this method. This program will prompt the user to:

- Construct a circle
- Construct a pierce point
- Measure three dimensional features (cylinder and cone)
- Measure two dimensional features (circles and planes)
- Perform a True Position on a circle
- Perform a perpendicularity tolerance
- Perform a width tolerance
- Enter a conditional statement
- Enter a label

Follow the steps straight through to avoid confusion. Each procedure in the program is described in detail elsewhere in this manual. For more information on a particular step consult the index.

## To record the sample program

Step 1 Click the *record/edit button* on the program toolbar.

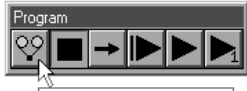

Record/Edit Program

Step 2

Type a name for the program as shown.

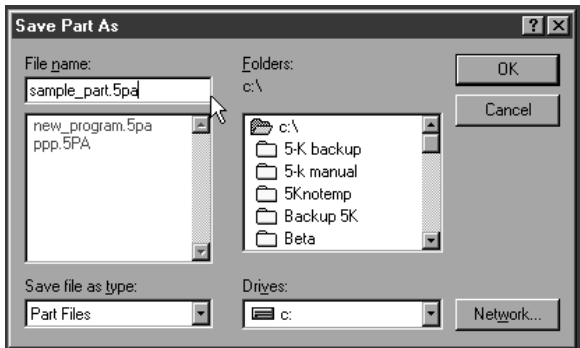

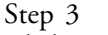

Click OK in the dialog box.

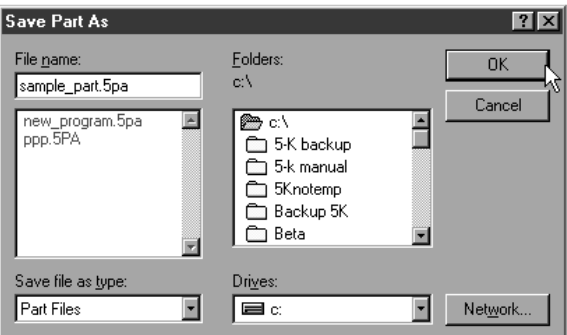

Click the *datum magic button* on the datum toolbar.

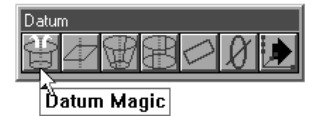

• create the primary plane

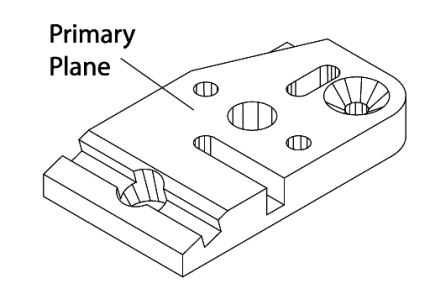

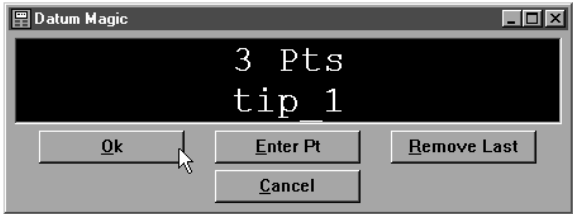

• create the secondary line

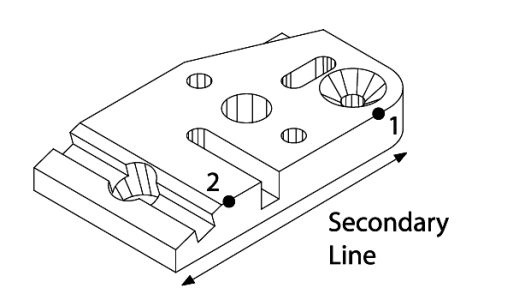

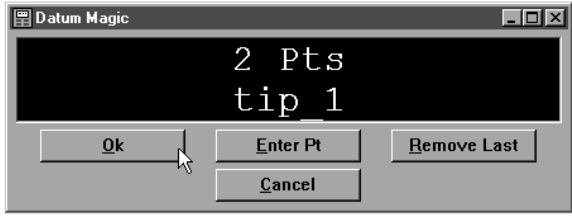

• create the zero point

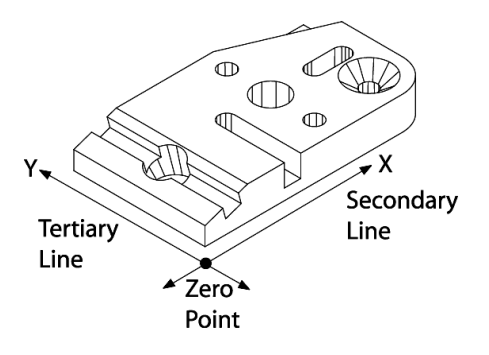

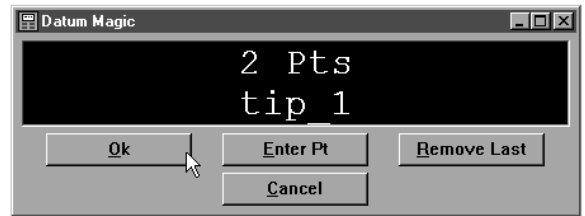

## Step 5

Click the *cone button* on the measure toolbar.

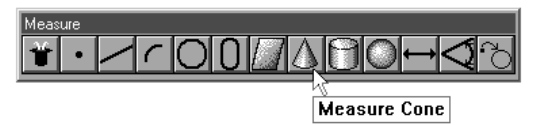

measure the cone using 9 points

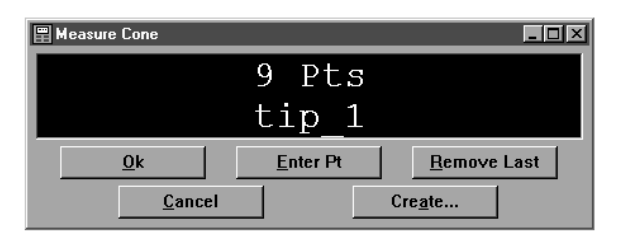

## Step 6

Click the *cylinder button* on the measure toolbar.

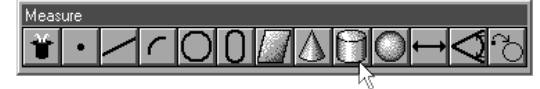

Measure Cylinder

• measure the cylinder using 9 points

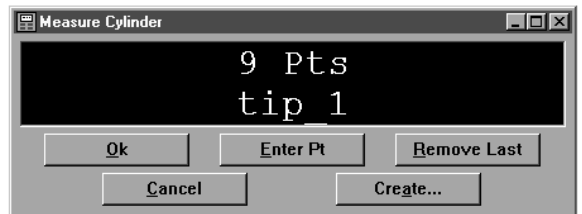

Click the *plane button* on the measure toolbar.

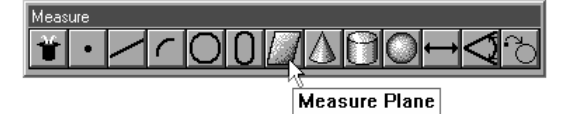

• measure the plane using 6 points

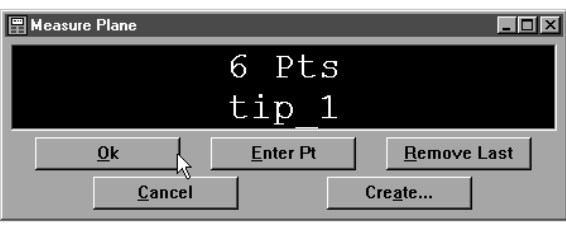

Step 8

Click the *circle button* on the measure toolbar.

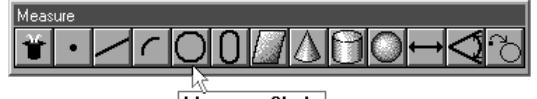

**Measure Circle** 

• measure the circle using 6 points

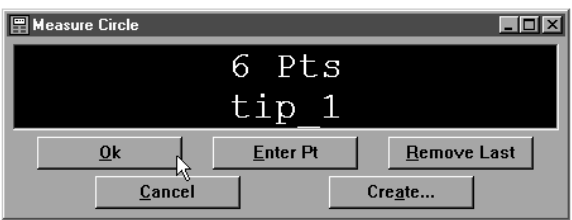

Step 9

Click the *circle button* on the measure toolbar.

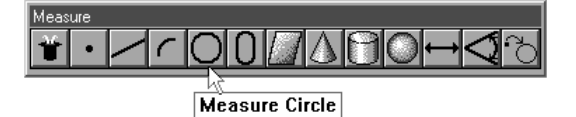

measure the circle using 6 points

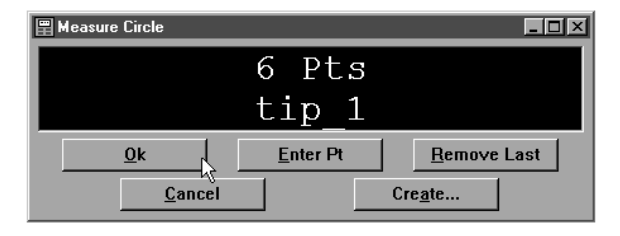

Step 10

Click the *circle button* on the measure toolbar.

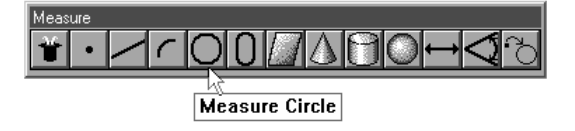

• measure the circle using 6 points

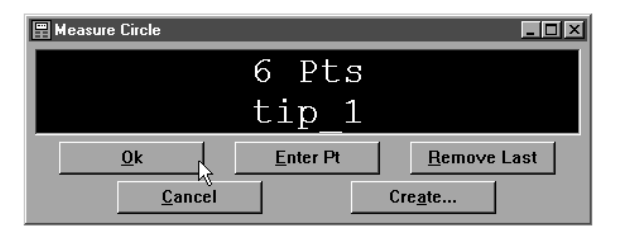

## Step 11

Construct a center-to-center distance between the circles 8 and 9.<br>
• Highlight circles 8 and 9 in the features list Highlight circles 8 and 9 in the features list

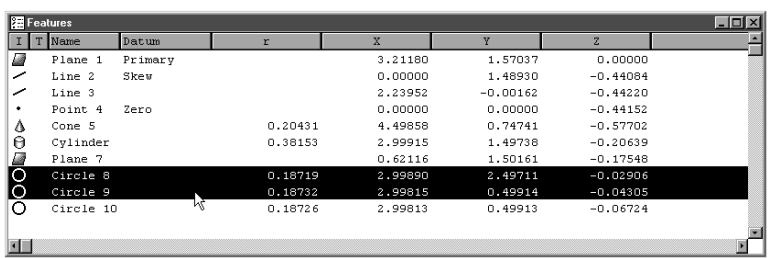

Click the measure distance button on the measure toolbar

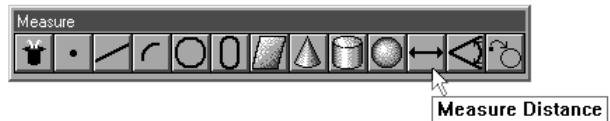

Click OK in the dialog box

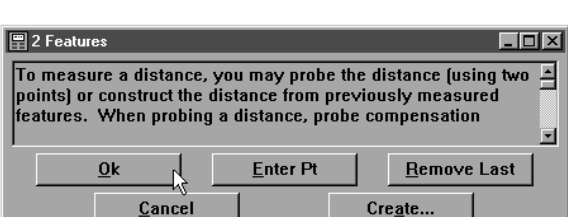

## Step 12

- Construct a point from the cylinder and the primary plane.
- Highlight the cylinder and the primary plane in the features list

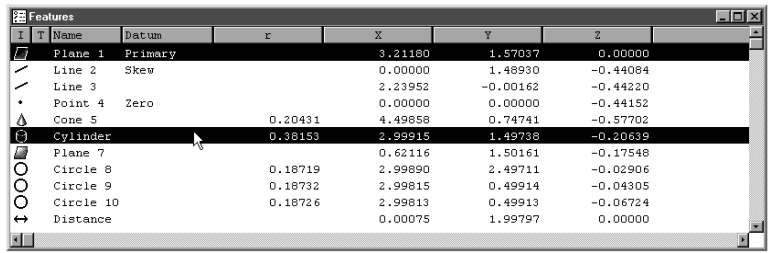

• Click the point button on the measure toolbar

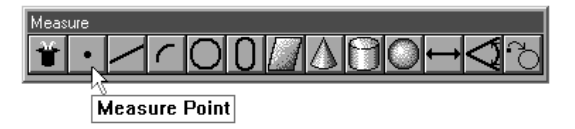

Click OK in the dialog box

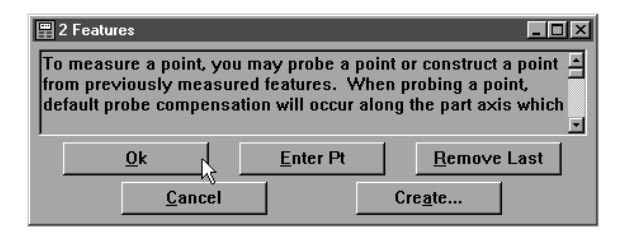

#### Step 13

Construct an angle between the primary plane and plane 7.

Highlight the primary plane and plane 7in the features list

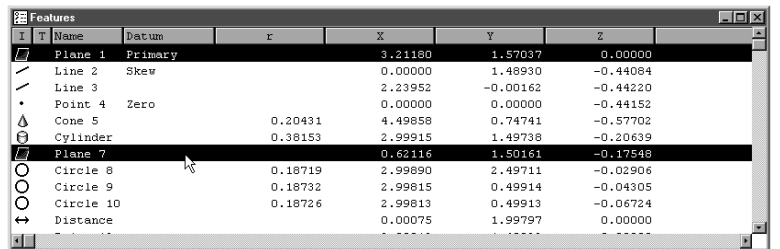

Click the angle button on the measure toolbar

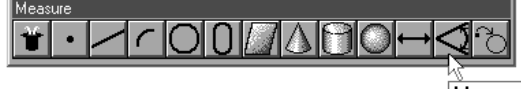

**Measure Angle** 

Click OK in the dialog box

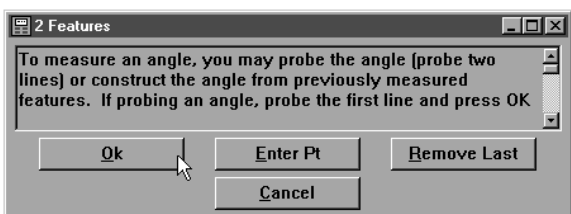

## Step 14

- Enter a true position tolerance for circle 8.
- highlight circle 8 in the features list

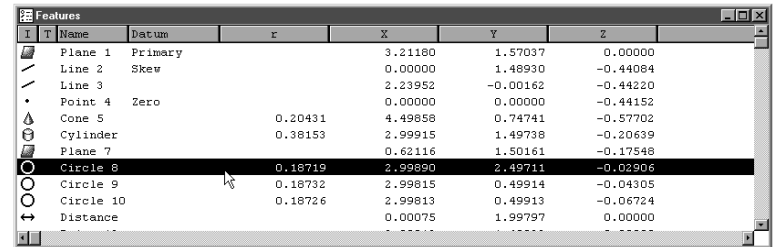

click the true position/MMC/LMC button on the tolerance toolbar

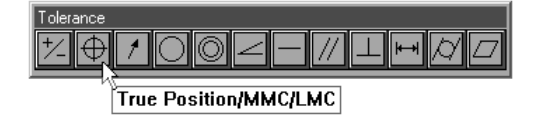

• enter the tolerance data as shown

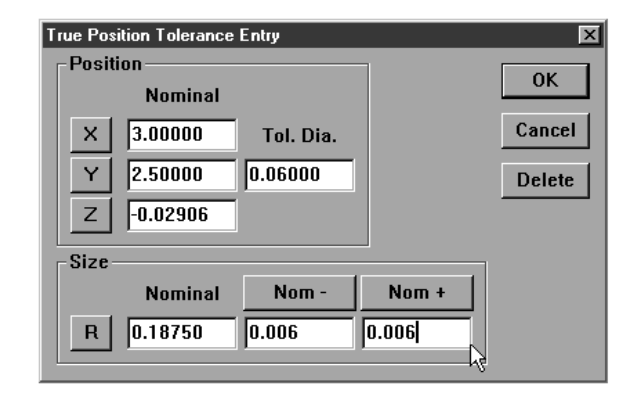

Click OK

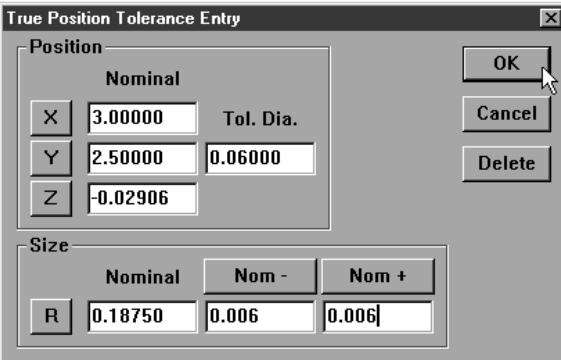

Click OK in the tolerance results window

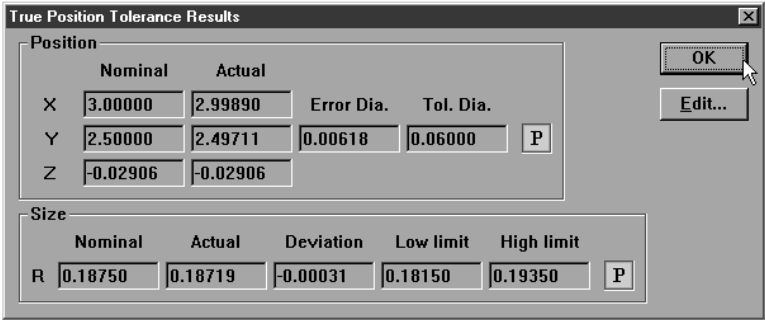

## Step 15

Enter a width tolerance for the distance.

• highlight the distance in the features list

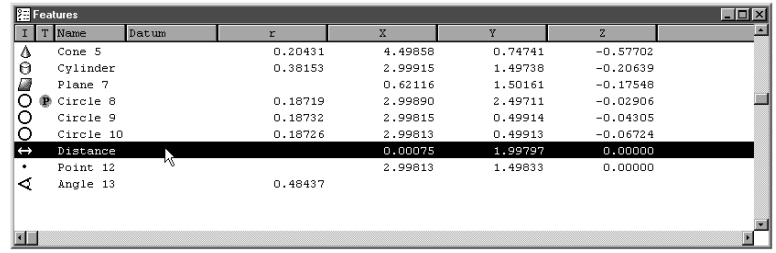

click the *width* button on the tolerance toolbar

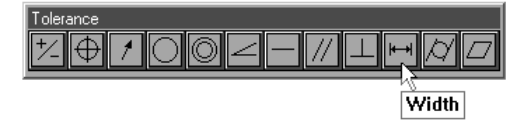

enter the tolerance data as shown

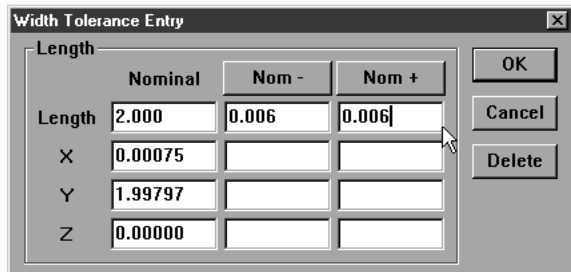

click OK

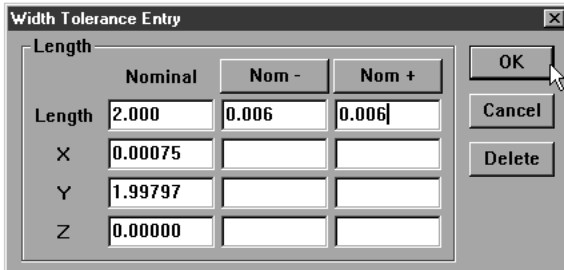

click OK in the tolerance results window

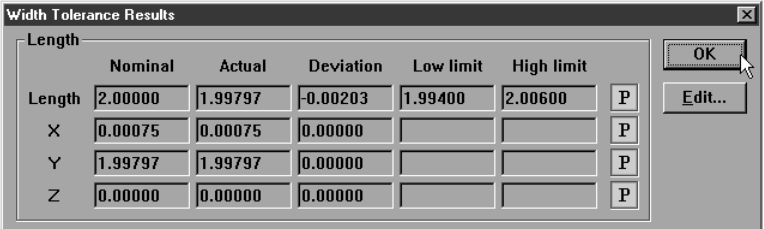

## Step 16

Enter a perpendicularity tolerance for the primary plane.<br>
• highlight the primary plane in the features list

highlight the primary plane in the features list

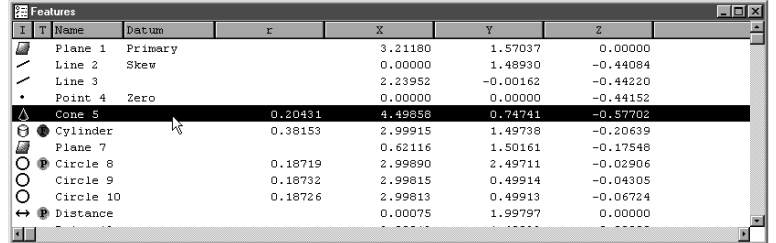

· click the *perpendicularity* button on the tolerance toolbar

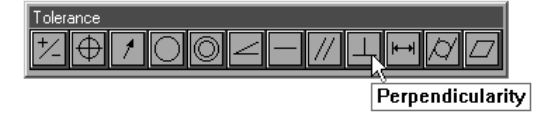

• enter the tolerance zone (0.008 inches) as shown

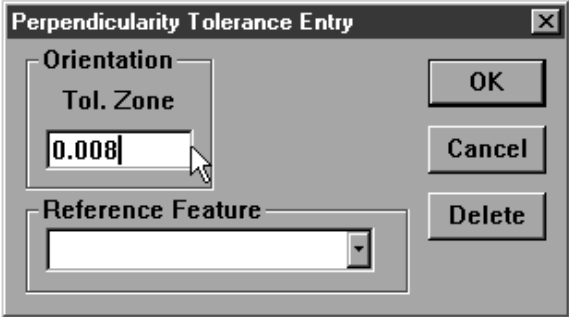

• select the cylinder from the reference feature list

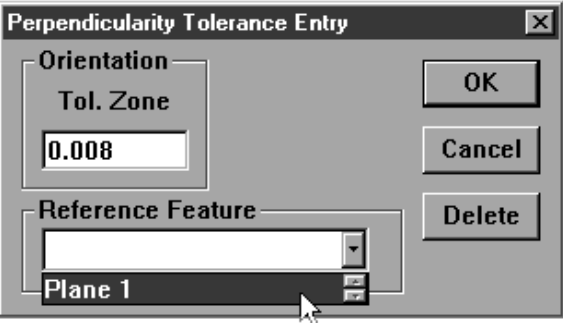

click OK

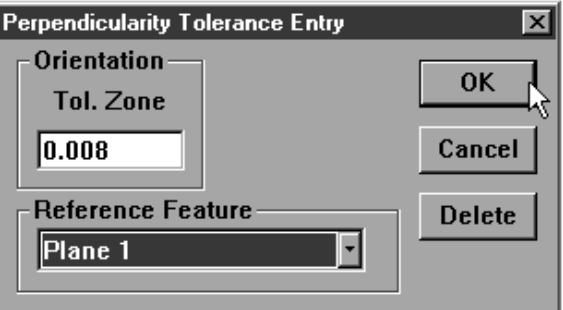

• click OK in the tolerance results window

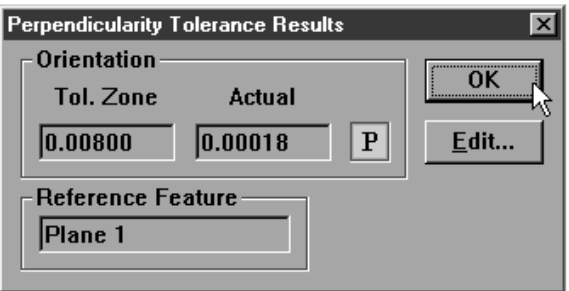

# Chapter 7 Programming

## Creating User Messages

A user message is an onscreen message that is a part of a program. For example, it may be useful to remind an operator to check a certain feature in a particular way. To do this you might insert the message "Make sure to take points clockwise from the left." User messages can say anything, even "Have a nice day."

## To Insert A User Message

Step1

Select *programming* then *special steps* then *user message* from the tools menu.

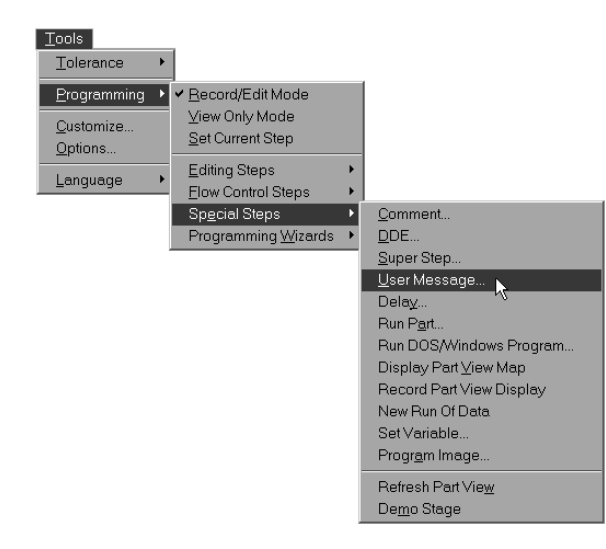

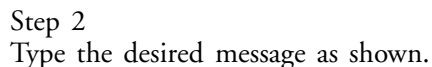

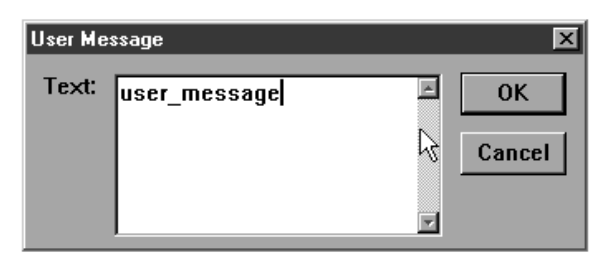

## Step 3

Click OK in the dialog box.

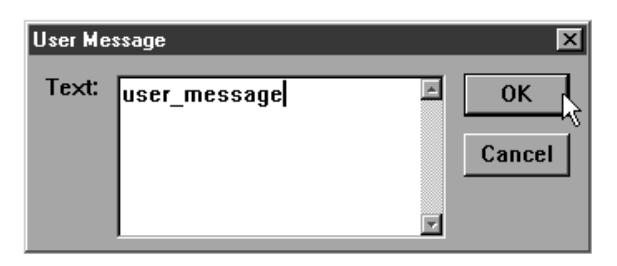

## Expanding the Program Toolbar

This section describes buttons commonly added to the program toolbar by QC5000 users. A procedure for adding buttons to a toolbar follows this section.

## Toggle Break Point

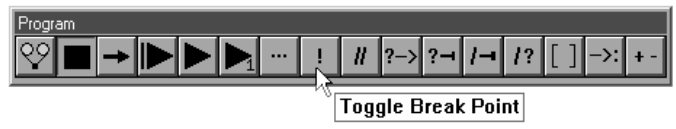

Click the Toggle Break Point button to attach a marker to the currently selected step. A marker instructs the program to stop at a step in the program. To remove a marker, select the step with the marker and click the Toggle Break Point button. Markers can be placed on more than one step within a program.

## Program Comment

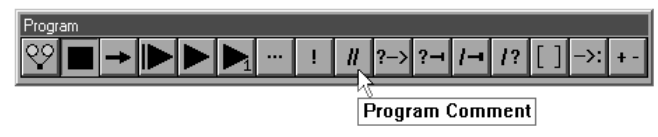

Click to enter a note into the program for future reference. Program comments are simply to explain a step or add information that might hellp later. Comments do not perform functions.

## Edit Steps

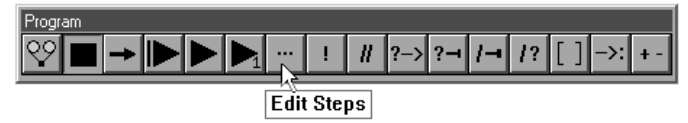

Click the Edit Steps button to edit the currently selected step. The options presented depend on which functionality is associated with the currently selected step. For example, if the current step is .... the following options are presented, ...

#### If-Goto

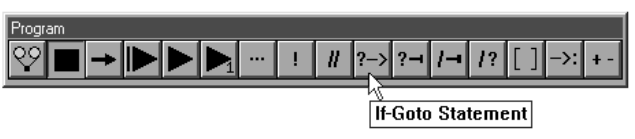

Click to place an If-Goto statement in a program, see the Conditional Statements section for more information.

## If-Then

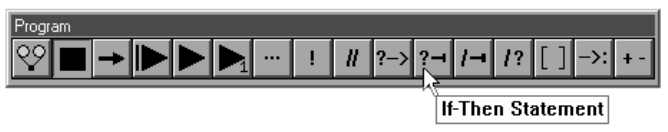

Click to place an If-Then statement in a program, see the Conditional Statements section for more information.

Else

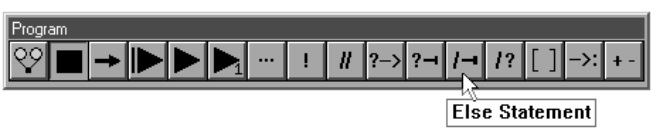

Click to place an Else statement in a program, see the Conditional Statements section for more information.

#### Else-If

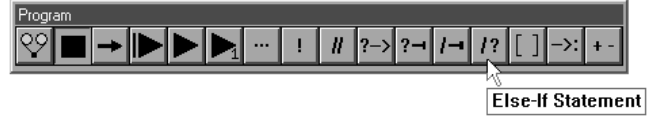

Click to place an Else-If statement in a program, see the Conditional Statements section for more information.

#### Super Step

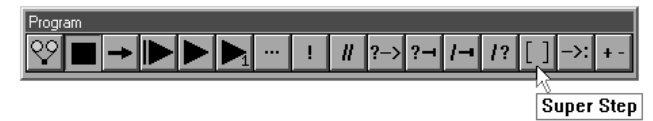

Click to group a selection of steps into a collapsible group (SuperStep). This organizes and shortens the display of large programs in the Program window.

#### Goto Label

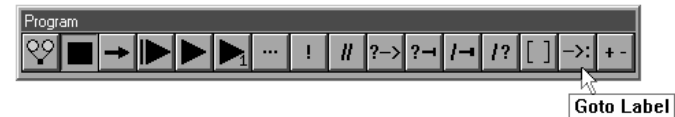

Click to create a Goto Label for use with an If- Goto conditional statement. The Goto Label is the action carried out if the test condition is true.

#### Offset Positions

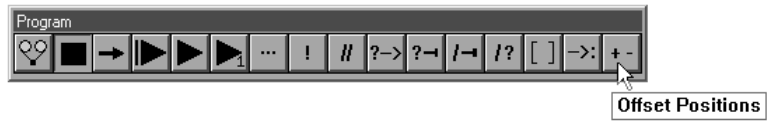

Click to manually enter a coordinate that will offset the current coordinate. This feature is useful for inspecting multiple parts mounted on a fixture. ed Program Toolbar

This section describes other buttons that users commonly place on the program toolbar. A procedure for adding buttons to the toolbar follows this section.

#### Toggle Break Point

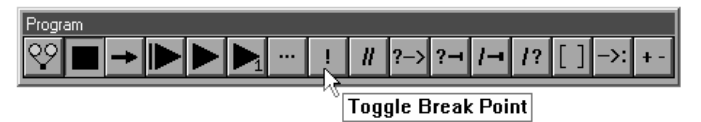

Click the Toggle Break Point button to attach a marker to the currently selected step. A marker instructs the program to stop at a step in the program. To remove a marker, select the step with the marker and click the Toggle Break Point button. Markers can be placed on more than one step within a program.
#### Program Comment

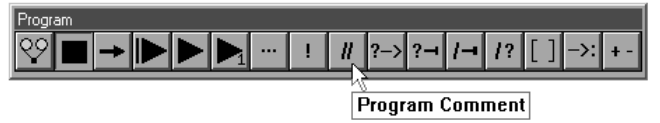

Click to enter a note into the program for future reference. Program comments are simply to explain a step or add information that might hellp later. Comments do not perform functions.

## Edit Steps

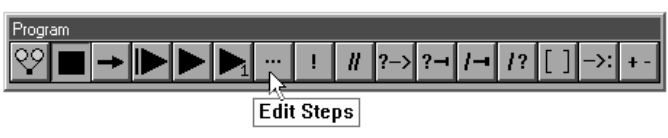

Click the Edit Steps button to edit the currently selected step. The options presented depend on which functionality is associated with the currently selected step. For example, if the current step is .... the following options are presented, ...

## If-Goto

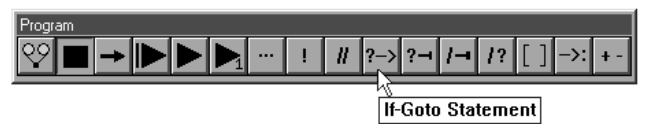

Click to place an If-Goto statement in a program, see the Conditional Statements section for more information.

## If-Then

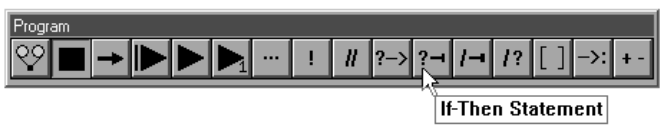

Click to place an If-Then statement in a program, see the Conditional Statements section for more information.

#### Else

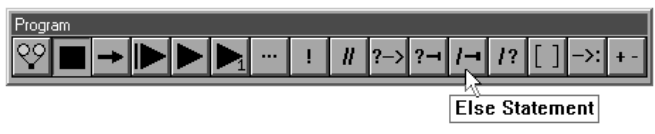

Click to place an Else statement in a program, see the Conditional Statements section for more information.

## Else-If

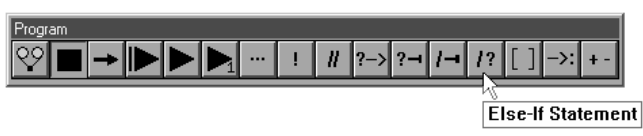

Click to place an Else-If statement in a program, see the Conditional Statements section for more information.

Super Step

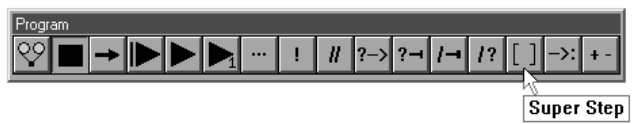

Click to group a selection of steps into a collapsible group (SuperStep). This organizes and shortens the display of large programs in the Program window.

## Goto Label

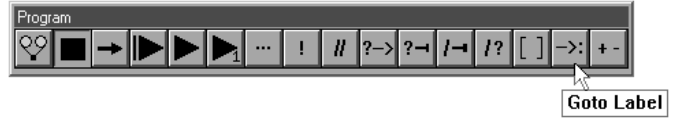

Click to create a Goto Label for use with an If- Goto conditional statement. The Goto Label is the action carried out if the test condition is true.

## Offset Positions

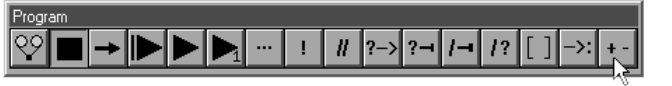

Offset Positions

Click to manually enter a coordinate that will offset the current coordinate. This feature is useful for inspecting multiple parts mounted on a fixture.

#### To add buttons to a toolbar

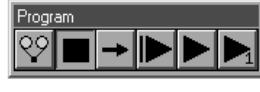

Step 1

Select *customize* from the tools down menu.

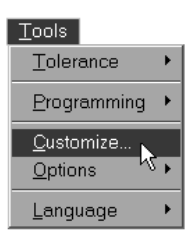

## Step 2

Select the *toolbars* tab.

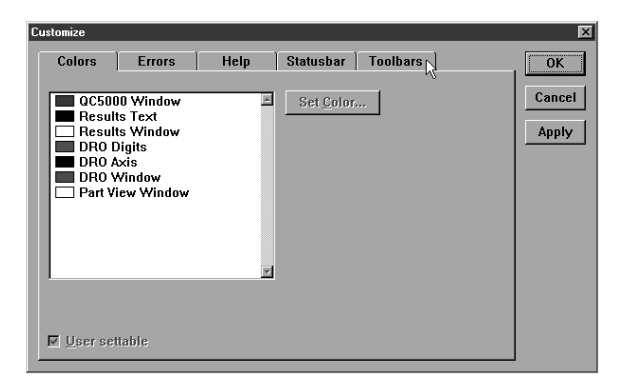

## Step 3

Highlight the desired toolbar as shown.

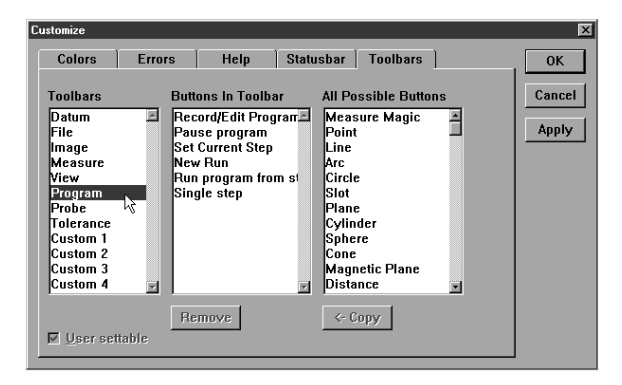

Step 4

Click on the desired button in the *all possible buttons* list.

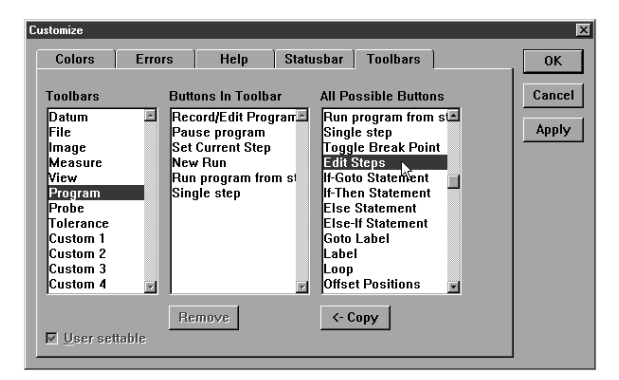

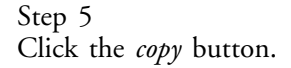

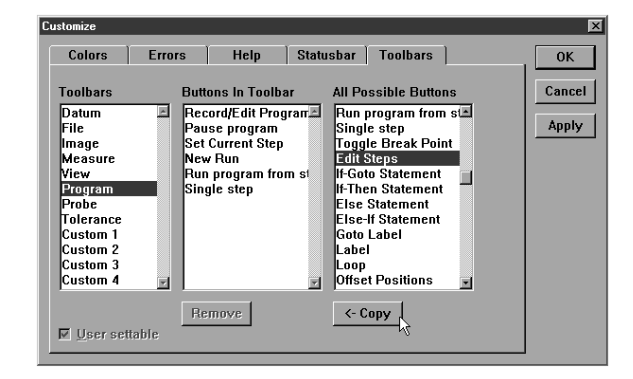

## Step 6 Click OK.

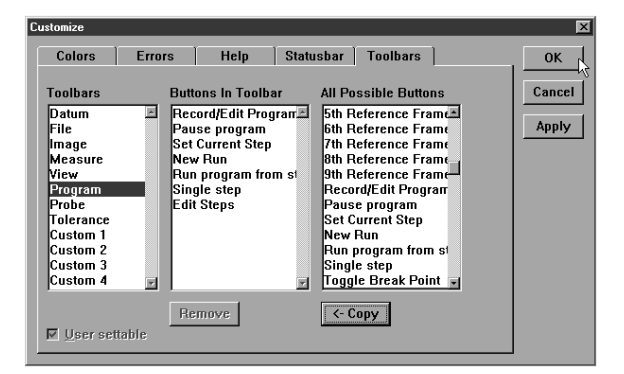

The new button appears in the toolbar.

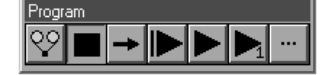

### To delete buttons from a toolbar

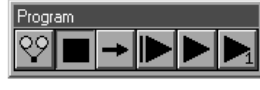

Step 1

Select *customize* from the tools down menu.

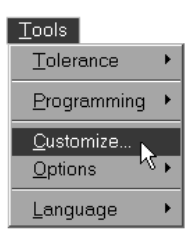

## Step 2

Select the *toolbars* tab.

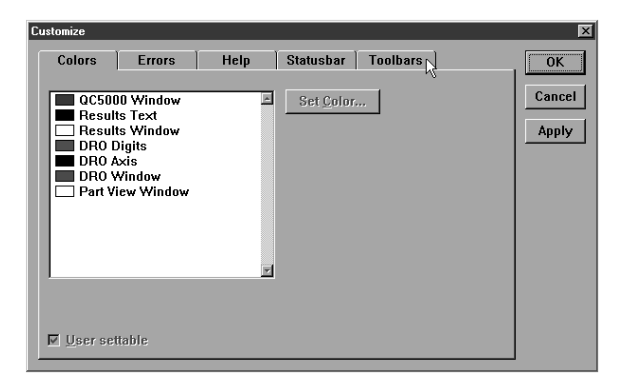

## Step 3

Highlight the desired toolbar as shown.

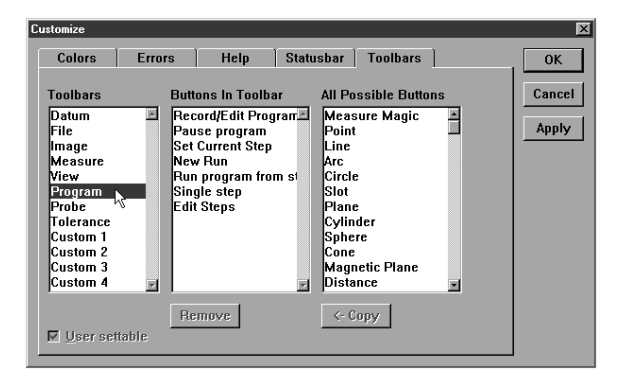

Step 4

Click on the desired button in the *buttons in toolbar* list.

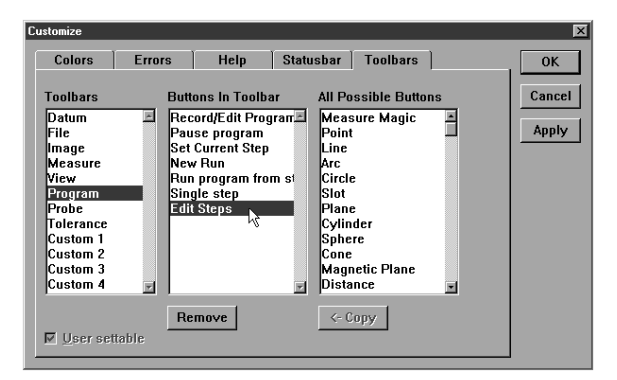

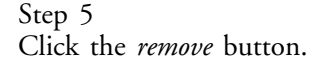

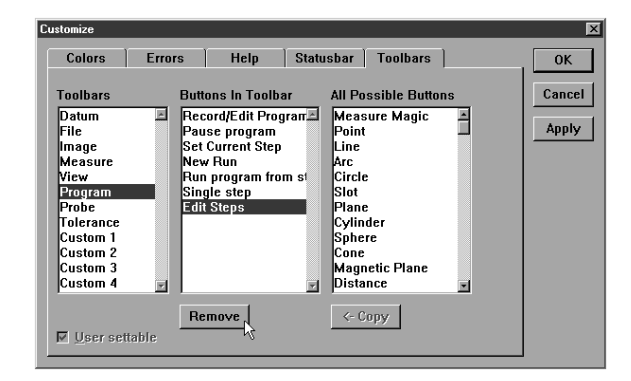

## Step 6 Click OK.

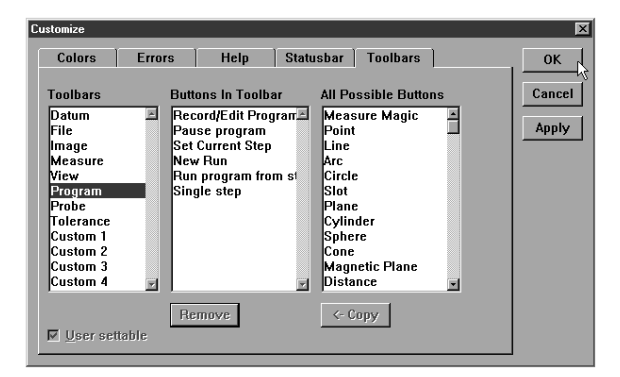

The button is removed from the toolbar.

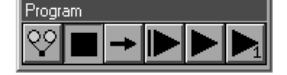

## Conditional Statements

Conditional statements can be a handy way to handle many inspection tasks. For example, if a feature fails to meet specifications a conditional statement can stop the inspection or require a second inspection. A conditional statement can also check that a feature is within a tolerance by using arithmetical operators (more on this later).

The two basic elements of a conditional statement are the test condition and the action. Essentially conditional statements check the test condition and then do something if the test condition is true and something else if it is false.

## Test Conditions

Test conditions are the inspected feature of the part and any arithmetical operations required by the user. If that seems a bit complex take a look at the conditional statement below.

In this example, 'If Input\_1 > 5mm' is the test condition. 'Input\_1' is the inspected feature and '> 5mm' is the arithmetical operation. If you were to read the test condition out loud it would be: If Input\_1 is greater than 5mm. This is the test condition. All that is needed now is an action.

## Actions

Actions are any steps to be carried out by the program or a labeled line. If-Then statements carry out the steps described and If-Goto statements skip to the labeled line. Both types are shown below.

In this example, 'Measure\_1' is the action.

The types of conditional statements used in QC5000 programs are: If-Goto, If-Then, Else, and Else-If. Else and Else-If statements can only be used with an If-Then statement for example: If-Then Else or If-Then Else-If.

### Arithmetic Operators

Test conditions are essentially mathematical equations. The chart below lists the arithmetical operators used in the QC5000 software.

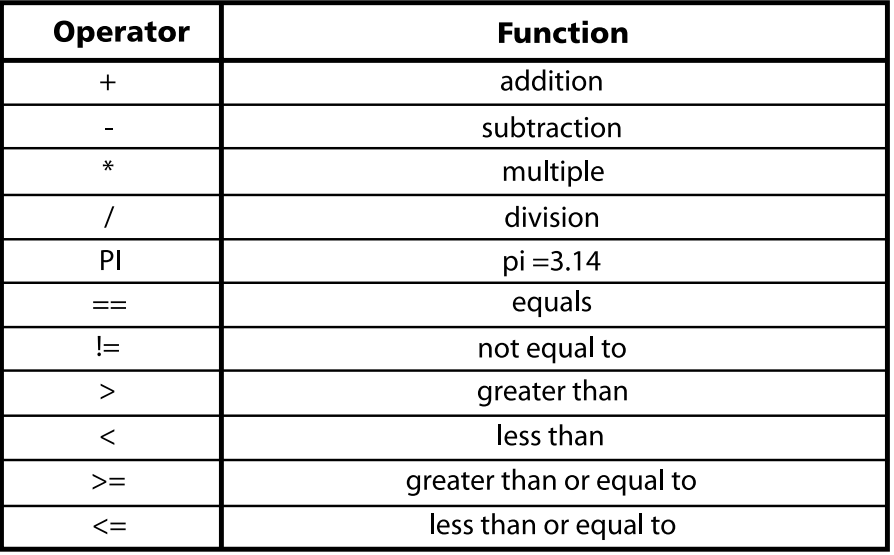

QC5000 Arithmetic Operators

Arithmetic operators determine what happens in the test condition. Take a look at the following test condition to get a better understanding.

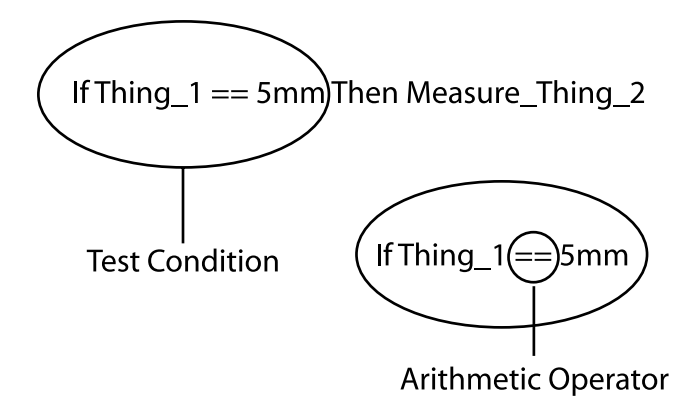

In this example, the '==' arithmetic operator determines that Thing\_1 must equal 5mm for the test condition to be true. The entire test condition reads: if Thing\_1 is equal to 5mm. This means the action Measure\_Thing\_2 will only be carried out if Thing\_1 equals 5mm.

Changing the arithmetic operator changes the entire test condition. For example, if the  $=$ ' in the example is changed to  $\le$  Thing 1 must be less than or equal to 5mm for the test condition to be true.

## If-Goto Statement

If-Goto statements check the test condition and, if it is true, go to a labeled line within the program. Use an if-Goto statement to skip ahead in a program if the test condition is true.

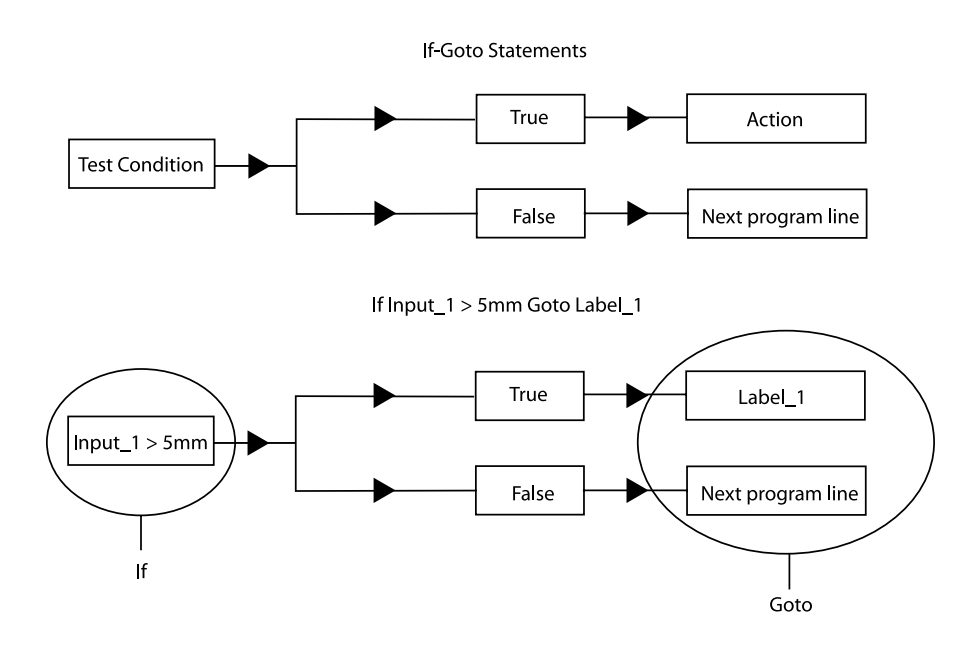

In this example, if the feature measures greater than 5mm the program goes to the line labeled 'Label\_1.'

To place an If-Goto statement in a program, click the If-Goto Statement button in the program toolbar.

## If-Then Statement

If-Then statements check the test condition and, if it is true, carries out the action and proceeds to the next program line. If the test condition is false the program continues to the next line without carrying out the action.

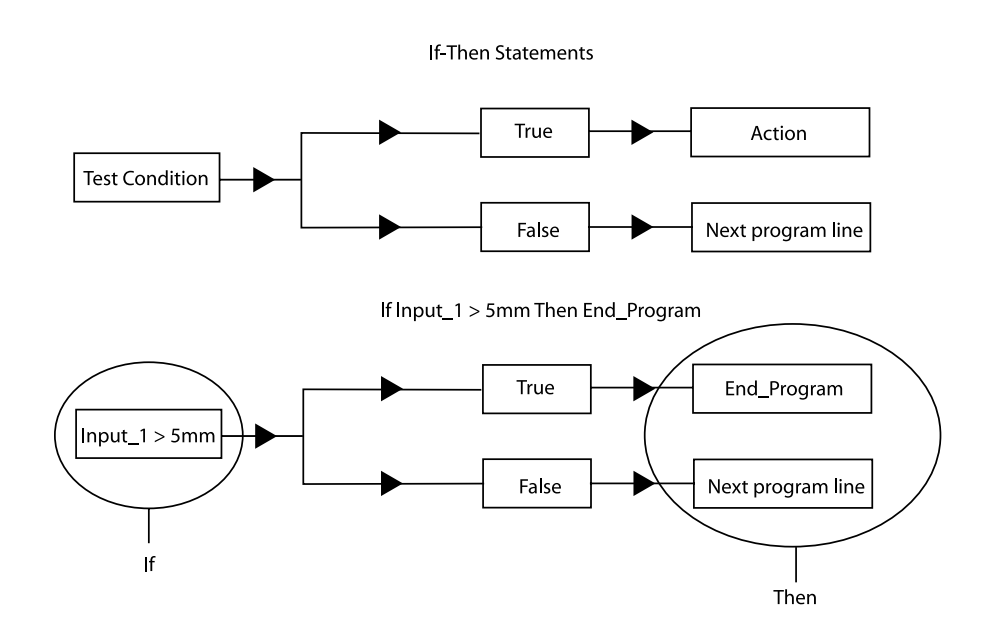

In this example, if the feature measures greater than 5mm the program carries out the action 'End\_Program.' If the feature measures less than 5mm the program continues to the next line.

To place an If-Then statement in a program, click the If-Then Statement button in the program toolbar.

## Else Statement

Else statements are used in conjunction with an If-Then statement. If the test condition for the If-Then statement is false the program carries out the 'else' action.

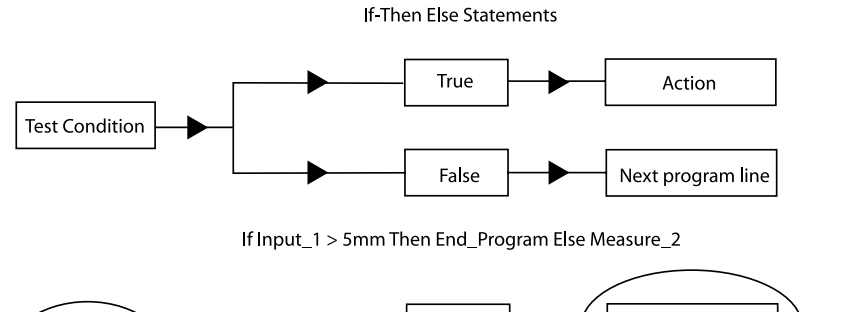

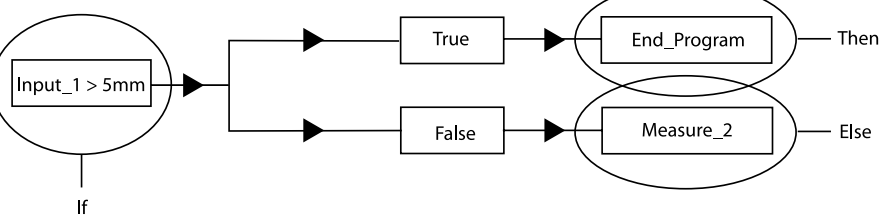

In this example, if the feature measures greater than 5mm the program then carries out the action 'End\_Program.' If the feature measures less than 5mm the program carries out the action 'Measure\_2.'

To place an Else statement in a program, click the Else Statement button in the program toolbar.

#### Else-If Statement

Else-If statements are also used in conjunction with an If-Then statement. If the test condition for the If-Then statement is false the program skips the 'then' action and checks the second test condition. If the second test condition is true the program carries out the second action and if it is false the program continues to the next line.

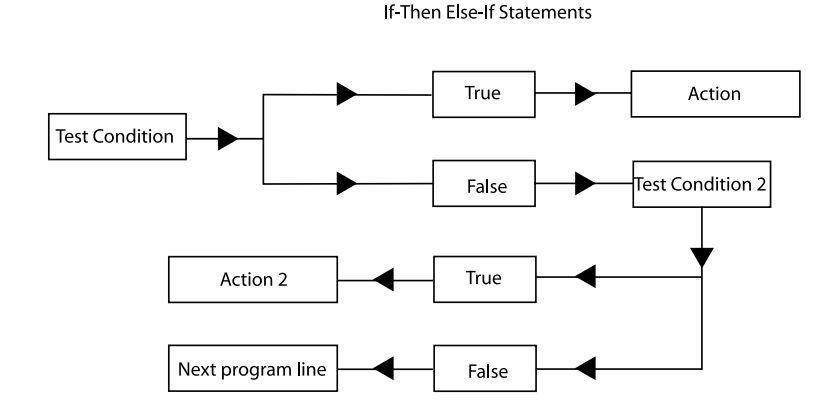

If Input\_1 > 5mm Then End\_Program Else Measure\_2 If Input\_1 < 6mm

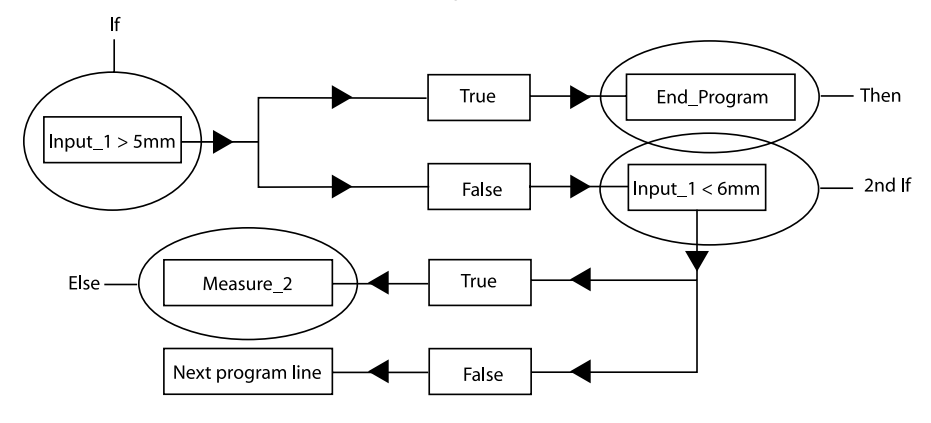

In this example, if the feature measures greater than 5mm the program carries out the action 'End\_Program.' If the feature measures less than 5mm the program checks the second test condition. If the feature measures less than 6mm the program carries out the action "Measure\_2' and if greater than 6mm goes to the next program line.

To place an Else-If statement in a program, click the Else-If Statement button in the program toolbar.

Test conditions are constructed as formulas. Use the following information to help construct useful test conditions.

## Parantheses( )

Use parantheses to order mathmetical equations. For example, in the following equation

## $6*(4+2) = 36$

the 4 and 2 are added together before being multiplied by the 6.

The same equation without the parantheses is as follows:

## $6*4+2 = 26$

Here 6 is multiplied by 4 then added to 2.

Work from the innermost set of parantheses to the outermost set in equations using multiple sets of parantheses.

For example,

## $((4+2)*(4+2)+1) = 37$

Here the addition in the innermost parantheses is performed first,then the two sums are multiplied and added to 1.

# **NOTE**

The mathemetical order of operations is always multiplication, division, addition, subtraction.

Parantheses can also be used to call functions such a squares, square root, max, min, etc. For example,

## sqrt(100) = 10

the function (square root) is performed on the number in the parantheses  $(100).$ 

## Brackets [ ]

Use brackets to recall previously measured features for a formula. For example,

## [Circle 1]x

recalls the 'x' value of Circle 1.

A more complex equation might be

## sqr([Circle 1]radius)\*PI

Here the radius of Circle 1 is squared and multiplied by pi which produces the area of Circle 1.

### Quote marks ""

Use quote marks to indicate an output in a formula. For example,If([Circle 1]radius<=2.0,"Small")

prints the word "Small" in the column if the radius of Circle 1 is less than or equal to 2.0.

A more complex equation might be

## If([Circle 1]radius<=2.0,"Small","Big")

Here the "Small" is printed if the radius of Circle 1 is less than or equal to 2.0 and "Big" is printed if it is greater than 2.0.

Use empty quote marks "" to show no output. For example,

## If([Circle 1]radius>2.0,"","Small")

gives the same output as

## If([Circle 1]radius<=2.0,"Small")

using a slightly different formula.

## Min/Max

Use the min and max functions to find the minimum or maximum parameter for a series of features. For example,

### Max(-1,-10,"Diameter")

will produce the maximum diameter of the last 10 circles measured.

## Chapter 8 System Setup & Configuration

## Before You Begin

You will rarely need to alter settings in the system and encoder setups. The information in this chapter mainly applies to initial setup. It is recommended that system settings be changed only on direction of your dealer or OEM.

#### **CAUTION** ц

Do not change settings in the encoder setup program or supervisor setup options experimentally. Changing these settings can cause serious measurement errors. Contact your dealer or OEM before making an changes to setup functions.

# NOTE

Scale errors cannot be caused by the QC5000. Input from the CMM is read by the software and measurements are performed accordingly. Make certain the CMM is mechanicly sound and properly calibrated before installing QC5000.

## Hardware Setup

Follow the diagram to connect axis and probe cables to the rear of the CPU.

## **QC5000 Rear Connections** METRONICS°

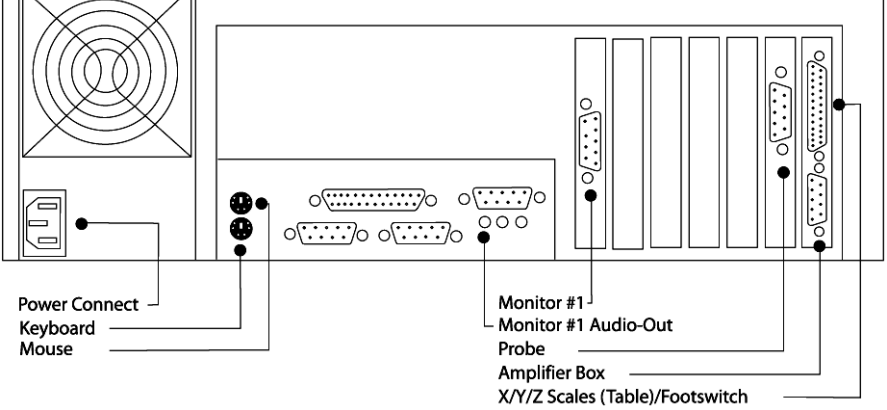

## Chapter 8 Setup Encoder Setup

Use the encoder setup program to detect scale errors and calibrate encoders. Double click on the encoder setup icon to open the program.

## To setup encoders

Step 1 Shut down the QC5000

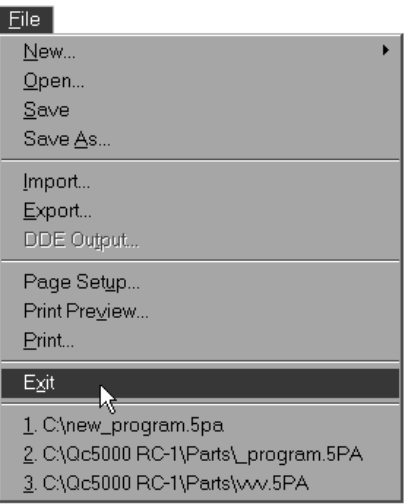

```
Step 2
```
Double-click the encoder setup icon.

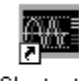

Shortcut to Encsetup.exe

Step 3 Click OK in the dialog box.

Step 4

Select the desired axis as shown.

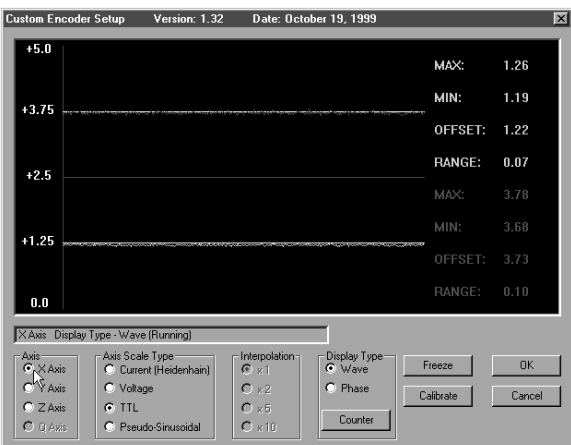

Step 5 Select the scale type as shown.

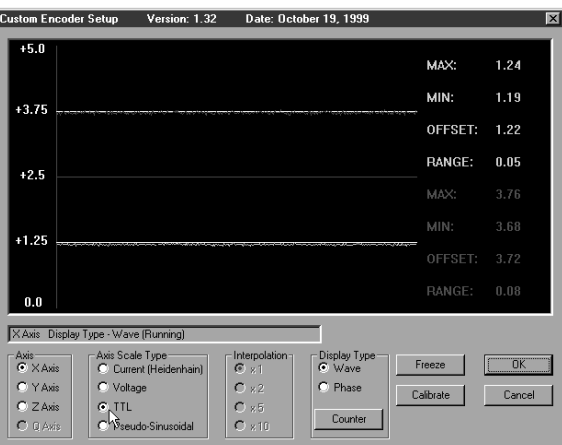

## **D**NOTE Consult your distributor/OEM for scale type.

Step 6 Click the *calibrate button*.

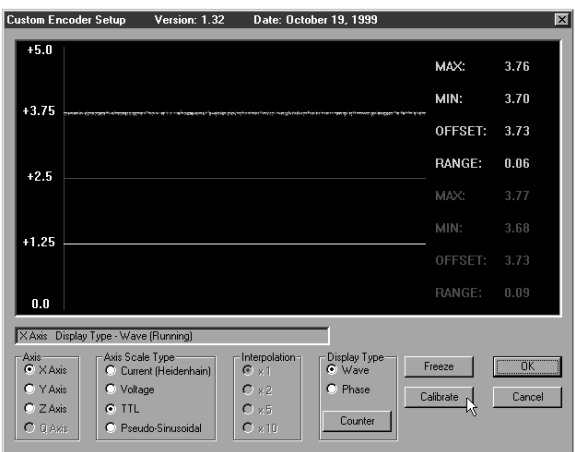

## Step 7 Click OK.

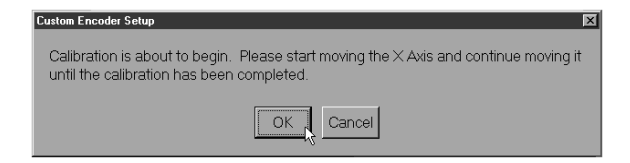

Step 8 Move the encoder back and forth along the selected axis.

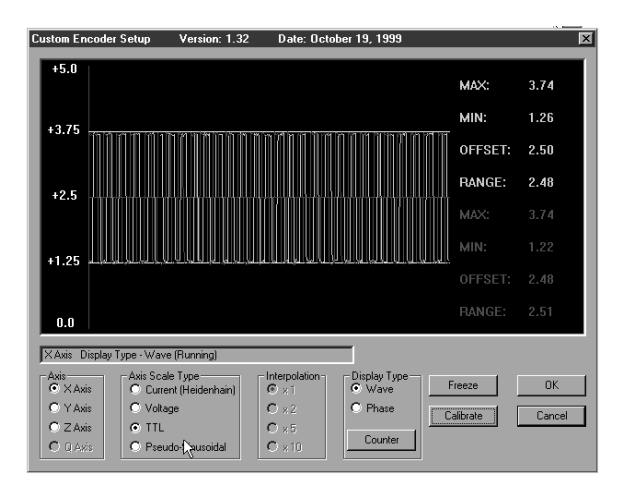

The custom encoder setup window indicates that the calibration is complete and reports the number of scale errors.

Step 9 Click OK to accept calibration results.

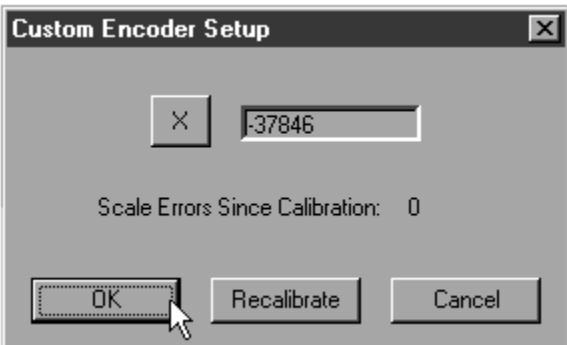

Use the phase mode to determine if the encoder's two waveforms are adjusted to each other. Properly adjusted encoders results in a circle as shown.

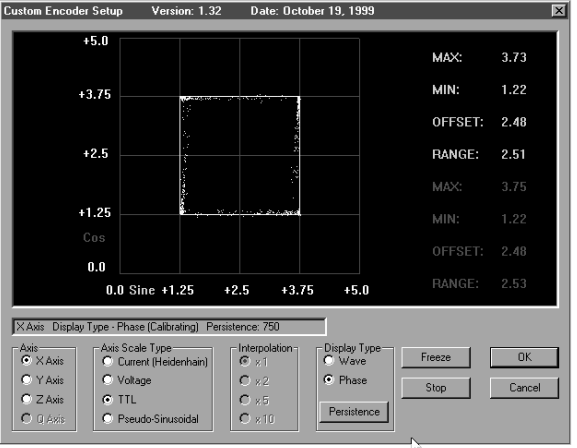

Encoder reader heads may need re-alignment if the wave display appears correct but the phase display does not.

Use the freeze button to freeze the display and examine encoder signals.

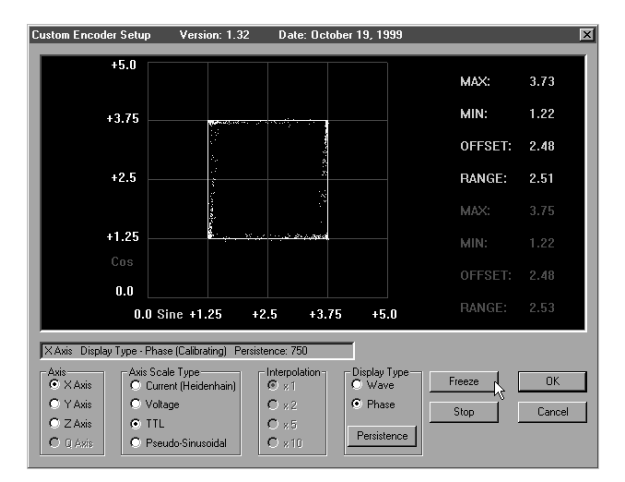

Click the display button to reactivate the display.

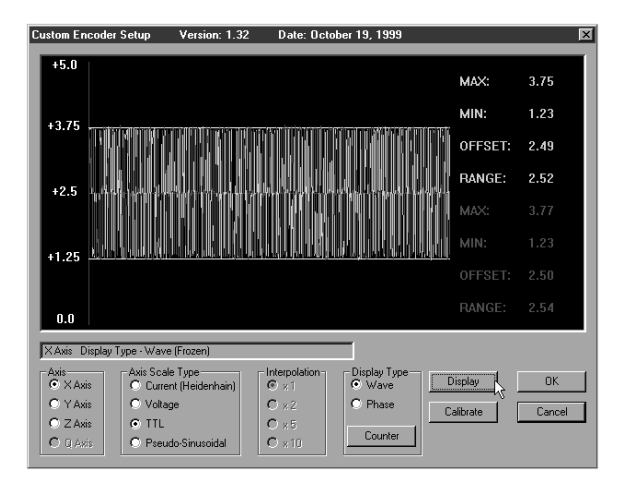

## **NOTE**

Do not use the encoder setup program for TTL encoders. Only use the encoder setup program for analog encoders.

## Chapter 8 Setup Troubleshooting Encoder Setup

## Encoder setup shows continual errors, beeps, or inconsistent wave output

Step 1 Make sure the QC5000 is closed.

## $Eile$

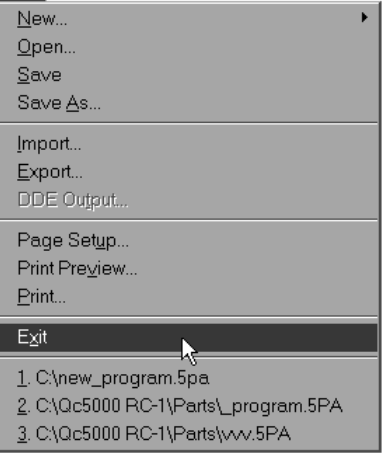

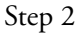

Close the encoder setup program.

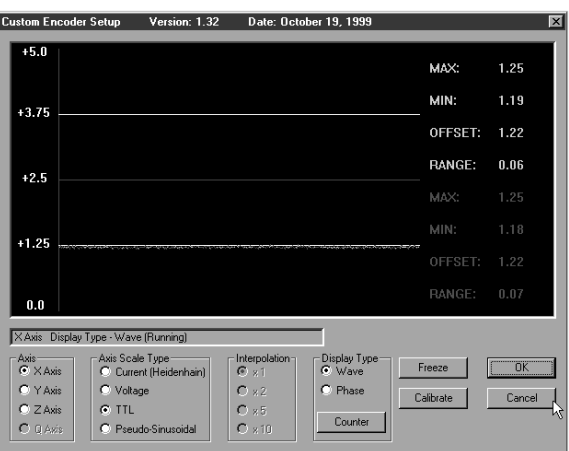

Step 3 Re-open the encoder setup program.

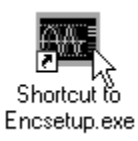

## NOTE

Check the Windows NT taskbar to be certain no other copies of QC5000 or Encoder Setup are running.

## Encoder setup show one or two errors after calibrating an axis

Move the axis in a smooth, continuous, back-and-forth motion while calibrating. Uneven, stop/start motion can result in errors.

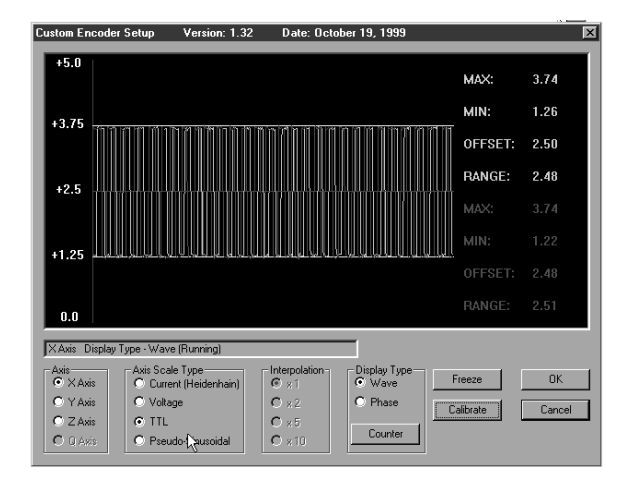

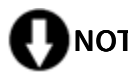

## NOTE

One or two errors that do not count continually should not affect your measurements. Follow the procedure below for four or more errors.

## Encoder setup shows numerous errors after calibrating an axis

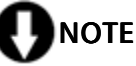

Check the Windows NT taskbar to be certain no other copies of QC5000 or Encoder Setup are running.

Step 1

Re-calibrate the axis using a smooth, continuous, back-and-forth motion.

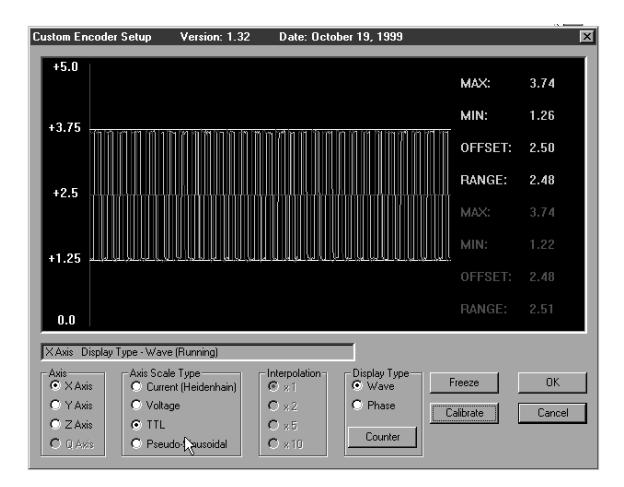

## NOTE

If re-calibrating the axis does not solve the problem continue to step 2.

Step 2 Check all other axes for calibration problems.

## NOTE

Discontinue troubleshooting and contact your distributor/OEM if no axis will calibrate properly.

Step 3 Turn off the QC5000 computer.

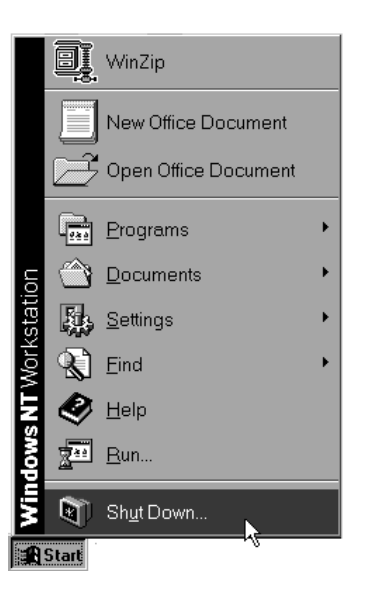

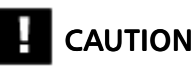

Do not disconnect QC5000 cables while the computer is on. This can result in damage to the system.

Step 4

Disconnect the axis cables for the axes calibrating properly.

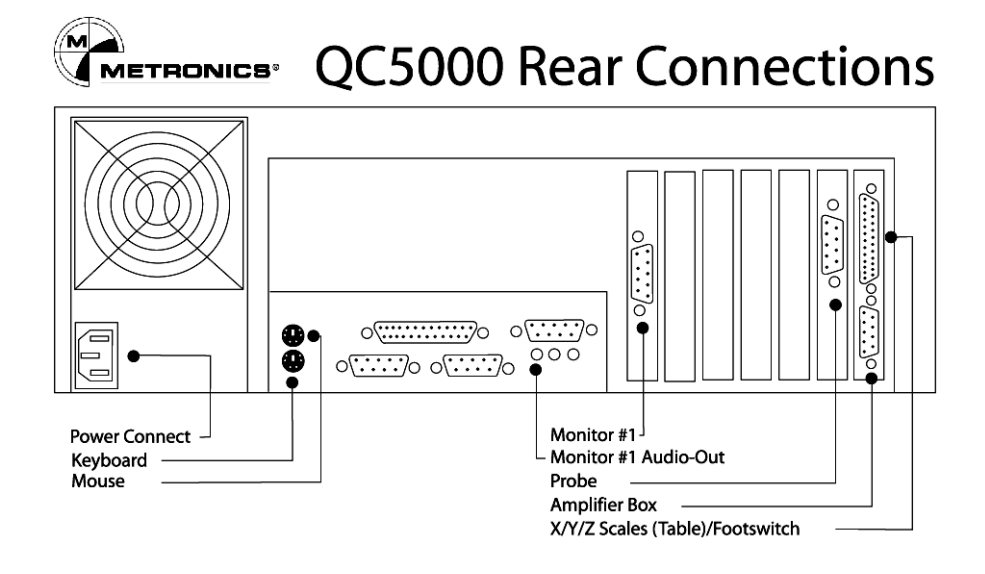

#### Step 5

Disconnect the malfunctioning axis cable and connect it to one of the properly calibrating axis ports. For example, if the X axis calibrates properly and the Y does not, connect the Y axis to the X axis port.

Step 6

Turn on the computer and open encoder setup.

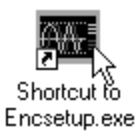

Step 7

Calibrate the desired axis. For example, if you have moved the Y axis cable to the X axis, calibrate the X axis.

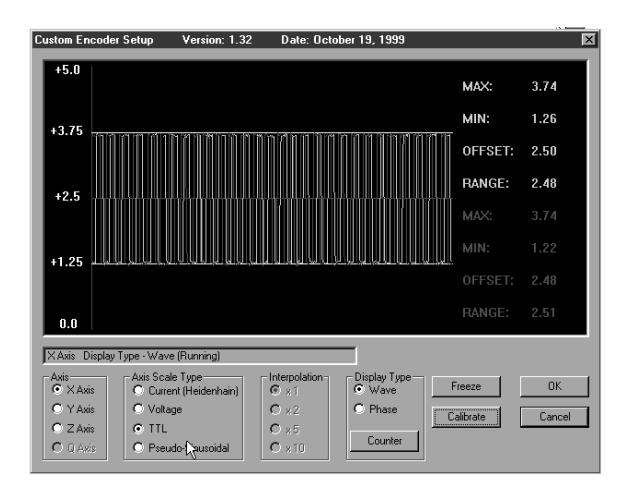

# **NOTE**

Discontinue troubleshooting and contact your distributor/OEM if the axis will not calibrate properly. There is an error on the CMM/encoder side of the system that may require repair.

# **NOTE**

Discontinue troubleshooting and contact your distributor/OEM if the axis calibrates properly. There is an error on QC5000 axis port that may require repair.

Wave (amplitude) calibrates, phase does not calibrate

# NOTE

If the phase display appears not to calibrate but the axis is not showing errors the system is functioning.

# NOTE

Check the Windows NT taskbar to be certain no other copies of QC5000 or Encoder Setup are running.

Step 1

Re-calibrate the axis using a smooth, continuous, back-and-forth motion.

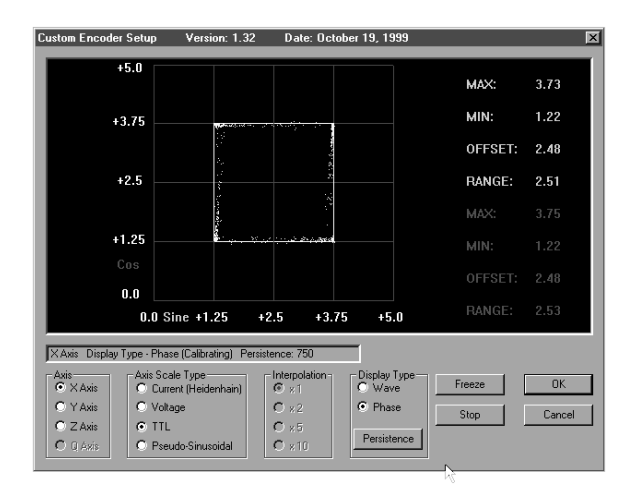

## TTL encoders will not calibrate

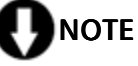

TTL encoders do not require encoder setup. Use the following procedure.

Step 1 Close encoder setup.

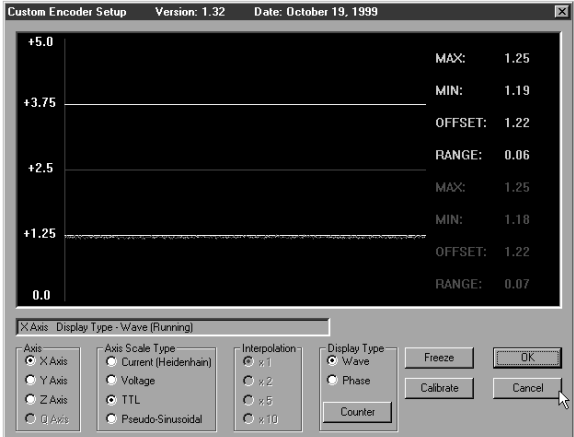

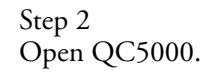

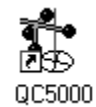

Step 3

Select *options* then *general options* from the tool menu.

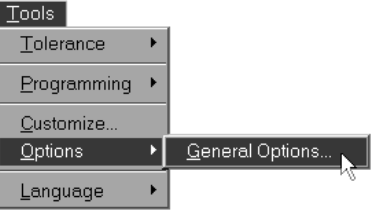

Step 4 Select the *encoders* tab.

| <b>General Options</b>                                                                     |                                                                                                    |                  |                         | $\vert x \vert$ |
|--------------------------------------------------------------------------------------------|----------------------------------------------------------------------------------------------------|------------------|-------------------------|-----------------|
| General                                                                                    | <b>Measure</b>                                                                                                    | <b>Part View</b> | <b>Point Filtration</b> | <b>OK</b>       |
| <b>Probes</b>                                                                              | <b>Runs</b>                                                                                                    | <b>SLEC</b>      | <b>Sounds</b>           |                 |
| Supervisor                                                                                 | Square                                                                                                    |                  |                         | Cancel          |
| <b>Buttons</b>                                                                             | <b>Display</b>                                                                                                    | <b>Encoders</b>  | <b>Files</b>            |                 |
| <b>Encoder setup</b><br><b>Resolution</b><br>0.002<br>$\times$<br>0.002<br>Y<br>0.002<br>Z | $\overline{w}$ mm $\Box$ reverse $\overline{w}$ ttl ref<br>$\overline{\mathbf{w}}$ mm $\mathbf{r}$ reverse $\overline{\mathbf{w}}$ ttl ref<br>$\overline{\triangledown}$ mm $\overline{\square}$ reverse $\overline{\triangledown}$ ttl ref | R                |                         |                 |
| $\Box$ User settable                                                                       |                                                                                                    |                  |                         |                 |

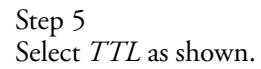

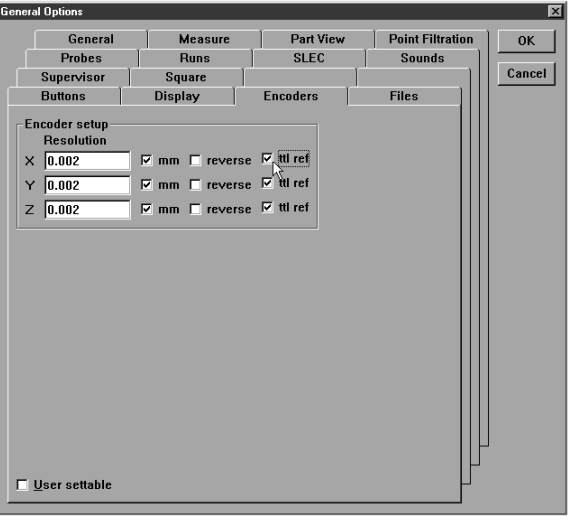

## Status bar freezes during calibration or other error message

Step 1 Close encoder setup.

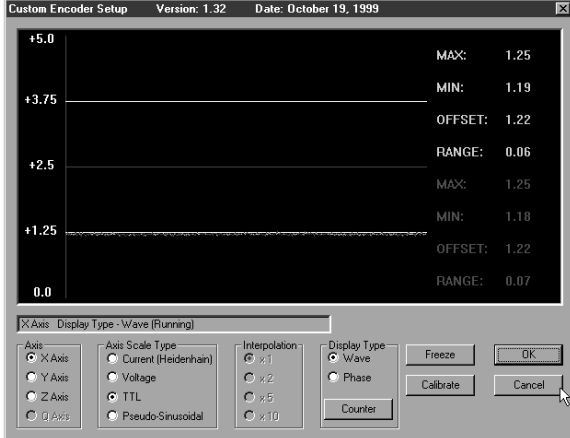

## Ţ **NOTE**

Check the Windows NT taskbar to be certain no other copies of the Windows NT taskbar be certain no copies of QC5000 or Encoder Setup are running.

Step 2 Open encoder setup.

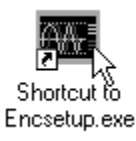

Step 3

Calibrate the desired axis.

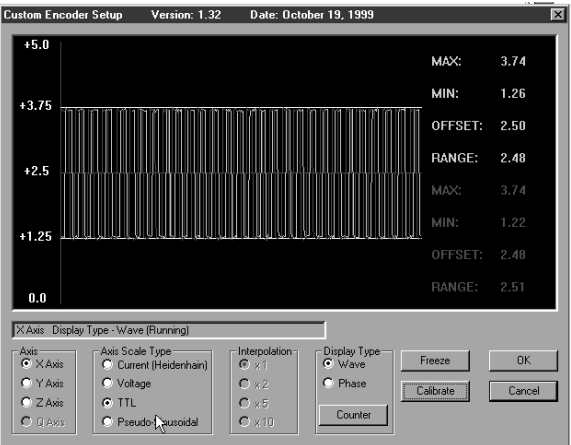

## **ONOTE**

Discontinue troubleshooting and contact your distributor/OEM if the problem persists.

## Encoder setup icon is missing

Step 1 Click the Windows NT *start button*.

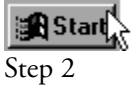

Select *find*.

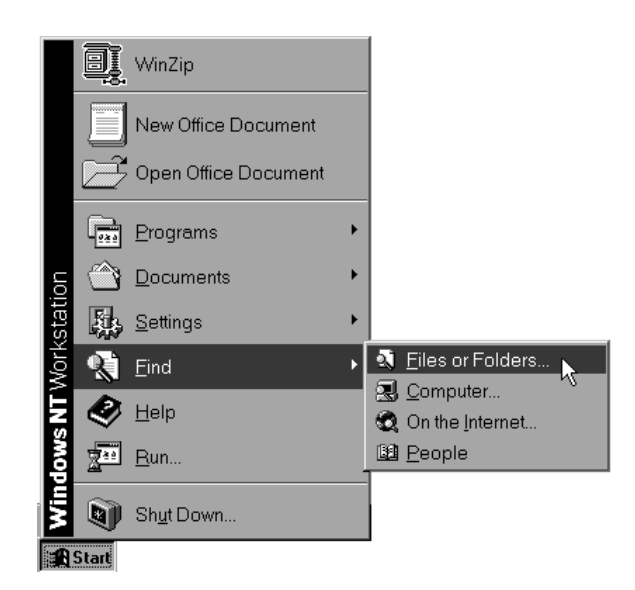

## Step 3

Type in the name *encsetup.exe* and click the *find now* button.

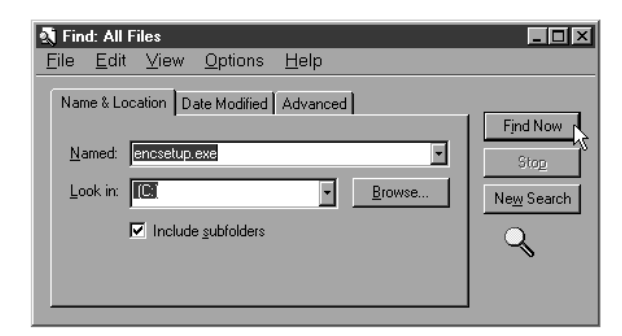

Step 4 Highlight the *encsetup.exe* file.

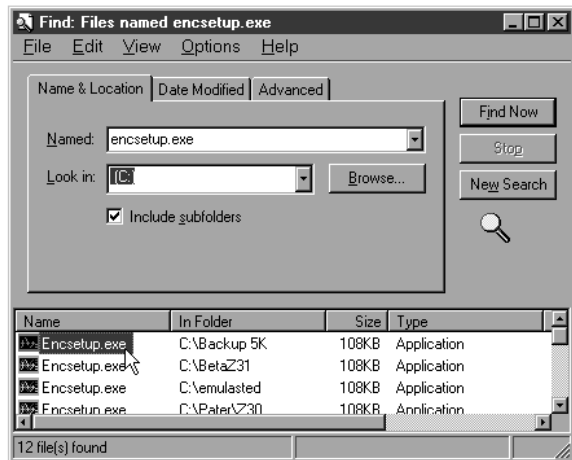

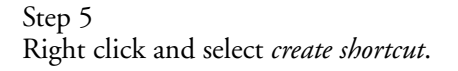

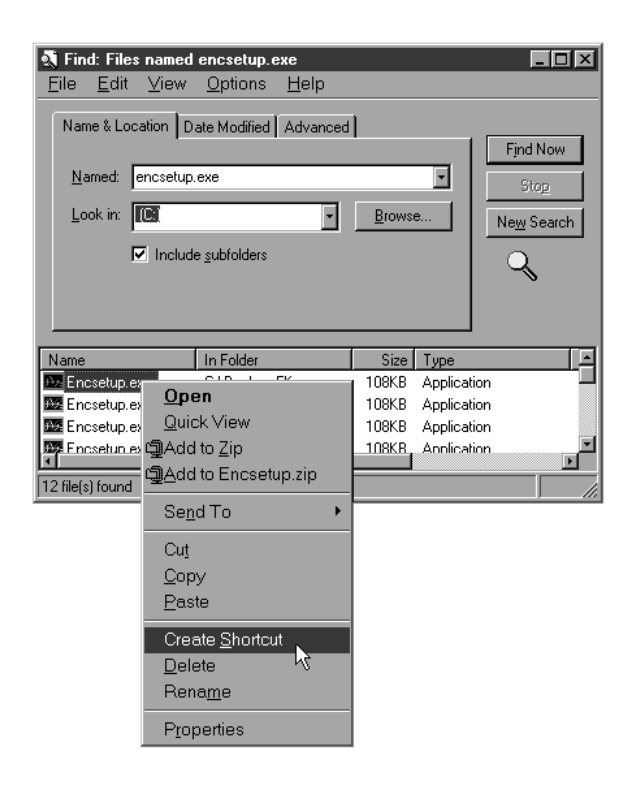

## Step 6 Click *yes* in the dialog box.

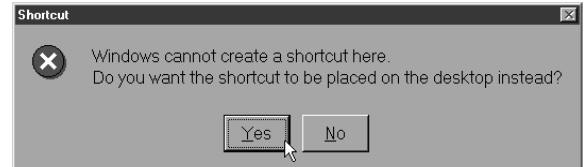

## QC5000 counts double, half, or wrong

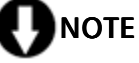

This process requires the EXACT resolution of the scales. Contact the manufacturer for this information if it is unavailable.

Step 1 Select *options* from the tools menu.

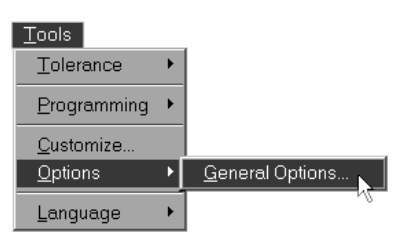

Step 2 Select the *encoders* tab.

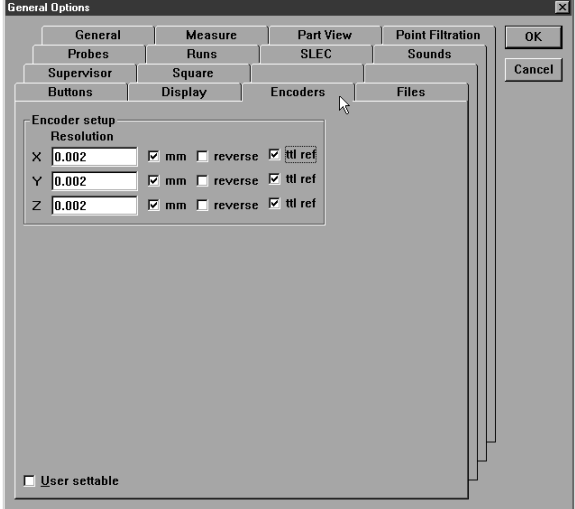

Step 3

Check the *mm check box* if the encoder resolution is metric. Remove the check if encoder resolution is english.

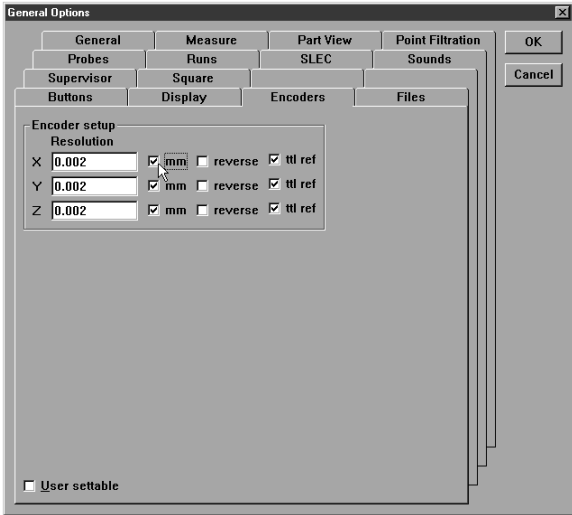

## Step 4

Enter the proper resolution for each axis as shown.

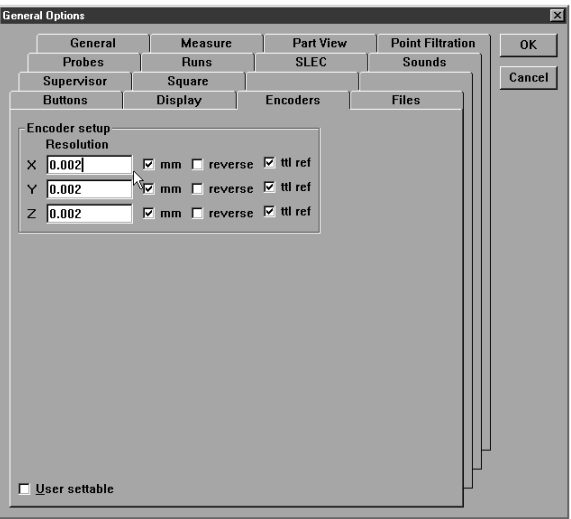

Step 5 Select the proper encoder type.

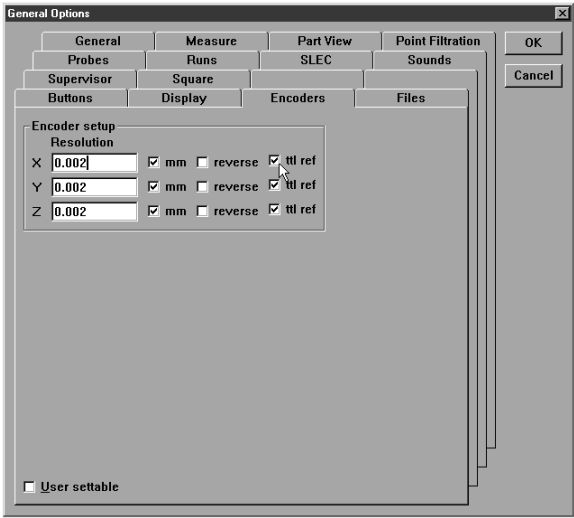

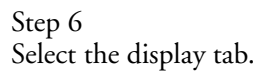

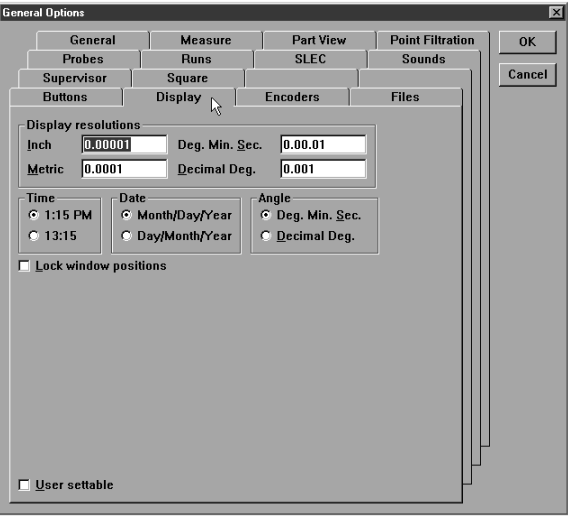
Step 7 Set display resolutions the same as the encoder resolutions.

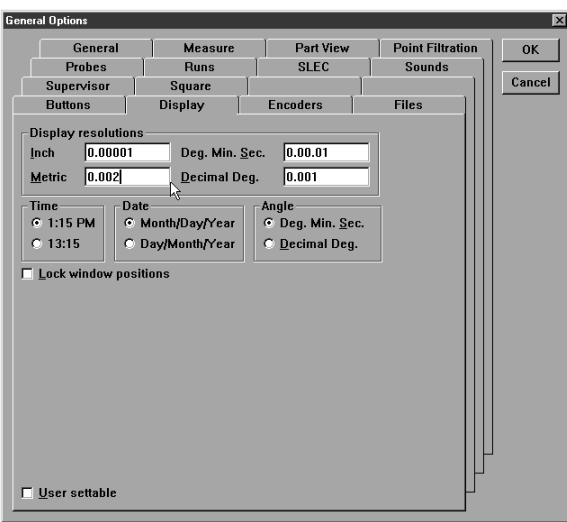

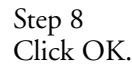

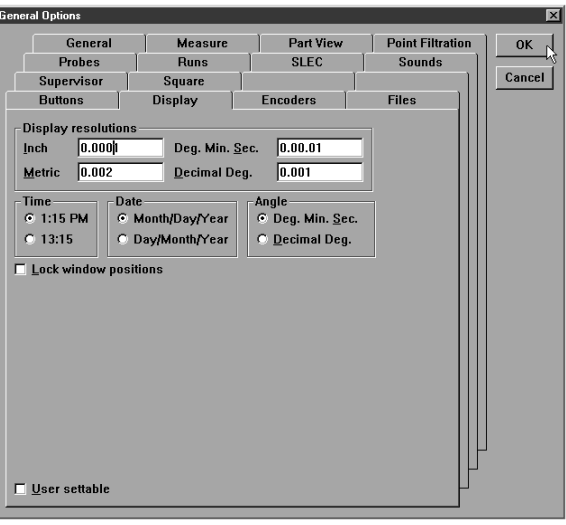

## **DNOTE**

Measure a gage block to check the new settings. If the result is half the standard, repeat this procedure and double the resolution settings.

System level functions in the QC5000 are password protected. The supervisor password must be entered before changes can be made in these areas.

## **NOTE**

Contact your Metronics distributor or OEM for lost or misplaced passwords.

#### To enter the supervisor password

Step 1 Select *options* then *general options* from the tools menu.

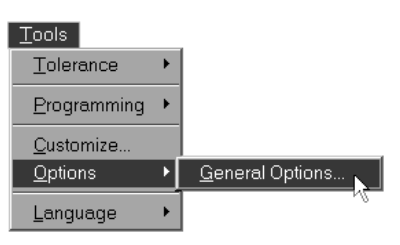

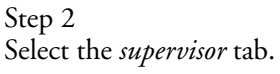

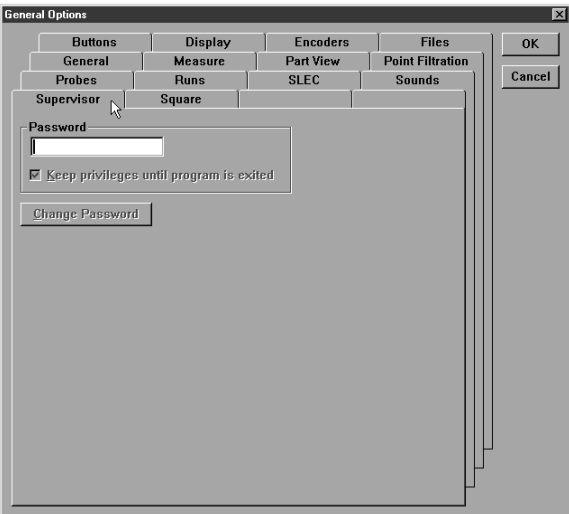

Step 3 Enter the password as shown.

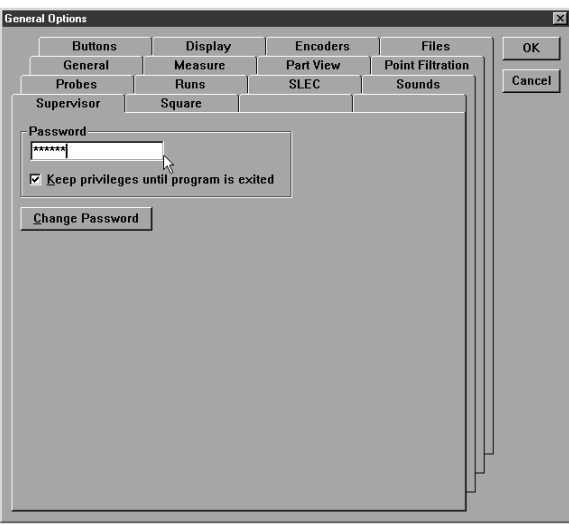

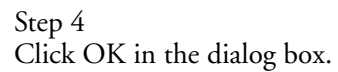

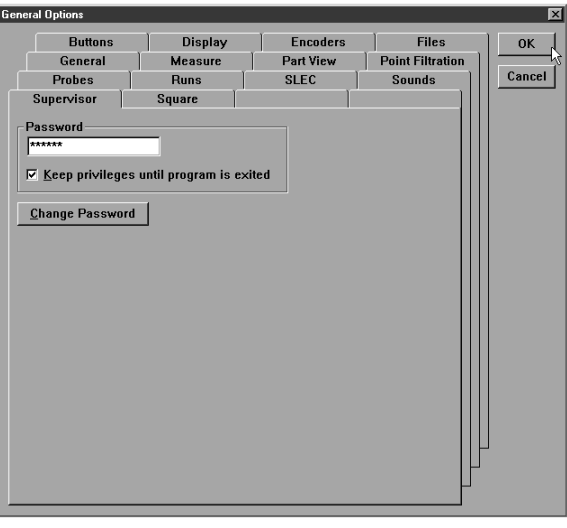

# **DNOTE**

Click the verify button and place a check in the keep privilieges *until program is exited* box to continue supervisor access until exiting the QC5000.

Supervisors may restrict access to any portion of the options window.

To restrict access to general options tabs

# NOTE

This demonstration uses the display tab but the steps may be used to restrict access to any tab in the options window.

Step 1 Click on the desired tab.

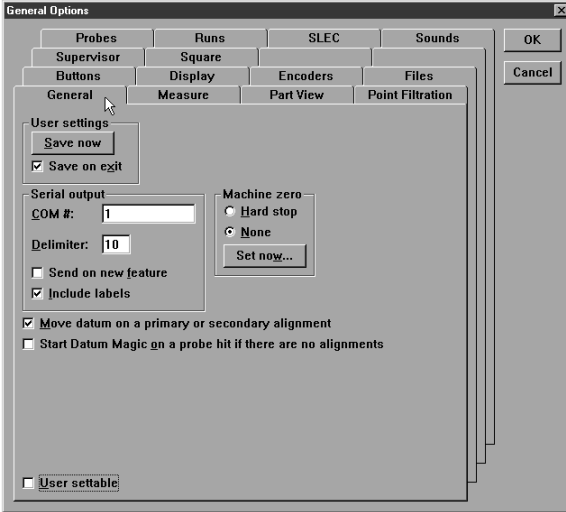

#### Step 2 Remove the check from the *user settable* box.

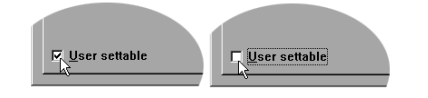

## **NOTE**

If there is no check in the box the tab is already restricted.

Step 3 Click OK.

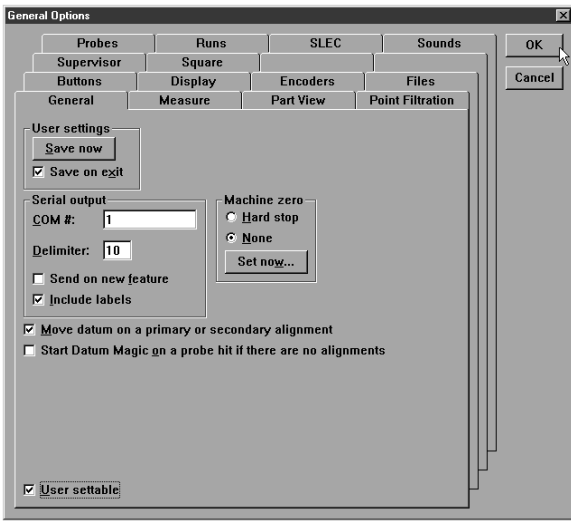

#### Chapter 8 Setup General Options

Use the general options window to manage and change QC5000 settings. Tabs in the general options windows are:

- Buttons
- Display
- **Encoders**
- General
- **Measure**
- Part view
- Probes
- SLEC
- Sounds
- Supervisor
- Square

#### Buttons

Use the buttons tab to set the function of external input buttons (footswitch, etc).

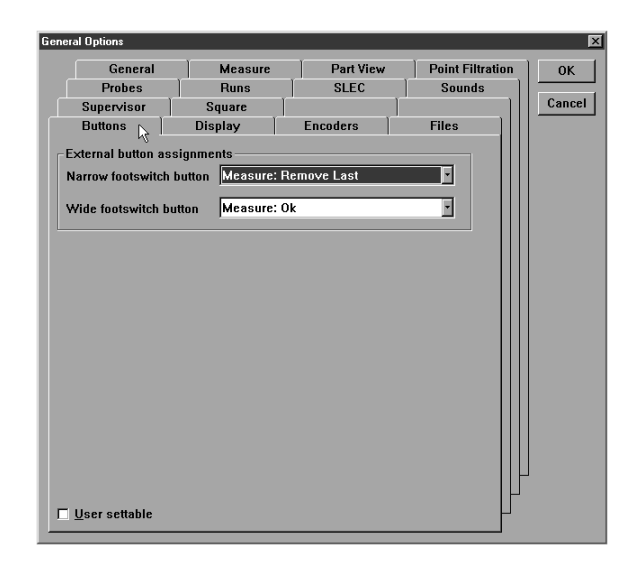

Select one of the following functions to be executed by external devices:

- Measure: OK<br>• Measure: Ente
- Measure: Enter
- Measure: Remove Last
- Measure: Cancel
- View From Probe

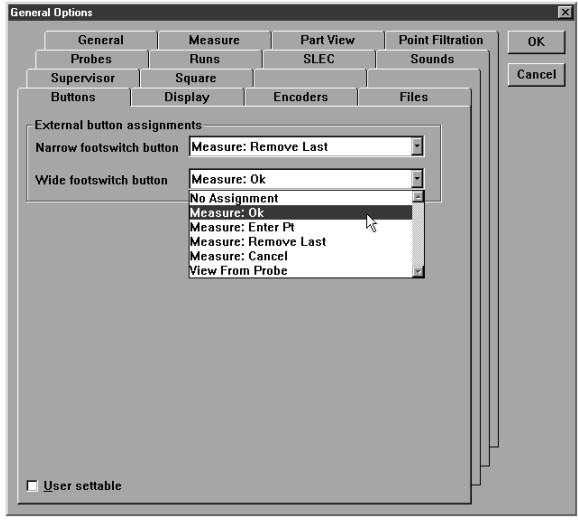

For example, set button 1 to Measure: OK. Each time button 1 is pressed during a measurement it is the same as clicking OK in the measure dialog box.

#### To set a button function

Step 1

Select the desired function from the pull down list.

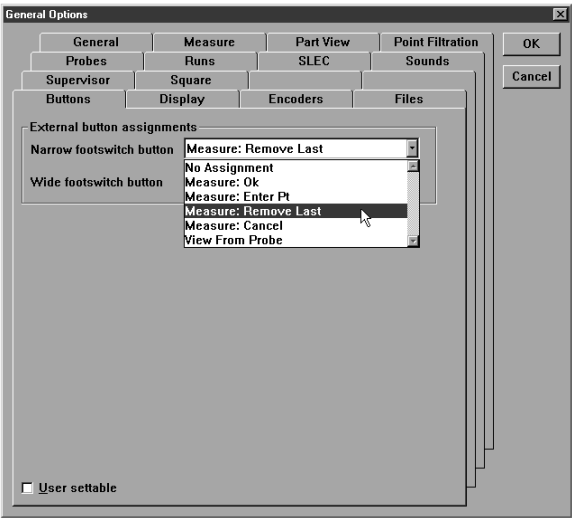

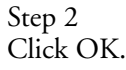

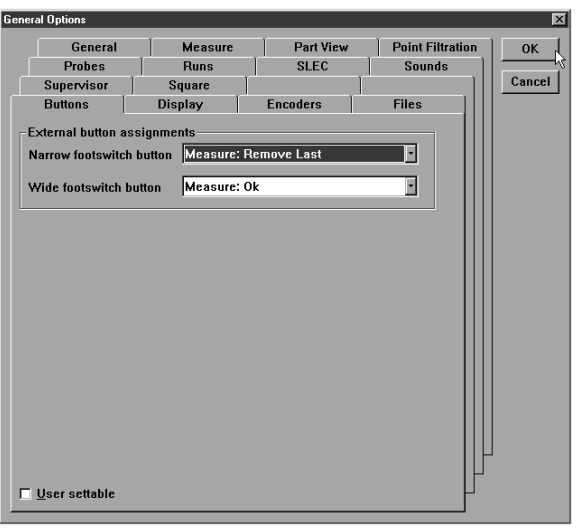

#### Display

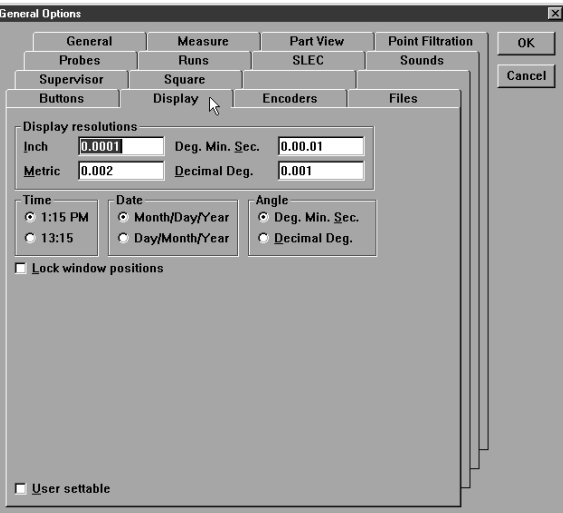

Use the display tab to manage display resolutions, time/date display, and angle units display.

Enter the resolution of the CMM's encoders in the display resolution boxes. Make sure to enter the values in the proper units. For example, do not enter a metric (unconverted) resolution in the inch display resolution box.

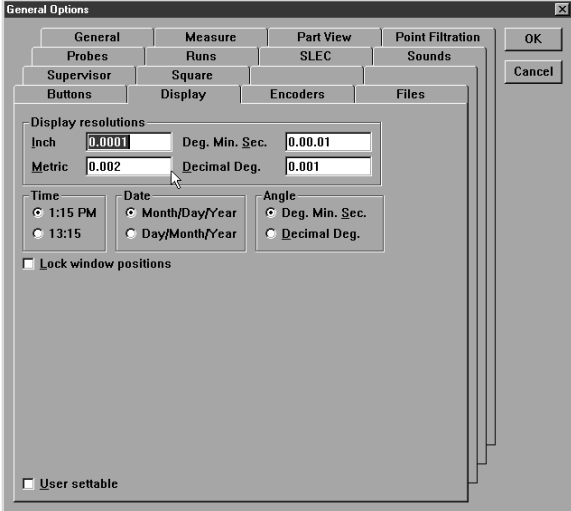

Select the time and date display from the radial button options.

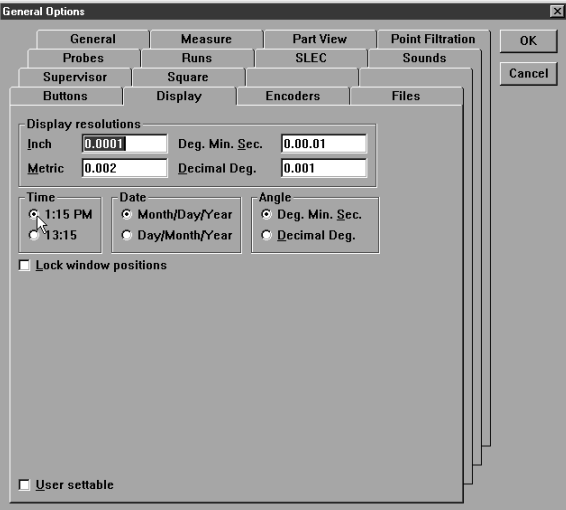

Select angle units to be displayed as degrees/minutes/seconds OR decimal degrees.

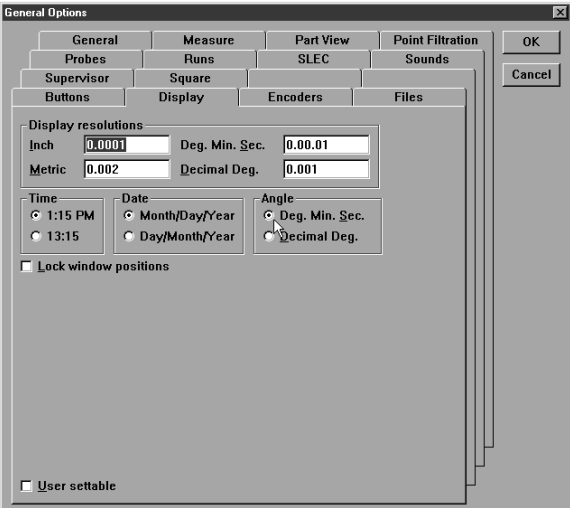

Check the *lock windows position* box to lock QC5000 windows in their current locations.

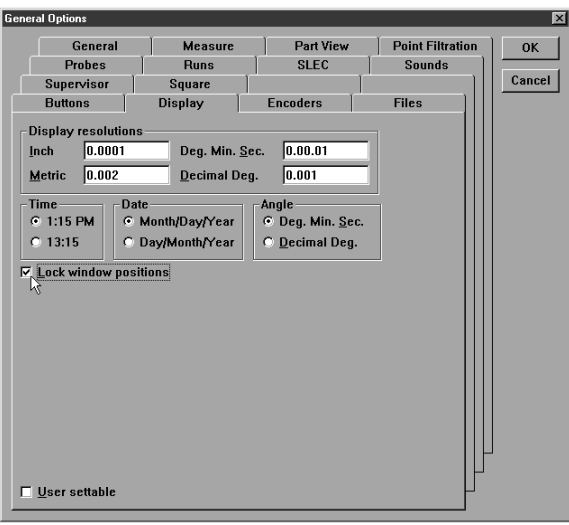

#### Encoders

Use the encoders tab to enter the encoder resolution. Enter the resolution values carefully; incorrectly entered resolutions will result in inaccurate measurements.

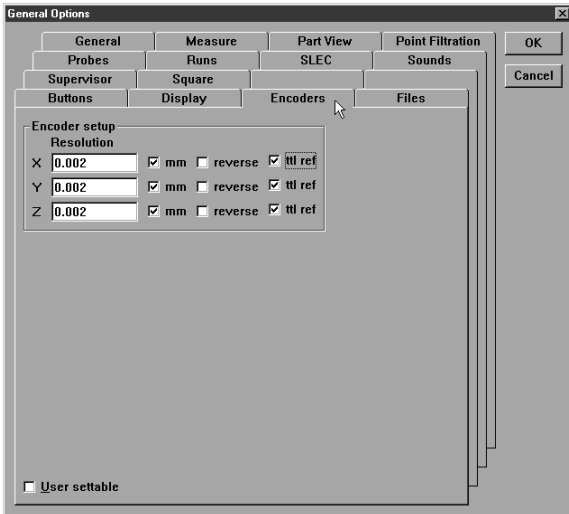

### **DNOTE** Enter the resolution in the proper units (mm or inches).

Check the *mm* box if encoder units are metric.

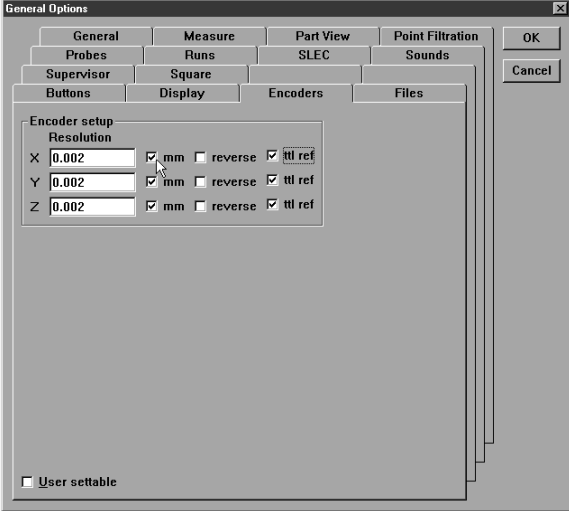

Check the *reverse* box to reverse the count direction of an axis.

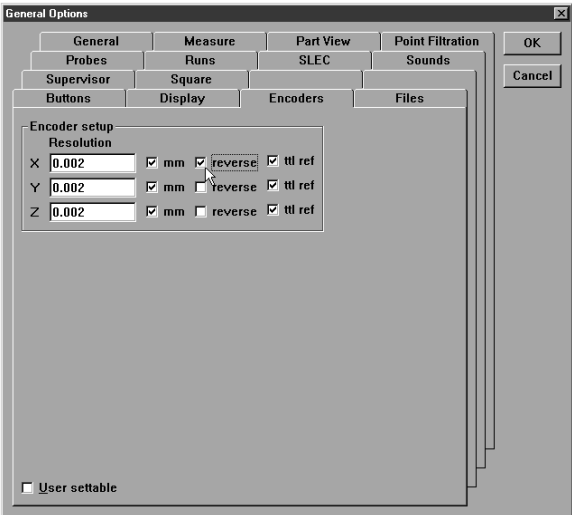

#### To enter encoder resolution

Step 1

Type the encoder resolution for the desired axis box as shown.

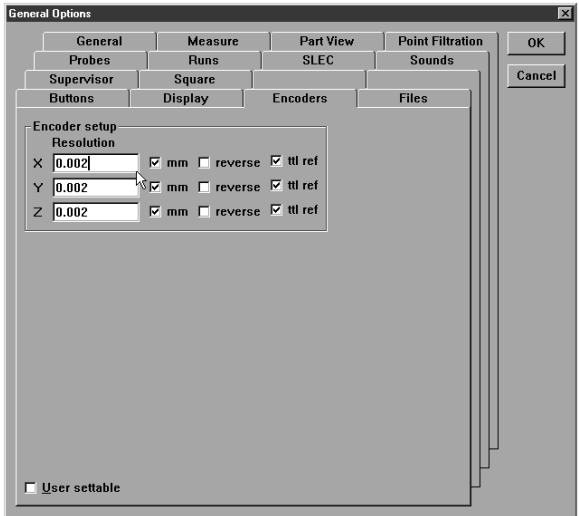

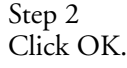

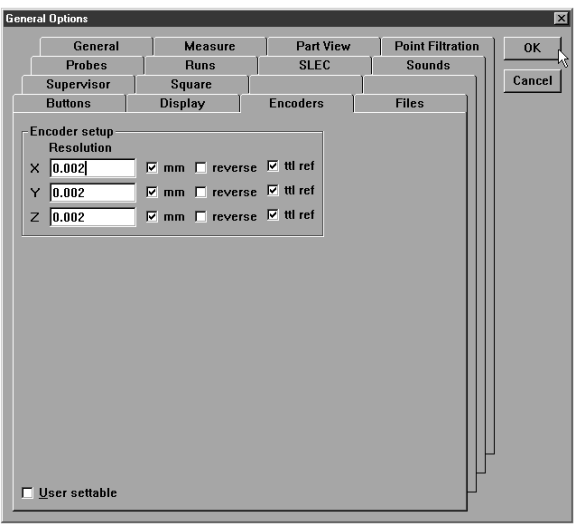

#### General

Use the general tab to save option settings without exiting the options window and specify machine zero method.

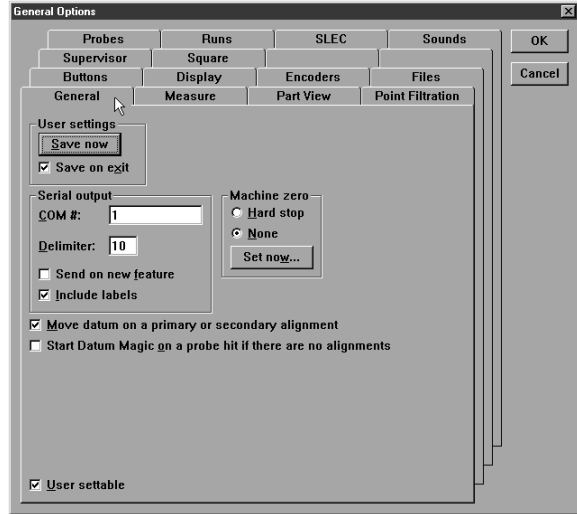

#### To set machine zero

Step 1

Select *hard stop* in the machine zero box.

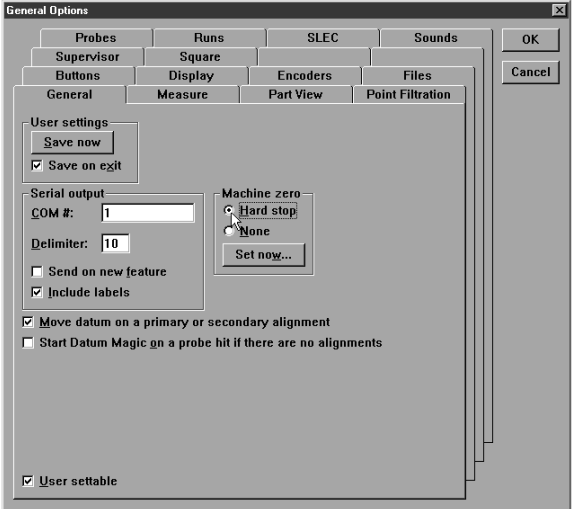

Step 2 Click the *set now* button.

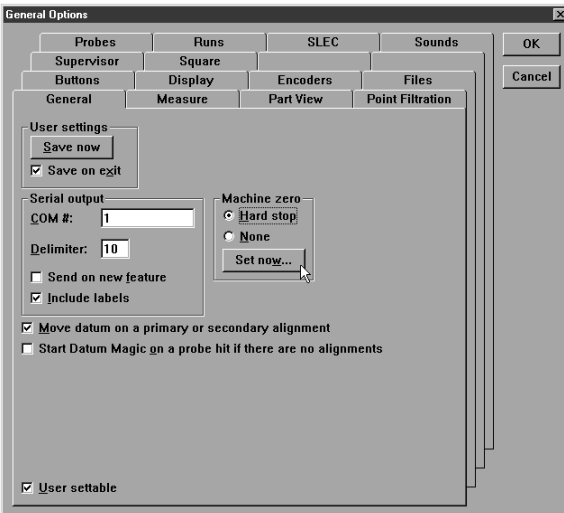

#### Step 3

Move the axes of the CMM to the machine zero position.

#### Step 4

Click OK in the dialog box.

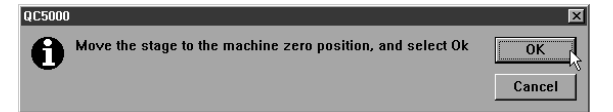

#### Step 5

Click OK in the *general options* window.

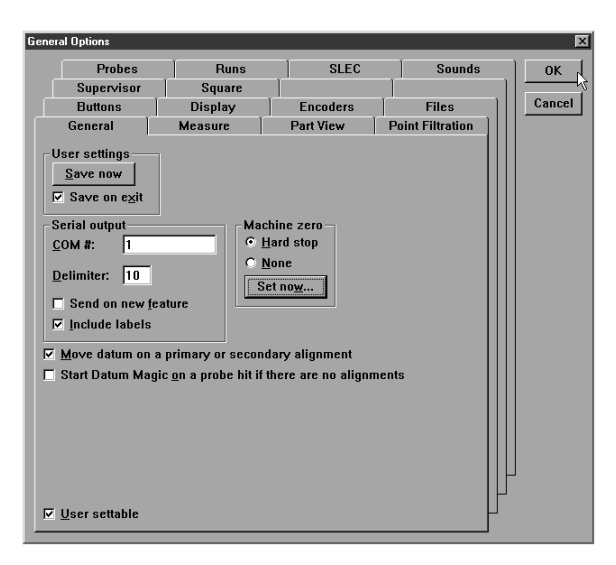

#### Measure

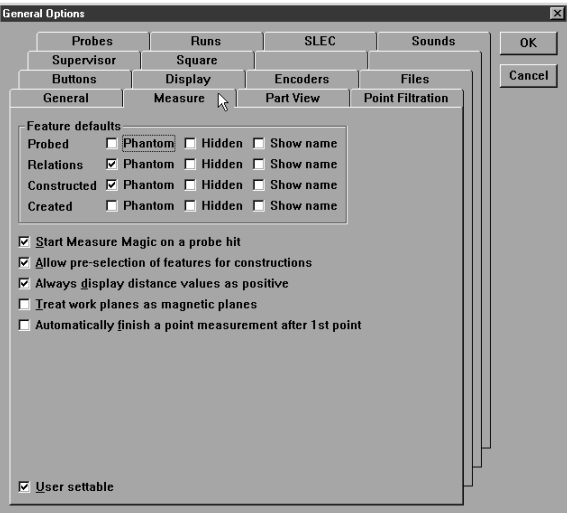

Use the measure tab to establish the default display characteristics in the part view window. Defaults established on this tab apply to all features in the slected category:

- probed
- relations
- constructed
- created

#### NOTE Ψ

Individual feature display characteristics (as opposed to groups of features) can be modified using feature properties.

Select *phantom* to show features as dotted lines in the part view window.

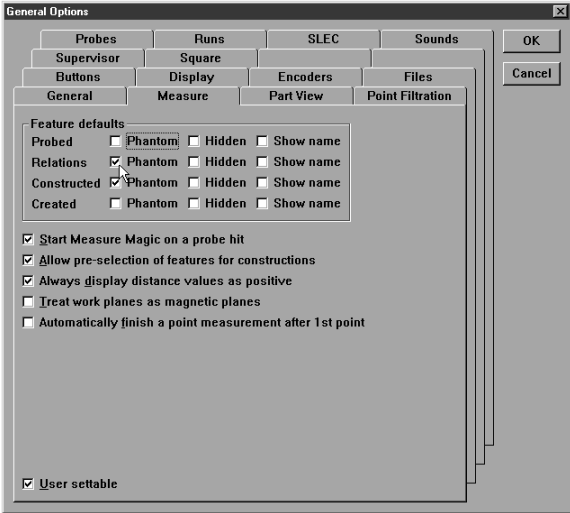

Check *hidden* to remove a feature from the part view window; hidden features still appear in the features list.

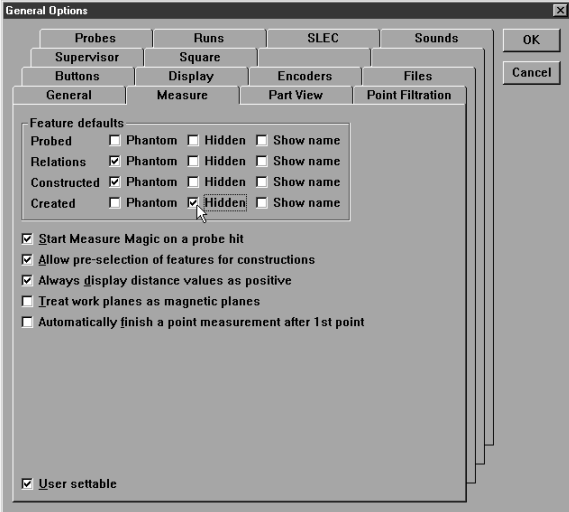

Display the feature name by placing a check in the *show name* box.

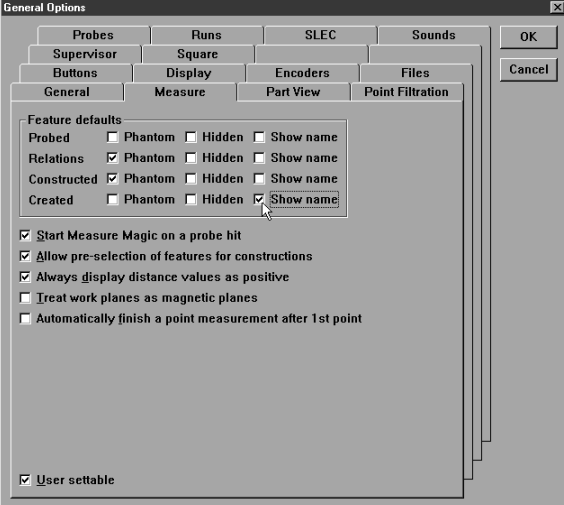

Check *start measure magic on a probe hit* to start measure magic at the first point probed.

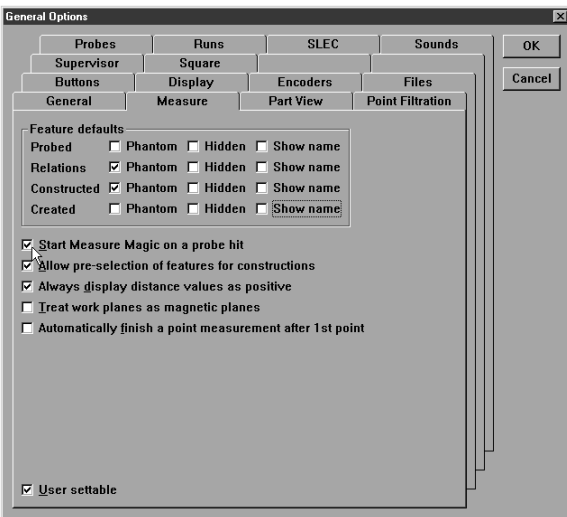

Check *allow pre-selection of features for construction* to permit users to select features for a construction then select the type of construction.

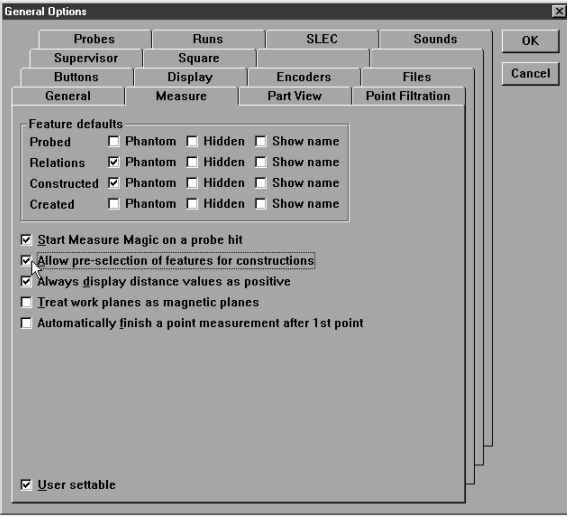

Check *always display distance values as positive* to show distance measurements in positive numbers regardless of the actual direction of measurement.

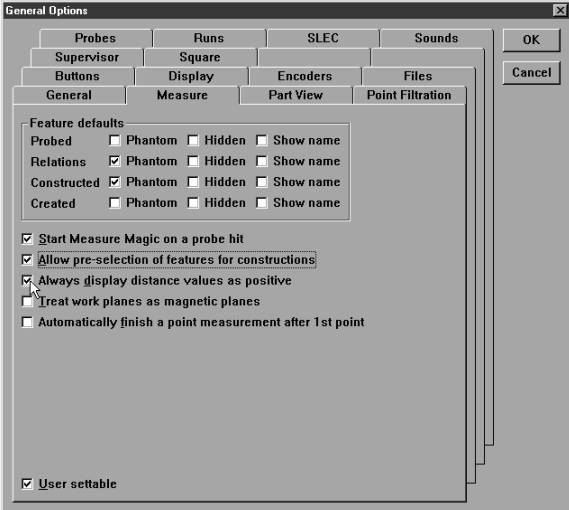

Check *treat work planes as magnetic* to snap two-dimensional figures to the current plane.

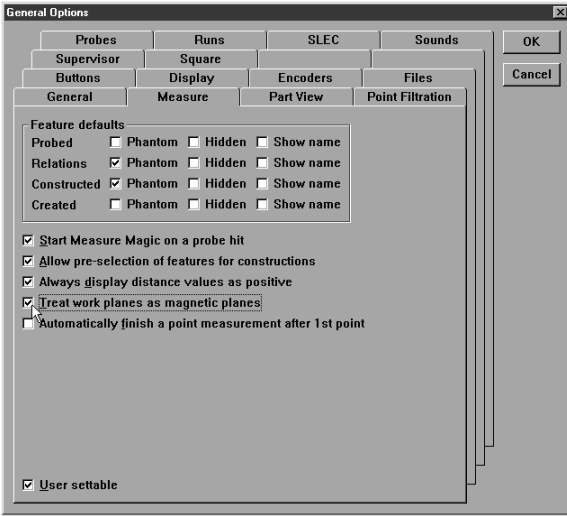

#### Quadra-Chek® 5000

Check *automatically finish a point measurement after the 1st point* to limit point measurements to one probe hit.

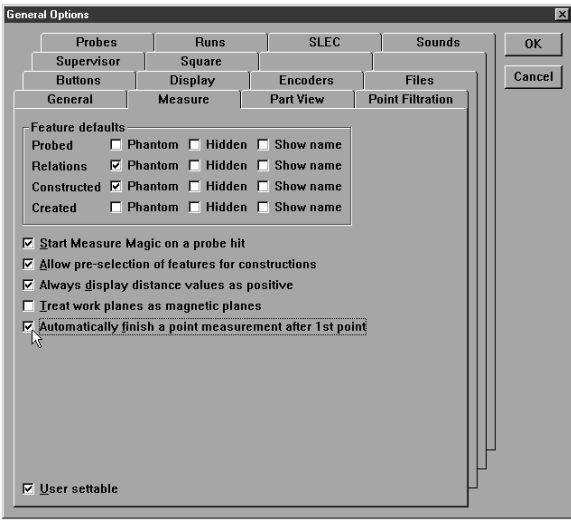

#### Part view

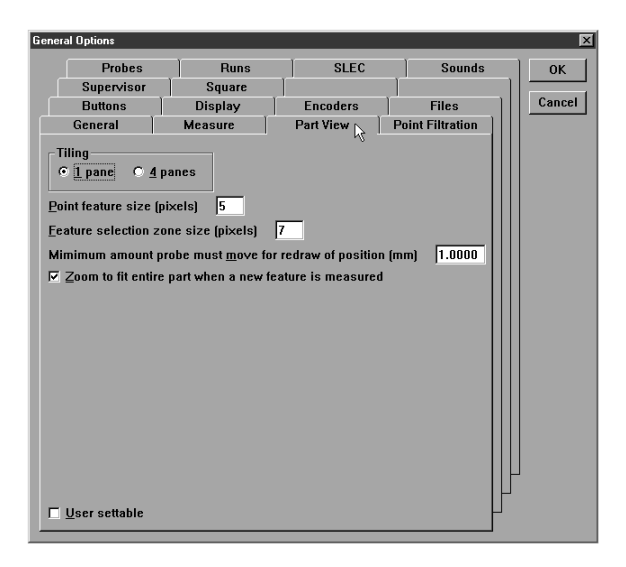

Use the part view tab to toggle the part view window between 1 pane and 4 pane mode, set the pixel size of points in the part view, and set the amount of probe movement required to redraw the part view (view from probe mode).

Click the radial button to select 1 pane or 4 pane part view.

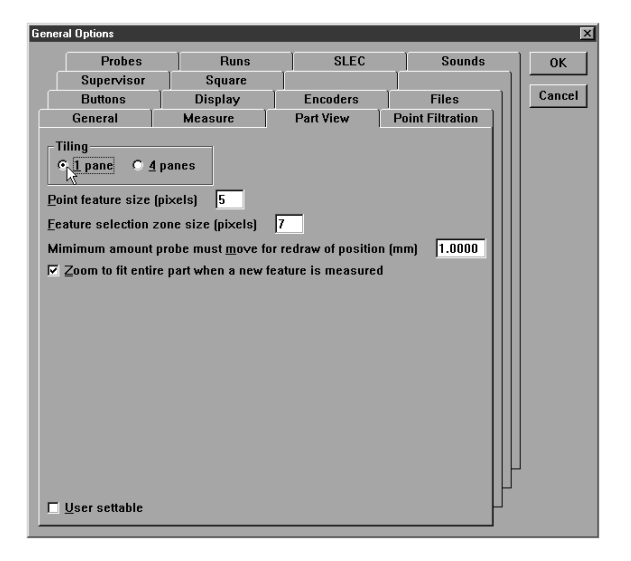

Enter a value for the size of a point (in pixels) in the part view window.

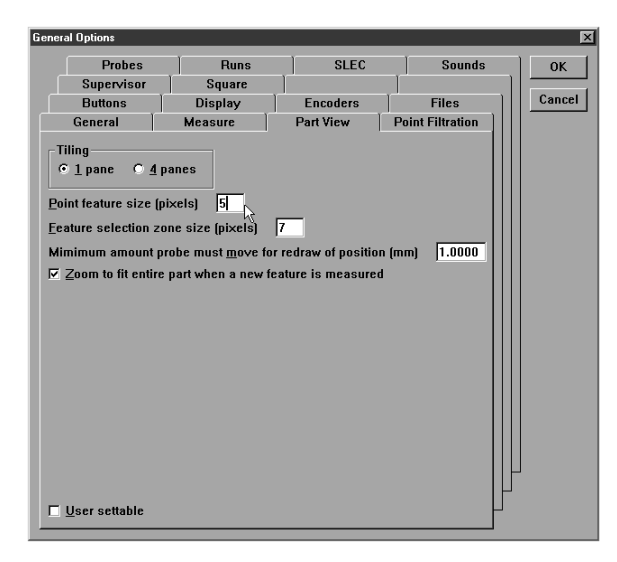

Enter the distance the probe must move for the part view to be re-drawn.

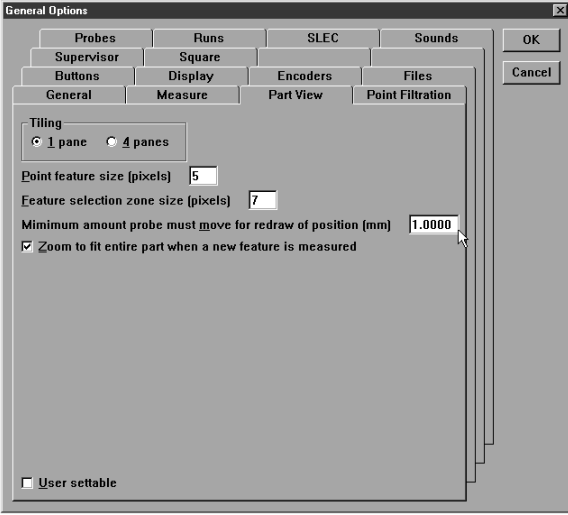

#### Probes

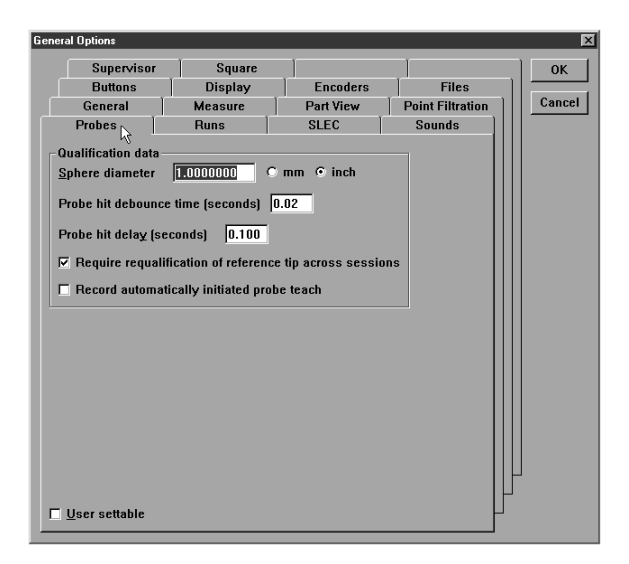

Use the probes tab to enter the diameter of qualification spheres, set probe hit de-bounce time, and set probe direction threshold.

#### To enter the diameter of a qualification sphere

Step 1 Type the resolution in as shown.

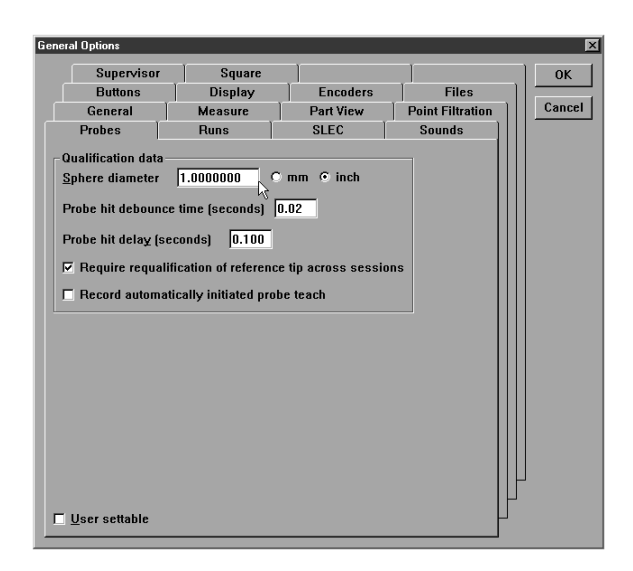

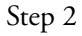

Check the *mm* box if units are metric, otherwise leave unchecked.

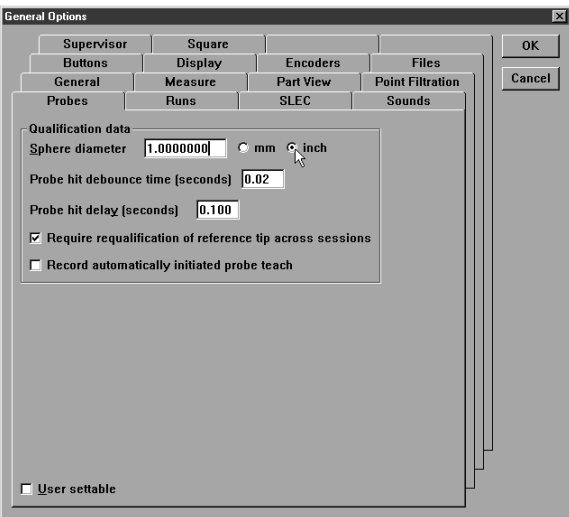

Step 3 Click OK

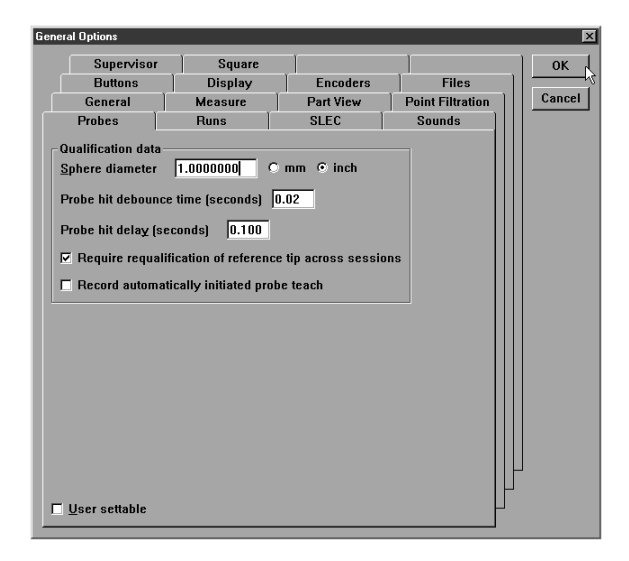

Check *require re-qualification of reference tip across sessions* to prompt the user to teach the reference tip at startup.

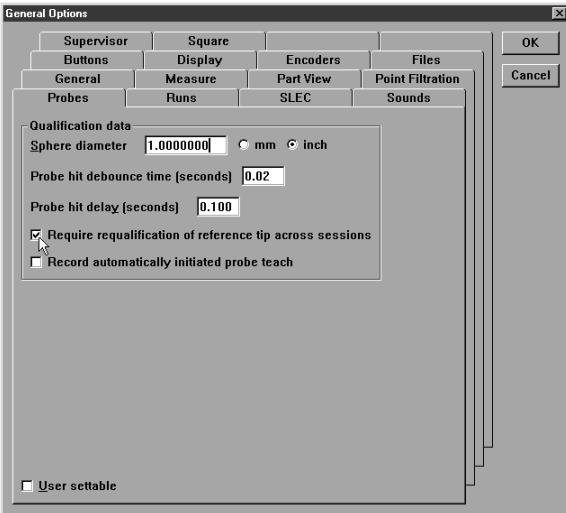

#### Quadra-Chek® 5000

Check *record automatically initiated probe teach* to record a teach program when an unqualified probe tip is selected.

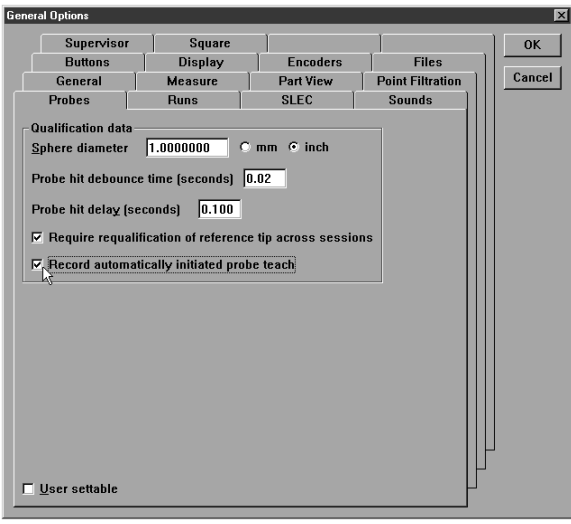

#### Point Filtration

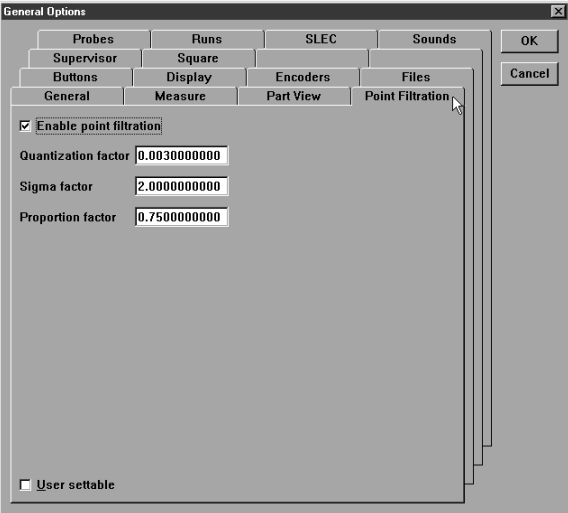

Use the point filtration tab to remove outlier points from measurements. Enter the following values on this tab:

• quantization factor (absolute threshold for outlier points)

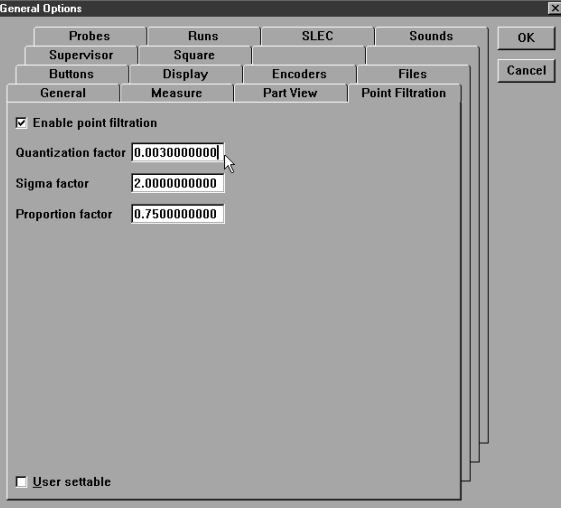

• sigma factor (number of standard deviations points must lie within)

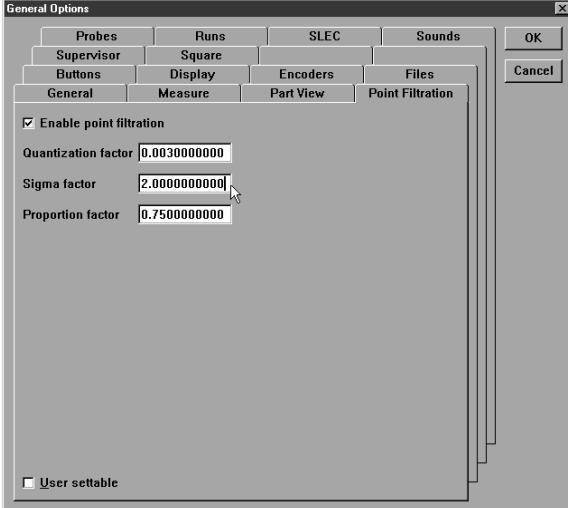

• proportion factor (percentage of original points that must be retained)

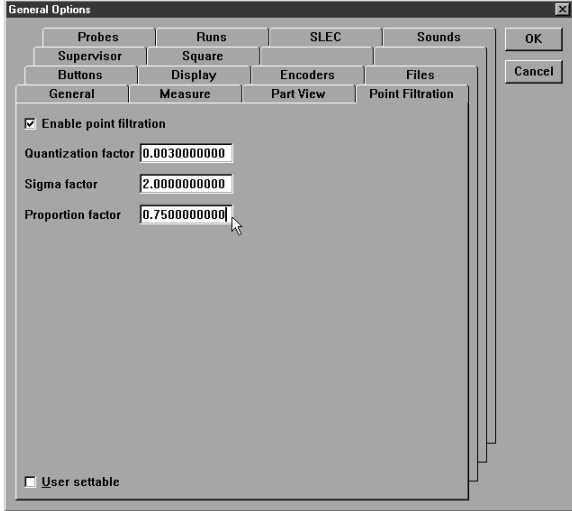

#### Files

Use the files tab to manage QC5000 system specific files. Determine default directories for system files on this tab.

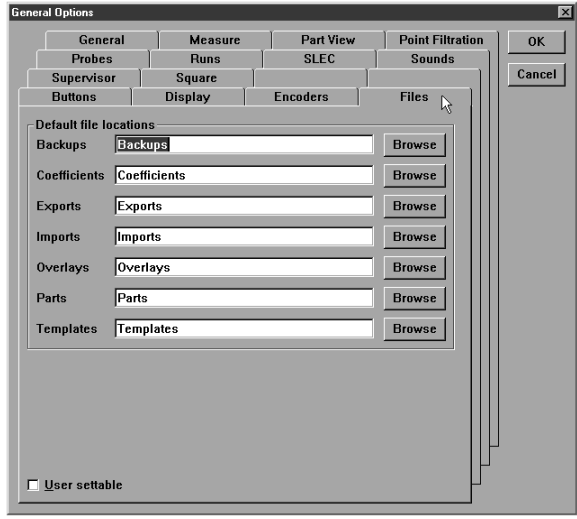

#### SLEC (segmented linear error correction)

Use the SLEC tab to setup and enter SLEC data. SLEC applies linear error correction coefficients to segments of each axis to compensate for encoder and machine travel variations. Use a standard to measure each axis and compare the measured (observed) values to the nominal (standard) values to generate correction coefficients. Correction coefficients are generated for each segment that deviates from the standard value and provide linear compensation for that segment.

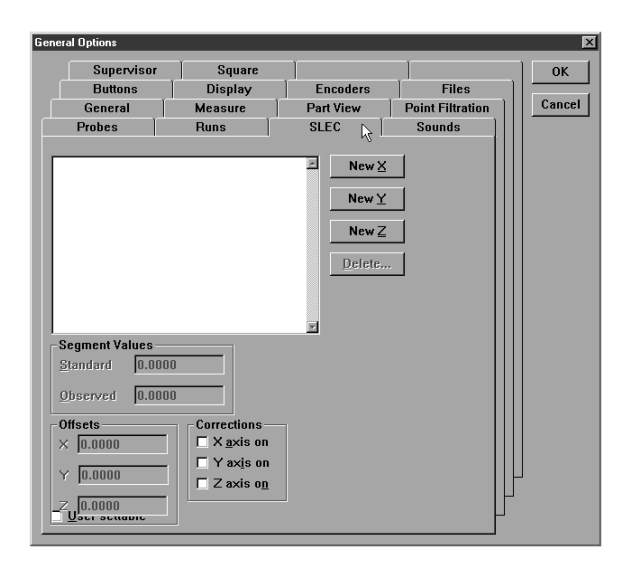

Enter the zero point first for each axis. This does not mean that each axis must start a zero: negative values can be entered. For example, you can enter the zero point for the X axis and then enter standard and observed values for -2.

Correction for the final point on each axes continues in constant manner. Thus a correction applied to the final point continues for all points past the final point. Likewise, if no correction is applied to the final point, no correction applies to points beyond it.

# NOTE

Do not use SLEC if your CMM does NOT have a repeatable machine zero. SLEC requires a repeatable machine zero point.

#### To enter SLEC data

Step 1 Move the CMM to machine zero.

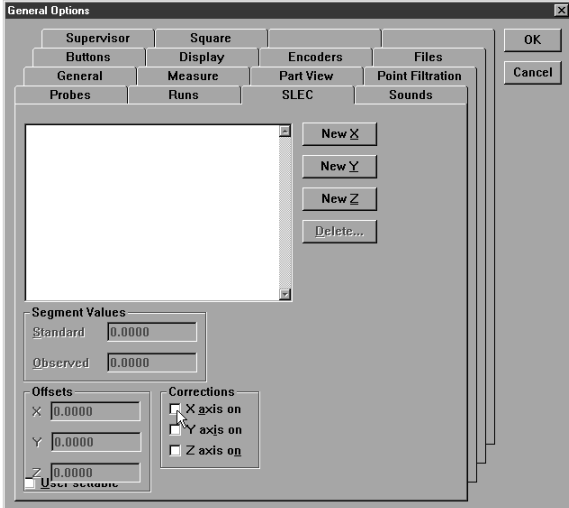

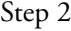

Disable (uncheck) *corrections* on the X, Y, and Z axes on the SLEC tab.

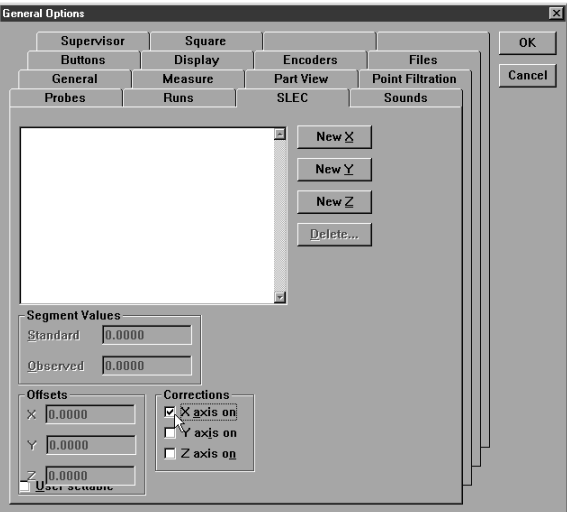

Step 3 Click *new X*.

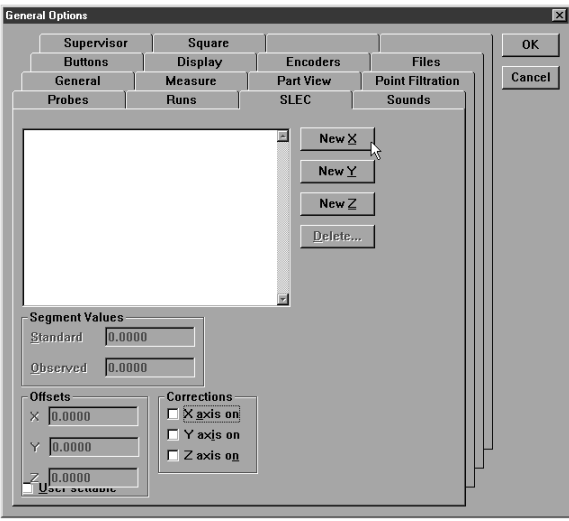

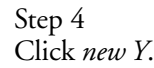

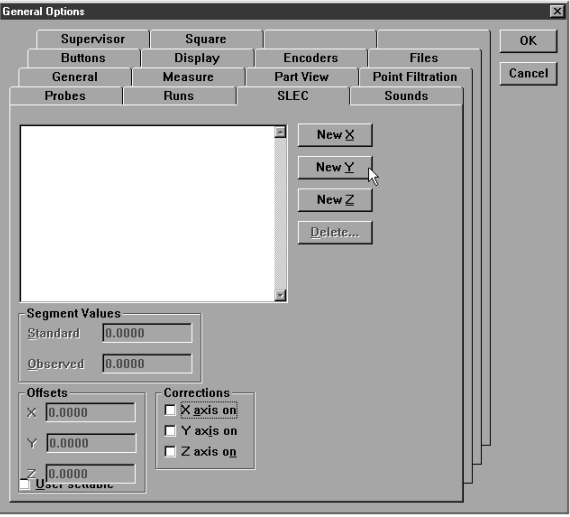

Step 5 Click *new Z*.

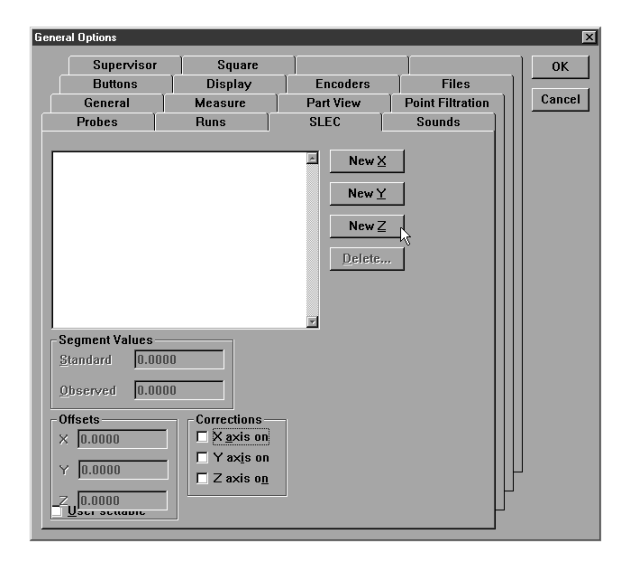

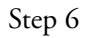

Enter the standard and observed value for the first point on the X axis as shown.

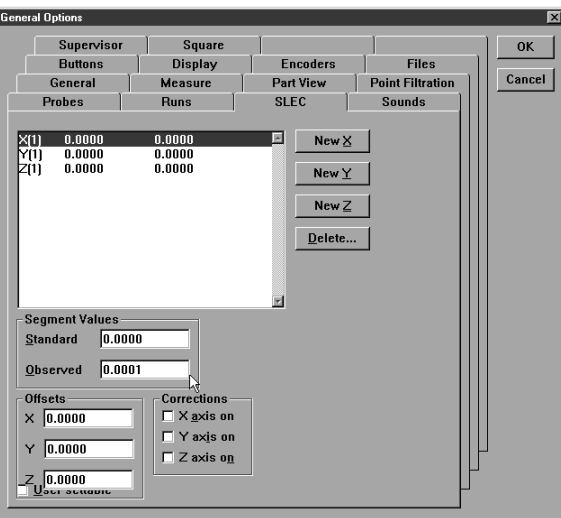

Step 7 Click *new X*.

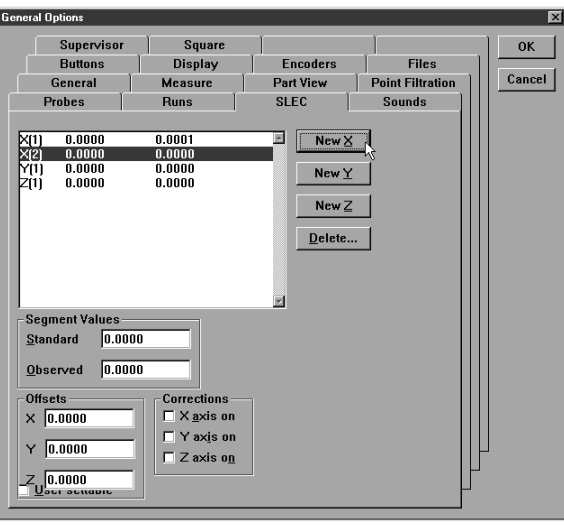

### **NOTE** Repeat steps 6 and 7 until all points are entered.

Step 8

Enter the standard and observed value for the first point on the Y axis as shown.

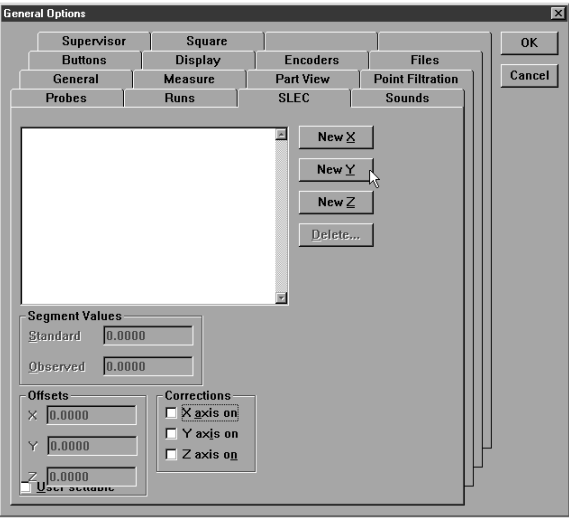

Step 9 Click *new Y*.

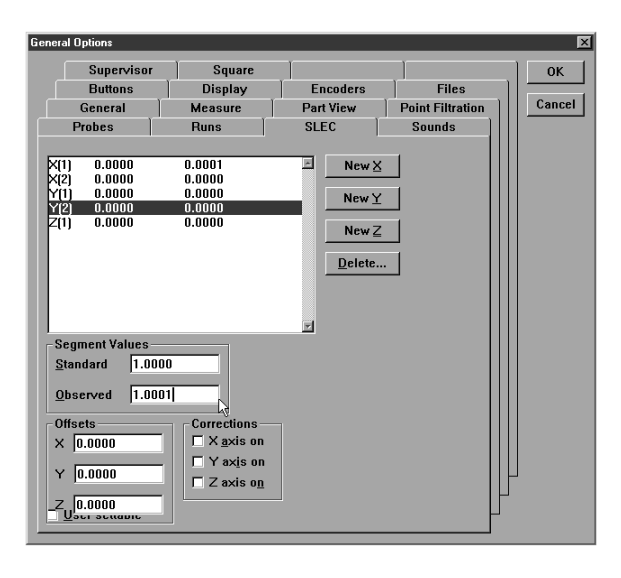

### NOTE Repeat steps 8 and 9 until all points are entered.

Step 10

Enter the standard and observed value for the first point on the Z axis as shown.

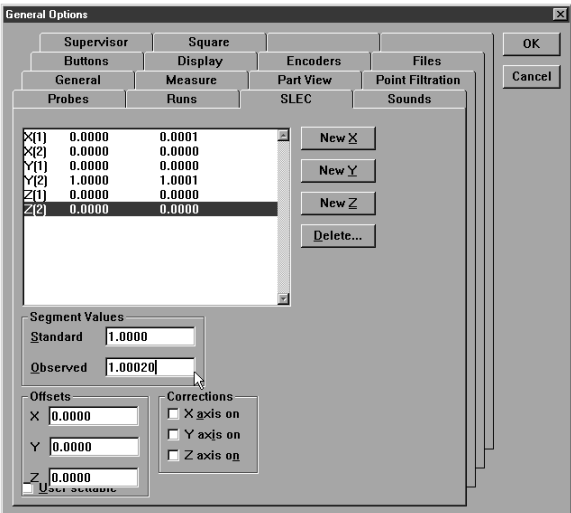
Step 11 Click *new Z*.

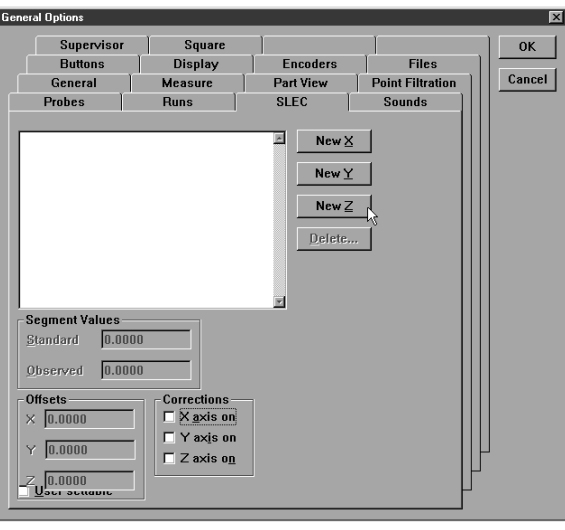

## **NOTE** Repeat steps 10 and 11 until all points are entered.

Step 12 Enable corrections on the X, Y, and Z axes as shown.

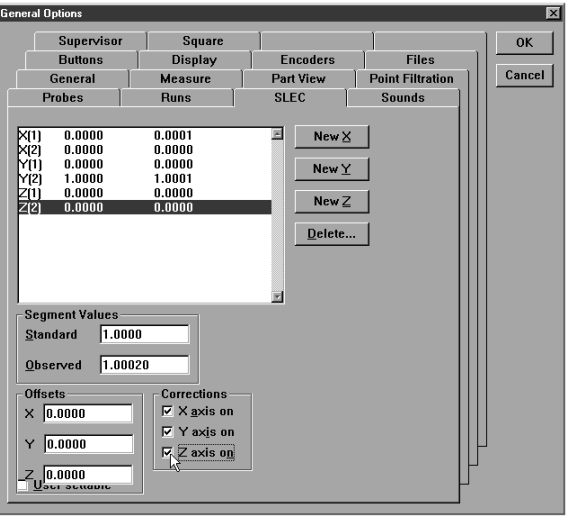

Step 13 Click OK.

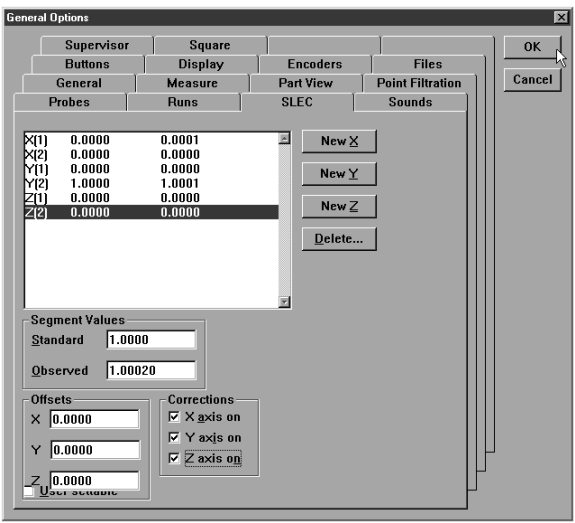

## Sounds

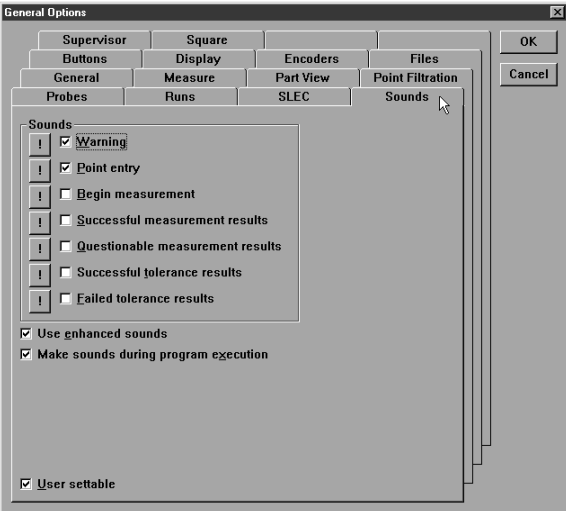

Use the *sound* tab to toggle on/off various system sounds. Place a check beside any item to enable the sound.

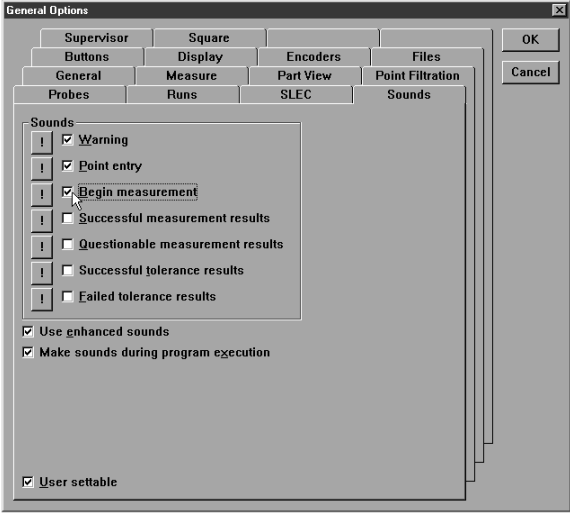

Preview sounds by clicking on the exclamation point as shown.

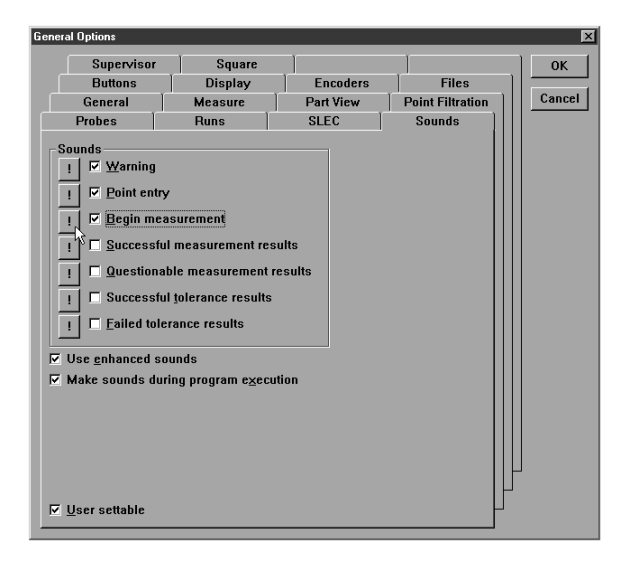

Check *make sounds during program execution* to enable sounds while running a parts program.

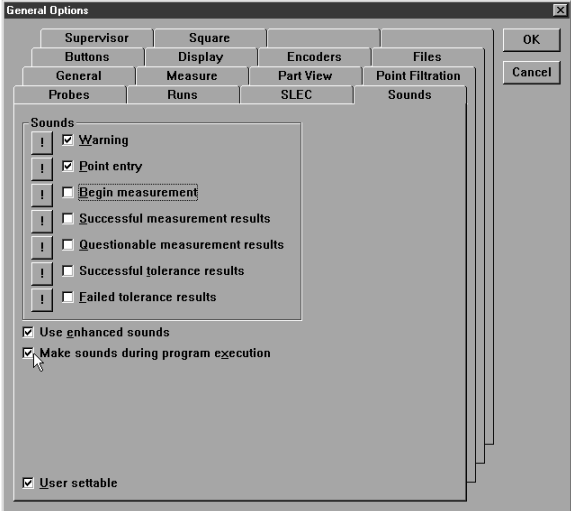

#### Square

Use the square tab to correct for small deviations from 'squareness' in the geometry of the CMM.

#### To test for squareness

## **NOTE** Use a bar-ball standard to perform this test.

Step 1

Disable (uncheck) current squareness correction as shown.

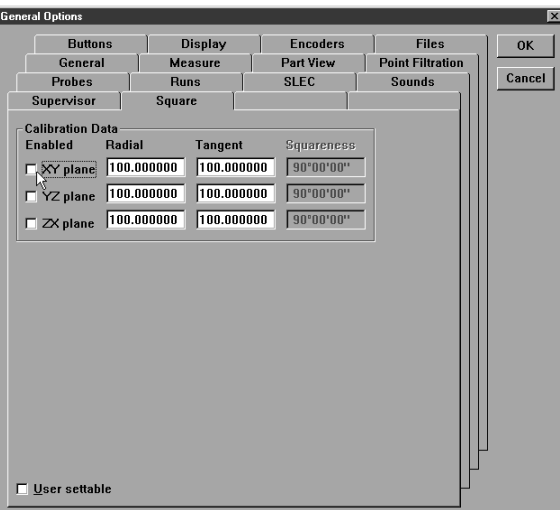

#### Step 2

Place the bar-ball on the XY plane of the CMM at angle 45 degrees to the X axis.

#### Step 3

Measure the length of the bar-ball.

#### Step 4

Place the bar-ball on the XY plane of the CMM at angle 135 degrees to the X axis.

#### Step 5 Measure the length of the bar-ball.

## **NOTE**

#### Use this procedure to test squareness of each plane (XY, YZ, and ZX).

Compare the two measurement results. Results that vary significantly indicate the axes are out square.

#### To square axes

Step 1

Enter the length of the bar-ball at the 45 degree orientation in the radial text box for the XY plane.

Step 2

Enter the length of the bar-ball at the 135 degree orientation in the tangent text box for the XY plane.

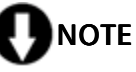

Use the same procedure to square the other axes.

## Index

## A

**absolute distance 132** Alternate Datums 184 Angle 128. See also Relations Angle Constructions 151 **angle from 2 linear features 151** Arcs 74 **To probe an arc 74** Arithmetic Operators 318. See also Programming Auto Enter 47 **auto enter button 44** Automated Text Input & Prompting 249

## B

**bounded line distance from 2 lines 143** Buttons To remove buttons to a toolbar 32

## C

CAD files 154 Cardinal probe compensation 45 **cardinal probe compensation button 44 center to center distance 133 center to plane distance from a sphere 140** Changing Probes 55 Circles 75 To probe a circle 75 Cones To probe a cone 78 Constructing Features 81 **Angle Constructions 151** To construct an angle from 2 linear features 151 **Circle Constructions 115** To change the location of a tangent circle 120 To construct a circle from a cone 116 To construct a circle from a sphere

115 To construct a circle from an intersecting cylinde 118 To construct a circle from an intersecting plane a 117 To construct a circle tangent to 2 intersecting li 119 **Cone Constructions 127** To construct a cone from 2 coaxial circles 127 **Cylinder Constructions 126** To construct a cylinder from to 2 co-axial circles 126 **Distance Constructions 129** To construct a bounded line distance from 2 lines 143 To construct a center to center distance 133 To construct a center to plane distance from a sph 140 To construct a distance between 2 co-axial planes 150 To construct a distance from a positional feature 136, 139 To construct a duplicate distance 130 To construct a farthest bounded line distance from 146 To construct a farthest edge distance 134 To construct a nearest bounded line distance from 144 To construct a nearest edge distance 135 To construct a reverse direction distance 131 To construct an absolute distance 132 To construct an unbounded distance from 2 linear f 148 To construct the farthest plane distance from a sp 142 To construct the farthest to line distance 138 To construct the length of an axis 129 To construct the nearest plane distance from a sph 141 To construct the nearest to line distance 137 **Line Constructions 95** To construct a 2 point line from two positional fe 98 To construct a bisector of 2 linear features 102, 103 To construct a closest point of approach line fro 105

To construct a gage line 112 To construct a line by projecting an existing line 114 To construct a line from a positional feature perp 107 To construct a line from the intersection of 2 pla 101 To construct a line parallel to a linear feature u 108 To construct a midline from the sides of a slot 97 To construct a perpendicular line through a plane 110 To construct a plane axis line (Normal Line) 96 To construct a rotated line from the leg of an ang 111 To construct a tangent line from 2 radial position 99 To construct an axis line from a linear feature 95 **Plane Constructions 121** To construct a midplane from 2 planes 123 To construct a perpendicular midplane from 2 plane 124 To construct a plane from a line and a positional 122 To construct a plane from the midpoint of a line 121 **Point Constructions 81** To construct a center point 81 To construct a closest point of approach point 87 To construct a midpoint from 2 positional features 91 To construct a midpoint from two circles 89 To construct a perpendicular point from a position 92 To construct a point from 2 intersecting lines 86 To construct a point from a linear feature and a p 93 To construct a point from the intersection of 3 pl 94 To construct a point from the intersection of a li 90 To construct an anchor point 84 To construct an apex point 82 To construct an application point 83 To construct bounding points 85 To construct point from intersecting circles 88 **Sphere Constructions 125** To construct a sphere from a cone

125 Cylinders To probe a cylinder 79

## D

Datum Magic 161 To create a datum using datum magic 161 Datum Menu 24 Datum toolbar 27 Datums **Alternate Datums 184** To rotate the reference frame (datum) 184 Distance 128. See also Relations **distance between 2 co-axial planes 150 distance from a positional feature to a plane 139** DRO 8. See also Windows duplicate distance 130. See also Constructing Features: Distance Constructions: To construct a duplicate distance

## E

Edit Menu 22 **encoder resolution 358** Encoder Setup 328 To setup encoders 328 **Troubleshooting Encoder Setup 332** Export 154, 156, 288 To export a CSV (comma

separated value) file to a 290 To export a tab delimited file to a spreadsheet 288 To export to a CAD file 154 To export to SPC software 156

### F

**farthest bounded line distance from 2 lines 146 farthest edge distance 134 farthest plane distance from a sphere 142 farthest to line distance 138** Feature stamp 11 To open the feature stamp window 11 Features Template 235. See

also Templates: Features **Template** 

To open the features template 235 File Menu 22 File toolbar 28

## G

General Options 350, 352 **buttons tab 352 display tab 355 encoders tab 358** To enter encoder resolution 360 **files tab 376 general tab 361 measure tab 363 part view tab 368 point filtration tab 374 probes tab 370** To enter the diameter of a qualification sphere 371 **SLEC tab 377 sound tab 385 square tab 387** To square axes 388 To test for squareness 387 To restrict access to general options tabs 350

## H

HardProbe group 48 Hardware Setup 327 Help Menu 26

## L

#### Layers 169

**Displaying Layers 174** To assign a color to a layer 181 To assign features to new layers 172 To create a new layer 169 To hide a layer 174 To set a layer as current 170 To show a hidden layer 175 To turn off a layer 177 To turn on a layer 179 Lines To probe a line 73 Locked/unlocked features 10 To lock a feature 10 To unlock a feature 10

### M

#### Machine coordinates 68 Machine Zero

To set machine zero 361 **machine zero 33, 63**

Main Menu Bar 22 **datum menu 24 edit menu 22 file menu 22 help menu 26 probe menu 25 tools menu 26 view menu 23 windows menu 26** Master probe tips 52 Measure Magic 163 To measure a circle 165 To measure a cone 166 To measure a cylinder 167 To measure a line 164 To measure a plane 165 To measure a point 163 To measure a sphere 168 To measure an arc 164 Measure Menu 24 **measure menu 24** Measure toolbar 27 Microsoft Access 158. See also Export: To export to Microsoft Access

## N

**nearest bounded line distance from 2 lines 144 nearest edge distance 135 nearest plane distance from a sphere 141 nearest to line distance 137** Nesting Template Windows 284. See also Templates: Nesting Template Windows

## O

#### Offset Alignments 186. See also Alternate Datums

To perform an offest alignment (secondary line) 189 To perform an offest alignment (zero point) 192 To perform an offset alignment (primary plane) 186 Overlays 250. See also Report Headers To place an overlay in a report

header 251 To save a report header as an overlay 250

#### P

Part coordinates 68 Part View Window 12 Planes To probe a plane 77 Points To probe a point 72 Polar probe compensation 45 Probe Calibration 52 To teach (qualify) a master probe tip 53 To teach (qualify) a non-master probe tip 54 Probe compensation 45 **Cardinal probe compensation 44 Polar probe compensation 44 Probe compensation off 43** To activate probe compensation 46 Probe compensation off 45 **probe compensation off button 43** Probe Families & Groups 48 Probe Library 47 **Changing Probes 55 HardProbe group 48 Master probe tips 52 Probe Calibration 52 Probe Results Window 60 StarProbe group 49** To add probe tips 57 To change the current probe tip 55 To create a new probe group 50 To delete probe tips 59 To view the probes in a group 55 TouchProbe group 49 Probe library 44 **probe library button 44** Probe Menu 25 Probe Results Window 60 **probe teach button 43** Probe Toolbar 43 **Auto enter 44 Cardinal probe compensation 44 Polar probe compensation 44 Probe compensation off 43 Probe library 44 Probe teach 43** Probe toolbar 27 Probes **Auto Enter 47 Auto enter 44** To activate auto enter 47 **Cardinal probe compensation 44**

**Changing Probes 55**

**Master probe tips 52 Polar probe compensation 44 Probe Calibration 52 probe compensation off 43 Probe library 44 probe teach 43 probing technique 43** Probing Technique 43 Program Template 252. See also Templates To open the program template 252 Program Toolbar 294. See also Toolbars Program toolbar 27 Programming 295 **Conditional Statements 317** Arithmetic Operators 318 Else Statement 321 Else-If Statement 322 If-Goto Statement 319 If-Then Statement 320 **Running A Program 298 Sample Program 299** To record the sample program 299 To create a program 295 To open a saved program 297 **User Messages 308** To Insert A User Message 308 Projection planes 67

## R

Reference Frame 34, 66, 69 To create a reference frame 69 Relations 128 **Angle 128 Distance 128** Report Headers 245. See also Templates: Reports Template **Customizing Report Headers 247** To arrange text and graphics in a report header 248 To place a graphic in a report header 247 To show a report header 245 Reports Template 240. See also Templates: Reports Template **reverse direction distance 131.** *See also* **Constructing Features: Distance Constructions: To construct a reverse direction distance**

Runs Template 282. See also

Saving Your Work 41, 152 To export to a CAD file 154 To export to SPC software 156 To save a part file 152 SLEC (segmented linear error correction) 377 To enter SLEC data 378 SLEC tab. See SLEC (segmented linear error correction) Slots To probe a slot 76 Sorting the Features List 239 SPC software 156 **Spheres** To probe a sphere 80 StarProbe group 49 Starting The QC5000 5 To open the QC5000 5 Status Bar 17

To add items to the status bar 18 To delete items from the status bar 19 Supervisor Password 348

To enter the supervisor password 348

## T

Template Features Dialog Box 255 **Display tab 255 Filters tab 260** To create a filter 261 To modify a filter 267 To remove a filter 269 **Misc tab (miscellaneous) 270** Template Properties 254 To access the template features dialog box 254 Template Windows 14 Templates 233 **Adding Data to Templates 237** To drag and drop a multiple results window fields 238 **Column Properties 271 Appearence tab 271 Column formulas 271 Formulas tab 271 Standard column properties 271** To create the sample formula 274 To modify a formula 279 To remove a formula 281 **Creating New Templates 286**

To create a new template 286 **Features Template 235 Sorting the Features List 239** To drag and drop a single results window field int 237 To open the features template 235 **Nesting Template Windows 284** To nest template windows 284 To separate template windows 284 **Program Template 252 Reports Template 240 Adding Data to the Reports Template 242 Report Headers 245 Sorting Data in the Reports Template 244** To drag and drop a multiple results window fields 243 To drag and drop a single results window field int 242 To open the reports template 240 To sort data in the reports template 244 **Runs Template 282** To add data to the runs template 283 To open the runs template 282 Three-dimensional features **3D Features 78** To add buttons to a toolbar 30 To open the QC5000 5 To save a report header as an overlay 250 Tolerance toolbar 27 Tolerancing 194 **Angle tolerance 229** To perform an angle tolerance 229 **Bi-directional tolerance (circles, points, arcs, s 196** To perform a bi-directional tolerance 196 **Circular runout tolerance 227** To perform a circular runout tolerance 227 **Circularity/sphericity tolerance (circles, spheres 213** To perform a circularity tolerance 213 To perform a sphericity tolerance 215 **Concentricity tolerance (circles, arcs) 208** To perform a concentricity tolerance 208

**Cylindricity tolerance (cylinders) 217** To perform a cylindricty tolerance 217 **Flatness tolerance (planes) 219** To perform a flatness tolerance 219 **MMC/LMC (maximum material condition/least material 202** To perform a LMC 205 To perform a MMC tolerance 202 **Parallelism/Co-planarity tolerance (linear feature 223** To perform a co-planarity tolerance 225 To perform a parallelism tolerance 223 **Perpendicularity tolerance (lines, cylinders, cone 221** To perform a perpendicularity tolerance 221 **Straightness tolerance (lines) 211** To perform a straightness tolerance (lines) 211 **Tolerance Toolbar 194** To view the tolerance toolbar 194 **True position tolerance (circles, points arcs, sph 199** To perform a true position tolerance 199 **Width tolerance 231** To perform a width tolerance 231 Toolbars 6, 27 **datum toolbar 27 file toolbar 28 measure toolbar 27 probe toolbar 27 probing technique 43 Program Toolbar 294** Edit Steps button 309, 311 Else button 310, 311 Else-If button 310, 311 Goto Label button 310, 312 If-Goto button 309, 311 If-Then button 309, 311 New Run button 294 Offset Positions button 310, 312 Pause Program button 294 Program Comment button 309, 311 Record/Edit Program button 294 Run Just Current Step button 294 Run Program From Current Step button 294 Super Step button 310, 312

Toggle Break Point 309, 310 **Program toolbar 27 program toolbar 27** To add buttons to a toolbar 315 To add buttons to a toolbar 30 To place a toolbar on the QC5000 desktop 28 To remove a toolbar from the QC5000 desktop 29 To remove buttons to a toolbar 32 tolerance toolbar 27 **view toolbar 27** Tools Menu 26 TouchProbe group 49

## U

**unbounded distance from 2 linear features 148** User Messages 308. See also Programming

#### V

View Menu 23 View Rotator 13 To use the view rotator 13 View toolbar 27

### W

Windows 6 **DRO 8 Part View Window 12 Results Window 8** To move information from the results window to the 9 **Template Windows 14** To nest template windows 16 To separate template windows 14 Windows Menu 26

# **HEIDENHAIN**

#### DR. JOHANNES HEIDENHAIN GmbH

Dr.-Johannes-Heidenhain-Straße 5 83301 Traunreut, Germany <sup>2</sup> +49 8669 31-0  $FAX$  +49 8669 5061 E-mail: info@heidenhain.de

www.heidenhain.de